# **RF Blockset™ 2** User's Guide

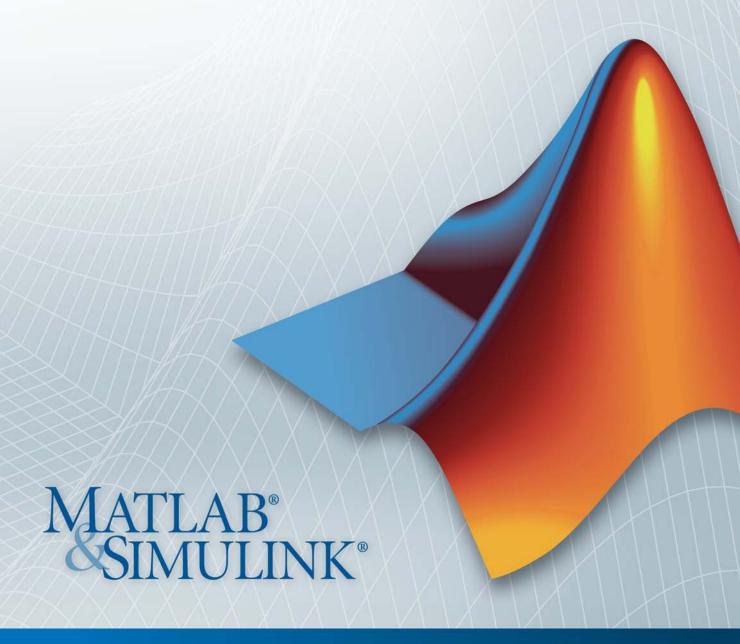

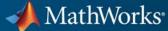

#### How to Contact MathWorks

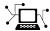

www.mathworks.com

comp.soft-sys.matlab

Newsgroup

html Technical Support

Web

 $www.mathworks.com/contact\_TS.html\ Technical\ Support$ 

D. . 1 . . . . 1. . . . .

bugs@mathworks.com

doc@mathworks.com

service@mathworks.com
info@mathworks.com

suggest@mathworks.com

Product enhancement suggestions

Bug reports

Documentation error reports

Order status, license renewals, passcodes Sales, pricing, and general information

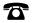

508-647-7000 (Phone)

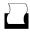

508-647-7001 (Fax)

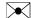

The MathWorks, Inc. 3 Apple Hill Drive Natick, MA 01760-2098

For contact information about worldwide offices, see the MathWorks Web site.

RF Blockset<sup>TM</sup> User's Guide

© COPYRIGHT 2004–2010 by The MathWorks, Inc.

The software described in this document is furnished under a license agreement. The software may be used or copied only under the terms of the license agreement. No part of this manual may be photocopied or reproduced in any form without prior written consent from The MathWorks, Inc.

FEDERAL ACQUISITION: This provision applies to all acquisitions of the Program and Documentation by, for, or through the federal government of the United States. By accepting delivery of the Program or Documentation, the government hereby agrees that this software or documentation qualifies as commercial computer software or commercial computer software documentation as such terms are used or defined in FAR 12.212, DFARS Part 227.72, and DFARS 252.227-7014. Accordingly, the terms and conditions of this Agreement and only those rights specified in this Agreement, shall pertain to and govern the use, modification, reproduction, release, performance, display, and disclosure of the Program and Documentation by the federal government (or other entity acquiring for or through the federal government) and shall supersede any conflicting contractual terms or conditions. If this License fails to meet the government's needs or is inconsistent in any respect with federal procurement law, the government agrees to return the Program and Documentation, unused, to The MathWorks, Inc.

#### **Trademarks**

MATLAB and Simulink are registered trademarks of The MathWorks, Inc. See www.mathworks.com/trademarks for a list of additional trademarks. Other product or brand names may be trademarks or registered trademarks of their respective holders.

#### **Patents**

MathWorks products are protected by one or more U.S. patents. Please see www.mathworks.com/patents for more information.

#### **Revision History**

| June 2004      | Online only | New for Version 1.0 (Release 14)          |
|----------------|-------------|-------------------------------------------|
| August 2004    | Online only | Revised for Version 1.0.1 (Release 14+)   |
| March 2005     | Online only | Revised for Version 1.1 (Release 14SP2)   |
| September 2005 | Online only | Revised for Version 1.2 (Release 14SP3)   |
| March 2006     | Online only | Revised for Version 1.3 (Release 2006a)   |
| September 2006 | Online only | Revised for Version 1.3.1 (Release 2006b) |
| March 2007     | Online only | Revised for Version 2.0 (Release 2007a)   |
| September 2007 | Online only | Revised for Version 2.1 (Release 2007b)   |
| March 2008     | Online only | Revised for Version 2.2 (Release 2008a)   |
| October 2008   | Online only | Revised for Version 2.3 (Release 2008b)   |
| March 2009     | Online only | Revised for Version 2.4 (Release 2009a)   |
| September 2009 | Online only | Revised for Version 2.5 (Release 2009b)   |
| March 2010     | Online only | Revised for Version 2.5.1 (Release 2010a) |

# Contents

# **Getting Started**

| _                                               |                  |
|-------------------------------------------------|------------------|
|                                                 |                  |
| Product Overview                                |                  |
| Required and Related Products                   |                  |
| Product Demos                                   |                  |
| SimRF Equivalent Baseband Libraries             |                  |
| Overview of SimRF Equivalent Baseband Libraries |                  |
| Opening SimRF Equivalent Baseband Libraries     |                  |
| Physical Library                                |                  |
| Mathematical Library                            |                  |
| Product Workflow                                |                  |
| Model an LC Bandpass Filter                     |                  |
| Overview of LC Bandpass Filter Example          |                  |
| Selecting Blocks to Represent System Components |                  |
| Building the Model                              |                  |
| Specifying Model Parameters                     |                  |
| Simulation                                      |                  |
| Analyzing the Simulation Results                |                  |
| Modeling on DE Co                               | · a <del>t</del> |
| Modeling an RF Sy                               | St               |
|                                                 |                  |
| Modeling RF Components                          |                  |
| Adding RF Blocks to a Model                     |                  |
| Connecting Model Blocks                         |                  |

| Specify or Import Component Data                                                                                                    |            |
|----------------------------------------------------------------------------------------------------|------------|
| Specifying Parameter Values                                                                                                    |            |
| Supported File Types for Importing Data                                                                                                    |            |
| Importing Data Files into RF Blocks                                                                                                    |            |
| Example — Importing a Touchstone Data File into an RF                                                                                                    |            |
| Model MATIAR Workshood                                                                                                    |            |
| Importing Circuits from the MATLAB Workspace<br>Example — Importing a Bandstop Filter into an RF                                                                                                    |            |
| Model                                                                                                    |            |
| Specifying Operating Conditions                                                                                                    |            |
| Modeling Nonlinearity                                                                                                    |            |
| Amplifier and Mixer Nonlinearity Specifications                                                                                                    |            |
| Adding Nonlinearity to Your System                                                                                                    |            |
| Modeling Noise                                                                                                    |            |
| Amplifier and Mixer Noise Specifications                                                                                                    |            |
|                                                                                                    |            |
| Adding Noise to Your System                                                                                                    |            |
| Adding Noise to Your System                                                                                                    |            |
|                                                                                                    |            |
| Plotting Noise                                                                                                    |            |
| Plotting Noise  Plotting Model  Creating Plots                                                                                                    |            |
| Plotting Noise  Plotting Model  Creating Plots  Available Data for Plotting Using Plots to Validate Individual Blocks and                                                                                                    |            |
| Plotting Noise  Plotting Model  Creating Plots  Available Data for Plotting  Using Plots to Validate Individual Blocks and Subsystems                                                                                                    |            |
| Plotting Noise  Plotting Model  Creating Plots  Available Data for Plotting  Using Plots to Validate Individual Blocks and Subsystems  Types of Plots                                                                                           |            |
| Plotting Noise  Plotting Model  Creating Plots  Available Data for Plotting  Using Plots to Validate Individual Blocks and Subsystems  Types of Plots  Plot Formats                                                                             | <b>D</b> a |
| Plotting Noise  Plotting Model  Creating Plots  Available Data for Plotting  Using Plots to Validate Individual Blocks and Subsystems  Types of Plots  Plot Formats  How to Create a Plot                                                       | <b>D</b> a |
| Plotting Noise  Plotting Model  Creating Plots  Available Data for Plotting  Using Plots to Validate Individual Blocks and Subsystems  Types of Plots  Plot Formats  How to Create a Plot  Example — Plotting Component Data on a Z Smith       | D          |
| Plotting Noise  Plotting Model  Creating Plots  Available Data for Plotting  Using Plots to Validate Individual Blocks and Subsystems  Types of Plots  Plot Formats  How to Create a Plot                                                       | D          |
| Plotting Noise  Plotting Model  Creating Plots  Available Data for Plotting  Using Plots to Validate Individual Blocks and Subsystems  Types of Plots  Plot Formats  How to Create a Plot  Example — Plotting Component Data on a Z Smith       | D          |
| Plotting Noise  Plotting Model  Creating Plots  Available Data for Plotting  Using Plots to Validate Individual Blocks and Subsystems  Types of Plots  Plot Formats  How to Create a Plot  Example — Plotting Component Data on a Z Smith Chart | D          |

| Create and Modify Subsystem Plots                       | 3-31<br>3-31            |
|---------------------------------------------------------|-------------------------|
| Adding Data to an Existing Plot                         | 3-33                    |
| Changing Data on an Existing Plot                       | 3-35                    |
| Block Refere                                            | ence                    |
|                                                         |                         |
| Mathematical                                            | 4-2                     |
| Physical                                                | 4-3                     |
| Ladder Filters                                          | 4-3                     |
| Series/Shunt RLC                                        | 4-3                     |
| Transmission Lines                                      | <b>4-</b> 4 <b>4-</b> 4 |
| Black Box Elements Amplifiers                           | 4-4                     |
| Mixers                                                  | 4-5                     |
| Input/Output Ports                                      | 4-5                     |
| Blocks — Alphabetical SimRF Equivalent Baseband Algorit |                         |
| Simulating an RF Model                                  | A-2                     |
| Determining the Modeling Frequencies                    | <b>A</b> -8             |
| Mapping Network Parameters to Modeling Frequencies      | <b>A</b> -5             |

|    | Modeling Noise in an RF System Output-Referred Noise in RF Models Calculating Noise Figure at Modeling Frequencies Calculating System Noise Figure Calculating Output Noise Power                                                    | A-7<br>A-7<br>A-10<br>A-11<br>A-12   |
|----|----------------------------------------------------------------------------------------------------|--------------------------------------|
|    | Create a Complex Baseband-Equivalent Model  Baseband-Equivalent Modeling  Simulation Efficiency of a Baseband-Equivalent Model  Example — Selecting Parameter Values for a  Baseband-Equivalent Model                                | A-13<br>A-13<br>A-18                 |
|    | Converting to and from Simulink Signals  Signal Conversion Specifications  Interpreting the Simulink Signal as the Incident Power  Wave  Interpreting the Simulink Signal as the Source Voltage  Specifying Input Signal Conversions | A-32<br>A-32<br>A-33<br>A-35<br>A-36 |
|    |                                                                                                    |                                      |
| Βĺ | Modeling Mi                                                                                                    | xers                                 |
| B  | Modeling Mi 2-Port Mixer Blocks                                                                                                    | xers<br>B-2                          |
| В  | <u> </u>                                                                                                    |                                      |

|   |          |      | Exa | amples |
|---|----------|------|-----|--------|
|   | Examples | <br> |     | C-2    |
| Γ |          |      |     | Index  |

# Getting Started

- "Product Overview" on page 1-2
- "Required and Related Products" on page 1-3
- "Product Demos" on page 1-4
- "SimRF Equivalent Baseband Libraries" on page 1-6
- "Product Workflow" on page 1-12
- "Model an LC Bandpass Filter" on page 1-14

#### **Product Overview**

SimRF<sup>TM</sup> Equivalent Baseband software extends your Simulink<sup>®</sup> modeling environment with a library of blocks for modeling RF systems that include RF filters, transmission lines, amplifiers, and mixers. For more information about creating and running Simulink models, see "Creating a Simulink Model" in the Simulink User's Guide.

You use SimRF Equivalent Baseband library blocks to represent the components of your RF system in a Simulink model. The blockset provides several types of component representations using network parameters (S, Y, Z, ABCD, H, and T format), mathematical descriptions, and physical properties.

In the Simulink model, you cascade the components to represent your RF architecture and run the simulation. During the simulation, the model computes a time-domain, complex-baseband representation. This method results in fast simulation of the quadrature modeling schemes used in modern communication systems and enables compatibility with other Simulink blocks.

The blockset lets you visualize the network parameters of the blocks using plots and Smith<sup>®</sup> Charts.

A validated Simulink model of an RF system can provide an executable specification for RF circuit design for wireless communication systems.

You can also use the blockset with Simulink® Coder<sup>TM</sup> software to generate embeddable C code for real-time execution.

## **Required and Related Products**

In addition to MATLAB® and Simulink, you must have the following products installed to use RF Blockset™ software:

- RF Toolbox<sup>TM</sup> Provides MATLAB functions for defining, simulating, and visualizing RF components.
- Signal Processing Toolbox<sup>TM</sup> Provides MATLAB functions for filtering wireless communication signals.
- DSP System Toolbox<sup>TM</sup> Provides Simulink blocks for time-domain simulation of communication signals.

You can build sophisticated wireless communication system models by incorporating blocks from other blocksets, such as DSP System Toolbox and Communications System Toolbox $^{TM}$ .

The MathWorks® provides several products that are especially relevant to the kinds of tasks you can perform with RF Blockset software. The following table summarizes the related products and describes how they complement the features of this product.

| Product                       | Description                                                                                                    |
|-------------------------------|----------------------------------------------------------------------------------------------------|
| Communications System Toolbox | Simulink blocks for time-domain simulation of modulation and demodulation of a wireless communications signal. |
| DSP System Toolbox            | MATLAB functions for filtering the modulated communication signal.                                             |

#### **Product Demos**

You can find interactive SimRF Equivalent Baseband demos in the MATLAB Help browser, as shown in the following figure.

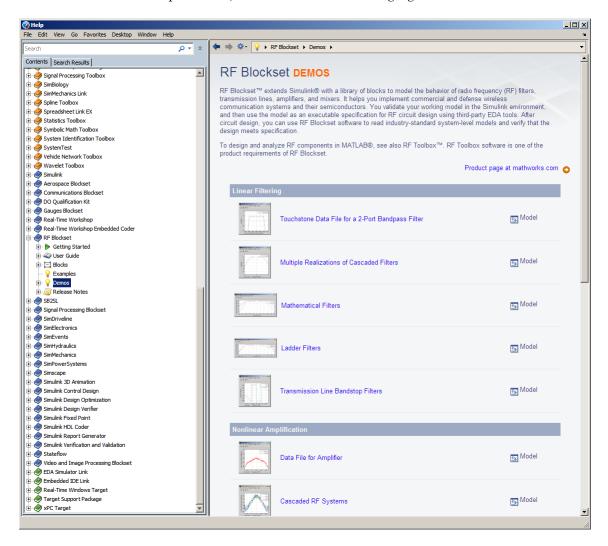

To open the SimRF Equivalent Baseband Demos page in the Help Browser:

- Type demo 'blockset' 'rf' at the MATLAB prompt.
- Expand the RF Blockset section and click Demos.

To run an demo:

- 1 Browse to demo you want to run.
- **2** On the demo page, click **Run in the Command Window** in the upper-right corner of the demo window.

### SimRF Equivalent Baseband Libraries

#### In this section...

"Overview of SimRF Equivalent Baseband Libraries" on page 1-6

"Opening SimRF Equivalent Baseband Libraries" on page 1-6

"Physical Library" on page 1-7

"Mathematical Library" on page 1-10

#### **Overview of SimRF Equivalent Baseband Libraries**

The SimRF Equivalent Baseband libraries consist of the Equivalent Baseband (physical) and Idealized Baseband (mathematical) libraries of components for modeling RF systems within the Simulink environment. An RF model can contain blocks from both the physical and mathematical libraries. It can also include Simulink blocks and blocks from other blocksets, such as those described in "Required and Related Products" on page 1-3.

#### **Opening SimRF Equivalent Baseband Libraries**

To open the main library window, type the following at the MATLAB prompt:

rflib

Each yellow icon in the window represents a library. Double-click an icon to open the corresponding library.

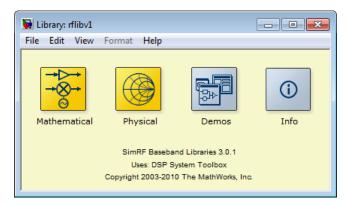

For a discussion of the Physical and Mathematical libraries, see the following sections.

**Note** The blue icons take you to the MATLAB Help browser.

- Double-click the Demos icon to open the SimRF Equivalent Baseband demos.
- Double-click the Info icon to open the SimRF Equivalent Baseband documentation.

#### **Physical Library**

Use blocks from the Physical library to model physical and electrical components by specifying physical properties or by importing measured data. The Physical library includes several sublibraries, as shown in the following figure.

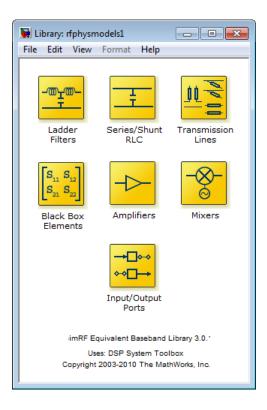

The following table describes the sublibraries and how to use them.

| Sublibrary     | Description                                                                                                    |
|----------------|----------------------------------------------------------------------------------------------------|
| Amplifiers     | RF amplifiers, specified using network parameters, noise data, and nonlinearity data, or a data file containing these parameters.                                         |
| Ladder Filters | RF filters, specified using LC parameters. The software calculates the network parameters and noise data of the blocks from the topology of the filter and the LC values. |

| Sublibrary         | Description                                                                                                    |
|--------------------|----------------------------------------------------------------------------------------------------|
| Series/Shunt RLC   | Series and shunt RLC components for designing lumped element cascades, specified using RLC parameters. The software calculates the network parameters and noise data of the blocks from the topology of the components and the RLC values. |
| Mixers             | RF mixers that contain local oscillators, specified using network parameters, noise data, and nonlinearity data, or a data file containing these parameters.                                                                               |
| Transmission Lines | RF filters, specified using physical dimensions and electrical characteristics. The software calculates the network parameters and noise data of the blocks from the specified data.                                                       |
| Black Box          | Passive RF components, specified using network parameters, or a data file containing these parameters. The software calculates the network parameters and noise data of the blocks from the specified data.                                |
| Input/Output Ports | Blocks for specifying simulation information that pertains to all blocks in a physical <i>subsystem</i> , such as center frequency and sample time.                                                                                        |

| Sublibrary | Description                                                                                                    |
|------------|----------------------------------------------------------------------------------------------------|
| -          | Note A physical subsystem is a collection of one or more physical blocks bracketed by an Input Port block and an Output Port |
|            | block that bridge the physical and mathematical parts of the model.                                                          |

For more information on defining components, see "Specify or Import Component Data" on page 2-7.

### **Mathematical Library**

The Mathematical library contains mathematical representations of the amplifier, mixer, and filter blocks. Use a block from the Mathematical library to model an RF component in terms of mathematical equations that describe how the block operates on an input signal.

Mathematical blocks assume perfect impedance matching and a nominal impedance of 1 ohm. This means there is no loading and the power flow is unidirectional. As such, they are similar to standard Simulink blocks. In contrast, the physical blocks do not assume perfect matching—these blocks model the reflections that occur between blocks. Physical blocks model bidirectional power flow, and include loading effects. For these blocks, you can specify the source and load impedances using the Input Port and Output Port blocks.

The mathematical library is shown in the following figure.

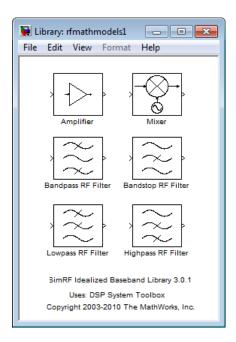

#### **Product Workflow**

When you analyze an RF system using SimRF Equivalent Baseband software, your workflow might include the following tasks:

1 Create a Simulink model that includes RF components.

For more information, see "Modeling RF Components" on page 2-2.

- **2** Define component data by
  - Specifying network parameters, mathematical relationships, or physical properties
  - Importing data from an industry-standard Touchstone<sup>®</sup> file, a
     MathWorks<sup>TM</sup> AMP file, an Agilent<sup>®</sup> P2D or S2D file, or the MATLAB
     workspace

The product lets you access component data in Touchstone SnP, YnP, ZnP, HnP, and GnP formats. You can also import amplifier network parameters and power data from a MathWorks AMP file.

For more information, see "Specify or Import Component Data" on page 2-7.

- **3** Where applicable, add the following information to the component definition:
  - Operating condition values (see "Specifying Operating Conditions" on page 2-21).
  - Nonlinearity data (see "Modeling Nonlinearity" on page 2-23).
  - Noise data (see "Modeling Noise" on page 2-26).
- **4** Validate the behavior of individual blocks by plotting component data.

**Note** You can plot data for individual blocks from the Physical library that model physical components either before or after you run a simulation.

For more information, see "Creating Plots" on page 3-2.

5 Run the simulation.

For more information on how the product performs time-domain simulation of an RF system, see "Simulating an RF Model" on page A-2.

**6** Generate plots to gain insight into system behavior.

For more information, see "Creating Plots" on page 3-2.

The following plots and charts are available:

- Rectangular plots
- Polar plots
- Smith Charts
- Composite plots
- Budget plots

### **Model an LC Bandpass Filter**

#### In this section...

"Overview of LC Bandpass Filter Example" on page 1-14

"Selecting Blocks to Represent System Components" on page 1-14

"Building the Model" on page 1-15

"Specifying Model Parameters" on page 1-17

"Validating Filter Components and Running the Simulation" on page 1-24

"Analyzing the Simulation Results" on page 1-26

### Overview of LC Bandpass Filter Example

In this example, you model the signal attenuation caused by an RF filter by comparing the signals at the input and output of the filter.

The RF filter you use in this example is an LC bandpass filter with a bandwidth of 200 MHz, centered at 700 MHz. You use a three-tone input signal to stimulate a range of in-band and out-of-band frequencies of the filter. The input signal has the following tones:

- 700 MHz Center of the filter
- 600 MHz Lower edge of the filter passband
- 900 MHz Outside the filter passband

You simulate the effects of the filter over a bandwidth of 500 MHz.

#### **Selecting Blocks to Represent System Components**

In this part of the example, you select the blocks to represent the input signal, the RF filter, and the signal displays.

You model the RF filter using a physical *subsystem*, which is a collection of one or more physical blocks bracketed by an Input Port block and an Output Port block. The RF filter subsystem consists of an LC Bandpass Pi block, and the Input Port and Output Port blocks. The function of the Input Port and

Output Port blocks is to bridge the physical part of the model, which uses bidirectional RF signals, and the rest of the model, which uses unidirectional Simulink signals.

The following table lists the blocks that represent the system components and a description of the role of each block.

| Block          | Description                                                                                                    |
|----------------|----------------------------------------------------------------------------------------------------|
| Sine Wave      | Generates a three-channel signal.                                                                                                    |
| Matrix Sum     | Combines the three channel signal into a single three-tone source signal.                                                                                                    |
| Input Port     | Establishes parameters that are common to all blocks in the RF filter subsystem, including the source impedance of the subsystem that is used to convert Simulink signals to the SimRF Equivalent Baseband physical modeling environment. |
| LC Bandpass Pi | Models the signal attenuation caused by the RF filter which, in this example, is the LC Bandpass Pi filter.                                                                                                    |
| Output Port    | Establishes parameters that are common to all blocks in the RF filter subsystem. These parameters include the load impedance of the subsystem, which is used to convert RF signals to Simulink signals.                                   |
| Spectrum Scope | Displays signals at the input to and output of the filter.                                                                                                    |

#### **Building the Model**

In this part of the example, you create a Simulink model, add blocks to the model, and connect the blocks.

1 Create a model.

If you are new to Simulink, see the introductory example, "Creating a Simulink Model", for information on how to create a model.

**2** Add to the model the blocks shown in the following table. The Library column of the table specifies the hierarchical path to each block.

| Block          | Library Path                                                                                | Quantity |
|----------------|---------------------------------------------------------------------------------------------|----------|
| Sine Wave      | DSP System Toolbox > Signal Processing<br>Sources                                           | 1        |
| Matrix Sum     | DSP System Toolbox > Math<br>Functions > Matrices and Linear<br>Algebra > Matrix Operations | 1        |
| Spectrum Scope | DSP System Toolbox > Signal Processing Sinks                                                | 2        |
| Input Port     | SimRF > Equivalent Baseband > Equivalent<br>Baseband > Input/Output Ports                   | 1        |
| LC Bandpass Pi | SimRF > Equivalent Baseband > Ladder Filters                                                | 1        |
| Output Port    | SimRF > Equivalent Baseband > Input/Output<br>Ports                                         | 1        |

**3** Connect the blocks as shown in the following figure.

For more information on connecting physical and mathematical blocks, see "Connecting Model Blocks" on page 2-3.

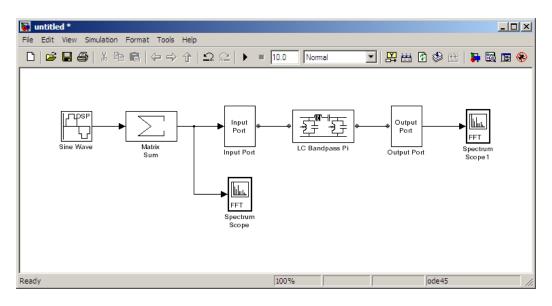

Now you are ready to specify block parameters.

#### **Specifying Model Parameters**

In this part of the example, you specify the following parameters to represent the behavior of the system components:

- "Input Signal Parameters" on page 1-17
- "Filter Subsystem Parameters" on page 1-19
- "Signal Display Parameters" on page 1-23

#### **Input Signal Parameters**

You generate the three-tone source signal using two blocks. You use the Sine Wave block to generate a complex three-channel signal, where each channel corresponds to a different frequency. Then, you use the Matrix Sum block to combine the channels into a single three-tone source signal. Without this block, the signal in all subsequent blocks would have three independent channels.

The SimRF Equivalent Baseband simulation algorithm requires you to shift the frequencies of the input signal. The software simulates the filter subsystem using a complex-baseband modeling technique, which automatically shifts the filter response and centers it at zero. You must shift the frequencies of the signals outside the physical subsystem by the same amount.

For more information on complex-baseband modeling, see "Create a Complex Baseband-Equivalent Model" on page A-13.

**Note** All signals in the RF model must be complex to match the signals in the physical subsystem, so you create a complex input signal.

The center frequency of the LC bandpass filter is 700 MHz, so you use a three-tone source signal with tones that are 700 MHz below the actual tones, at -100 MHz, 0 MHz, and 200 MHz, respectively.

- 1 In Sine Wave block dialog box:
  - Set the Amplitude parameter to 1e-6.

- Set the Frequency (Hz) parameter to [-100 0 200]\*1e6.
- Set the **Output complexity** parameter to Complex.
- Set the **Sample time** parameter to 1/500e6.
- Set the Samples per frame parameter to 128.

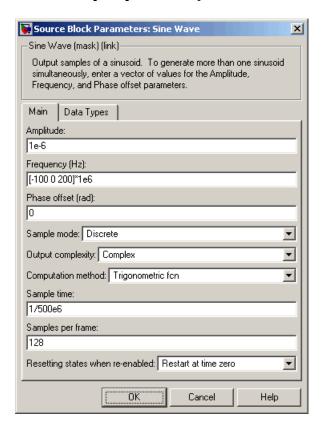

- 2 In the Matrix Sum block dialog box:
  - $\bullet~$  Set the  $\mathbf{Sum}~\mathbf{over}$  parameter to Specified dimension.
  - Set the **Dimension** parameter to 2.

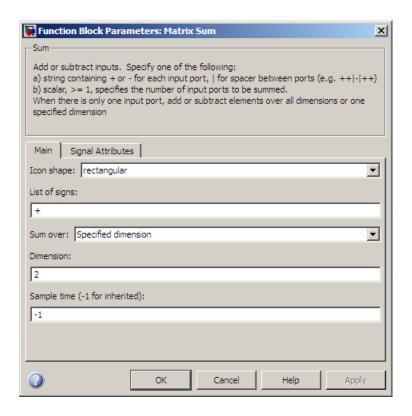

#### **Filter Subsystem Parameters**

In this part of the example, you configure the blocks that model the RF filter subsystem—the Input Port, LC Bandpass Pi, and Output Port blocks.

- **1** Set the Input Port block parameters as follows:
  - Treat input Simulink signal as = Incident power wave

This option tells the blockset to interpret the input signal as the incident power wave to the RF subsystem, and not the source voltage of the RF subsystem.

**Note** If you use the default value for this parameter, the software interprets the input Simulink signal as the source voltage. As a result, the source and the load that model the Input Port and Output Port blocks, respectively, introduce 6 dB of loss into the physical system at all frequencies. For more information on why this loss occurs, see the note in "Converting to and from Simulink Signals" on page A-32.

- Center frequency = 700e6
- Sample time (s) = 1/500e6
- Clear the **Add noise** check box so the software does not include noise in the simulation. To learn how to model noise, see "Modeling Noise" on page 2-26.

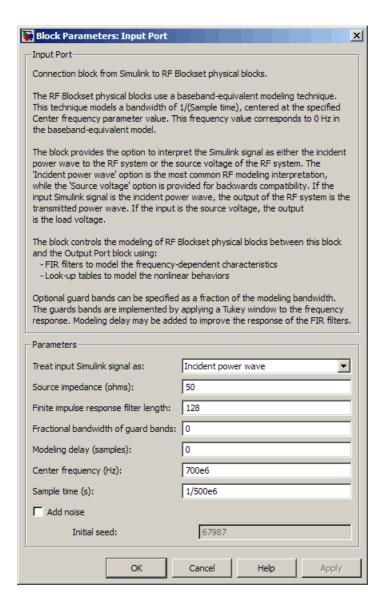

**Note** You must enter the **Sample time** (s) because the Input Port block does not inherit a sample time from the input signal. The specified sample time must match the sample time of the input signal. The **Sample time** (s) of 1/500e6 second used in this example is equivalent to a bandwidth of 500 MHz.

**2** Accept default parameters for inductance and capacitance in the LC Bandpass Pi block. These parameters create a filter with the desired bandwidth of 200 MHz, centered at 700 MHz.

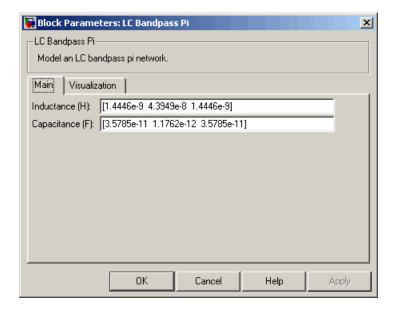

**3** Accept the default parameters for the Output Port block to use a load impedance of 50 ohms.

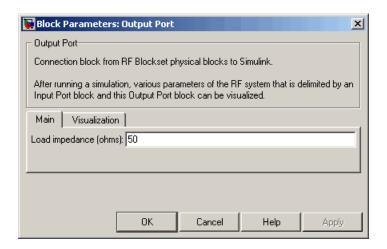

#### **Signal Display Parameters**

In this part of the example, you specify:

- The parameters of the Spectrum Scope block to display the source signal
- The parameters of the Spectrum Scope1 block to display the filtered signal

For each scope, you set the range of the *x*- and *y*-axes to make sure that the entire signal is visible.

By default, the scope displays appear stacked on top of each other on the screen when you run the simulation, so you can only see one of them. To ensure that both scopes are visible during the simulation, you specify a different position for each scope on the screen.

- 1 In the Spectrum Scope block dialog box:
  - In the Scope Properties tab, set the Spectrum units parameter to dBm.
  - In the **Display Properties** tab, set the **Scope position** parameter to get(0,'defaultfigureposition').\*[.15 1 1 1]
  - In the **Axis Properties** tab, set the **Minimum Y-limit** parameter to -220.

- In the Axis Properties tab, set the Maximum Y-limit parameter to -80
- In the Axis Properties tab, set the Y-axis label parameter to dBm.
- **2** Set the Spectrum Scope1 block parameters as follows:
  - In the Scope Properties tab, set the Spectrum units parameter to dBm.
  - In the **Display Properties** tab, set the **Scope position** parameter to get(0, 'defaultfigureposition').\*[1.85 1 1 1]
  - In the **Axis Properties** tab, set the **Minimum Y-limit** parameter to -220.
  - In the Axis Properties tab, set the Maximum Y-limit parameter to -80
  - In the Axis Properties tab, set the Y-axis label parameter to dBm.

**Note** If you do not specify the position of the scopes using the **Display Properties** tab, you can click and drag the displays to arrange them on the screen after the simulation starts.

# Validating Filter Components and Running the Simulation

In this part of the example, you validate the behavior of the LC Bandpass Pi filter block by plotting its frequency response and then run the simulation.

**Note** When you plot information about a physical block, the plot displays the actual frequency response of the block at the selected passband (i.e., the response at the unshifted frequencies), not the response at the shifted frequencies. For more information on this shift, see "Input Signal Parameters" on page 1-17.

1 Double-click the LC Bandpass Pi block to open the block dialog box.

**2** Select the **Visualization** tab and click **Plot** to plot the frequency response of the filter. This plots the magnitude of  $S_{21}$  as a function of frequency, which represents the gain of the filter.

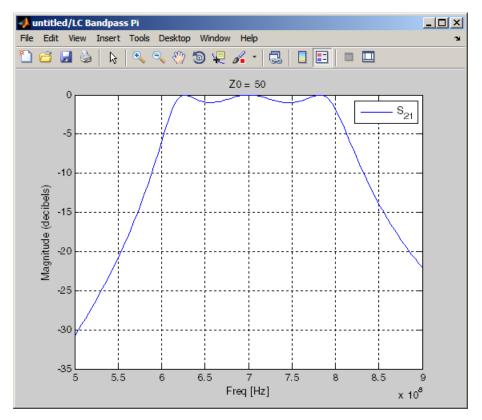

Filter Gain

**Note** The physical blocks only model a band of frequencies around the center frequency of the physical subsystem. You must choose the sample time and center frequency such that all important frequency characteristics of your physical subsystem fall in this band of frequencies. The plot shows the frequency response of the filter for the portion of the RF spectrum that the physical blocks model. In this example, the physical blocks model a 500-MHz band centered at 700 MHz, as defined by the Input Port block.

**3** In the model window, select **Simulation > Start** to run the simulation.

### **Analyzing the Simulation Results**

In this part of the example, you analyze the results of the simulation. This section contains the following topics:

- "Comparing the Input and Output Signals of the RF Filter" on page 1-26
- "Plotting Model Parameters of the Filter Subsystem" on page 1-28

#### Comparing the Input and Output Signals of the RF Filter

You can view the source signal and the filtered signal in the Spectrum Scope windows while the model is running. These windows appear automatically when you start the simulation.

The Spectrum Scope blocks display the signals at the shifted (baseband-equivalent) frequencies, not at the selected passband frequencies. You can relabel the *x*-axes of the Spectrum Scope windows to display the passband signal by entering the **Center frequency** parameter value of 700e6 (from the Input Port block) for the **Frequency display offset (Hz)** parameter in the **Axis Properties** tab of the Spectrum Scope block dialog boxes. For more information on complex-baseband modeling, see "Create a Complex Baseband-Equivalent Model" on page A-13.

The Spectrum Scope blocks display power spectral density normalized to unit sampling frequency. To display power per channel, insert a Gain block with the **Gain** parameter set to 1/sqrt(N) before each Spectrum Scope block. N is the number of channels. The Gain block is in the **Simulink > Commonly Used Blocks** library.

In this example, N is 128 (the value of the **Samples per frame** parameter of the Sine Wave block, 128).

**Note** SimRF Equivalent Baseband signals represent amplitudes, not voltages. This means that in the product, power is defined as:

 $Power(in \, watts) = [Amplitude(in \, volts \, / \, sqrt(ohm))]^2$ 

The following plot shows the RF filter input signal you specified in the Sine Wave block.

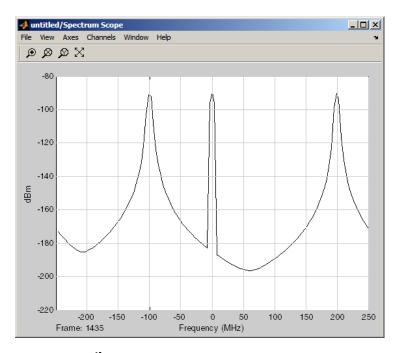

Input to RF Filter

The next plot shows the filtered signal. Notice the RF filter does not attenuate the signal at the center frequency.

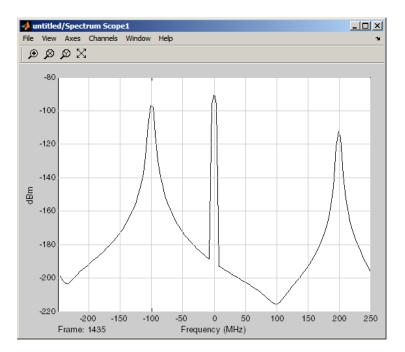

**Attenuated Output of RF Filter** 

## Plotting Model Parameters of the Filter Subsystem

After you simulate an RF model, you can evaluate the behavior of the physical subsystem by plotting the network parameters of the Output Port block.

**Note** When you plot information about a physical subsystem, the plot displays the actual frequency response of the subsystem at the selected passband (i.e. the response at the unshifted frequencies), not the response at the shifted frequencies.

To understand the frequency response of the filter, examine the S-parameters as a function of frequency for the RF filter subsystem on a composite plot.

- 1 Open the dialog box of the Output Port block by double-clicking the block.
- **2** Select the **Visualization** tab, and click **Plot**.

The composite plot, shown in the following figure, contains four separate plots in one figure. For the Output Port block, the composite plot shows the following as a function of frequency (counterclockwise from the upper-left plot):

- An X-Y plane plot of the magnitude of the filter gain,  $S_{21}$ , in decibels.
- An X-Y plane plot of the phase of the filter gain,  $S_{21}$ , in degrees.
- A Z Smith chart showing the real and imaginary parts of the filter reflection coefficient, S<sub>11</sub>.
- A Polar plane plot showing the magnitude and phase of the filter reflection coefficient, S<sub>11</sub>.

**Note** In this example, the response of the filter subsystem is the same as the response of the filter block because the subsystem contains only a filter block.

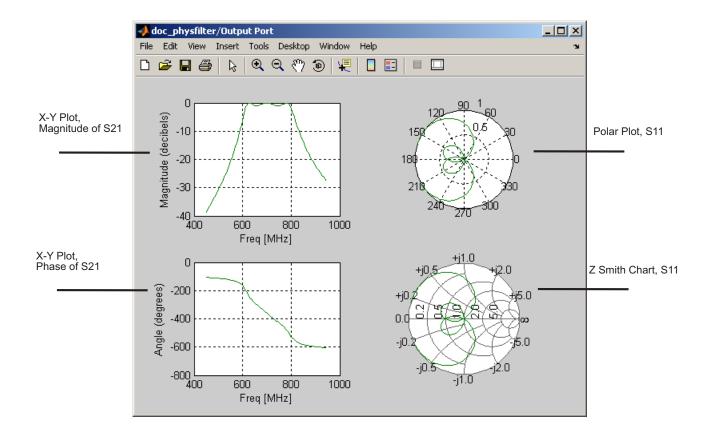

# Modeling an RF System

- "Modeling RF Components" on page 2-2
- "Specify or Import Component Data" on page 2-7
- "Specifying Operating Conditions" on page 2-21
- "Modeling Nonlinearity" on page 2-23
- "Modeling Noise" on page 2-26

# **Modeling RF Components**

#### In this section...

"Adding RF Blocks to a Model" on page 2-2

"Connecting Model Blocks" on page 2-3

# Adding RF Blocks to a Model

You can include blocks from the SimRF Equivalent Baseband Physical and Mathematical libraries in a Simulink model. For more information on the libraries and the available RF blocks, see "SimRF Equivalent Baseband Libraries" on page 1-6.

This section contains the following topics:

- "Input Signal Requirements" on page 2-2
- "How to Add RF Blocks to a Model" on page 2-3

## **Input Signal Requirements**

Most SimRF Equivalent Baseband blocks only support complex single-channel signals. The signals can be either sample-based or frame-based. The following blocks have this requirement:

- All Physical blocks
- Mathematical Amplifier and Mixer blocks

You can model the effect of these components on a multichannel signal as follows:

- 1 Use a Simulink Demux block to split the multichannel signal into single-channel signals.
- **2** Create duplicate RF models, with one model for each channel, and pass each single-channel signal into a separate model.
- **3** Use a Simulink Mux block multiplex the signals at the output of the RF models.

#### How to Add RF Blocks to a Model

To add RF blocks to a Simulink model:

- 1 Type rflib at the MATLAB prompt to open the SimRF Equivalent Baseband library.
- **2** Navigate to the desired library or sublibrary.
- **3** Drag instances of SimRF Equivalent Baseband blocks into the model window using the mouse.

**Note** You can also access SimRF Equivalent Baseband blocks and other Simulink blocks from the Simulink Library Browser window. Open this window by typing simulink at the MATLAB prompt. Add blocks to the model by dragging them from this window and dropping them into the model window.

## **Connecting Model Blocks**

You follow the same procedure for connecting SimRF Equivalent Baseband blocks as for connecting Simulink blocks: you click a port and drag the mouse to draw a line to another port on a different block. For more information on connecting blocks, see in the Simulink documentation.

You can only connect blocks that use the same type of signal. Physical library blocks use different types of signals than Mathematical library blocks, and are represented graphically by a different port style. Therefore, you can freely connect pairs of Mathematical modeling blocks. You can also freely connect pairs of Physical modeling blocks. However, you cannot directly connect Physical blocks to Mathematical blocks. Instead, you must use the Input Port and Output Port blocks to bridge them.

For more information on the Physical and Mathematical libraries, including how to open the libraries and a description of the available blocks, see "SimRF Equivalent Baseband Libraries" on page 1-6.

This section contains the following topics:

• "Connecting Mathematical Blocks" on page 2-4

- "Connecting Physical Blocks" on page 2-4
- "Bridging Physical and Mathematical Blocks" on page 2-5

## **Connecting Mathematical Blocks**

The Mathematical library blocks use the same input and output ports as standard Simulink blocks. These ports show the direction of the signal at the port, as shown in the following diagram.

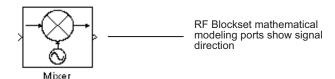

Similar to standard Simulink blocks, you draw lines between the ports of the Mathematical modeling blocks, called *signal lines*, to represent signals that are inputs to and outputs from the mathematical functions represented by the blocks. Therefore, you can connect Simulink, DSP System Toolbox, and SimRF Equivalent Baseband mathematical blocks by drawing signal lines between their ports.

You can connect a port to multiple ports by branching the signal line, or you can leave a port unconnected. For more information on connecting blocks, see in the Simulink documentation.

## **Connecting Physical Blocks**

The Physical library blocks have specialized *connector ports*. These ports only represent physical connections; they do not imply signal direction.

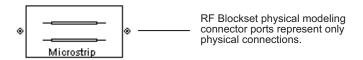

The lines you draw between the physical modeling blocks, called *connection lines*, represent physical connections among the block components.

Connection lines appear as solid black when connected and as dashed red lines when either end is unconnected.

You can draw connection lines only between the connector ports of physical modeling blocks. You cannot branch these connection lines. You cannot leave connector ports unconnected.

## **Bridging Physical and Mathematical Blocks**

The blockset provides the Input Port and Output Port blocks to connect the physical and mathematical parts of the model. These blocks convert mathematical signals to and from the physical modeling environment.

The Input Port and Output Port blocks have one of each kind of connector port: a standard Simulink style input port and a physical modeling port. These ports are shown in the following figure:

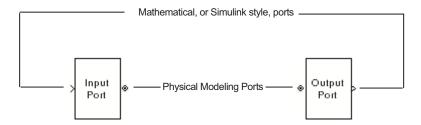

The Input Port and Output Port blocks must bound a physical subsystem to connect it to the mathematical part of a model.

For example, a simple RF model of a coaxial transmission line might resemble the following figure.

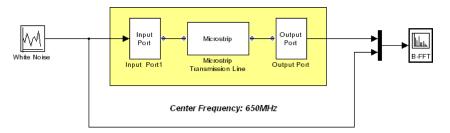

The Microstrip Transmission Line block uses an Input Port block to get its white noise input from a Random Source block, and an Output Port block to pass its output to a Spectrum Scope block. The Random Source and Spectrum Scope blocks are from DSP System Toolbox library.

For information on how SimRF Equivalent Baseband software converts mathematical signals to and from the physical modeling environment, see "Converting to and from Simulink Signals" on page A-32.

# **Specify or Import Component Data**

#### In this section...

"Specifying Parameter Values" on page 2-7

"Supported File Types for Importing Data" on page 2-7

"Importing Data Files into RF Blocks" on page 2-8

"Example — Importing a Touchstone Data File into an RF Model" on page 2-10

"Importing Circuits from the MATLAB Workspace" on page 2-14

"Example — Importing a Bandstop Filter into an RF Model" on page 2-14

# **Specifying Parameter Values**

There are two ways to set block parameter values:

- Using the GUI Enter information in the block dialog boxes, which open when you double-click a block in the Simulink window.
- Using commands Use the Simulink set\_param and get\_param commands to set and get parameter values of the blocks, respectively. For more information on these commands, see the set\_param and get\_param reference pages.

## **Supported File Types for Importing Data**

The blockset also lets you import the following types of data files:

 Industry-standard file formats — Touchstone S2P, Y2P, Z2P, and H2P formats specify the network parameters and noise information for measured and simulated data.

For more information on Touchstone files, see http://www.vhdl.org/pub/ibis/connector/touchstone\_spec11.pdf.

 Agilent P2D file format — Specifies amplifier and mixer large-signal, power-dependent network parameters, noise data, and intermodulation tables for several operating conditions, such as temperature and bias values. The P2D file format lets you import system-level verification models of amplifiers and mixers.

- Agilent S2D file format Specifies amplifier and mixer network parameters with gain compression, power-dependent S<sub>21</sub> parameters, noise data, and intermodulation tables for several operating conditions.
  - The S2D file format lets you import system-level verification models of amplifiers and mixers.
- MathWorks amplifier (AMP) file format Specifies amplifier network parameters, power data, noise data, and third-order intercept point
  - For more information about .amp files, see "AMP File Format" in the RF Toolbox documentation.
- MATLAB circuits RF Toolbox circuit objects in the MATLAB workspace specify network parameters, noise data, and third-order intercept point information of circuits with different topologies.

For more information about RF circuit objects, see "RF Circuit Objects" in the RF Toolbox documentation.

## Importing Data Files into RF Blocks

The blockset lets you import industry-standard data files, Agilent P2D and S2D files, and MathWorks AMP files into specific blocks to simulate the behavior of measured components in the Simulink modeling environment.

This section contains the following topics:

- "Blocks Used to Import Data" on page 2-8
- "How to Import Data Files" on page 2-9

## **Blocks Used to Import Data**

Three blocks in the Physical library accept data from a file. The following table lists the blocks and any corresponding data format that each supports.

| Block                      | Description               | Supported Format(s)       |
|----------------------------|---------------------------|---------------------------|
| General Amplifier          | Generic amplifier         | Touchstone, AMP, P2D, S2D |
| General Mixer              | Generic mixer             | Touchstone, AMP, P2D, S2D |
| General Passive<br>Network | Generic passive component | Touchstone                |

## **How to Import Data Files**

To import a data file:

- 1 Choose the block that best represents your component from the list of blocks that accept file data shown in "Blocks Used to Import Data" on page 2-8.
- **2** Open the Physical library, and navigate to the sublibrary that contains the block.
- **3** Click and drag the block into your Simulink model.
- **4** In the block dialog box, enter the name of your data file for the **Data file** parameter. The file name must include the extension. If the file is not in your MATLAB path, specify the full path to the file or use the **Browse** button to find the file.

**Note** The **Data file** parameter is only enabled when the **Data source** parameter is set to **Data file**. This is the default setting and it means the block data comes from a file.

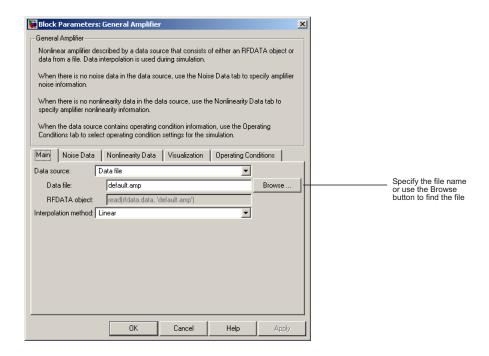

The following section shows an example of this procedure.

# Example — Importing a Touchstone Data File into an RF Model

In this example, you model the frequency response of a passive component using data from a Touchstone file, defaultbandpass.s2p.

You use a model from one of the SimRF Equivalent Baseband demos to perform the following tasks:

- "Importing Data into a General Passive Network Block" on page 2-10
- "Validating the Passive Component" on page 2-13

## Importing Data into a General Passive Network Block

In this part of the example, you inspect the defaultbandpass.s2p file and import data into the RF model using the General Passive Network block.

**1** Type the following at the MATLAB prompt to open the defaultbandpass.s2p file:

edit defaultbandpass.s2p

The following figure shows a portion of the .s2p file.

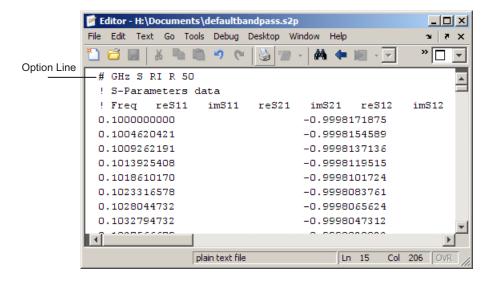

The option line

# GHz S RI R 50

specifies the following information about the contents of the data file:

- GHz Frequency units.
- S Network parameters are S-parameters.
- RI Network parameters are specified as the real and imaginary parts.
- R 50 Reference impedance is 50 ohms.

For more information about the Touchstone specification, including the option line, see http://www.vhdl.org/pub/ibis/connector/touchstone spec11.pdf.

#### **2** At the MATLAB prompt, type

sparam filter

This command opens the SimRF Equivalent Baseband demo called "Touchstone Data File for 2-Port Bandpass Filter," as shown in the following figure.

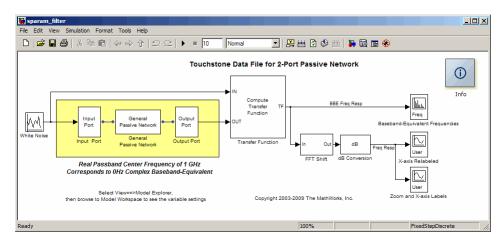

**3** Double-click the General Passive Network block to display its parameters.

The **Data source** parameter is set to **Data file** parameter specifies the data file to import. The **Data file** parameter is set to defaultbandpass.s2p. The block uses this data with the other block parameters during simulation.

**Note** When the imported file contains data that is measured at frequencies other than the modeling frequencies, use the **Interpolation** method parameter to specify how the block determines the data values at the modeling frequencies. For more information, see "Determining the Modeling Frequencies" on page A-3 and "Mapping Network Parameters to Modeling Frequencies" on page A-5.

## **Validating the Passive Component**

In this part of the example, you plot the network parameters of the General Passive Network block to validate the data you imported in "Importing Data into a General Passive Network Block" on page 2-10.

- 1 Open the General Passive Network block dialog box, and select the **Visualization** tab.
- 2 Set the Source of frequency data parameter to User-specified.
- **3** Set the Frequency data (Hz) parameter to [0.5e9:0.1e6:1.5e9].
- 4 Click Plot.

These actions create a plot of the magnitude and phase of  $S_{21}$  as a function of frequency.

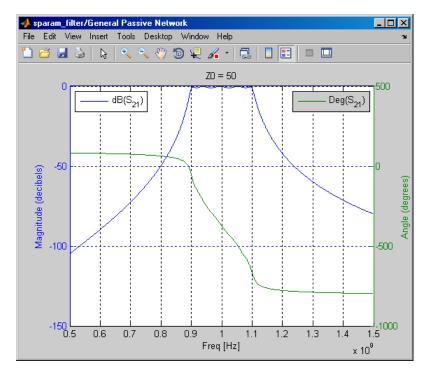

 $\mathbf{S}_{\mathbf{21}}$  versus Frequency for the Imported Data

# Importing Circuits from the MATLAB Workspace

You can only connect Physical library blocks in cascade. However, the blockset works with RF Toolbox software to let you include additional circuit topologies in an RF model. To model circuit topologies that contain other types of connections, you must define a circuit in the MATLAB workspace and import it into an RF model.

To import a circuit from the MATLAB workspace:

- 1 Define the circuit object in the MATLAB workspace using the RF Toolbox functions.
  - For more information about RF circuit objects, see the RF Toolbox documentation for "RF Circuit Objects".
- **2** Add a General Circuit Element block to your RF model from the Black Box Elements sublibrary of the Physical library. For information on how to open this library, see "Opening SimRF Equivalent Baseband Libraries" on page 1-6.
- **3** Enter the circuit object name in the **RFCKT object** parameter in the General Circuit Element block dialog box.

This procedure is illustrated by example in the following section.

# Example — Importing a Bandstop Filter into an RF Model

In this example, you simulate the frequency response of a filter that you model using circuit objects from the MATLAB workspace.

The filter in this example is the 50-ohm bandstop filter shown in the following figure.

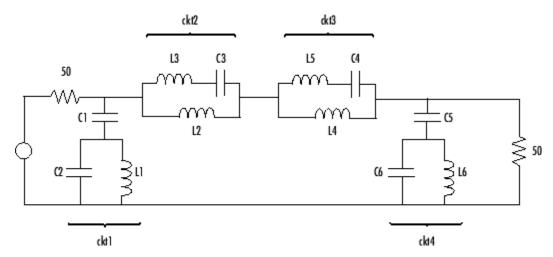

#### **Bandstop Filter Diagram**

You represent the filter using four circuit objects that correspond to the four parts of the filter, ckt1, ckt2, ckt3, and ckt4 in the diagram. You use an input signal with random, complex input values that have a Gaussian distribution to stimulate the filter. The scope block displays the output signal.

This example illustrates how to perform the following tasks:

- "Creating Circuit Objects in the MATLAB Workspace" on page 2-15
- "Building the Model" on page 2-16
- "Specifying and Importing Component Data" on page 2-18
- "Running the Simulation and Plotting the Results" on page 2-19

## **Creating Circuit Objects in the MATLAB Workspace**

In this part of the example, you define MATLAB variables to represent the physical properties of the filter shown in the previous figure, Bandstop Filter Diagram on page 2-15, and use functions from RF Toolbox software to create RF circuit objects that model the filter components.

1 Type the following at the MATLAB prompt to define the filter's capacitance and inductance values in the MATLAB workspace:

```
C1 = 1.734e-12;

C2 = 4.394e-12;

C3 = 7.079e-12;

C4 = 7.532e-12;

C5 = 1.734e-12;

C6 = 4.394e-12;

L1 = 25.70e-9;

L2 = 3.760e-9;

L3 = 17.97e-9;

L4 = 3.775e-9;

L5 = 17.63e-9;

L6 = 25.70e-9;
```

2 Type the following at the MATLAB prompt to create RF circuit objects that model the components labeled ckt1, ckt2, ckt3, and ckt4 in the circuit diagram:

```
ckt1 = ...
  rfckt.series('Ckts',{rfckt.shuntrlc('C',C1),...
  rfckt.shuntrlc('L',L1,'C',C2)});
ckt2 = ...
  rfckt.parallel('Ckts',{rfckt.seriesrlc('L',L2),...
  rfckt.seriesrlc('L',L3,'C',C3)});
ckt3 = ...
  rfckt.parallel('Ckts',{rfckt.seriesrlc('L',L4),...
  rfckt.seriesrlc('L',L5,'C',C4)});
ckt4 = ...
  rfckt.series('Ckts',{rfckt.shuntrlc('C',C5),...
  rfckt.shuntrlc('L',L6,'C',C6)});
```

For more information about the RF Toolbox objects used in this example, see the rfckt.series, rfckt.parallel, rfckt.shuntrlc, and rfckt.seriesrlc object reference pages in the RF Toolbox documentation.

## **Building the Model**

In this portion of the example, you create a Simulink model. For more information about adding and connecting components, see "Modeling RF Components" on page 2-2.

1 Create a new model.

**2** Add to the model the blocks shown in the following table. The Library column of the table specifies the hierarchical path to each block.

| Block                      | Library                                             | Quantity |
|----------------------------|-----------------------------------------------------|----------|
| Random Source              | DSP System Toolbox > Signal<br>Processing Sources   | 1        |
| Input Port                 | SimRF > Equivalent Baseband > Input/Output Ports    | 1        |
| General Circuit<br>Element | SimRF > Equivalent<br>Baseband > Black Box Elements | 4        |
| Output Port                | SimRF > Equivalent Baseband > Input/Output Ports    | 1        |
| Spectrum Scope             | DSP System Toolbox > Signal<br>Processing Sinks     | 1        |

**3** Connect the blocks as shown in the following figure.

Change the names of your General Circuit Element blocks to match those in the figure by double-clicking the text below the block and typing a new name.

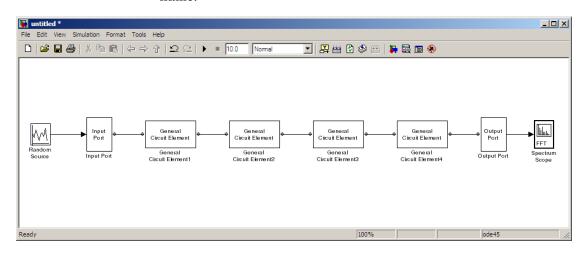

## **Specifying and Importing Component Data**

In this portion of the example, you specify block parameters. To open the parameter dialog box for each block, double-click the block.

- 1 In the Random Source block dialog box:
  - Set the **Source type** parameter to **Gaussian**.
  - Set the Sample time parameter to 1/100e6.
  - Set the Samples per frame parameter to 256.
  - Set the **Complexity** parameter to **Complex**.

Selecting these settings creates an input signal with random, complex input values that have a Gaussian distribution.

- 2 In the Input Port block dialog box:
  - Set the Treat input Simulink signal as parameter to Incident power wave.
  - Set the **Finite impulse response filter length** parameter to 256.
  - Set the Center frequency (Hz) parameter to 400e6.
  - Set the **Sample time** parameter to 1/100e6.
  - Clear the Add noise check box.

Selecting these settings defines the physical characteristics and modeling bandwidth of the filter

- **3** Set the parameters of the General Circuit Element blocks as follows:
  - In the General Circuit Element1 block dialog box, set the RFCKT object parameter to ckt1.
  - In the General Circuit Element2 block dialog box, set the RFCKT object parameter to ckt2.
  - In the General Circuit Element3 block dialog box, set the RFCKT object parameter to ckt3.
  - In the General Circuit Element4 block dialog box, set the **RFCKT object** parameter to ckt4.

Selecting these settings imports the circuit objects that model the filter components into the model.

- **4** In the Output Port block dialog box, set the **Load impedance** parameter to **50**.
- **5** Set the Spectrum Scope block parameters as follows:
  - In the **Scope Properties** tab, set the **Number of spectral averages** parameter to 100.

This parameter establishes the number of spectra that the scope averages to produce the displayed signal. You use a value of 100 because the input signal is random and you want to display the average filter response over a large number of input values.

- In the Scope Properties tab, set the Spectrum units parameter to dBm/Hertz.
- In the **Axis Properties** tab, set the **Minimum Y-limit** parameter to -75 and the **Maximum Y-limit** parameter to -45.

These values set the range of x- and y-values on the display such that the entire signal is visible when you run the simulation.

 In the Axis Properties tab, set the Y-axis label parameter to dBm/Hertz.

## **Running the Simulation and Plotting the Results**

In this part of the example, you run the simulation and examine the frequency response of the filter.

Select **Simulation > Start** in the model window to start the simulation.

The Spectrum Scope window appears automatically and displays the following plot, which shows the frequency response of the filter.

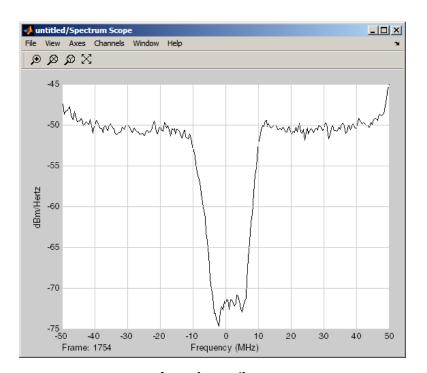

#### Frequency Response of Bandstop Filter

The Spectrum Scope block displays the frequency response at the shifted (baseband-equivalent) frequencies, not at the selected passband frequencies. You can relabel the *x*-axis of the Spectrum Scope window to display the passband signal by entering the **Center frequency** parameter value of 400e6 (from the Input Port block) for the **Frequency display offset (Hz)** parameter in the **Axis Properties** tab of the Spectrum Scope block. For more information on complex-baseband modeling, see "Create a Complex Baseband-Equivalent Model" on page A-13.

## References

Geffe, P.R., "Novel designs for elliptic bandstop filters," *RF Design*, February 1999.

# **Specifying Operating Conditions**

Agilent P2D and S2D files contain simulation results at one or more operating conditions. Operating conditions define the independent parameter settings that are used when creating the file data. The specified conditions differ from file to file.

When you import component data from a .p2d or .s2d file into a General Amplifier or General Mixer block, the block contains parameter values for several operating conditions. The available conditions depend on the data in the file. By default, the blockset defines the object behavior using the property values that correspond to the operating conditions that appear first in the file. To use other property values, you must select a different operating condition in the block dialog box.

If the block contains data at multiple operating conditions, the **Operating Conditions** tab contains two columns. The **Conditions** column shows the available conditions, and the **Values** column contains a drop-down list of the available values for the corresponding condition.

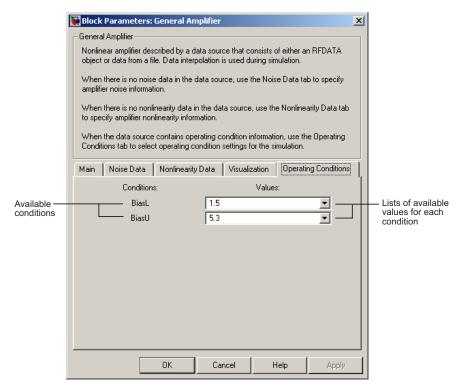

#### **Example Block Dialog Box Showing Operating Conditions**

To specify the operating condition values for a simulation:

- 1 Double-click the block to open the block dialog box.
- 2 Select the Operating Conditions tab.
- **3** In the **Conditions** column, find the condition to specify. Select the corresponding pull-down list in the **Values** column, and choose the desired operating condition value.

Repeat the preceding step as needed to specify the desired operating condition values.

# **Modeling Nonlinearity**

#### In this section...

"Amplifier and Mixer Nonlinearity Specifications" on page 2-23

"Adding Nonlinearity to Your System" on page 2-24

# **Amplifier and Mixer Nonlinearity Specifications**

You define nonlinearity for the physical amplifier and mixer blocks at one or more frequency points through one of the following specifications:

- Power data, consisting of output power as a function of input power, imported into the block.
- Third-order intercept data, with or without power parameters, in the block dialog box. The available power parameters are gain compression power (defined as the ratio of output power to input power at small input power) and output saturation power.

The following table summarizes the nonlinearity specification options for each type of physical amplifier and mixer block.

| Block                  | Nonlinearity Specification                                                                                                    |
|------------------------|----------------------------------------------------------------------------------------------------|
| General Amplifier      | <ul> <li>You can choose either of the following specifications:</li> <li>Power data (using a P2D, S2D, or AMP data file)</li> <li>Third-order intercept data or one or more power parameters, in the block dialog box.</li> </ul> |
| S-Parameters Amplifier | Third-order intercept data or one or                                                                                                    |
| Y-Parameters Amplifier | more power parameters, in the block dialog box.                                                                                                    |
| Z-Parameters Amplifier |                                                                                                    |

| Block                                                    | Nonlinearity Specification                                                                                                    |
|----------------------------------------------------------|----------------------------------------------------------------------------------------------------|
| General Mixer                                            | <ul> <li>You can choose either of the following specifications:</li> <li>Power data (using a P2D, S2D, or AMP data file)</li> <li>Third-order intercept data or one or more power parameters, in the block dialog box.</li> </ul> |
| S-Parameters Mixer Y-Parameters Mixer Z-Parameters Mixer | Third-order intercept data or one or more power parameters, in the block dialog box.                                                                                                    |

# **Adding Nonlinearity to Your System**

To simulate the nonlinearity of an amplifier or mixer, you must specify or import nonlinearity data at one or more frequency points into the block.

The method you use to add nonlinearity data to a block depends on whether you specify the data manually or import the data into a block.

The following table provides instructions for adding nonlinearity data.

| <b>Nonlinearity Specification</b> | Instructions                                                                                                  |
|-----------------------------------|----------------------------------------------------------------------------------------------------|
| IP3                               | In the <b>Nonlinearity Data</b> tab of the block dialog box:                                                  |
|                                   | • Set the <b>IP3 type</b> parameter to <b>IIP3</b> or <b>OIP3</b> .                                           |
|                                   | • Enter input third-order intercept values at one or more frequency points in the <b>IP3 (dBm)</b> parameter. |
|                                   | • Enter corresponding frequency values in the <b>Frequency (Hz)</b> parameter.                                |

| Nonlinearity Specification | Instructions                                                                                                    |
|----------------------------|----------------------------------------------------------------------------------------------------|
| Power parameters           | Enter the gain compression power in the 1 dB gain compression power (dBm) parameter or the saturation power in the Output saturation power (dBm) parameter.  |
|                            | If you choose a scalar value for the <b>Frequency (Hz)</b> parameter, then you must also use scalar values for the power parameters.                         |
|                            | If you choose a vector value for the <b>Frequency (Hz)</b> parameter, then you can use either scalar or vector values for the power parameters.              |
| Power data (from a file)   | Import file data that includes power information into the <b>Data file</b> or <b>RFCKT object</b> parameter of the General Amplifier or General Mixer block. |

**Note** If you import file data with no power information into a General Amplifier or General Mixer block, the **Nonlinearity Data** tab lets you add nonlinearity data manually in the block dialog box.

For information on how the blockset simulates nonlinearity data of an amplifier or mixer, see the block reference page.

# **Modeling Noise**

#### In this section...

"Amplifier and Mixer Noise Specifications" on page 2-26

"Adding Noise to Your System" on page 2-27

"Plotting Noise" on page 2-31

## **Amplifier and Mixer Noise Specifications**

You only need to specify noise information for the physical amplifier and mixer blocks that generate noise other than resistor noise. For the other blocks, the blockset calculates the noise automatically based on the resistor values.

You define noise for the physical amplifier and mixer blocks through one of the following specifications:

- Spot noise data in the data source.
- Spot noise data in the block dialog box.
- Spot noise data (rfdata.noise) object in the block dialog box.
- Frequency-independent noise figure, noise factor, or noise temperature value in the block dialog box.
- Frequency-dependent noise figure data (rfdata.nf) object in the block dialog box.

The following table summarizes the noise specification options for each type of physical amplifier and mixer block.

| Block                  | Noise Specification                                                                                                    |
|------------------------|----------------------------------------------------------------------------------------------------|
| General Amplifier      | Spot noise data (using a Touchstone, P2D, S2D, or AMP data file)                                                                            |
|                        | OR                                                                                                    |
|                        | Spot noise data, noise figure value, noise factor value, noise temperature value, rfdata.noise, or rfdata.nf object in the block dialog box |
| S-Parameters Amplifier | Spot noise data, noise figure value,                                                                                                    |
| Y-Parameters Amplifier | noise factor value, noise temperature value, rfdata.noise, or rfdata.nf                                                                     |
| Z-Parameters Amplifier | object in the block dialog box                                                                                                    |
| General Mixer          | Spot noise data (using a Touchstone, P2D, S2D, or AMP data file)                                                                            |
|                        | OR                                                                                                    |
|                        | Spot noise data, noise figure value, noise factor value, noise temperature value, rfdata.noise, or rfdata.nf object in the block dialog box |
| S-Parameters Mixer     | Spot noise data, noise figure value,                                                                                                    |
| Y-Parameters Mixer     | noise factor value, noise temperature value, rfdata.noise, or rfdata.nf                                                                     |
| Z-Parameters Mixer     | object in the block dialog box                                                                                                    |

# **Adding Noise to Your System**

To simulate the noise of a physical subsystem, you perform the following tasks:

- $\bullet\,$  "Specifying or Importing Noise Data" on page 2-27
- $\bullet\,$  "Adding Noise to the Simulation" on page 2-29

## **Specifying or Importing Noise Data**

The method you use to add noise data to a block depends on whether you are specifying noise data manually or importing spot-noise data.

The following table provides instructions for adding noise data.

| Noise Specification                     | Instructions                                                                                                    |
|-----------------------------------------|----------------------------------------------------------------------------------------------------|
| Frequency-independent noise figure      | In the <b>Noise Data</b> tab of the block dialog box, set the <b>Noise type</b> parameter to <b>Noise figure</b> , and enter the noise figure value in the <b>Noise figure (dB)</b> parameter.                                                            |
| Frequency-dependent noise figure        | In the <b>Noise Data</b> tab of the block dialog box, set the <b>Noise type</b> parameter to <b>Noise figure</b> , and enter the name of the rfdata.nf object in the <b>Noise figure (dB)</b> parameter.                                                  |
| Noise factor                            | In the <b>Noise Data</b> tab of the block dialog box, set the <b>Noise type</b> parameter to Noise factor, and enter the noise factor value in the <b>Noise factor</b> parameter.                                                                         |
| Noise temperature                       | In the <b>Noise Data</b> tab of the block dialog box, set the <b>Noise type</b> parameter to Noise temperature, and enter the noise temperature value in the <b>Noise temperature</b> (K) parameter.                                                      |
| Spot noise data (in a block dialog box) | In the Noise Data tab of the block dialog box, set the Noise type parameter to Spot noise data. Enter the spot noise information in the Minimum noise figure (dB), Optimal reflection coefficient, and Equivalent normalized noise resistance parameters. |

| Noise Specification                  | Instructions                                                                                                    |
|--------------------------------------|----------------------------------------------------------------------------------------------------|
| Spot noise data (from a data object) | In the <b>Noise Data</b> tab of the block dialog box, set the <b>Noise type</b> parameter to Noise figure and enter the name of the rfdata.noise object in the <b>Noise figure (dB)</b> parameter. |
| Spot noise data (from a file)        | Import file data that includes noise information into the <b>Data file</b> or <b>RFCKT object</b> parameter of the General Amplifier or General Mixer block.                                       |

**Note** If you import file data with no noise information into a General Amplifier or General Mixer block, the **Noise Data** tab lets you add noise data manually in the block dialog box.

# **Adding Noise to the Simulation**

To include noise in the simulation, you must select the **Add noise** check box on the Input Port block dialog box. This check box is selected by default.

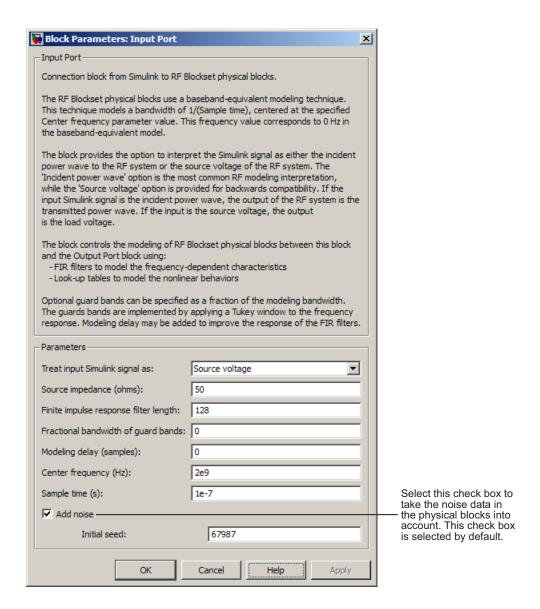

For information on how the blockset simulates noise, see "Modeling Noise in an RF System" on page A-7.

# **Plotting Noise**

SimRF Equivalent Baseband software models communications systems. The noise in these systems has a very small amplitude, typically from 1e-6 to 1e-12 Watts. In contrast, the default signal power of a Communications System Toolbox modulator block is 1 Watt at a nominal 1 ohm. Therefore, the signal-to-noise ratio in an RF system simulation is large, making it difficult to view the noise that the RF system adds to your signal.

To display the noise on a plot, you might need to attenuate the signal amplitude to a value within a couple orders of magnitude of the noise.

For example, suppose you have the following model that contains a multitone test signal source.

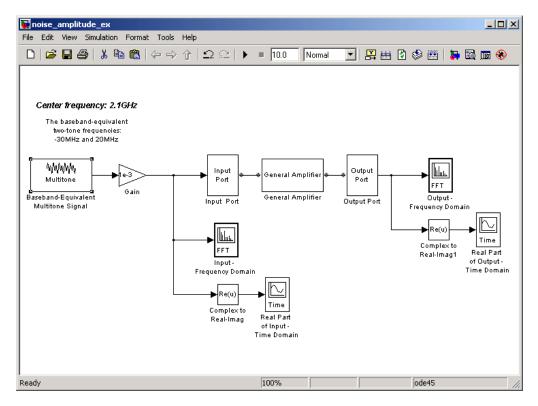

When you simulate this model, Simulink brings up several windows showing the input and output for the physical subsystem. The Input - Frequency Domain window shown in the following figure displays the input signal in the frequency domain.

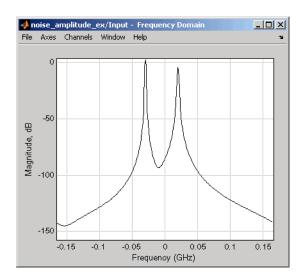

### **Input Signal Spectrum**

The Real Part of Input - Time Domain window displays the real part of the complex-valued input signal in the time domain.

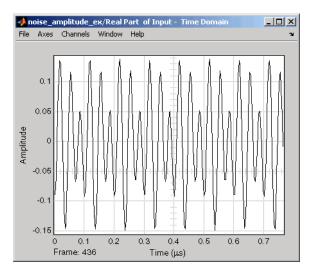

## **Real Part of Input Signal**

In the model, the physical subsystem adds noise to the input signal. The Output - Frequency Domain window shows the noisy output signal in the frequency domain.

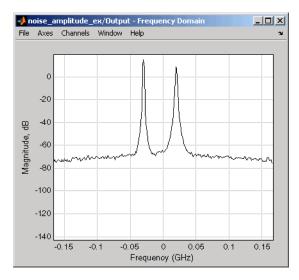

**Output Signal Spectrum** 

The amplitude of the signal is large compared to the amplitude of the noise, so the noise is not visible in the Real Part of Output - Time Domain window that shows the real part of the time-domain output signal. Therefore, you must attenuate the amplitude of the input signal to display the noise of the time-domain output signal.

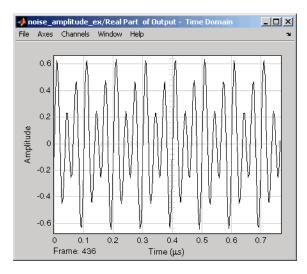

#### **Real Part of Output Signal**

Attenuate the amplitude of the input signal by setting the **Gain** parameter to 1e-3. This is equivalent to attenuating the input signal by 60 dB. When you run the model again, the two signal peaks are not as pronounced in the Output - Frequency Domain window.

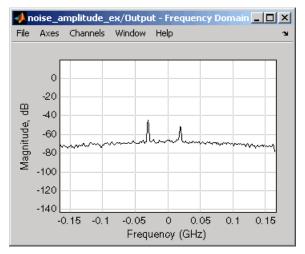

**Output Signal Spectrum for Attenuated Input** 

You can now view the noise that the RF system adds to your signal in the Real Part of Output - Time Domain window.

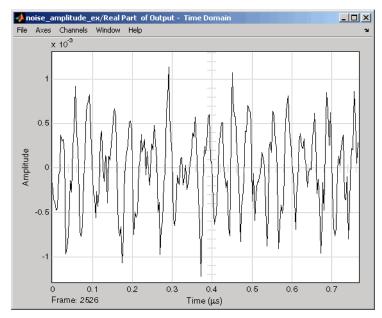

**Real Part of Output Signal Showing Noise** 

# Plotting Model Data

- "Creating Plots" on page 3-2
- "Updating Plots" on page 3-27
- "Modifying Plots" on page 3-28
- "Create and Modify Subsystem Plots" on page 3-31

## **Creating Plots**

#### In this section...

- "Available Data for Plotting" on page 3-2
- "Using Plots to Validate Individual Blocks and Subsystems" on page 3-3
- "Types of Plots" on page 3-3
- "Plot Formats" on page 3-5
- "How to Create a Plot" on page 3-14
- "Example Plotting Component Data on a Z Smith Chart" on page 3-22

## **Available Data for Plotting**

SimRF Equivalent Baseband software lets you validate the behavior of individual RF components and physical subsystems in your model by plotting the following data:

- Large- and small-signal S-parameters
- Noise figure, noise factor and noise temperature
- Output third-order intercept point
- Power data
- Phase noise
- Voltage standing-wave ratio
- Transfer function
- Group delay
- Reflection coefficients

**Note** When you plot information about a physical block, the blockset plots the actual frequency response of the block, as specified in the block dialog box. The blockset does not plot the frequency response of the complex-baseband model that it uses to simulate the block, in which the frequency response is centered at zero. For more information on how the blockset simulates physical blocks, see Appendix A, "SimRF Equivalent Baseband Algorithms".

# Using Plots to Validate Individual Blocks and Subsystems

You can plot model data for an individual physical block or for a physical subsystem. A *subsystem* is a collection of one or more physical blocks bracketed by an Input Port block and an Output Port block. To understand the behavior of specific subsystems, plot the data of the corresponding Output Port block after you run a simulation.

To validate the behavior of individual RF components in the model, plot the data of the corresponding physical blocks. You can plot data for individual blocks from each of these components either before or after you run a simulation.

You create a plot by selecting options in the block dialog box, as shown in "Create and Modify Subsystem Plots" on page 3-31. To learn about the available plots, see "Types of Plots" on page 3-3. For more information about creating plots, see "How to Create a Plot" on page 3-14.

## **Types of Plots**

SimRF Equivalent Baseband software provides a variety of plots for analyzing the behavior of RF components and subsystems. The following table summarizes the available plots and charts and describes each one.

| Plot Type                       | Plot Contents                                                                                                    |  |  |  |
|---------------------------------|----------------------------------------------------------------------------------------------------|--|--|--|
| X-Y Plane<br>(Rectangular) Plot | Parameters as a function of frequency, input power, or operating condition, such as                                                                          |  |  |  |
|                                 | • S-parameters                                                                                                    |  |  |  |
|                                 | <ul> <li>Noise figure (NF), Noise factor (NFactor), and<br/>Noise Temperature (NTemp)</li> </ul>                                                             |  |  |  |
|                                 | Voltage standing-wave ratio (VSWR)                                                                                                    |  |  |  |
|                                 | Output third-order intercept point (OIP3)                                                                                                    |  |  |  |
|                                 | • Input and output reflection coefficients (GammaIn and GammaOut)                                                                                            |  |  |  |
| Link Budget Plot (3-D)          | Parameters as a function of frequency for each component in a physical subsystem                                                                             |  |  |  |
|                                 | where                                                                                                    |  |  |  |
|                                 | The curve for a given component represents the cumulative contribution of each RF component up to and including the parameter value of that component.       |  |  |  |
|                                 | For more information, see "Link Budget" on page 3-11.                                                                                                    |  |  |  |
| Polar Plane Plot                | Magnitude and phase of parameters as a function of frequency or operating condition, such as                                                                 |  |  |  |
|                                 | S-parameters                                                                                                    |  |  |  |
|                                 | • Input and output reflection coefficients (GammaIn and GammaOut)                                                                                            |  |  |  |
| Smith Chart                     | Real and imaginary parts of S-parameters as a function of frequency or operating condition, used for analyzing the reflections caused by impedance mismatch. |  |  |  |
| Composite Plot                  | Multiple plots and charts in one figure.                                                                                                    |  |  |  |

To learn how to create these plots, see "How to Create a Plot" on page 3-14.

### **Plot Formats**

When you create a plot from a block dialog box, you must specify the format of the data for both the *x*- and *y*-axes.

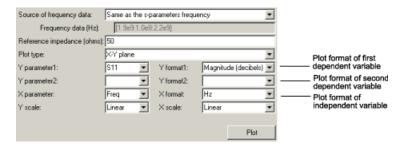

These plot options define how SimRF Equivalent Baseband software displays the data on the plot.

The available formats vary with the data you select to plot. The data you can plot depends on the plot type you select. The plot formats determine whether the blockset converts the data to a new set of units, or performs a calculation on the data. For example, setting the format to Real tells the blockset to compute and plot the real part of the parameter.

The following topics describe the available parameters and formats for each plot type:

- "Composite Data" on page 3-5
- "X-Y Plane" on page 3-8
- "Link Budget" on page 3-11
- "Polar Plane Plots and Smith Charts" on page 3-13

## **Composite Data**

The composite data plot automatically generates four separate plots in one figure window, showing the frequency dependence of several parameters. The following figure shows an example of such a plot.

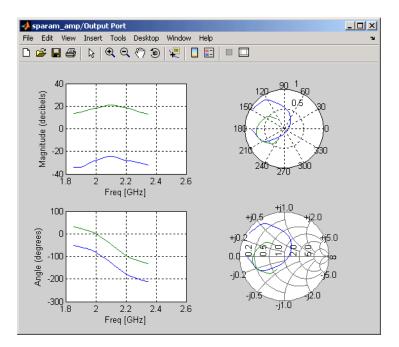

Example — Composite Data Plot

**Note** For composite data plots, you do not need to specify the parameters or the formats—they are set automatically.

The combination of plots differs based on the type of block and the specified block data. The following table describes the contents of the composite data plot for each specification. The Plot Contents column lists the types of plots as they appear on the composite plot, counterclockwise and starting in the upper-left corner. The blockset plots all data as a function of frequency.

| Block                                       | Specified Data                                                              | Plot Contents                                                                            |  |  |
|---------------------------------------------|-----------------------------------------------------------------------------|------------------------------------------------------------------------------------------|--|--|
| General<br>Amplifier<br>or General<br>Mixer | Network parameters  OR                                                      | • X-Y plot, magnitude of $\mathbf{S}_{12}$ and $\mathbf{S}_{21}$ in decibels             |  |  |
|                                             | Network parameters and noise                                                | • X-Y plot, phase of $S_{12}$ and $S_{21}$ in degrees                                    |  |  |
|                                             | Notice                                                                      | • Z Smith Chart, real and imaginary parts of $S_{11}$ and $S_{22}$                       |  |  |
|                                             |                                                                             | $ullet$ Polar plot, magnitude and phase of $S_{11}$ and $S_{22}$                         |  |  |
|                                             | Network parameters and power                                                | X-Y plot, magnitude of S <sub>12</sub> and S <sub>21</sub> in decibels                   |  |  |
|                                             | OR  Network parameters, noise, and power                                    | X-Y plot, output power (P <sub>out</sub> ) in dBm (decibels referenced to one milliwatt) |  |  |
|                                             | and power                                                                   | • Z Smith Chart, real and imaginary parts of $S_{11}$ and $S_{22}$                       |  |  |
|                                             |                                                                             | $ullet$ Polar plot, magnitude and phase of $S_{11}$ and $S_{22}$                         |  |  |
| Other Network parameters Physical OR        |                                                                             | • X-Y plot, magnitude of $S_{12}$ and $S_{21}$ in decibels                               |  |  |
| block                                       | Network parameters<br>and noise (S-, Y-, and                                | • X-Y plot, phase of $S_{12}$ and $S_{21}$ in degrees                                    |  |  |
|                                             | Z-Parameters Amplifiers<br>and Mixers only)                                 | • Z Smith Chart, real and imaginary parts of $S_{11}$ and $S_{22}$                       |  |  |
|                                             | Note Only the General Amplifier and General Mixer blocks accept power data. | • Polar plot, magnitude and phase of $\mathbf{S}_{11}$ and $\mathbf{S}_{22}$             |  |  |
|                                             |                                                                             |                                                                                          |  |  |

### X-Y Plane

You can plot any parameters that are relevant to your block on an X-Y plane plot. For this type of plot, you specify data for both the x- and y-axes. If you specify two Y parameters, and you specify different formats for the two Y parameters, the blockset plots the second Y parameter on the right y-axis.

The following table summarizes the available Y parameters and formats. The parameters and formats are the same for both the left and right *y*-axes.

Note LS11, LS12, LS21, and LS22 are large-signal S-parameters. You can plot these parameters as a function of input power or as a function of frequency.

| Y Parameter                                                                                 | Y Format                                                                                                    |
|---------------------------------------------------------------------------------------------|----------------------------------------------------------------------------------------------------|
| S11, S12, S21, S22<br>LS11, LS12, LS21, LS22 (General<br>Amplifier and General Mixer blocks | Magnitude (decibels) Magnitude (linear) Angle (degrees) Angle (radians)                                                                            |
| with multiple operating conditions only)                                                    | Real<br>Imaginary                                                                                                    |
| NF                                                                                          | Magnitude (decibels)                                                                                                    |
| NFactor                                                                                     | None This format tells the blockset to plot the noise factor as it is specified to or calculated by the block.                                     |
| NTemp                                                                                       | Kelvin                                                                                                    |
| OIP3                                                                                        | dBm<br>dBW<br>W<br>mW                                                                                                    |
| VSWRIn, VSWROut                                                                             | Magnitude (decibels) None This format tells the blockset to plot the voltage standing-wave ratio as it is specified to or calculated by the block. |

| Y Parameter                                                                   | Y Format                                                                                                    |
|-------------------------------------------------------------------------------|----------------------------------------------------------------------------------------------------|
| Pout (General Amplifier and General<br>Mixer blocks with power data only)     | dBm<br>dBW<br>W<br>mW                                                                                                    |
| Phase (General Amplifier and<br>General Mixer blocks with power<br>data only) | Angle (degrees)<br>Angle (radians)                                                                                                    |
| AM/AM (General Amplifier and<br>General Mixer blocks with power<br>data only) | Magnitude (decibels) None This format tells the blockset to plot the AM/AM conversion as it is specified to or calculated by the block.     |
| AM/PM (General Amplifier and<br>General Mixer blocks with power<br>data only) | Angle (degrees)<br>Angle (radians)                                                                                                    |
| PhaseNoise (Mixer blocks only)                                                | dBc/Hz                                                                                                    |
| FMIN (Amplifier and Mixer blocks with spot noise data only)                   | Magnitude (decibels) None This format tells the blockset to plot the minimum noise figure as it is specified to or calculated by the block. |
| GammaIn, GammaOut(Output Port block only)                                     | Magnitude (decibels) Magnitude (linear) Angle (degrees) Angle (radians) Real Imaginary                                                      |

| Y Parameter                                                     | Y Format                                                                                                    |
|-----------------------------------------------------------------|----------------------------------------------------------------------------------------------------|
| GAMMAOPT (Amplifier and Mixer blocks with spot noise data only) | Magnitude (decibels) Magnitude (linear) Angle (degrees) Angle (radians) Real Imaginary                             |
| RN (Amplifier and Mixer blocks with spot noise data only)       | None This format tells the blockset to plot the noise resistance as it is specified to or calculated by the block. |

The available X parameters depend on the Y parameters you select. The following table summarizes the available X parameters for each of the Y parameters in the preceding table.

| Y Parameter                                                                          | X Parameter |
|--------------------------------------------------------------------------------------|-------------|
| Pout, Phase, LS11, LS12, LS21, LS22                                                  | Pin<br>Freq |
| S11, S12, S21, S22, NF, OIP3, VSWRIn, VSWROut, GAMMAIn, GAMMAOut, FMIN, GAMMAOPT, RN | Freq        |
| AM/AM, AM/PM                                                                         | AM          |

The following table shows the X formats that are available for the X parameters listed in the preceding table.

| X Parameter | X Format                                                                                                 |
|-------------|----------------------------------------------------------------------------------------------------|
| Pin         | dBm<br>dBW<br>W<br>mW                                                                                    |
| Freq        | THz GHz MHz KHz Hz Auto (xformat is chosen to provide the best scaling for the given xparameter values.) |
| АМ          | Magnitude (dB)<br>Magnitude (linear)                                                                     |

When you import block data from a .p2d or .s2d file, you can also plot Y parameters as a function of any operating condition from the file that has numeric values, such as bias. You can specify an operating condition as the X parameter only when validating individual blocks, and the format is always None. This format tells the blockset to plot the operating condition values as they are specified in the file.

## **Link Budget**

You use the Link budget plot to understand the individual contribution of each block to a plotted Y parameter value in a physical subsystem with multiple components between the Input Port and the Output Port blocks.

The link budget plot is a three-dimensional plot that shows one or more curves of parameter values as a function of frequency, ordered by the subsystem circuit index.

The following figure shows how the circuit index is assigned to a component in a physical subsystem based on its sequential position in the subsystem.

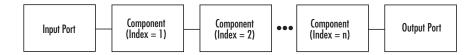

A curve on the link budget plot for each circuit index represents the contributions to the parameter value of the RF components up to that index. The following figure shows an example of a link budget plot.

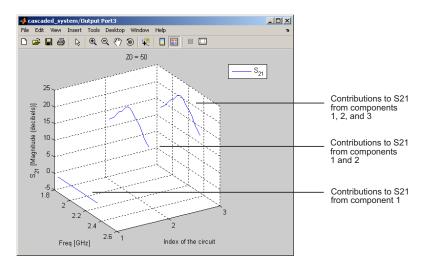

#### Example - Link Budget Plot

The following table summarizes the Y parameters and formats that are available for a link budget plot.

| Y Parameter        | Y Format                                                               |
|--------------------|------------------------------------------------------------------------|
| S11, S12, S21, S22 | Magnitude (decibels) Magnitude (linear) Angle (degrees) Real Imaginary |
| OIP3               | dBm<br>dBW<br>W<br>mW                                                  |

| Y Parameter | Y Format                                                                                      |
|-------------|-----------------------------------------------------------------------------------------------|
| NF          | Magnitude (decibels)<br>Magnitude (linear)                                                    |
| NFactor     | None This format tells the blockset to plot the noise factor as it is specified to the block. |
| NTemp       | Kelvin                                                                                        |

If you specify two Y parameters, the blockset puts both parameters in a single plot. The Y parameters must have the same formats.

For a link budget plot, the X parameter is always Freq. The format of the X parameter specifies the units of the *x*-axis.

#### **Polar Plane Plots and Smith Charts**

You can use SimRF Equivalent Baseband software to generate Polar plots and Smith Charts. When you select these plot types, you do not need to specify the format of any Y parameters—the formats are set automatically. If you specify two Y parameters, the blockset puts both parameters in a single plot.

The following table describes the Polar plot and Smith Chart options. It also lists the available Y parameters.

| Plot Type     | Y Parameter                                                                                              |
|---------------|----------------------------------------------------------------------------------------------------|
| Polar plane   | S11, S12, S21, S22                                                                                       |
|               | LS11, LS12, LS21, LS22 (General<br>Amplifier and General Mixer blocks<br>with data from a P2D file only) |
|               | GammaIn, GammaOut (Output Port block only)                                                               |
| Z Smith chart | S11, S22                                                                                                 |
|               | LS11, LS22 (General Amplifier and<br>General Mixer blocks with data from<br>a P2D file only)             |

| Plot Type      | Y Parameter                                                                                  |
|----------------|----------------------------------------------------------------------------------------------|
|                | GammaIn, GammaOut (Output Port block only)                                                   |
| Y Smith chart  | S11, S22                                                                                     |
|                | LS11, LS22 (General Amplifier and<br>General Mixer blocks with data from<br>a P2D file only) |
|                | GammaIn, GammaOut (Output Port block only)                                                   |
| ZY Smith chart | S11, S22                                                                                     |
|                | LS11, LS22 (General Amplifier and<br>General Mixer blocks with data from<br>a P2D file only) |
|                | GammaIn, GammaOut (Output Port block only)                                                   |

By default, the X parameter is Freq. The format of the X parameter specifies the units of the *x*-axis. When you import block data from a .p2d or .s2d file, you can also plot Y parameters as a function of any operating condition from the file that has numeric values, such as bias. You can specify an operating condition as the X parameter only when validating individual blocks, and the format is always None.

## How to Create a Plot

1 Double-click the block to open the block dialog box, and select the **Visualization** tab. The following figure shows the contents of the tab.

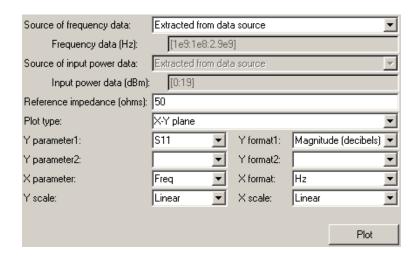

## 2 Select the Source of frequency data.

| Source of frequency data:   | Extracted from dat | a source   | •                    | of frequencies                |
|-----------------------------|--------------------|------------|----------------------|-------------------------------|
| Frequency data (Hz):        | [1e9:1e8:2.9e9     | 9]         |                      | at which to plo<br>block data |
| Source of input power data: | Extracted from dat | a source   | ∀                    |                               |
| Input power data (dBm)      | : [0:19]           |            |                      |                               |
| Reference impedance (ohms): | 50                 |            |                      |                               |
| Plot type:                  | X-Y plane          |            | _                    | I                             |
| Y parameter1:               | S11 💌              | Y format1: | Magnitude (decibels) | ]                             |
| Y parameter2:               | _                  | Y format2: | _                    | ]                             |
| X parameter:                | Freq               | X format:  | Hz                   | ]                             |
| Y scale:                    | Linear 💌           | X scale:   | Linear <u></u>       | Ī                             |
|                             |                    |            |                      |                               |
|                             |                    |            | Plot                 | ]                             |

This value is the source of the frequency values at which to plot block data. The following table summarizes the available types of sources for the various types of blocks.

| Source of frequency data                                                                        | Description                                                                                                    | Blocks              |
|-------------------------------------------------------------------------------------------------|----------------------------------------------------------------------------------------------------|---------------------|
| User-specified                                                                                  | Vector of frequencies that you enter.                                                                                                    | All physical blocks |
|                                                                                                 | When you select User-specified in the Source of frequency data list, the Frequency range (Hz) field is displayed. Enter a vector specifying the range of frequencies you want to plot.                                                                                                |                     |
|                                                                                                 | For example, to plot block data from 0.3 MHz to 5 GHz by 0.1 MHz, enter [0.3e6:0.1e6:5e9].                                                                                                    |                     |
|                                                                                                 | Note When you select PhaseNoise in the Parameter list and User-specified in the Source of frequency data list, the Frequency range (Hz) field is disabled. You use the Phase noise frequency offset (Hz) block parameter to specify the frequency values at which to plot block data. |                     |
| Derived from Input Port parameters (Available after running a simulation or clicking the Update | Modeling frequencies derived<br>from the Input Port block<br>parameters. For information<br>on how the blockset computes<br>the modeling frequencies, see<br>"Determining the Modeling<br>Frequencies" on page A-3.                                                                   | All physical blocks |

| Source of frequency data    | Description                                                                                  | Blocks                                                                   |
|-----------------------------|----------------------------------------------------------------------------------------------|--------------------------------------------------------------------------|
| Diagram button (*)          |                                                                                              |                                                                          |
| Same as the<br>S-parameters | Frequency values specified in the <b>Frequency</b> block parameter.                          | S-Parameters Passive Network, S-Parameters Amplifier, S-Parameters Mixer |
| Same as the<br>Y-parameters | Frequency values specified in the <b>Frequency</b> block parameter.                          | Y-Parameters Passive Network, Y-Parameters Amplifier, Y-Parameters Mixer |
| Same as the Z-parameters    | Frequency values specified in the <b>Frequency</b> block parameter.                          | Z-Parameters Passive Network, Z-Parameters Amplifier, Z-Parameters Mixer |
| Extracted from data source  | Frequency values imported into the <b>Data file</b> or <b>RFDATA object</b> block parameter. | General Passive<br>Network, General<br>Amplifier, and<br>General Mixer   |

<sup>3</sup> Enter the Reference impedance.

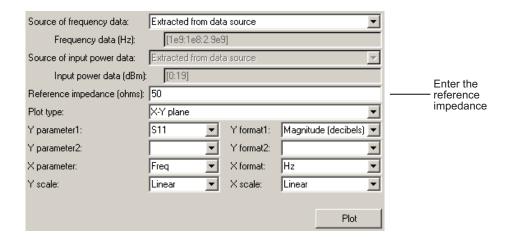

This value is the reference impedance to use when plotting small-signal parameters.

**4** Select the **Plot type**.

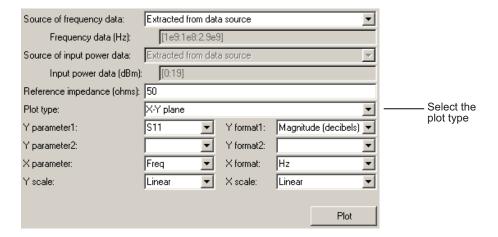

This value is the type of plot. For a description of the options, see "Types of Plots" on page 3-3.

- **5** Select the following parameters:
  - Y Parameter1 The first parameter for the Y-axis.

- Y Parameter 2 The second parameter for the Y-axis (optional).
- X Parameter The parameter for the X-axis.

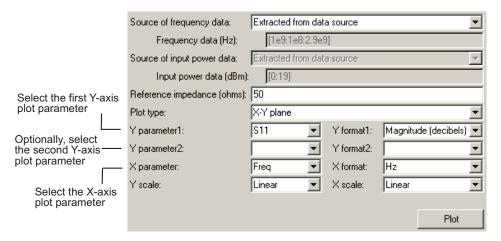

These parameters specify the data to be plotted. The available choices vary with the type of plot. For a description of the options for a particular plot type, see the topic on that plot type in "Plot Formats" on page 3-5.

**6** If you select a large-signal parameter for one or more *y*-axis parameters, select the **Source of power data**.

**Note** Large-signal parameters are available only for General Amplifier or General Mixer blocks that contain power data.

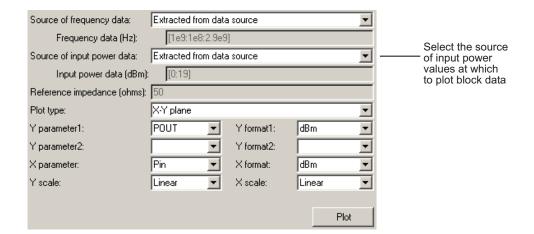

This value is the source of the input power values at which to plot block data. The following table summarizes the available types of sources for the General Amplifier and General Mixer blocks.

| Source of frequency data   | Description                                                                                                    |
|----------------------------|----------------------------------------------------------------------------------------------------|
| Extracted from data source | Input power values imported into the <b>Data file</b> or <b>RFDATA object</b> block parameter.                                                                                        |
| User-specified             | Vector of power values that you enter.                                                                                                    |
|                            | When you select User-specified in the Source of power data list, the Input power data (dBm) field is displayed. Enter a vector specifying the range of power values you want to plot. |
|                            | For example, to plot block data from 1 dBm to 10 dBm by 2 dBm, enter [1:2:10].                                                                                                    |

#### **7** Select the following formats:

• Y Format1 — The format for the first Y parameter.

- Y Format2 The format for the second Y parameter (optional).
- X Format The format for the X parameter.

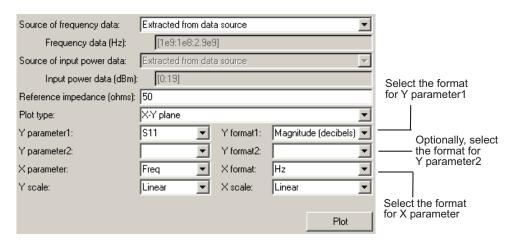

These are the X and Y formats for plotting the selected parameter. The available choices vary based on the selected parameter. For a description of the options for a particular plot type, see the topic on that plot type in "Plot Formats" on page 3-5.

8 Select the X Scale and Y Scale.

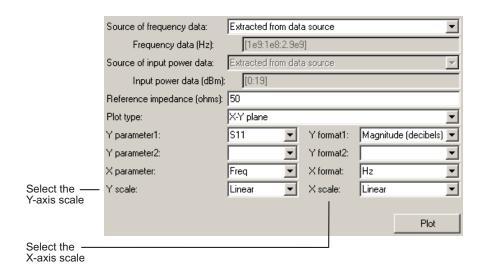

These are the scales on which to plot the data. The available choices are Linear and Log.

9 Click Plot.

**Note** By default, the blockset does not add a legend to some plots. To display the plot legend, type legend show at the MATLAB prompt.

# Example — Plotting Component Data on a Z Smith Chart

In this example, you simulate the frequency response of an amplifier using data from the default.s2d S2D file.

Using a model from one of the SimRF Equivalent Baseband demos, you import the data file into a General Amplifier block and validate the amplifier by plotting the S-parameters of the block on a Z Smith Chart.

1 Type sparam\_amp at the MATLAB prompt to open the SimRF Equivalent Baseband demo called "AMP Data File for Amplifier".

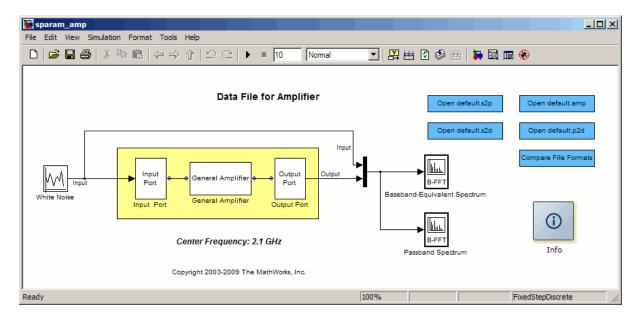

**2** Double-click the General Amplifier block to display its parameters.

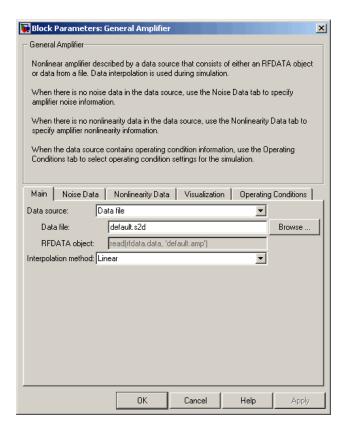

As shown in the preceding figure, the **Data source** parameter is set to Data file and the **Data file** parameter is set to default.s2d. These values tell the blockset to import data from the file default.s2d. The block uses this data, along with the other block parameters, in simulation.

- **3** Select the **Visualization** tab and set the General Amplifier block parameters as follows:
  - In the Plot type list, select Z Smith chart.
  - In the Y Parameter1 list, select S22.

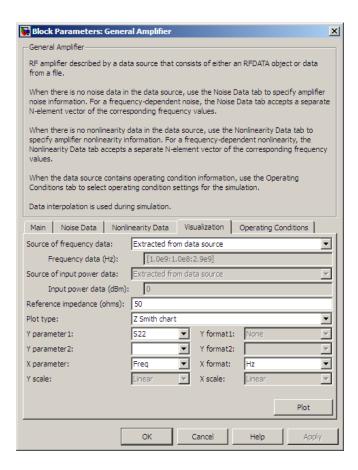

#### 4 Click Plot.

This action creates a Z Smith Chart of the  $S_{22}$  parameters using the frequency data from the default.s2d file.

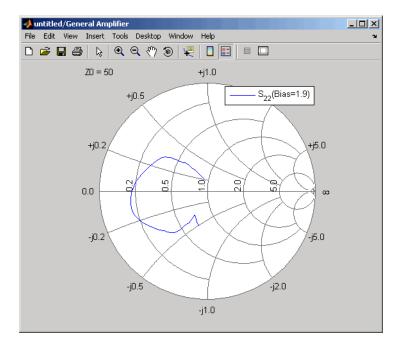

**General Amplifier Frequency Response** 

**Note** To display data tips for a plotted line, select **Tools > Data Cursor**. Click the data cursor on the plotted line to see the frequency and the parameter value at that point. See "Data Cursor — Displaying Data Values Interactively" in the MATLAB documentation for more information.

## **Updating Plots**

When you run a simulation, the blockset continues to display any open plots, but does not update the plots to reflect new simulation results. You must update the subsystem plots after the simulation to display the behavior of the revised subsystem.

When you make changes to the parameters of blocks that represent individual RF components, you need to update any open plots, because the blockset does not automatically redraw the plots.

To update an existing plot:

1 Double-click the block to open the block dialog box, and select the Visualization tab.

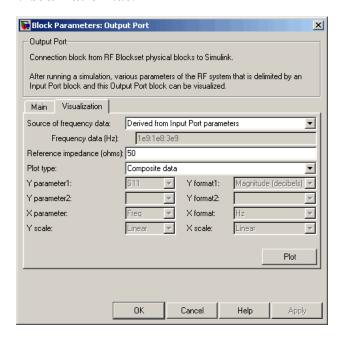

**Example Block Dialog Box Showing Visualization Tab** 

2 Click Plot.

# **Modifying Plots**

You can modify an existing plot by changing the plot options. The outcome depends on the parameter you change.

The following table summarizes the results of changing the plot options.

| Block Parameter          | Plot Change                                                                                                    |
|--------------------------|----------------------------------------------------------------------------------------------------|
| Source of frequency data | Redraws plot using the new frequency data.                                                                                                   |
| OR                       |                                                                                                    |
| Frequency data (Hz)      |                                                                                                    |
| Source of power data     | Redraws plot using the new power data.                                                                                                    |
| OR                       |                                                                                                    |
| Input power data (dBm)   |                                                                                                    |
| Plot type                | Draws plot in a new figure using the new plot type.                                                                                          |
|                          | Note If the current plot options are valid for the new plot type, they retain their values.  Otherwise, they revert to their default values. |
| Y Parameter1             | If the new parameter has the same independent                                                                                                |
| OR                       | variable and format as the one on the plot, the blockset adds the new parameter to the existing                                              |
| Y Parameter2             | plot. Otherwise, it redraws the plot for the new parameter and independent variable.                                                         |
| Y Format1                | Redraws plot using the new format.                                                                                                    |
| OR                       |                                                                                                    |
| Y Format2                |                                                                                                    |

| Block Parameter | Plot Change                                      |
|-----------------|--------------------------------------------------|
| X Parameter     | Redraws plot using the new independent variable. |
| X Format        | Redraws plot using the new format.               |
| X Scale         | Redraws plot using the new scale.                |
| Y Scale         | Redraws plot using the new scale.                |

## To modify a plot:

1 Double-click the block to open the block dialog box, and select the **Visualization** tab.

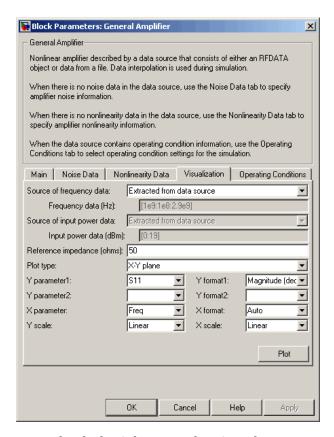

### **Example Block Dialog Box Showing Plot Parameters**

- **2** Change the plot options.
- 3 Click Plot.

## **Create and Modify Subsystem Plots**

#### In this section...

"Plotting the Network Parameters of a Subsystem" on page 3-31

"Adding Data to an Existing Plot" on page 3-33

"Changing Data on an Existing Plot" on page 3-35

## Plotting the Network Parameters of a Subsystem

In this part of the example, you open and run a SimRF Equivalent Baseband demo that uses file data to specify an amplifier in a physical subsystem. Then, you plot the network parameters of the physical subsystem, which consists of the General Amplifier, the Input Port, and the Output Port blocks.

- 1 Type sparam\_amp at the MATLAB prompt to open the SimRF Equivalent Baseband demo called "AMP Data File for Amplifier".
- 2 In the model window, select Simulation > Start to run the simulation.
  Once the simulation has reached steady state, select Simulation > Stop to stop the simulation.
- **3** Double-click the Output Port block to open the block dialog box.
- **4** Select the **Visualization** tab and set the Output Port block parameters as follows:
  - In the **Source of frequency data** list, select Derived from Input Port parameters.
  - In the **Plot type** list, select X-Y plane.
  - In the Y Parameter1 list, select S21.

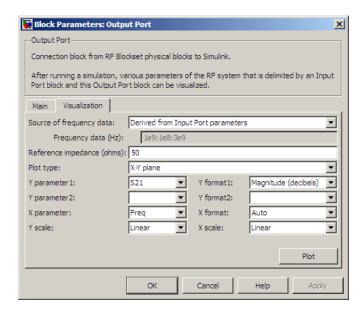

### 5 Click Plot.

This action plots the magnitude of  $S_{21}$  (in decibels) as a function of frequency on an X-Y plot.

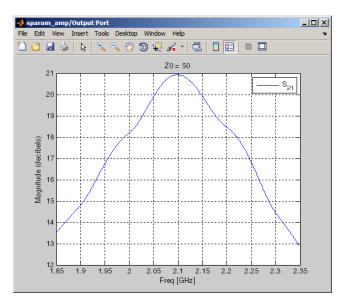

S<sub>21</sub> versus Frequency for a Physical Subsystem

### Adding Data to an Existing Plot

In this part of the example, you add data to the plot you created in "Plotting the Network Parameters of a Subsystem" on page 3-31.

- 1 Double-click the Output Port block to open the block dialog box.
- ${f 2}$  Select the  ${f Visualization}$  tab and change the value of  ${f Y}$   ${f Parameter 1}$  to S22.

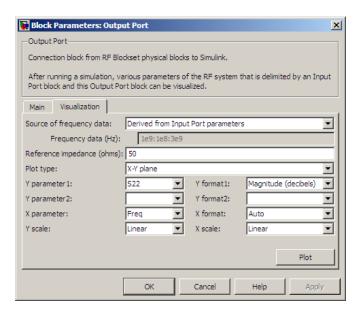

### 3 Click Plot.

This action adds  $S_{22}$  to the plot.

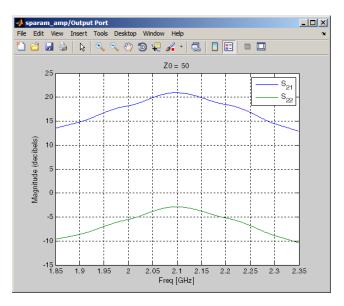

 $\mathbf{S_{21}}$  and  $\mathbf{S_{22}}$  versus Frequency for a Physical Subsystem

### **Changing Data on an Existing Plot**

In this part of the example, you change the data on the plot you created in the previous steps of the example by modifying the **Plot type**.

- 1 Double-click the Output Port block to open the block dialog box.
- **2** Select the **Visualization** tab and change the value of **Plot type** to Polar plane, as shown in the following figure.

As the figure shows, the value of **Y Parameter1** remains as  $S_{22}$ , the last parameter selected for the previous plot.

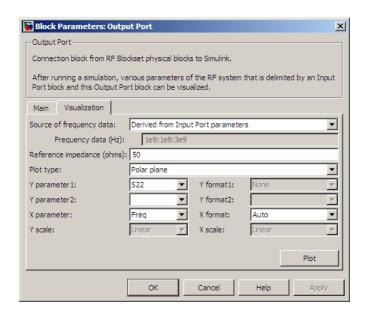

### 3 Click Plot.

This action creates a Polar plane plot of  $S_{22}$  as a function of frequency.

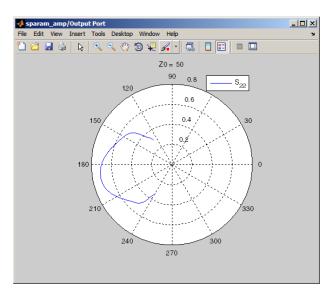

 $\mathbf{S}_{22}$  versus Frequency for a Physical Subsystem

4 In the Output Port block dialog box, change the **Plot type** to Composite data to generate four plots in one figure. The parameters for the plots are defined by the block, so the **Y Parameter1**, **Y Parameter2**, and **X Parameter** fields becomes invisible.

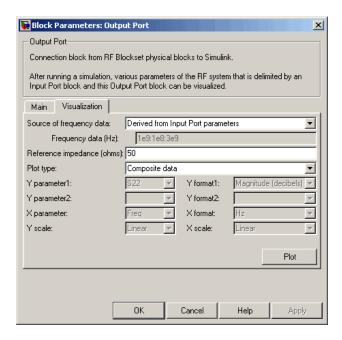

#### 5 Click Plot.

This action creates a composite plot.

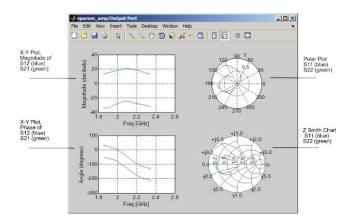

**Composite Plot for a Physical Subsystem** 

# **Block Reference**

Mathematical (p. 4-2) Model RF components in terms of

 $mathematical\ equations.$ 

Physical (p. 4-3) Model RF components in terms of

physical properties or measured data

### **Mathematical**

Amplifier Complex baseband model of

amplifier with noise

Bandpass RF Filter Standard bandpass RF filters in

baseband-equivalent complex form

Bandstop RF Filter Standard bandstop RF filters in

baseband-equivalent complex form

Highpass RF Filter Standard highpass RF filters in

baseband-equivalent complex form

Lowpass RF Filter Standard lowpass RF filters in

baseband-equivalent complex form

Mixer Complex baseband model of mixer

and local oscillator with phase noise

## **Physical**

Ladder Filters (p. 4-3)

Series/Shunt RLC (p. 4-3)

Series and shunt RLC blocks

Transmission Lines (p. 4-4)

Black Box Elements (p. 4-4)

Amplifiers (p. 4-5)

Mixer blocks

Mixer blocks

Connector blocks

### **Ladder Filters**

LC Bandpass Pi Model LC bandpass pi network LC Bandpass Tee Model LC bandpass tee network LC Bandstop Pi Model LC bandstop pi network LC Bandstop Tee Model LC bandstop tee network LC Highpass Pi Model LC highpass pi network LC Highpass Tee Model LC highpass tee network LC Lowpass Pi Model LC lowpass pi network Model LC lowpass tee network LC Lowpass Tee

### Series/Shunt RLC

Series C Model series capacitor
Series L Model series inductor
Series R Model series resistor
Series RLC Model series RLC network
Shunt C Model shunt capacitor
Shunt L Model shunt inductor

Shunt R Model shunt resistor

Shunt RLC Model shunt RLC network

### **Transmission Lines**

Coaxial Transmission Line Model coaxial transmission line Coplanar Waveguide Transmission Model coplanar waveguide

Line transmission line

Microstrip Transmission Line Model microstrip transmission line

Parallel-Plate Transmission Line Model parallel-plate transmission

RLCG Transmission Line Model RLCG transmission line Transmission Line Model general transmission line

Two-Wire Transmission Line Model two-wire transmission line

### **Black Box Elements**

General Circuit Element Model two-port network described

by rfckt object

General Passive Network Model two-port passive network

described by rfdata object

S-Parameters Passive Network Model passive network using

S-parameters

Y-Parameters Passive Network Model passive network using

Y-parameters

**Z-Parameters Passive Network** Model passive network using

**Z**-parameters

General Amplifier Model nonlinear amplifier described

by rfdata object or file data

S-Parameters Amplifier Model nonlinear amplifier using

S-parameters

Y-Parameters Amplifier Model nonlinear amplifier using

Y-parameters

Z-Parameters Amplifier Model nonlinear amplifier using

**Z**-parameters

### **Mixers**

General Mixer Model mixer and local oscillator

described by rfdata object

S-Parameters Mixer Model mixer and local oscillator

using S-parameters

Y-Parameters Mixer Model mixer and local oscillator

using Y-parameters

Z-Parameters Mixer Model mixer and local oscillator

using Z-parameters

### **Input/Output Ports**

Connection Port Connection port for RF subsystem

Input Port Connection block from Simulink

environment to RF physical blocks

Output Port Connection block from RF physical

blocks to Simulink environment

# Blocks — Alphabetical List

### **Purpose**

Complex baseband model of amplifier with noise

### Library

Mathematical

**Note** To use this block, you must install DSP System Toolbox software. For more information, see the SimRF release notes.

### Description

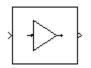

The Amplifier block generates a complex baseband model of an amplifier with thermal noise. It provides six methods for modeling nonlinearity and three ways to specify noise.

**Note** This block assumes a nominal impedance of 1 ohm.

### **Modeling Nonlinearity**

Use the **Method** parameter in the block dialog box to specify the method for modeling amplifier nonlinearity. The options for the **Method** parameter are

- Linear
- Cubic polynomial
- Hyperbolic tangent
- Saleh model
- Ghorbani model
- Rapp model

The linear method is implemented by a Gain block. The other nonlinear methods are implemented by subsystems underneath the block's mask. Each subsystem has the same basic structure, as shown in the following figure.

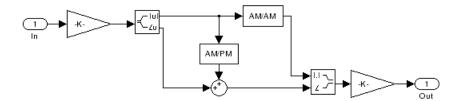

### **Application of Nonlinearity**

All five subsystems for the nonlinear **Method** options apply a memoryless nonlinearity to the complex baseband input signal. Each one

- **1** Multiplies the signal by a gain factor.
- **2** Splits the complex signal into its magnitude and angle components.
- **3** Applies an AM/AM conversion to the magnitude of the signal, according to the selected nonlinearity method, to produce the magnitude of the output signal.
- **4** Applies an AM/PM conversion to the phase of the signal, according to the selected nonlinearity method, and adds the result to the angle of the signal to produce the angle of the output signal.
- **5** Combines the new magnitude and angle components into a complex signal and multiplies the result by a gain factor, which is controlled by the **Linear gain** parameter.

### AM/AM and AM/PM Conversions

The subsystems for the nonlinear methods implement the AM/AM and AM/PM conversions differently, according to the nonlinearity method you specify. To see exactly how the Amplifier block implements the conversions for a specific method, you can view the AM/AM and AM/PM subsystems that implement these conversions as follows:

1 Right-click the Amplifier block.

- **2** Select **Look under mask** in the pop-up menu. This displays the block's configuration underneath the mask. The block contains five subsystems corresponding to the five nonlinearity methods.
- **3** Double-click the subsystem for the method in which you are interested. A subsystem displays similar to the one shown in the preceding figure.
- **4** Double-click one of the subsystems labeled AM/AM or AM/PM to view how the block implements the conversions.

The following figure shows, for the Saleh method, plots of

- Output voltage against input voltage for the AM/AM conversion
- Output phase against input voltage for the AM/PM conversion

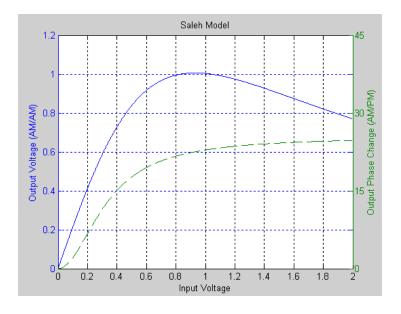

### Model Parameters and Characteristics of Nonlinearity Modeling Methods

The following sections discuss how the parameters specific to the following nonlinear amplifier models affect the AM/AM and AM/PM characteristics of the Amplifier block:

- Cubic Polynomial Model on page 5
- Hyperbolic Tangent Model on page 6
- Saleh Model on page 7
- Ghorbani Model on page 8
- Rapp Model on page 9

**Note** The Amplifier block also enables you to model a linear amplifier.

### **Cubic Polynomial Model**

When you select Cubic polynomial for the nonlinearity modeling **Method** parameter, the Amplifier block models the AM/AM nonlinearity by:

1 Using the third-order input intercept point **IIP3 (dBm)** parameter to compute the factor, *f*, that scales the input signal before the Amplifier block applies the nonlinearity:

$$f = \sqrt{\frac{3}{\textit{IIP3}(\textit{Watts})}} = \sqrt{\frac{3}{10^{(\textit{IIP3}(\textit{dBm}) - 30)/10}}}$$

- **2** Computing the scaled input signal by multiplying the amplifier input signal by *f*.
- **3** Limiting the scaled input signal to a maximum value of 1.

**4** Applying an AM/AM conversion to the amplifier gain, according to the following cubic polynomial equation:

$$F_{AM/AM}(u) = u - \frac{u^3}{3}$$

where u is the magnitude of the scaled input signal, which is a unitless normalized input voltage.

The Amplifier block uses the AM/PM conversion (degrees per dB) parameter, which specifies the linear phase change, to add the AM/PM nonlinearity within the power limits specified by the Lower input power limit for AM/PM conversion (dBm) parameter and the Upper input power limit for AM/PM conversion (dBm) parameter. Outside those limits, the phase change is constant at the values corresponding to the lower and upper input power limits, which are zero and

 $(AM/PM\ conversion)\cdot (upper\ input\ power\ limit-lower\ input\ power\ limit),$  respectively.

The Linear gain (dB) parameter scales the output signal.

### **Hyperbolic Tangent Model**

When you select Hyperbolic tangent for the nonlinearity modeling **Method** parameter, the Amplifier block computes and adds the AM/AM nonlinearity by:

1 Using the third-order input intercept point **IIP3 (dBm)** parameter to compute the factor, *f*, that scales the input signal before the Amplifier block applies the nonlinearity:

$$f = \sqrt{\frac{3}{IIP3(Watts)}} = \sqrt{\frac{3}{10^{(\mathbf{IIP3(dBm)} - 30)/10}}}$$

**2** Computing the scaled input signal by multiplying the amplifier input signal by *f*.

- **3** Limiting the scaled input signal to a maximum value of 1.
- **4** Applying an AM/AM conversion to the amplifier gain, according to the following cubic polynomial equation:

$$F_{AM/AM}(u) = \tanh u$$

where u is the magnitude of the scaled input signal, which is a unitless normalized input voltage.

The Amplifier block uses the AM/PM conversion (degrees per dB) parameter, which specifies the linear phase change, to add the AM/PM nonlinearity within the power limits specified by the Lower input power limit for AM/PM conversion (dBm) parameter and the Upper input power limit for AM/PM conversion (dBm) parameter. Outside those limits, the phase change is constant at the values corresponding to the lower and upper input power limits, which are zero and

 $(AM/PM\ conversion)\cdot (upper\ input\ power\ limit-lower\ input\ power\ limit),$  respectively.

The Linear gain (dB) parameter scales the output signal.

#### Saleh Model

When you select Saleh model for the nonlinearity modeling **Method** parameter, the **Input scaling (dB)** parameter scales the input signal before the nonlinearity is applied. The block multiplies the input signal by the parameter value, converted from decibels to linear units. If you set the parameter to be the inverse of the input signal amplitude, the scaled signal has amplitude normalized to 1.

The AM/AM parameters, alpha and beta, are used to compute the amplitude gain for an input signal using the following function

$$F_{AM/AM}(u) = \frac{\alpha u}{1 + \beta u^2}$$

where u is the magnitude of the scaled signal.

The AM/PM parameters, alpha and beta, are used to compute the phase change for an input signal using the following function

$$F_{AM/PM}(u) = \frac{\alpha u^2}{1 + \beta u^2}$$

where *u* is the magnitude of the input signal. Note that the AM/AM and AM/PM parameters, although similarly named alpha and beta, are distinct.

The **Output scaling (dB)** parameter scales the output signal similarly.

#### **Ghorbani Model**

When you select Ghorbani model for the nonlinearity modeling **Method** parameter, the **Input scaling (dB)** parameter scales the input signal before the nonlinearity is applied. The block multiplies the input signal by the parameter value, converted from decibels to linear units. If you set the parameter to be the inverse of the input signal amplitude, the scaled signal has amplitude normalized to 1.

The AM/AM parameters,  $[x_1 \ x_2 \ x_3 \ x_4]$ , are used to compute the amplitude gain for an input signal using the following function

$$F_{AM/AM}(u) = \frac{x_1 u^{x_2}}{1 + x_3 u^{x_2}} + x_4 u$$

where u is the magnitude of the scaled signal.

The AM/PM parameters,  $[y_1 \ y_2 \ y_3 \ y_4]$ , are used to compute the phase change for an input signal using the following function

$$F_{AM/PM}(u) = \frac{y_1 u^{y_2}}{1 + y_3 u^{y_2}} + y_4 u$$

where u is the magnitude of the scaled signal.

The Output scaling (dB) parameter scales the output signal similarly.

### Rapp Model

When you select Rapp model for the nonlinearity modeling **Method** parameter, the **Smoothness factor** and **Output saturation level** parameters are used to compute the amplitude gain for an input signal by the following function

$$F_{AM/AM}(u) = \frac{u}{\left(1 + \left(\frac{u}{O_{sat}}\right)^{2S}\right)^{\frac{1}{2S}}}$$

where u is the magnitude of the scaled signal, S is the **Smoothness** factor and  $O_{sat}$  is the **Output saturation level**.

The Rapp model does not apply a phase change to the input signal.

The **Output** saturation level parameter limits the output signal level. The **Smoothness factor** parameter controls the transition for the amplitude gain as the input amplitude approaches saturation. The smaller the smoothness factor, the smoother the curve.

#### **Thermal Noise Simulation**

You can specify the amount of thermal noise in three ways, according to the **Specification method** parameter you select.

- Noise temperature Specifies the noise in kelvin.
- Noise factor Specifies the noise by the following equation:

Noise factor = 
$$1 + \frac{\text{Noise temperature}}{290}$$

• Noise figure — Specifies the noise in decibels relative to a noise temperature of 290 kelvin. In terms of noise factor,

Noise figure = 10log(Noise factor)

**Note** Some RF blocks require the sample time to perform baseband modeling calculations. To ensure the accuracy of these calculations, the Input Port block, as well as the mathematical RF blocks, compare the input sample time to the sample time you provide in the mask. If they do not match, or if the input sample time is missing because the blocks are not connected, an error message appears.

### Dialog Box

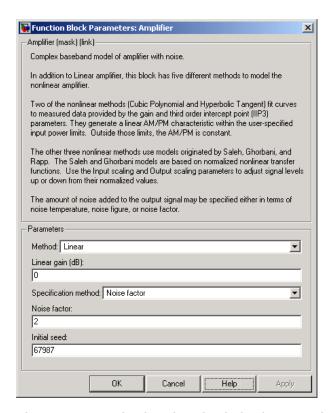

The parameters displayed in the dialog box vary for different methods of modeling nonlinearity. Only some of these parameters are visible in the dialog box at any one time.

You can change tunable parameters while the model is running.

#### Method

Method used to model the nonlinearity. The choices are Linear, Cubic polynomial, Hyperbolic tangent, Saleh model, Ghorbani model, Rapp model. Tunable.

#### Linear gain (dB)

Scalar specifying the linear gain for the output function. This field becomes visible if you select Linear, Cubic polynomial, Hyperbolic tangent, or Rapp model as the **Method** parameter. Tunable.

#### IIP3 (dBm)

Input power intercept point as a scalar value. This field becomes visible if you select Cubic polynomial or Hyperbolic tangent as the **Method** parameter. For both of these methods, the nominal impedance is 1 ohm. Tunable.

#### AM/PM conversion (degrees per dB)

Scalar specifying the AM/PM conversion in degrees per decibel. This field becomes visible if you select Cubic polynomial or Hyperbolic tangent as the **Method** parameter. Tunable.

#### Lower input power limit for AM/PM conversion (dBm)

Scalar specifying the minimum input power for which AM/PM conversion scales linearly with input power value. Below this value, the phase shift resulting from AM/PM conversion is zero. This field becomes visible if you select Cubic polynomial or Hyperbolic tangent as the **Method** parameter. Tunable.

### Upper input power limit for AM/PM conversion (dBm)

Scalar specifying the maximum input power for which AM/PM conversion scales linearly with input power value. Above this value, the phase shift resulting from AM/PM conversion is constant. The value of this maximum shift is given by:

(AM/PM conversion) · (upper input power limit – lower input power limit),

This field becomes visible if you select Cubic polynomial or Hyperbolic tangent as the **Method** parameter. Tunable.

#### Input scaling (dB)

Number that scales the input signal level. This field becomes visible if you select Saleh model or Ghorbani model as the **Method** parameter. Tunable.

#### Output scaling (dB)

Number that scales the output signal level. This field becomes visible if you select Saleh model or Ghorbani model as the **Method** parameter. Tunable.

#### AM/AM parameters [alpha beta]

Vector specifying the AM/AM parameters. This field becomes visible if you select Saleh model as the **Method** parameter. Tunable.

#### AM/PM parameters [alpha beta]

Vector specifying the AM/PM parameters. This field becomes visible if you select Saleh model as the **Method** parameter. Tunable.

#### AM/AM parameters [x1 x2 x3 x4]

Vector specifying the AM/AM parameters. This field becomes visible if you select Ghorbani model as the **Method** parameter. Tunable.

### AM/PM parameters [y1 y2 y3 y4]

Vector specifying the AM/PM parameters. This field becomes visible if you select Ghorbani model as the **Method** parameter. Tunable.

#### **Smoothness factor**

Scalar specifying the smoothness factor. This field becomes visible if you select Rapp model as the **Method** parameter. Tunable.

#### Output saturation level

Scalar specifying the output saturation level. This field becomes visible if you select Rapp model as the **Method** parameter. Tunable.

#### Specification method

The method by which you specify the amount of noise. The choices are Noise temperature, Noise figure, and Noise factor. Tunable.

#### Noise temperature (K)

Scalar specifying the amount of noise. This field becomes visible if you select Noise temperature as the **Specification method** parameter. Tunable.

#### Noise figure (dB)

Scalar specifying the amount of noise relative to a noise temperature of 290 kelvin. A Noise figure setting of 0 decibels indicates a noiseless system. This field becomes visible if you select Noise figure as the **Specification method** parameter. Tunable.

#### Noise factor

Scalar specifying the amount of noise relative to a noise temperature of 290 kelvin. This field becomes visible if you select Noise factor as the **Specification method** parameter. Tunable.

#### Initial seed

Nonnegative integer specifying the initial seed for the random number generator the block uses to generate noise.

### **Examples**

You can see the effect of the Amplifier block in the demo Intermodulation: Mathematical Amplifier.

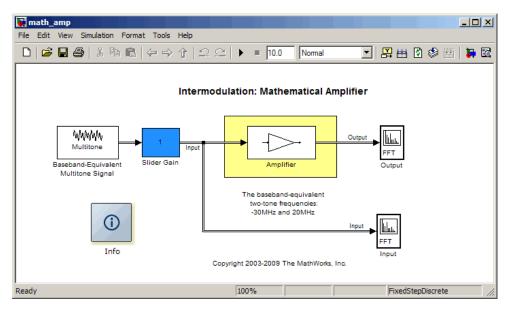

This demo uses a baseband-equivalent multitone signal as input to the Amplifier block. A Simulink Slider Gain block enables you to vary the gain from 1 to 10. The following figure shows the input signal with gain set to the default 1.

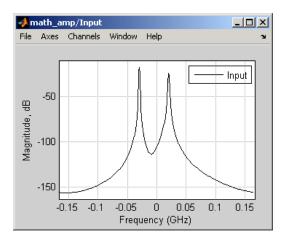

The next figure shows the same signal after it passes through the Amplifier block, with the **Method** parameter set to Hyperbolic tangent. The demo uses the default Amplifier block **IIP3 (dBm)** value of 30. It uses no AM/PM conversion. The demo specifies thermal noise as Noise figure, for which it uses the default 3.01 dB.

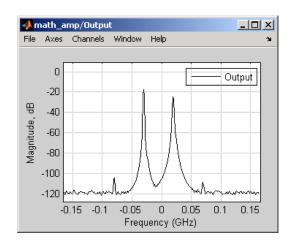

### References

[1] Ghorbani, A. and M. Sheikhan, "The Effect of Solid State Power Amplifiers (SSPAs) Nonlinearities on MPSK and M-QAM Signal Transmission," *Sixth Int'l Conference on Digital Processing of Signals in Comm.*, 1991, pp. 193-197.

[2] Rapp, C., "Effects of HPA-Nonlinearity on a 4-DPSK/OFDM-Signal for a Digital Sound Broadcasting System," in *Proceedings of the Second European Conference on Satellite Communications*, Liege, Belgium, Oct. 22-24, 1991, pp. 179-184.

[3] Saleh, A.A.M., "Frequency-independent and frequency-dependent nonlinear models of TWT amplifiers," *IEEE Trans. Communications*, vol. COM-29, pp.1715-1720, November 1981.

### **See Also**

Bandpass RF Filter, Bandstop RF Filter, Highpass RF Filter, Lowpass RF Filter, Mixer

### **Purpose**

Standard bandpass RF filters in baseband-equivalent complex form

### Library

Mathematical

**Note** To use this block, you must install DSP System Toolbox software. For more information, see the SimRF release notes.

### **Description**

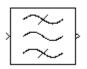

The Bandpass RF Filter block lets you design standard analog bandpass filters, implemented in baseband-equivalent complex form. The following table describes the available design methods.

| Design Method | Description                                                                                                  |
|---------------|----------------------------------------------------------------------------------------------------|
| Butterworth   | The magnitude response of a Butterworth filter is maximally flat in the passband and monotonic overall.      |
| Chebyshev I   | The magnitude response of a Chebyshev I filter is equiripple in the passband and monotonic in the stopband.  |
| Chebyshev II  | The magnitude response of a Chebyshev II filter is monotonic in the passband and equiripple in the stopband. |
| Elliptic      | The magnitude response of an elliptic filter is equiripple in both the passband and the stopband.            |
| Bessel        | The delay of a Bessel filter is maximally flat in the passband.                                              |

The block input must be a discrete-time complex signal.

**Note** This block assumes a nominal impedance of 1 ohm.

Select the design of the filter from the **Design method** list in the dialog box. For each design method, the block enables you to specify the filter design parameters shown in the following table.

| Design Method | Filter Design Parameters                                                                                   |
|---------------|----------------------------------------------------------------------------------------------------|
| Butterworth   | Order, lower passband edge frequency, upper passband edge frequency                                        |
| Chebyshev I   | Order, lower passband edge frequency, upper passband edge frequency, passband ripple                       |
| Chebyshev II  | Order, lower stopband edge frequency, upper stopband edge frequency, stopband attenuation                  |
| Elliptic      | Order, lower passband edge frequency, upper passband edge frequency, passband ripple, stopband attenuation |
| Bessel        | Order, lower passband edge frequency, upper passband edge frequency                                        |

The Bandpass RF Filter block designs the filters using the Signal Processing Toolbox filter design functions buttap, cheb1ap, cheb2ap, ellipap, and besselap.

**Note** Some RF blocks require the sample time to perform baseband modeling calculations. To ensure the accuracy of these calculations, the Input Port block, as well as the mathematical RF blocks, compare the input sample time to the sample time you provide in the mask. If they do not match, or if the input sample time is missing because the blocks are not connected, an error message appears.

### Dialog Box

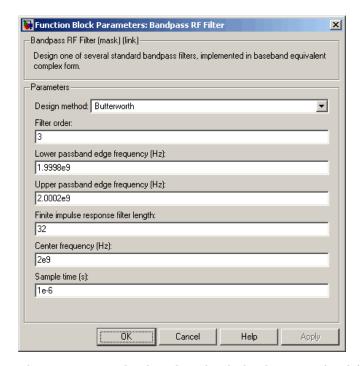

The parameters displayed in the dialog box vary for different design methods. Only some of these parameters are visible in the dialog box at any one time.

You can change tunable parameters while the model is running.

### Design method

Filter design method. The design method can be Butterworth, Chebyshev I, Chebyshev II, Elliptic, or Bessel. Tunable.

#### Filter order

Order of the lowpass analog prototype filter that forms the basis for the bandpass filter design. The order of the final filter is twice this value.

### Lower passband edge frequency (Hz)

Lower passband edge frequency for Butterworth, Chebyshev I, elliptic, and Bessel designs. Tunable.

#### Upper passband edge frequency (Hz)

Upper passband edge frequency for Butterworth, Chebyshev I, elliptic, and Bessel designs. Tunable.

### Lower stopband edge frequency (Hz)

Lower stopband edge frequency for Chebyshev II designs. Tunable.

### Upper stopband edge frequency (Hz)

Upper stopband edge frequency for Chebyshev II designs. Tunable.

### Passband ripple in dB

Passband ripple for Chebyshev I and elliptic designs. Tunable.

### Stopband attenuation in dB

Stopband attenuation for Chebyshev II and elliptic designs. Tunable.

### Finite impulse response filter length

Desired length of the baseband-equivalent impulse response for the filter.

### Center frequency (Hz)

Center of the modeling frequencies.

### Sample time (s)

Time interval between consecutive samples of the input signal.

### **See Also**

Amplifier, Bandstop RF Filter, Highpass RF Filter, Lowpass RF Filter, Mixer

buttap, cheb1ap, cheb2ap, ellipap, besselap (Signal Processing Toolbox)

## **Bandstop RF Filter**

### **Purpose**

Standard bandstop RF filters in baseband-equivalent complex form

### Library

Mathematical

**Note** To use this block, you must install DSP System Toolbox software. For more information, see the SimRF release notes.

### **Description**

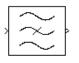

The Bandstop RF Filter block lets you design standard analog bandstop filters, implemented in baseband-equivalent complex form. The following table describes the available design methods.

| Design Method | Description                                                                                                  |
|---------------|----------------------------------------------------------------------------------------------------|
| Butterworth   | The magnitude response of a Butterworth filter is maximally flat in the passband and monotonic overall.      |
| Chebyshev I   | The magnitude response of a Chebyshev I filter is equiripple in the passband and monotonic in the stopband.  |
| Chebyshev II  | The magnitude response of a Chebyshev II filter is monotonic in the passband and equiripple in the stopband. |
| Elliptic      | The magnitude response of an elliptic filter is equiripple in both the passband and the stopband.            |
| Bessel        | The delay of a Bessel filter is maximally flat in the passband.                                              |

The block input must be a discrete-time complex signal.

**Note** This block assumes a nominal impedance of 1 ohm.

Select the design of the filter from the **Design method** list in the dialog box. For each design method, the block enables you to specify the filter design parameters shown in the following table.

| Design Method | Filter Design Parameters                                                                                         |
|---------------|----------------------------------------------------------------------------------------------------|
| Butterworth   | Order, lower passband edge frequency, upper passband edge frequency                                              |
| Chebyshev I   | Order, lower passband edge frequency,<br>upper passband edge frequency, passband<br>ripple                       |
| Chebyshev II  | Order, lower stopband edge frequency, upper stopband edge frequency, stopband attenuation                        |
| Elliptic      | Order, lower passband edge frequency,<br>upper passband edge frequency, passband<br>ripple, stopband attenuation |
| Bessel        | Order, lower passband edge frequency, upper passband edge frequency                                              |

The Bandstop RF Filter block designs the filters using the Signal Processing Toolbox filter design functions buttap, cheb1ap, cheb2ap, ellipap, and besselap.

**Note** Some RF blocks require the sample time to perform baseband modeling calculations. To ensure the accuracy of these calculations, the Input Port block, as well as the mathematical RF blocks, compare the input sample time to the sample time you provide in the mask. If they do not match, or if the input sample time is missing because the blocks are not connected, an error message appears.

## **Bandstop RF Filter**

### Dialog Box

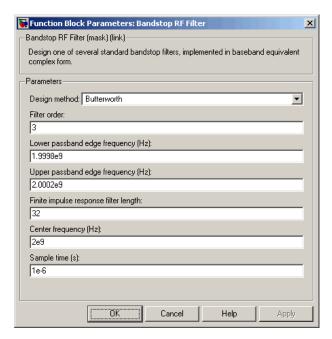

The parameters displayed in the dialog box vary for different design methods. Only some of these parameters are visible in the dialog box at any one time.

You can change tunable parameters while the model is running.

### Design method

Filter design method. The design method can be Butterworth, Chebyshev I, Chebyshev II, Elliptic, or Bessel. Tunable.

#### Filter order

Order of the lowpass analog prototype filter that forms the basis for the bandstop filter design. The order of the final filter is twice this value.

### Lower passband edge frequency (Hz)

Lower passband edge frequency for Butterworth, Chebyshev I, elliptic, and Bessel designs. Tunable.

#### Upper passband edge frequency (Hz)

Upper passband edge frequency for Butterworth, Chebyshev I, elliptic, and Bessel designs. Tunable.

#### Lower stopband edge frequency (Hz)

Lower stopband edge frequency for Chebyshev II designs. Tunable.

### Upper stopband edge frequency (Hz)

Upper stopband edge frequency for Chebyshev II designs. Tunable.

### Passband ripple in dB

Passband ripple for Chebyshev I and elliptic designs. Tunable.

#### Stopband attenuation in dB

Stopband attenuation for Chebyshev II and elliptic designs. Tunable.

### Finite impulse response filter length

Desired length of the baseband-equivalent impulse response for the filter.

### Center frequency (Hz)

Center of the modeling frequencies.

### Sample time (s)

Time interval between consecutive samples of the input signal.

### See Also

Amplifier, Bandpass RF Filter, Highpass RF Filter, Lowpass RF Filter, Mixer

buttap, cheb1ap, cheb2ap, ellipap, besselap (Signal Processing Toolbox)

## **Coaxial Transmission Line**

### **Purpose**

Model coaxial transmission line

### Library

Transmission Lines sublibrary of the Physical library

**Note** To use this block, you must install DSP System Toolbox software. For more information, see the SimRF release notes.

### **Description**

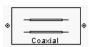

The Coaxial Transmission Line block models the coaxial transmission line described in the block dialog box in terms of its frequency-dependent S-parameters. A coplanar waveguide transmission line is shown in cross-section in the following figure. Its physical characteristics include the radius of the inner conductor a and the radius of the outer conductor b.

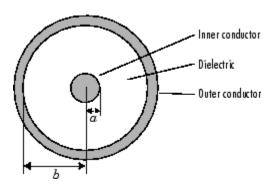

The block lets you model the transmission line as a stub or as a stubless line.

### **Stubless Transmission Line**

If you model a coaxial transmission line as a stubless line, the Coaxial Transmission Line block first calculates the ABCD-parameters at each frequency contained in the modeling frequencies vector. It then uses the abcd2s function to convert the ABCD-parameters to S-parameters.

The block calculates the ABCD-parameters using the physical length of the transmission line, d, and the complex propagation constant, k, using the following equations:

$$A = \frac{e^{kd} + e^{-kd}}{2}$$

$$B = \frac{Z_0 * \left(e^{kd} - e^{-kd}\right)}{2}$$

$$C = \frac{e^{kd} - e^{-kd}}{2 * Z_0}$$

$$D = \frac{e^{kd} + e^{-kd}}{2}$$

 $Z_0$  and k are vectors whose elements correspond to the elements of f, a vector of modeling frequencies. Both can be expressed in terms of the resistance (R), inductance (L), conductance (G), and capacitance (C) per unit length (meters) as follows:

$$Z_0 = \sqrt{\frac{R + j\omega L}{G + j\omega C}}$$

$$k = k_r + jk_i = \sqrt{(R + j\omega L)(G + j\omega C)}$$

where

$$R = \frac{1}{2\pi\sigma_{cond}\delta_{cond}} \left(\frac{1}{a} + \frac{1}{b}\right)$$

$$L = \frac{\mu}{2\pi} \ln\left(\frac{b}{a}\right)$$

$$G = \frac{2\pi\omega\varepsilon''}{\ln\left(\frac{b}{a}\right)}$$

$$C = \frac{2\pi\varepsilon}{\ln\left(\frac{b}{a}\right)}$$

In these equations:

- *a* is the radius of the inner conductor.
- *b* is the radius of the outer conductor.
- $\sigma_{cond}$  is the conductivity in the conductor.
- $\mu$  is the permeability of the dielectric.
- $\varepsilon$  is the permittivity of the dielectric.
- $\varepsilon''$  is the imaginary part of  $\varepsilon$ ,  $\varepsilon'' = \varepsilon_0 \varepsilon_r \tan \delta$ , where:
  - $\varepsilon_0$  is the permittivity of free space.
  - lacksquare  $\epsilon_r$  is the **Relative permittivity constant** parameter value.
  - $\tan\delta$  is the **Loss tangent of dielectric** parameter value.
- $\delta_{cond}$  is the skin depth of the conductor, which the block calculates as  $1/\sqrt{\pi f \mu \sigma_{cond}}$  .
- *f* is a vector of modeling frequencies determined by the Output Port block.

#### **Shunt and Series Stubs**

If you model the transmission line as a shunt or series stub, the Coaxial Transmission Line block first calculates the ABCD-parameters at each

frequency contained in the modeling frequencies vector. It then uses the abcd2s function to convert the ABCD-parameters to S-parameters.

#### **Shunt ABCD-Parameters**

When you set the **Stub mode** parameter in the mask dialog box to Shunt, the two-port network consists of a stub transmission line that you can terminate with either a short circuit or an open circuit as shown here.

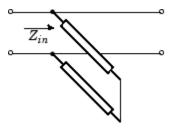

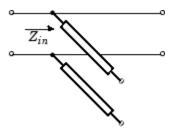

 $Z_{in}$  is the input impedance of the shunt circuit. The ABCD-parameters for the shunt stub are calculated as

A = 1

B = 0

 $C = 1/Z_{in}$ 

D = 1

#### **Series ABCD-Parameters**

When you set the **Stub mode** parameter in the mask dialog box to **Series**, the two-port network consists of a series transmission line that you can terminate with either a short circuit or an open circuit as shown here.

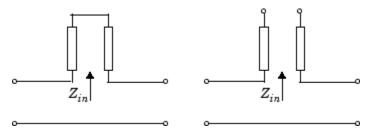

 $Z_{\it in}$  is the input impedance of the series circuit. The ABCD-parameters for the series stub are calculated as

$$A = 1$$

$$B = Z_{in}$$

$$C = 0$$

$$D = 1$$

## Dialog Box

## **Main Tab**

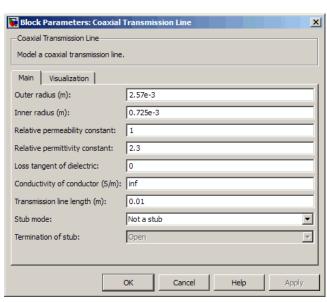

#### Outer radius (m)

Radius of the outer conductor of the coaxial transmission line.

#### Inner radius (m)

Radius of the inner conductor of the coaxial transmission line.

#### Relative permeability constant

Relative permeability of the dielectric expressed as the ratio of the permeability of the dielectric to permeability in free space  $\mu_0$ .

#### Relative permittivity constant

Relative permittivity of the dielectric expressed as the ratio of the permittivity of the dielectric to permittivity in free space  $\varepsilon_0$ .

#### Loss tangent of dielectric

Loss angle tangent of the dielectric.

#### Conductivity of conductor (S/m)

Conductivity of the conductor in siemens per meter.

#### Transmission line length (m)

Physical length of the transmission line.

#### Stub mode

Type of stub. Choices are Not a stub, Shunt, or Series.

#### Termination of stub

Stub termination for stub modes Shunt and Series. Choices are Open or Short. This parameter becomes visible only when **Stub** mode is set to Shunt or Series.

#### Block Parameters: Coaxial Transmission Line X Coaxial Transmission Line Model a coaxial transmission line. Main Visualization Source of frequency data: User-specified [1e9:1.0e6:3e9] Frequency data (Hz): Reference impedance (ohms): 50 Plot type: X-Y plane Y parameter1: S21 ▼ Y format1: Angle (degrees) ▾ Y parameter2: Y format2: ▾ X parameter: Freq X format: Hz Y scale: Linear Linear X scale: Plot

Cancel

#### **Visualization Tab**

For information about plotting the transmission line parameters, see Chapter 3, "Plotting Model Data".

Apply

## **References**

[1] Pozar, David M.  $Microwave\ Engineering,$  John Wiley & Sons, Inc., 2005.

## **See Also**

Coplanar Waveguide Transmission Line, General Passive Network, Transmission Line, Microstrip Transmission Line, Parallel-Plate Transmission Line, Two-Wire Transmission Line

### **Purpose**

Connection port for RF subsystem

## Library

Input/Output Ports sublibrary of the Physical library

**Note** To use this block, you must install DSP System Toolbox software. For more information, see the SimRF release notes.

## **Description**

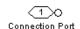

The Connection Port block, placed inside a subsystem composed of SimRF Equivalent Baseband blocks, creates an open round physical modeling connector port  $\circ$  on the boundary of the subsystem. When it is connected to a connection line, the port becomes solid •.

You connect individual blocks and subsystems made of SimRF Equivalent Baseband blocks to one another with connection lines instead of normal Simulink signal lines. These blocks and subsystems are anchored at the open, round physical modeling connector ports O. Subsystems constructed out of SimRF Equivalent Baseband blocks automatically have such open round physical modeling connector ports. You can add additional connector ports by adding Connection Port blocks to your subsystem.

## Dialog Box

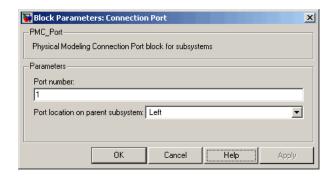

#### Port number

This field labels the subsystem connector port created by this block. Multiple connector ports on the boundary of a single

## **Connection Port**

subsystem require different numbers as labels. The default value for the first port is 1.

### Port location on parent subsystem

Use this parameter to choose on which side of the parent subsystem boundary the Port is placed. The choices are Left or Right. The default choice is Left.

## See Also In Simuli

In Simulink, see Creating Subsystems.

### **Purpose**

Model coplanar waveguide transmission line

## Library

Transmission Lines sublibrary of the Physical library

**Note** To use this block, you must install DSP System Toolbox software. For more information, see the SimRF release notes.

## **Description**

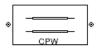

The Coplanar Waveguide Transmission Line block models the coplanar waveguide transmission line described in the block dialog box in terms of its frequency-dependent S-parameters. A coplanar waveguide transmission line is shown in cross-section in the following figure. Its physical characteristics include the conductor width (w), the conductor thickness (t), the slot width (s), the substrate height (d), and the relative permittivity constant  $(\varepsilon)$ .

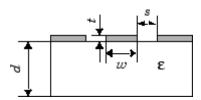

The block lets you model the transmission line as a stub or as a stubless line.

#### **Stubless Transmission Line**

If you model a coplanar waveguide transmission line as a stubless line, the Coplanar Waveguide Transmission Line block first calculates the ABCD-parameters at each frequency contained in the modeling frequencies vector. It then uses the abcd2s function to convert the ABCD-parameters to S-parameters.

The block calculates the ABCD-parameters using the physical length of the transmission line, d, and the complex propagation constant, k, using the following equations:

$$A = \frac{e^{kd} + e^{-kd}}{2}$$

$$B = \frac{Z_0 * (e^{kd} - e^{-kd})}{2}$$

$$C = \frac{e^{kd} - e^{-kd}}{2 * Z_0}$$

$$D = \frac{e^{kd} + e^{-kd}}{2}$$

 $Z_0$  and k are vectors whose elements correspond to the elements of f, a vector of modeling frequencies. Both can be expressed in terms of the specified conductor strip width, slot width, substrate height, conductor strip thickness, relative permittivity constant, conductivity and dielectric loss tangent of the transmission line, as described in [1].

#### **Shunt and Series Stubs**

If you model the transmission line as a shunt or series stub, the Coplanar Waveguide Transmission Line block first calculates the ABCD-parameters at each frequency contained in the vector of modeling frequencies. It then uses the abcd2s function to convert the ABCD-parameters to S-parameters.

#### Shunt ABCD-Parameters

When you set the **Stub mode** parameter in the mask dialog box to Shunt, the two-port network consists of a stub transmission line that you can terminate with either a short circuit or an open circuit as shown here.

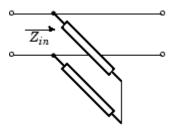

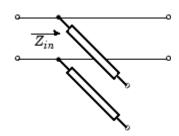

 $\mathbf{Z}_{in}$  is the input impedance of the shunt circuit. The ABCD-parameters for the shunt stub are calculated as

A = 1

B = 0

 $C = 1 / Z_{in}$ 

D = 1

#### **Series ABCD-Parameters**

When you set the **Stub mode** parameter in the mask dialog box to **Series**, the two-port network consists of a series transmission line that you can terminate with either a short circuit or an open circuit as shown here.

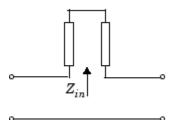

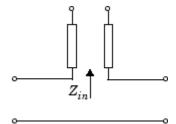

 $\mathbf{Z}_{in}$  is the input impedance of the series circuit. The ABCD-parameters for the series stub are calculated as

A = 1

 $B = Z_{in}$ 

C = 0

D = 1

## Dialog Box

### **Main Tab**

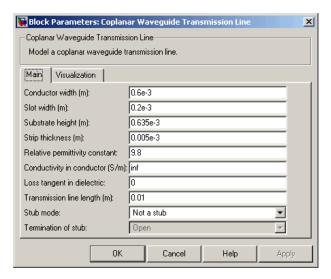

### Conductor width (m)

Physical width of the conductor.

### Slot width (m)

Physical width of the slot.

### Substrate height (m)

Thickness of the dielectric on which the conductor resides.

## Strip thickness (m)

Physical thickness of the conductor.

#### Relative permittivity constant

Relative permittivity of the dielectric expressed as the ratio of the permittivity of the dielectric to permittivity in free space  $\varepsilon_0$ .

#### Conductivity of conductor (S/m)

Conductivity of the conductor in siemens per meter.

#### Loss tangent of dielectric

Loss angle tangent of the dielectric.

#### Transmission line length (m)

Physical length of the transmission line.

#### Stub mode

Type of stub. Choices are Not a stub, Shunt, or Series.

#### Termination of stub

Stub termination for stub modes Shunt and Series. Choices are Open or Short. This parameter becomes visible only when **Stub mode** is set to Shunt or Series.

### **Visualization Tab**

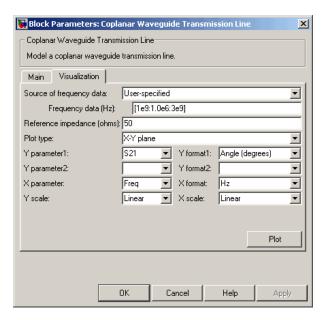

For information about plotting the transmission line parameters, see Chapter 3, "Plotting Model Data".

## **References**

[1] Gupta, K. C., Ramesh Garg, Inder Bahl, and Prakash Bhartia, *Microstrip Lines and Slotlines*, 2nd Edition, Artech House, Inc., Norwood, MA, 1996.

### See Also

Coaxial Transmission Line, General Passive Network, Transmission Line, Microstrip Transmission Line, Parallel-Plate Transmission Line, Two-Wire Transmission Line

## **Purpose**

Model nonlinear amplifier described by rfdata object or file data

## Library

Amplifiers sublibrary of the Physical library

**Note** To use this block, you must install DSP System Toolbox software. For more information, see the SimRF release notes.

## **Description**

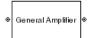

The General Amplifier block models the nonlinear amplifier described by a data source. The data source consists of either an RF Toolbox data (rfdata.data) object or data from a file.

#### **Network Parameters**

If network parameter data and corresponding frequencies exist as S-parameters in the data source, the General Amplifier block interpolates the S-parameters to determine their values at the modeling frequencies. If the network parameters are Y- or Z-parameters, the block first converts them to S-parameters. For more information, see Appendix A, "SimRF Equivalent Baseband Algorithms".

## **Nonlinearity**

If power data exists in the data source, the block extracts the AMAM/AMPM nonlinearities from the power data.

If the data source contains no power data, then you can introduce nonlinearities into your model by specifying parameters in the **Nonlinearity Data** tab of the General Amplifier block dialog box. Depending on which of these parameters you specify, the block computes

up to four of the coefficients  $c_1$ ,  $c_3$ ,  $c_5$ , and  $c_7$  of the polynomial

$$F_{AM/AM}(s) = c_1 s + c_3 |s|^2 s + c_5 |s|^4 s + c_7 |s|^6 s$$

that determines the AM/AM conversion for the input signal s. The

block automatically calculates  $c_1$ , the linear gain term. If you do not specify additional nonlinearity data, the block operates as a linear amplifier. If you do, the block calculates one or more of the remaining

coefficients as the solution to a system of linear equations, determined by the following method.

- 1 The block checks whether you have specified a value other than Inf for:
  - The third-order intercept point (OIP3 or IIP3).
  - The output power at the 1-dB compression point  $(P_{1dB,out})$ .
  - The output power at saturation ( $P_{sat.out}$ ).

In addition, if you have specified  $P_{sat,out}$ , the block uses the value for the gain compression at saturation ( $GC_{sat}$ ). Otherwise,  $GC_{sat}$  is not used. You define each of these parameters in the block dialog box, on the **Nonlinearity Data** tab.

**2** The block calculates a corresponding input or output value for the parameters that you have specified. In units of dB and dBm,

$$\begin{split} P_{sat,out} + GC_{sat} &= P_{sat,in} + G_{lin} \\ P_{1dB,out} + 1 &= P_{1dB,in} + G_{lin} \\ OIP3 &= IIP3 + G_{lin} \end{split}$$

where  $G_{lin}$  is  $c_1$  in units of dB.

**3** The block formulates the coefficients  $c_3$ ,  $c_5$ , and  $c_7$ , where applicable, as the solutions to a system of one, two, or three linear equations. The number of equations is equal to the number of parameters that you provide. For example, if you specify all three parameters, the block formulates the coefficients according to the following equations:

$$\begin{split} \sqrt{P_{sat,out}} &= c_1 \sqrt{P_{sat,in}} + c_3 \left( \sqrt{P_{sat,in}} \right)^3 + c_5 \left( \sqrt{P_{sat,in}} \right)^5 + c_7 \left( \sqrt{P_{sat,in}} \right)^7 \\ \sqrt{P_{1dB,out}} &= c_1 \sqrt{P_{1dB,in}} + c_3 \left( \sqrt{P_{1dB,in}} \right)^3 + c_5 \left( \sqrt{P_{1dB,in}} \right)^5 + c_7 \left( \sqrt{P_{1dB,in}} \right)^7 \\ 0 &= \frac{c_1}{IIP3} + c_3 \end{split}$$

The first two equations are the evaluation of the polynomial

$$F_{AM/AM}(s)$$
 at the points  $(\sqrt{P_{sat,in}},\sqrt{P_{sat,out}})$  and

 $(\sqrt{P_{1dB,in}},\sqrt{P_{1dB,out}})$ , expressed in linear units (such as W or mW) and normalized to a 1- $\Omega$  impedance. The third equation is the definition of the third-order intercept point.

The calculation omits higher-order terms according to the available degrees of freedom of the system. If you specify only two of the three parameters, the block does not use the equation involving the parameter you did not specify, and eliminates any  $c_7$  terms from the remaining equations. Similarly, if you provide only one of the parameters, the block uses only the solution to the equation involving that parameter and omits any  $c_5$  or  $c_7$  terms.

If you provide vectors of nonlinearity and frequency data, the block calculates the polynomial coefficients using values for the parameters interpolated at the center frequency.

#### **Active Noise**

You can specify active block noise in one of the following ways:

- Spot noise data in the data source.
- Spot noise data in the block dialog box.
- Spot noise data (rfdata.noise) object in the block dialog box.
- Noise figure, noise factor, or noise temperature value in the block dialog box.

• Frequency-dependent noise figure data (rfdata.nf) object in the block dialog box.

The latter four options are only available if noise data does not exist in the data source.

If you specify block noise as spot noise data, the block uses the data to calculate noise figure. The block first interpolates the noise data for the modeling frequencies, using the specified **Interpolation method**. It then calculates the noise figure using the resulting values.

### **Operating Conditions**

Agilent P2D and S2D files define block parameters for several operating conditions. Operating conditions are the independent parameter settings that are used when creating the file data. By default, SimRF Equivalent Baseband software defines the block behavior using the parameter values that correspond to the operating conditions that appear first in the file. To use other property values, you must select a different operating condition in the General Amplifier block dialog box.

### **Data Consistency**

If the data source is a MathWorks AMP file or an Agilent S2D file that contains both network parameter data and power data, the blockset checks the data for consistency and reconciles it as necessary.

The blockset compares the small-signal amplifier gain defined by the network parameters,  $S_{21}$ , and by the power data,  $P_{out}$ - $P_{in}$ . The discrepancy between the two is computed in dBm using the following equation:

$$\Delta P = S_{21}(f_P) - P_{out}(f_P) + P_{in}(f_P) \quad (dBm)$$

where  $f_P$  is the lowest frequency for which power data is specified.

If  $\Delta P$  is more than 0.4 dB, a warning appears, and the blockset adds  $\Delta P$  to the output power values at each specified input power value to resolve the discrepancy for simulation. The following graph shows this discrepancy.

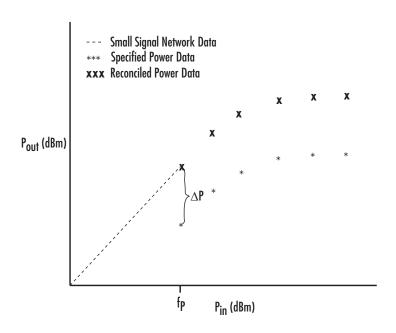

## Dialog Box

#### **Main Tab**

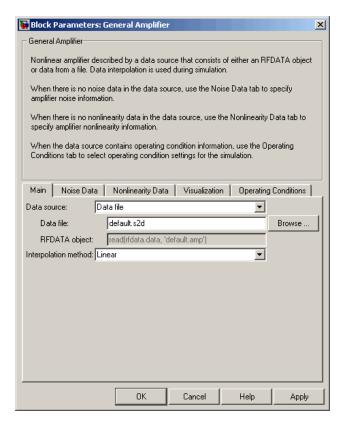

#### Data source

Determines the source of the data that describes the amplifier behavior. The data source must contain network parameters and may also include noise data, nonlinearity data, or both. The value can be Data file or RFDATA object.

#### Data file

If **Data source** is set to **Data file**, use this field to specify the name of the file that contains the amplifier data. The file name must include the extension. If the file is not in your MATLAB

path, specify the full path to the file or click the **Browse** button to find the file.

#### RFDATA object

If **Data source** is set to RFDATA object, use this field to specify an RF Toolbox data (rfdata.data) object that describes an amplifier. You can specify the object as:

- The handle of a data object previously created using RF Toolbox software.
- An RF Toolbox command such as rfdata.data('Freq',1e9,'S\_Parameters',[0 0, 0.5 0]), which creates a data object.
- A MATLAB expression that generates such an object. See the RF Toolbox documentation for more information about data objects.

#### Interpolation method

The method used to interpolate the network parameters. The following table lists the available methods describes each one.

| Method           | Description                           |
|------------------|---------------------------------------|
| Linear (default) | Linear interpolation                  |
| Spline           | Cubic spline interpolation            |
| Cubic            | Piecewise cubic Hermite interpolation |

#### **Noise Data Tab**

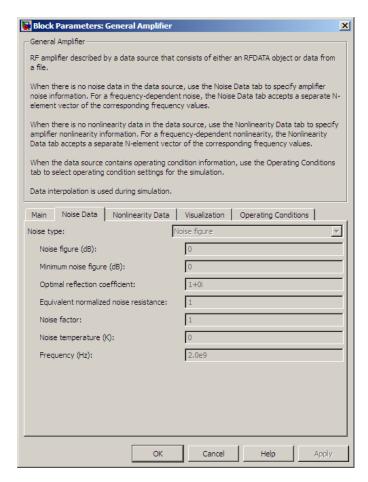

#### Noise type

Type of noise data. The value can be Noise figure, Spot noise data, Noise factor, or Noise temperature. This parameter is disabled if the data source contains noise data.

#### Noise figure (dB)

Scalar ratio or vector of ratios, in decibels, of the available signal-to-noise power ratio at the input to the available signal-to-noise power ratio at the output,  $(S_i/N_i)/(S_o/N_o)$ . This parameter is enabled if **Noise type** is set to **Noise figure**.

#### Minimum noise figure (dB)

Minimum scalar ratio or vector of minimum ratios of the available signal-to-noise power ratio at the input to the available signal-to-noise power ratio at the output,  $(S_i/N_i)/(S_o/N_o)$ . This parameter is enabled if **Noise type** is set to Spot noise data.

#### Optimal reflection coefficient

Optimal amplifier source impedance. This parameter is enabled if **Noise type** is set to Spot noise data. The value can be a scalar or vector.

#### Equivalent normalized resistance

Resistance or vector of resistances normalized to the resistance value or values used to take the noise measurement. This parameter is enabled if **Noise type** is set to Spot noise data.

#### Noise factor

Scalar ratio or vector of ratios of the available signal-to-noise power ratio at the input to the available signal-to-noise power ratio at the output,  $(S_i/N_i)/(S_o/N_o)$ . This parameter is enabled if **Noise type** is set to Noise factor.

#### Noise temperature (K)

Equivalent temperature or vector of temperatures that produce the same amount of noise power as the amplifier. This parameter is enabled if **Noise type** is set to **Noise temperature**.

### Frequency (Hz)

Scalar value or vector corresponding to the domain of frequencies over which you are specifying the noise data. If you provide a scalar value for your noise data, the block ignores the **Frequency** (**Hz**) parameter and uses the noise data for all frequencies. If you provide a vector of values for your noise data, it must be the same size as the vector of frequencies. The block uses the

**Interpolation method** specified in the **Main** tab to interpolate noise data.

### **Nonlinearity Data Tab**

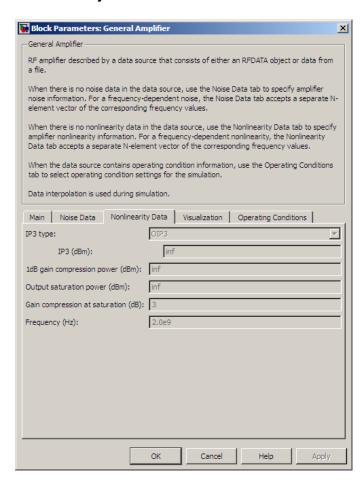

#### IP3 type

Type of third-order intercept point. The value can be IIP3 (input intercept point) or OIP3 (output intercept point). This parameter is disabled if the data source contains power data or IP3 data.

#### IP3 (dBm)

Value of third-order intercept point. This parameter is disabled if the data source contains power data or IP3 data. Use the default value, Inf, if you do not know the IP3 value. This parameter can be a scalar (to specify frequency-independent nonlinearity data) or a vector (to specify frequency-dependent nonlinearity data).

#### 1 dB gain compression power (dBm)

Output power value ( $P_{1dB,out}$ ) at which gain has decreased by 1 dB. This parameter is disabled if the data source contains power data or 1-dB compression point data. Use the default value, Inf, if you do not know the 1-dB compression point. This parameter can be a scalar (to specify frequency-independent nonlinearity data) or a vector (to specify frequency-dependent nonlinearity data).

#### Output saturation power (dBm)

Output power value ( $P_{sat,out}$ ) that the amplifier produces when fully saturated. This parameter is disabled if the data source contains output saturation power data. Use the default value, Inf, if you do not know the saturation power. If you specify this parameter, you must also specify the **Gain compression** at saturation (dB). This parameter can be a scalar (to specify frequency-independent nonlinearity data) or a vector (to specify frequency-dependent nonlinearity data).

#### Gain compression at saturation (dB)

Decrease in gain  $(GC_{sat})$  when the power is fully saturated. The block ignores this parameter if you do not specify the **Output** saturation power (dBm). This parameter can be a scalar (to specify frequency-independent nonlinearity data) or a vector (to specify frequency-dependent nonlinearity data).

#### Frequency (Hz)

Scalar or vector value of frequency points corresponding to the third-order intercept and power data. This parameter is disabled if the data source contains power data or IP3 data. If you use a scalar value, the IP3 (dBm), 1 dB gain compression power (dBm), and Output saturation power (dBm) parameters must all be scalars. If you use a vector value, one or more of the IP3 (dBm), 1 dB gain compression power (dBm), and Output saturation power (dBm) parameters must also be a vector.

#### **Visualization Tab**

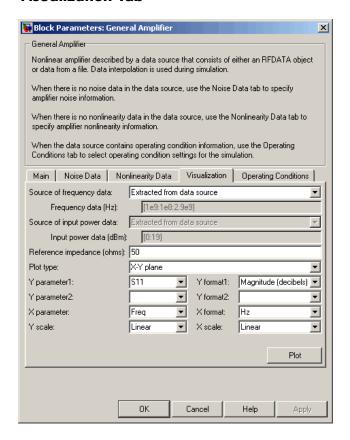

For information about plotting the amplifier parameters, see Chapter 3, "Plotting Model Data". Use rftool or the RF Toolbox plotting functions to plot other data.

### **Operating Conditions Tab**

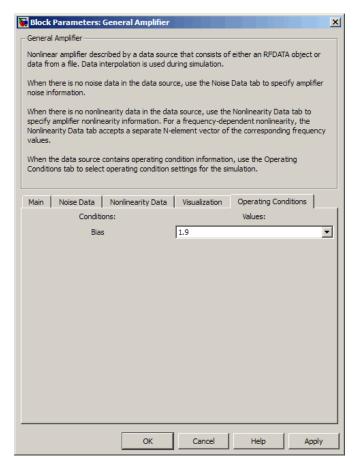

If the data source contains data at multiple operating conditions, the **Operating Conditions** tab contains two columns. The **Conditions** column shows the available conditions, and the **Values** column contains

a drop-down list of the available values for the corresponding condition. Use the drop-down lists to specify the operating condition values to use in simulation.

## **Examples** Creating a General Amplifier Block from File Data

This example uses the default data source, which is the nonlinear amplifier in the file default.s2d. The file contains S-parameters for frequencies from 1.0 to 2.9 GHz at intervals of 0.01 GHz, power data at frequency 2.1 GHz, and active noise parameters. By default, the General Amplifier block uses linear interpolation to model the network described in the object.

1 On the **Main** tab, accept the default settings.

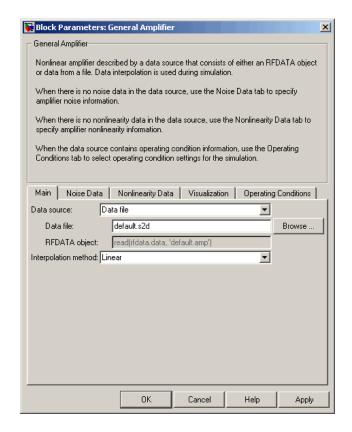

- 2 On the Visualization tab, set the parameters as follows:
  - In the **Plot type** list, select Z Smith chart.
  - In the Y parameter1 list, select S22.

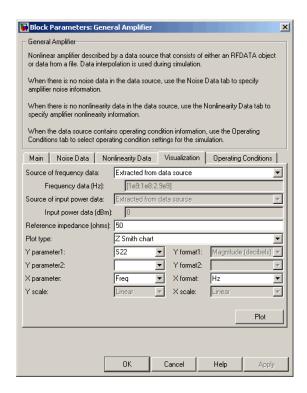

Click **Plot**. This action creates Z Smith chart of the  $S_{22}$  parameters using the frequencies taken from the data source.

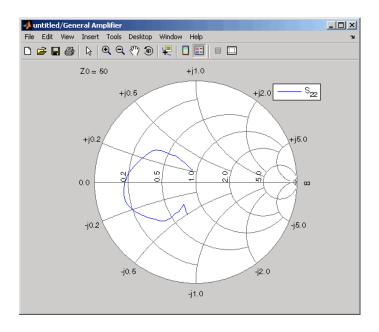

For a demonstration of how to use an Agilent .s2d file in a Simulink model, see Effect of Nonlinear Amplifier on QPSK Modulation.

## **See Also**

Output Port, S-Parameters Amplifier, Y-Parameters Amplifier, Z-Parameters Amplifier

rfdata.data (RF Toolbox)

interp1 (MATLAB)

### **Purpose**

Model two-port network described by rfckt object

## Library

Black Box Elements sublibrary of the Physical library

**Note** To use this block, you must install DSP System Toolbox software. For more information, see the SimRF release notes.

## **Description**

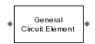

The General Circuit Element block models the two-port network described by an RF Toolbox circuit (rfckt) object.

The block uses the rfckt/analyze method to calculate the network parameters at the modeling frequencies.

## Dialog Box

### **Main Tab**

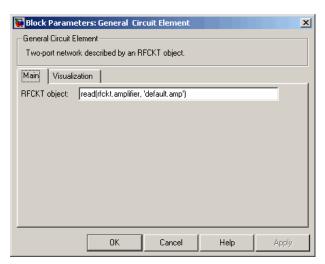

#### RFCKT object

An RF Toolbox circuit (rfckt) object. You can specify the object as (1) the handle of a circuit object previously created using RF Toolbox software, (2) an RF Toolbox command such as

rfckt.txline, rfckt.coaxial, or rfckt.cascade that creates a default circuit object of the specified type, or (3) a MATLAB expression that generates such an object. See "RF Circuit Objects" in the RF Toolbox documentation for more information about circuit objects.

#### **Visualization Tab**

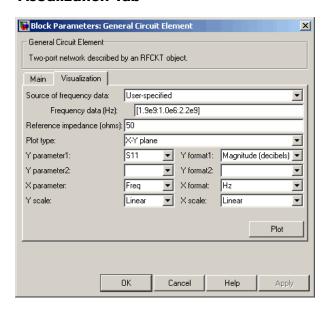

For information about plotting circuit parameters, see Chapter 3, "Plotting Model Data".

## **Examples** Creating a General Circuit Element from an RF Toolbox Object

This example uses the rfckt.txline object, which describes a transmission line.

1 On the Main tab, set the RFCKT object parameter to rfckt.txline.

Click **Apply**. This action applies the specified settings.

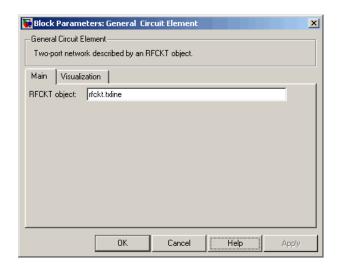

- **2** Set the General Circuit Element block parameters on the **Visualization** tab as follows:
  - In the Y parameter1 list, select \$12.

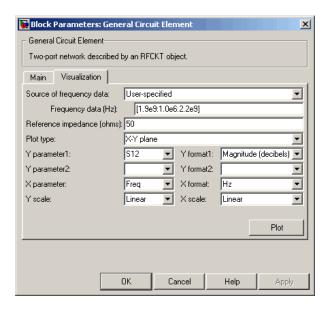

Click **Plot**. This action creates an X-Y Plane plot of the  $\rm S_{12}$  parameters in the frequency range 1.9 to 2.2 GHz.

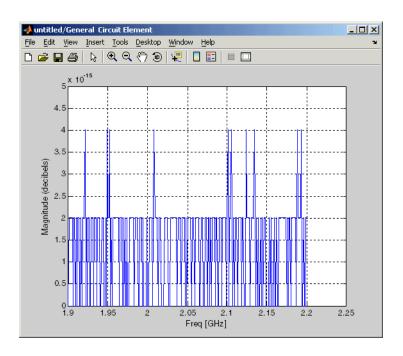

## **See Also**

General Passive Network, S-Parameters Passive Network, Y-Parameters Passive Network, Z-Parameters Passive Network interp1 (MATLAB)

### **Purpose**

Model mixer and local oscillator described by rfdata object

# Library

Mixer sublibrary of the Physical library

**Note** To use this block, you must install DSP System Toolbox software. For more information, see the SimRF release notes.

# **Description**

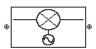

The General Mixer block models the mixer described by an RF Toolbox data (rfdata.data) object.

#### **Network Parameters**

The network parameter values all refer to the mixer input frequency. If network parameter data and corresponding frequencies exist as S-parameters in the rfdata.data object, the General Mixer block interpolates the S-parameters to determine their values at the modeling frequencies. If the block contains network Y- or Z-parameters, the block first converts them to S-parameters. See "Mapping Network Parameters to Modeling Frequencies" on page A-5 for more details.

SimRF Equivalent Baseband software computes the reflected wave at the mixer input  $(b_1)$  and at the mixer output  $(b_2)$  from the interpolated S-parameters as

$$\begin{bmatrix} b_1(f_{in}) \\ b_2(f_{out}) \end{bmatrix} = \begin{bmatrix} S_{11} & S_{12} \\ S_{21} & S_{22} \end{bmatrix} \begin{bmatrix} a_1(f_{in}) \\ a_2(f_{out}) \end{bmatrix}$$

where

- $f_{in}$  and  $f_{out}$  are the mixer input and output frequencies, respectively.
- $a_1$  and  $a_2$  are the incident waves at the mixer input and output, respectively.

# **General Mixer**

The interpolated  $S_{21}$  parameter values describe the conversion gain as a function of frequency, referred to the mixer input frequency.

#### **Active Noise**

You can specify active block noise in one of the following ways:

- Spot noise data in the data source.
- Spot noise data in the block dialog box.
- Spot noise data (rfdata.noise) object in the block dialog box.
- Noise figure, noise factor, or noise temperature value in the block dialog box.
- Frequency-dependent noise figure data (rfdata.nf) object in the block dialog box.

The latter four options are only available if noise data does not exist in the data source.

If you specify block noise as spot noise data, the block uses the data to calculate noise figure. The block first interpolates the noise data for the modeling frequencies, using the specified **Interpolation method**. It then calculates the noise figure using the resulting values.

#### **Phase Noise**

The General Mixer block applies phase noise to a complex baseband signal. The block first generates additive white Gaussian noise (AWGN) and filters the noise with a digital FIR filter. It then adds the resulting noise to the angle component of the input signal.

The blockset computes the digital filter by:

- 1 Interpolating the specified phase noise level to determine the phase noise values at the modeling frequencies.
- **2** Taking the IFFT of the resulting phase noise spectrum to get the coefficients of the FIR filter.

**Note** If you specify phase noise as a scalar value, the blockset assumes that the phase noise is constant at all modeling frequencies and does not have a *1/f* slope. This assumption differs from that made by the Mathematical Mixer block.

### **Nonlinearity**

If power data exists in the data source, the block extracts the AMAM/AMPM nonlinearities from it.

If the data source contains no power data, then you can introduce nonlinearities into your model by specifying parameters in the **Nonlinearity Data** tab of the General Mixer block dialog box. Depending on which of these parameters you specify, the block computes up to four of the coefficients  $c_1$ ,  $c_3$ ,  $c_5$ , and  $c_7$  of the polynomial

$$F_{AM/AM}(s) = c_1 s + c_3 \left| s \right|^2 s + c_5 \left| s \right|^4 s + c_7 \left| s \right|^6 s$$

that determines the AM/AM conversion for the input signal s. The block automatically calculates  $c_1$ , the linear gain term. If you do not specify additional nonlinearity data, the block operates as a mixer with a linear gain. If you do, the block calculates one or more of the remaining coefficients as the solution to a system of linear equations, determined by the following method.

- 1 The block checks whether you have specified a value other than Inf for:
  - The third-order intercept point (OIP3 or IIP3).
  - The output power at the 1-dB compression point ( $P_{1dB,out}$ ).
  - The output power at saturation ( $P_{sat.out}$ ).

In addition, if you have specified  $P_{sat,out}$ , the block uses the value for the gain compression at saturation ( $GC_{sat}$ ). Otherwise,  $GC_{sat}$  is not

used. You define each of these parameters in the block dialog box, on the **Nonlinearity Data** tab.

**2** The block calculates a corresponding input or output value for the parameters you have specified. In units of dB and dBm,

$$\begin{split} P_{sat,out} + GC_{sat} &= P_{sat,in} + G_{lin} \\ P_{1dB,out} + 1 &= P_{1dB,in} + G_{lin} \\ OIP3 &= IIP3 + G_{lin} \end{split}$$

where  $G_{lin}$  is  $c_1$  in units of dB.

**3** The block formulates the coefficients  $c_3$ ,  $c_5$ , and  $c_7$ , where applicable, as the solutions to a system of one, two, or three linear equations. The number of equations used is equal to the number of parameters you provide. For example, if you specify all three parameters, the block formulates the coefficients according to the following equations:

$$\begin{split} \sqrt{P_{sat,out}} &= c_1 \sqrt{P_{sat,in}} + c_3 \left(\sqrt{P_{sat,in}}\right)^3 + c_5 \left(\sqrt{P_{sat,in}}\right)^5 + c_7 \left(\sqrt{P_{sat,in}}\right)^7 \\ \sqrt{P_{1dB,out}} &= c_1 \sqrt{P_{1dB,in}} + c_3 \left(\sqrt{P_{1dB,in}}\right)^3 + c_5 \left(\sqrt{P_{1dB,in}}\right)^5 + c_7 \left(\sqrt{P_{1dB,in}}\right)^7 \\ 0 &= \frac{c_1}{IIP3} + c_3 \end{split}$$

The first two equations are the evaluation of the polynomial

$$F_{AM/AM}(s)$$
 at the points  $(\sqrt{P_{sat,in}},\sqrt{P_{sat,out}})$  and

 $(\sqrt{P_{1dB,in}},\sqrt{P_{1dB,out}})$ , expressed in linear units (such as W or mW) and normalized to a 1- $\Omega$  impedance. The third equation is the definition of the third-order intercept point.

The calculation omits higher-order terms according to the available degrees of freedom of the system. If you specify only two of the three parameters, the block does not use the equation involving the

parameter you did not specify, and eliminates any  $c_7$  terms from the remaining equations. Similarly, if you provide only one of the parameters, the block uses only the solution to the equation involving that parameter and omits any  $c_5$  or  $c_7$  terms.

If you provide vectors of nonlinearity and frequency data, the block calculates the polynomial coefficients using values for the parameters interpolated at the center frequency.

### **Operating Conditions**

Agilent P2D and S2D files define block parameters for several operating conditions. Operating conditions are the independent parameter settings that are used when creating the file data. By default, the blockset defines the block behavior using the parameter values that correspond to the operating conditions that appear first in the file. To use other property values, you must select a different operating condition in the General Mixer block dialog box.

# Dialog Box

### **Main Tab**

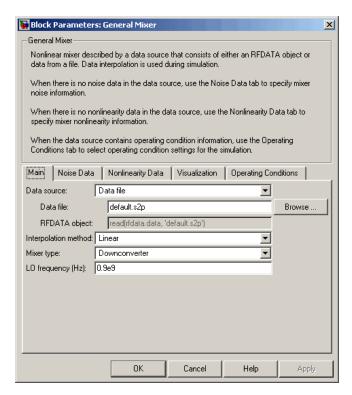

#### Data source

Determines the source of the data that describes the mixer behavior. The data source must contain network parameters and may also include noise data, nonlinearity data, or both. The value can be Data file or RFDATA object.

#### Data file

If **Data source** is set to **Data file**, use this field to specify the name of the file that contains the mixer data. The file name must include the extension. If the file is not in your MATLAB path,

specify the full path to the file or click the **Browse** button to find the file.

**Note** If the data file contains an intermodulation table, the General Mixer block ignores the table. Use RF Toolbox software to ensure the cascade has no significant spurs in the frequency band of interest before running a simulation.

### RFDATA object

If **Data source** is set to RFDATA object, use this field to specify an RF Toolbox data (rfdata.data) object that describes a mixer. You can specify the object as one of the following:

- The handle of a data object previously created using RF Toolbox software.
- An RF Toolbox command such as rfdata.data('Freq',1e9,'S\_Parameters',[0 0, 0.5 0]), which creates a data object.
- A MATLAB expression that generates a data object. For more information about data objects, see the rfdata.data reference page in the RF Toolbox documentation.

### Interpolation method

The method used to interpolate the network parameters. The following table lists the available methods describes each one.

| Method           | Description                           |
|------------------|---------------------------------------|
| Linear (default) | Linear interpolation                  |
| Spline           | Cubic spline interpolation            |
| Cubic            | Piecewise cubic Hermite interpolation |

# **General Mixer**

### Mixer Type

Type of mixer. Choices are Downconverter (default) and Upconverter.

### LO frequency (Hz)

Local oscillator frequency. If you choose Downconverter, the blockset computes the mixer output frequency,  $f_{out}$ , from the mixer input frequency,  $f_{in}$ , and the local oscillator frequency,  $f_{lo}$ , as  $f_{out} = f_{in} - f_{lo}$ . If you choose Upconverter,  $f_{out} = f_{in} + f_{lo}$ .

**Note** For a downconverting mixer, the local oscillator frequency must satisfy the condition  $f_{in} - f_{lo} \ge 1/(2t_s)$ , where  $t_s$  is the sample time specified in the Input Port block. Otherwise, an error appears.

### **Noise Data Tab**

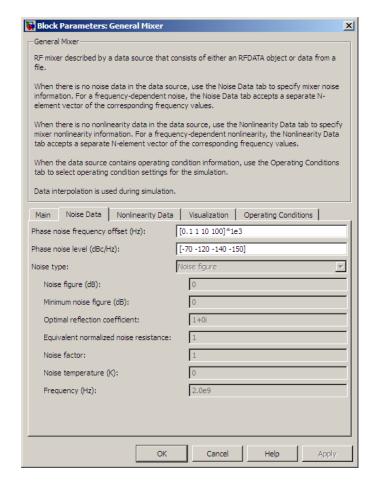

### Phase noise frequency offset (Hz)

Vector specifying the frequency offset.

### Phase noise level (dBc/Hz)

Vector specifying the phase noise level.

# **General Mixer**

### Noise type

Type of noise data. The value can be Noise figure, Spot noise data, Noise factor, or Noise temperature. This parameter is disabled if the data source contains noise data.

### Noise figure (dB)

Scalar ratio or vector of ratios, in decibels, of the available signal-to-noise power ratio at the input to the available signal-to-noise power ratio at the output,  $(S_i/N_i)/(S_o/N_o)$ . This parameter is enabled if **Noise type** is set to Noise figure.

### Minimum noise figure (dB)

Minimum scalar ratio or vector of minimum ratios of the available signal-to-noise power ratio at the input to the available signal-to-noise power ratio at the output,  $(S_i/N_i)/(S_o/N_o)$ . This parameter is enabled if **Noise type** is set to Spot noise data.

### Optimal reflection coefficient

Optimal mixer source impedance. This parameter is enabled if **Noise type** is set to Spot noise data. The value can be a scalar or vector.

### Equivalent normalized resistance

Resistance or vector of resistances normalized to the resistance value or values used to take the noise measurement. This parameter is enabled if **Noise type** is set to Spot noise data.

#### Noise factor

Scalar ratio or vector of ratios of the available signal-to-noise power ratio at the input to the available signal-to-noise power ratio at the output,  $(S_i/N_i)/(S_o/N_o)$ . This parameter is enabled if **Noise type** is set to Noise factor.

### Noise temperature (K)

Equivalent temperature or vector of temperatures that produce the same amount of noise power as the mixer. This parameter is enabled if **Noise type** is set to **Noise temperature**.

### Frequency (Hz)

Scalar value or vector corresponding to the domain of frequencies over which you are specifying the noise data. If you provide a scalar value for your noise data, the block ignores the **Frequency** (**Hz**) parameter and uses the noise data for all frequencies. If you provide a vector of values for your noise data, it must be the same size as the vector of frequencies. The block uses the **Interpolation method** specified in the **Main** tab to interpolate noise data.

### **Nonlinearity Data Tab**

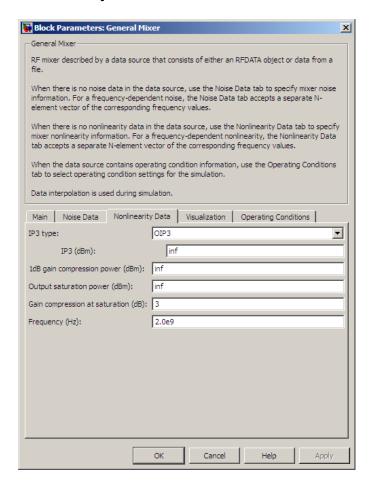

### IP3 type

Type of third-order intercept point. The value can be IIP3 (input intercept point) or OIP3 (output intercept point). This parameter is disabled if the data source contains power data or IP3 data.

#### IP3 (dBm)

Value of third-order intercept point. This parameter is disabled if the data source contains power data or IP3 data. Use the default value, Inf, if you do not know the IP3 value. This parameter can be a scalar (to specify frequency-independent nonlinearity data) or a vector (to specify frequency-dependent nonlinearity data).

### 1 dB gain compression power (dBm)

Output power value ( $P_{1dB,out}$ ) at which gain has decreased by 1 dB. This parameter is disabled if the data source contains power data or 1-dB compression point data. Use the default value, Inf, if you do not know the 1 dB compression point. This parameter can be a scalar (to specify frequency-independent nonlinearity data) or a vector (to specify frequency-dependent nonlinearity data).

### Output saturation power (dBm)

Output power value ( $P_{sat,out}$ ) that the mixer produces when fully saturated. This parameter is disabled if the data source contains output saturation power data. Use the default value, Inf, if you do not know the saturation power. If you specify this parameter, you must also specify the **Gain compression at saturation (dB)**. This parameter can be a scalar (to specify frequency-independent nonlinearity data) or a vector (to specify frequency-dependent nonlinearity data).

### Gain compression at saturation (dB)

Decrease in gain  $(GC_{sat})$  when the power is fully saturated. The block ignores this parameter if you do not specify the **Output** saturation power (dBm). This parameter can be a scalar (to specify frequency-independent nonlinearity data) or a vector (to specify frequency-dependent nonlinearity data).

### Frequency (Hz)

Scalar or vector value of frequency points corresponding to the third-order intercept and power data. This parameter is disabled if the data source contains power data or IP3 data. If you use a scalar value, the **IP3 (dBm)**, **1 dB gain compression power** 

# **General Mixer**

(dBm), and Output saturation power (dBm) parameters must all be scalars. If you use a vector value, one or more of the IP3 (dBm), 1 dB gain compression power (dBm), and Output saturation power (dBm) parameters must also be a vector.

#### **Visualization Tab**

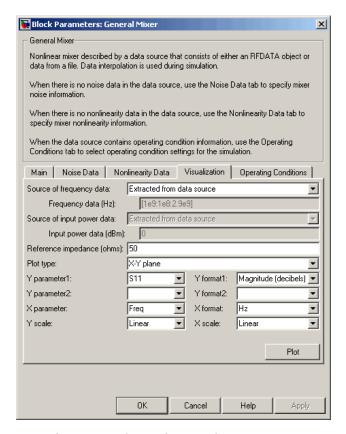

For information about plotting the mixer parameters, see Chapter 3, "Plotting Model Data". Use rftool or the RF Toolbox plotting functions to plot other data.

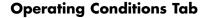

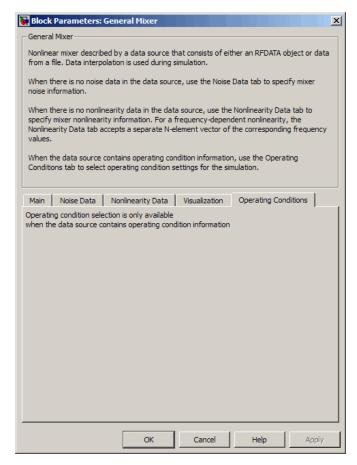

If the data source contains data at multiple operating conditions, the **Operating Conditions** tab contains two columns. The **Conditions** column shows the available conditions, and the **Values** column contains a drop-down list of the available values for the corresponding condition. Use the drop-down lists to specify the operating condition values to use in simulation.

# **General Mixer**

## **See Also**

Output Port, S-Parameters Mixer, Y-Parameters Mixer, Z-Parameters  $\mathbf{M}$ 

rfdata.data (RF Toolbox)

### **Purpose**

Model two-port passive network described by rfdata object

# Library

Black Box Elements sublibrary of the Physical library

**Note** To use this block, you must install DSP System Toolbox software. For more information, see the SimRF release notes.

# **Description**

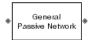

The General Passive Network block models the two-port passive network described by an RF Toolbox data (rfdata.data) object.

If network parameter data and their corresponding frequencies exist as S-parameters in the rfdata.data object, the General Passive Network block interpolates the S-parameters to determine their values at the modeling frequencies. If the block contains network Y- or Z-parameters, the block first converts them to S-parameters. See "Mapping Network Parameters to Modeling Frequencies" on page A-5 for more details.

### Dialog Box

### **Main Tab**

| Block Parameters: General Passive Network  General Passive Network  Two-port passive network described by an RFDATA object or data from a file.  Data interpolation is used during simulation. |                          |      |        |  |
|----------------------------------------------------------------------------------------------------|--------------------------|------|--------|--|
| Main Visualization                                                                                                    |                          |      |        |  |
| Data source: Data file                                                                                                    |                          | ▼    |        |  |
| Data file: passive                                                                                                    | .s2p                     |      | Browse |  |
| RFDATA object: read(rfd                                                                                                    | ata.data, 'passive.s2p') |      |        |  |
| Interpolation method: Linear                                                                                                    |                          | ▼    |        |  |
|                                                                                                    |                          |      |        |  |
|                                                                                                    |                          |      |        |  |
|                                                                                                    |                          |      |        |  |
|                                                                                                    |                          |      |        |  |
|                                                                                                    |                          |      |        |  |
| OK                                                                                                    | Cancel                   | Help | Apply  |  |

#### Data source

Determines the source of the data that describes the amplifier behavior. The data source must contain network parameters and may also include noise data, nonlinearity data, or both. The value can be Data file or RFDATA object.

### RFDATA object

If **Data source** is set to RFDATA object, use this field to specify an RF Toolbox data (rfdata.data) object. You can specify the object as (1) the handle of a data object previously created using RF Toolbox software, (2) an RF Toolbox command such as rfdata.data('Freq',1e9,'S\_Parameters',[0 0, 0.5 0]), which creates a data object, or (3) a MATLAB expression that generates such an object. See the RF Toolbox documentation for more information about data objects.

#### Data file

If **Data source** is set to **Data file**, use this field to specify the name of the file that contains the amplifier data. The file name must include the extension. If the file is not in your MATLAB path, specify the full path to the file or click the **Browse** button to find the file.

### Interpolation method

The method used to interpolate the network parameters. The following table lists the available methods describes each one.

| Method           | Description                           |
|------------------|---------------------------------------|
| Linear (default) | Linear interpolation                  |
| Spline           | Cubic spline interpolation            |
| Cubic            | Piecewise cubic Hermite interpolation |

#### Block Parameters: General Passive Network X General Passive Network Two-port passive network described by an RFDATA object or data from a file. Data interpolation is used during simulation. Main Visualization Source of frequency data: Extracted from data source • Frequency data (Hz): [0.3e6:1e7:6e9] Reference impedance (ohms): 50 X-Y plane Plot type: • Magnitude (decibels) Y parameter1: S11 Y format1: Y parameter2: Y format2: • X parameter: Freq X format: • • Y scale: Linear X scale: Linear Plot Cancel Help

### **Visualization Tab**

For information about plotting circuit parameters, see Chapter 3, "Plotting Model Data".

# **Examples** Creating a General Passive Network Block from File Data

This example creates a two-port passive network from the data in the file passive.s2p. The file contains S-parameters for frequencies from about 0.315 MHz to 6.0 GHz. The General Passive Network block uses linear interpolation to model the network described in the object.

1 On the Main tab, accept the default settings.

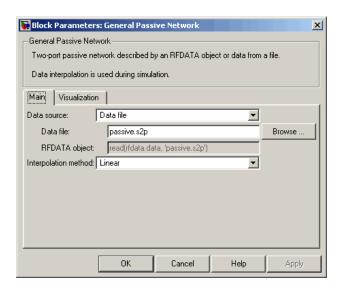

- **2** On the **Visualization** tab, set the parameters as follows:
  - In the Plot type list, select Z Smith chart.

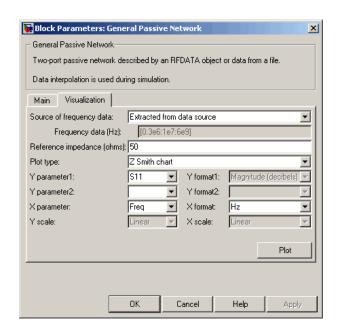

Click **Plot**. This action creates a Z Smith chart of the  $S_{11}$  parameters, using the frequencies taken from the **RFDATA object** parameter on the **Main** tab.

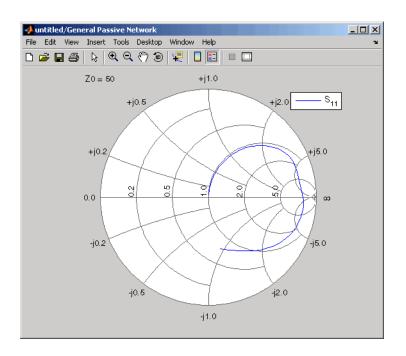

### See Also

General Circuit Element, Output Port, S-Parameters Passive Network, Y-Parameters Passive Network, Z-Parameters Passive Network

rfdata.data (RF Toolbox)

interp1 (MATLAB)

### **Purpose**

Standard highpass RF filters in baseband-equivalent complex form

# Library

Mathematical

**Note** To use this block, you must install DSP System Toolbox software. For more information, see the SimRF release notes.

## **Description**

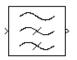

The Highpass RF Filter block lets you design standard analog highpass filters, implemented in baseband-equivalent complex form. The following table describes the available design methods.

| Design Method | Description                                                                                                  |
|---------------|----------------------------------------------------------------------------------------------------|
| Butterworth   | The magnitude response of a Butterworth filter is maximally flat in the passband and monotonic overall.      |
| Chebyshev I   | The magnitude response of a Chebyshev I filter is equiripple in the passband and monotonic in the stopband.  |
| Chebyshev II  | The magnitude response of a Chebyshev II filter is monotonic in the passband and equiripple in the stopband. |
| Elliptic      | The magnitude response of an elliptic filter is equiripple in both the passband and the stopband.            |
| Bessel        | The delay of a Bessel filter is maximally flat in the passband.                                              |

The block input must be a discrete-time complex signal.

**Note** This block assumes a nominal impedance of 1 ohm.

# **Highpass RF Filter**

Select the design of the filter from the **Design method** list in the dialog box. For each design method, the block lets you specify the filter design parameters shown in the following table.

| Design Method | Filter Design Parameters                                              |
|---------------|-----------------------------------------------------------------------|
| Butterworth   | Order, passband edge frequency                                        |
| Chebyshev I   | Order, passband edge frequency, passband ripple                       |
| Chebyshev II  | Order, stopband edge frequency, stopband attenuation                  |
| Elliptic      | Order, passband edge frequency, passband ripple, stopband attenuation |
| Bessel        | Order, passband edge frequency                                        |

The Highpass RF Filter block designs the filters using the Signal Processing Toolbox filter design functions buttap, cheb1ap, cheb2ap, ellipap, and besselap.

**Note** Some RF blocks require the sample time to perform baseband modeling calculations. To ensure the accuracy of these calculations, the Input Port block, as well as the mathematical RF blocks, compare the input sample time to the sample time you provide in the mask. If they do not match, or if the input sample time is missing because the blocks are not connected, an error message appears.

### Dialog Box

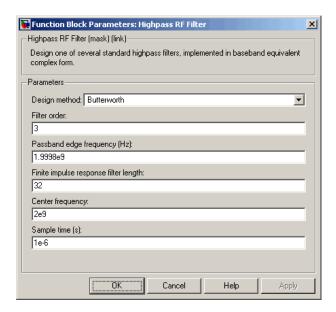

The parameters displayed in the dialog box vary for different design methods. Only some of these parameters are visible in the dialog box at any one time.

You can change tunable parameters while the model is running.

### Design method

Filter design method. The design method can be Butterworth, Chebyshev I, Chebyshev II, Elliptic, or Bessel. Tunable.

#### Filter order

Order of the filter.

### Passband edge frequency (Hz)

Passband edge frequency for Butterworth, Chebyshev I, elliptic, and Bessel designs. Tunable.

### Stopband edge frequency (Hz)

Stopband edge frequency for Chebyshev II designs. Tunable.

# **Highpass RF Filter**

### Passband ripple in dB

Passband ripple for Chebyshev I and elliptic designs. Tunable.

### Stopband attenuation in dB

Stopband attenuation for Chebyshev II and elliptic designs. Tunable.

### Finite impulse response filter length

Desired length of the baseband-equivalent impulse response for the filter.

### Center frequency (Hz)

Center of the modeling frequencies.

### Sample time

Time interval between consecutive samples of the input signal.

### **See Also**

Amplifier, Bandpass RF Filter, Bandstop RF Filter, Lowpass RF Filter, Mixer

buttap, cheb1ap, cheb2ap, ellipap, besselap (Signal Processing Toolbox)

## **Purpose**

Connection block from Simulink environment to RF physical blocks

# Library

Input/Output Ports sublibrary of the Physical library

**Note** To use this block, you must install DSP System Toolbox software. For more information, see the SimRF release notes.

# **Description**

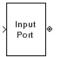

The Input Port block is a connecting port from the Simulink, or mathematical, part of the model to an RF physical part of the model. The Input Port block lets you provide the parameter data needed to calculate the modeling frequencies and the baseband-equivalent impulse response for the physical subsystem. It also lets you specify information about how to interpret the incoming Simulink signal.

For more information about how the Input Port block converts the mathematical Simulink signals to physical modeling environment signals, see "Converting to and from Simulink Signals" on page A-32. For more information about connecting mathematical and physical parts of a model, see Chapter 2, "Modeling an RF System".

**Note** Some RF blocks use the sample time to perform baseband modeling calculations. To ensure the accuracy of these calculations, the Input Port block, as well as the mathematical RF blocks, compare the input sample time to the sample time you provide in the Input Port mask. If they do not match, or if the input sample time is missing because the blocks are not connected, an error message appears.

### Dialog Box

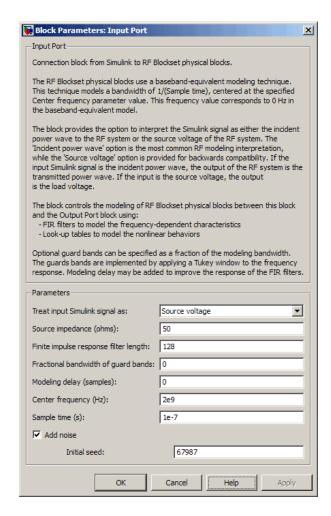

### Treat input Simulink signal as

Select one of the following options for interpreting the input Simulink signal:

• Incident power wave — Interpret the input signal as the incident power wave of the RF system described in the physical

model to which it connects. When you select this option, the output signal of the RF system is the transmitted power wave. This is the most common RF modeling interpretation.

• Source voltage — Interpret the input signal as the source voltage of the RF system described in the physical model to which it connects. As a result, the baseband-equivalent model includes the loss through the source impedance. When you select this option, the output signal of the RF system is the load voltage.

For more information about these options, see "Converting to and from Simulink Signals" on page A-32.

### Source impedance (ohms)

Source impedance of the RF network described in the physical model to which it connects.

### Finite impulse response filter length

Desired length of the baseband-equivalent impulse response for the physical model. The longer the FIR filter in the time domain, the finer the frequency resolution in the frequency domain. The frequency resolution is approximately equal to 1/ (Finite impulse response filter length\*Sample time (s)). For a graphical representation of this parameter, see "Baseband-Equivalent Modeling" on page A-13.

**Note** The equivalent-baseband simulation algorithm uses the next power of 2 greater than the specified filter length in its calculations and then truncates the impulse response to the specified length. As a result, you get different results when you set the **Finite impulse response filter length** parameter to a number that is not a power of 2. For more information about how the software calculates the baseband-equivalent impulse response, see "Calculating the Baseband-Equivalent Impulse Response" on page A-16.

# **Input Port**

### Fractional bandwidth of guard bands

Fraction of modeling bandwidth over which to taper the edges of the transfer function of the system when creating the baseband-equivalent model. This parameter defines the ratio of the bandwidth of sections that are tapered using a Tukey, or cosine-tapered, window to the bandwidth of the constant, or untapered, sections.

A value less than or equal to 0 tells the Input Port block to use a rectangular (rectwin) window. A value greater than or equal to 1 tells the Input Port block to use a hann window.

The blockset uses the Signal Processing Toolbox tukeywin function to generate the window. The following figure shows the resulting frequency-domain window for several values of the **Fractional bandwidth of guard bands** parameter.

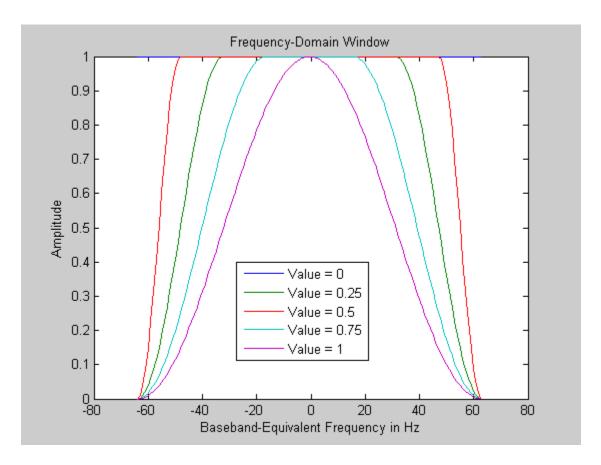

See "Create a Complex Baseband-Equivalent Model" on page A-13 for information about how the Input Port block applies this window to reduce the Gibbs phenomenon (also known as ringing), and other artifacts in the baseband-equivalent model of the system.

### Modeling delay (samples)

Number of time samples by which to delay the impulse response of the baseband-equivalent model to ensure that the baseband-equivalent model has a causal response.

# **Input Port**

See "Create a Complex Baseband-Equivalent Model" on page A-13 for information on how the Input Port block applies this delay to ensure a causal response.

### Center frequency (Hz)

Center of the modeling frequencies. See the Output Port block reference page for information about calculating the modeling frequencies.

### Sample time (s)

Time interval between consecutive samples of the input signal.

**Note** The Input Port block does not automatically inherit a sample time from its input signal. The specified **Sample time (s)** value must match the sample time of the input signal.

#### Add noise

If you select this parameter, noise data in the RF physical blocks that are bracketed by the Input Port block and Output Port block is taken into consideration. If you do not select this parameter, noise data is ignored.

#### Initial seed

Nonnegative integer specifying the initial seed for the random number generator the block uses to generate noise. This parameter becomes visible if you select the **Add noise** parameter. If you specify the initial seed parameter with a variable, the initial seed changes each successive time you run a model.

# See Also Output Port

### **Purpose**

Model LC bandpass pi network

# Library

Ladder Filters sublibrary of the Physical library

**Note** To use this block, you must install DSP System Toolbox software. For more information, see the SimRF release notes.

# **Description**

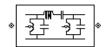

The LC Bandpass Pi block models the LC bandpass pi network described in the block dialog box, in terms of its frequency-dependent S-parameters.

For each inductor and capacitor pair in the network, the block first calculates the ABCD-parameters at each frequency contained in the vector of modeling frequencies. For each series pair, A = 1, B = Z, C = 0, and D = 1, where Z is the impedance of the series pair. For each shunt pair, A = 1, B = 0, C = Y, and D = 1, where Y is the admittance of the shunt pair.

The LC Bandpass Pi block then cascades the ABCD-parameters for each series and shunt pair at each of the modeling frequencies, and converts the cascaded parameters to S-parameters using the RF Toolbox abcd2s function.

See the Output Port block for information about determining the modeling frequencies.

The LC bandpass pi network object is a two-port network as shown in the following circuit diagram.

# LC Bandpass Pi

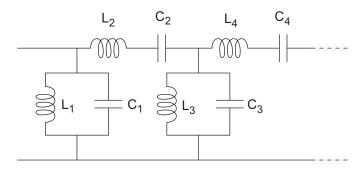

 $[L_1,\,L_2,\,L_3,\,L_4,\,...]$  is the value of the 'L' property, and  $[C_1,\,C_2,\,C_3,\,C_4,\,...]$  is the value of the 'C' property.

# Dialog Box

### **Main Tab**

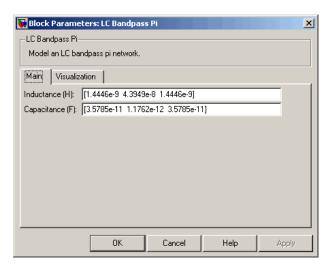

### Inductance (H)

Vector containing the inductances, in order from source to load, of all inductors in the network. The inductance vector must contain at least three elements. All values must be strictly positive.

### Capacitance (F)

Vector containing the capacitances, in order from source to load, of all capacitors in the network. Its length must be equal to the length of the vector you provide in the **Inductance** parameter. All values must be strictly positive.

#### **Visualization Tab**

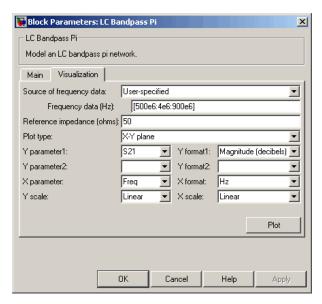

For information about plotting the filter parameters, see Chapter 3, "Plotting Model Data".

### **Examples** Using a Ladder Filter Block to Filter Gaussian Noise

This example provides complex random noise in Gaussian form as input to an LC Bandpass Pi block. A DSP System Toolbox Spectrum Scope block plots the filtered output.

# LC Bandpass Pi

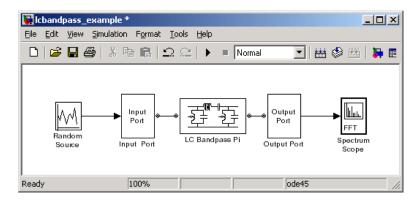

The DSP System Toolbox Random Source block produces frame-based output at 512 samples per frame. Its **Sample time** parameter is set to 1.0e-9. This sample time must match the sample time for the physical part of the model, which you provide in the Input Port block diagram.

The Input Port block specifies **Finite impulse response filter length** as 256, **Center frequency** as 700.0e6 Hz, **Sample time** as 1.0e-9, and **Source impedance** as 50 ohms.

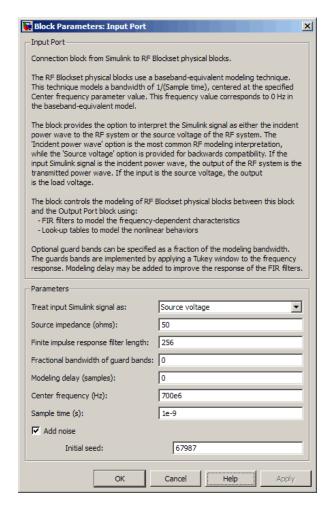

The LC Bandpass Pi block provides the inductances for three inductors, in order from source to load, [1.4446e-9, 4.3949e-8, 1.4446e-9]. Similarly, it provides the capacitances for three capacitors [3.5785e-11, 1.1762e-12, 3.5785e-11].

# LC Bandpass Pi

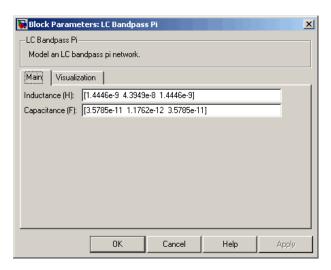

The following plot shows a sample of the baseband-equivalent RF signal generated by this LC Bandpass Pi block. Zero (0) on the frequency axis corresponds to the center frequency specified in the Input Port block. The bandwidth of the frequency spectrum is 1/sample time. You specify the **Sample time** parameter in the Input Port block.

The Axis Properties of the Spectrum Scope block have been adjusted to show the frequencies above and below the carrier. The **Minimum Y-limit** parameter is -90, and **Maximum Y-limit** is 0.

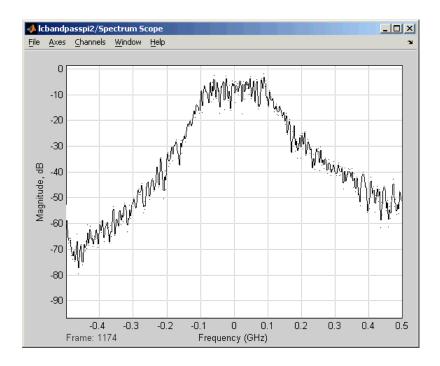

# References

[1] Ludwig, Reinhold and Pavel Bretchko, RF Circuit Design: Theory and Applications, Prentice-Hall, 2000.

[2] Zverev, Anatol I., *Handbook of Filter Synthesis*, John Wiley & Sons, 1967.

### **See Also**

General Passive Network, LC Bandpass Tee, LC Bandstop Pi, LC Bandstop Tee, LC Highpass Pi, LC Highpass Tee, LC Lowpass Pi, LC Lowpass Tee, Series C, Series L, Series R, Series RLC, Shunt C, Shunt L, Shunt R, Shunt RLC

# **LC Bandpass Tee**

#### **Purpose**

Model LC bandpass tee network

# Library

Ladder Filters sublibrary of the Physical library

**Note** To use this block, you must install DSP System Toolbox software. For more information, see the SimRF release notes.

# **Description**

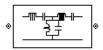

The LC Bandpass Tee block models the LC bandpass tee network described in the block dialog box, in terms of its frequency-dependent S-parameters.

For each inductor and capacitor pair in the network, the block first calculates the ABCD-parameters at each frequency contained in the vector of modeling frequencies. For each series pair, A=1, B=Z, C=0, and D=1, where Z is the impedance of the series pair. For each shunt pair, A=1, B=0, C=Y, and D=1, where Y is the admittance of the shunt pair.

The LC Bandpass Tee block then cascades the ABCD-parameters for each series and shunt pair at each of the modeling frequencies, and converts the cascaded parameters to S-parameters using the RF Toolbox abcd2s function.

See the Output Port block reference page for information about determining the modeling frequencies.

The LC bandpass tee network object is a two-port network as shown in the following circuit diagram.

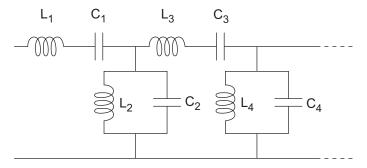

 $[L_1,\,L_2,\,L_3,\,L_4,\,...]$  is the value of the 'L' property, and  $[C_1,\,C_2,\,C_3,\,C_4,\,...]$  is the value of the 'C' property.

### Dialog Box

### **Main Tab**

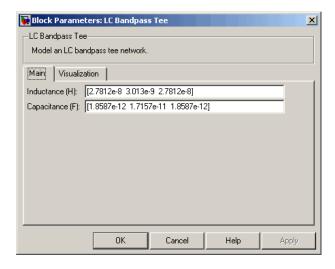

#### Inductance (H)

Vector containing the inductances, in order from source to load, of all inductors in the network. The inductance vector must contain at least three elements. All values must be strictly positive.

# **LC Bandpass Tee**

#### Capacitance (F)

Vector containing the capacitances, in order from source to load, of all capacitors in the network. Its length must be equal to the length of the vector you provide in the **Inductance** parameter. All values must be strictly positive.

#### **Visualization Tab**

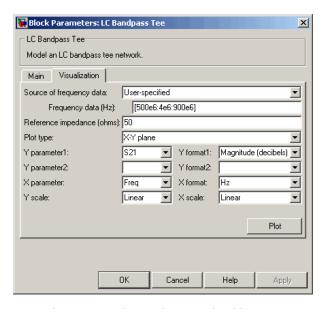

For information about plotting the filter parameters, see Chapter 3, "Plotting Model Data".

### **Examples**

See the LC Bandpass Pi block for an example of an LC filter.

### References

- [1] Ludwig, Reinhold and Pavel Bretchko, *RF Circuit Design: Theory and Applications*, Prentice-Hall, 2000.
- [2] Zverev, Anatol I., *Handbook of Filter Synthesis*, John Wiley & Sons, 1967.

# **LC Bandpass Tee**

### **See Also**

General Passive Network, LC Bandpass Pi, LC Bandstop Pi, LC Bandstop Tee, LC Highpass Pi, LC Highpass Tee, LC Lowpass Pi, LC Lowpass Tee, Series C, Series L, Series R, Series RLC, Shunt C, Shunt L, Shunt R, Shunt RLC

# **LC Bandstop Pi**

#### **Purpose**

Model LC bandstop pi network

# Library

Ladder Filters sublibrary of the Physical library

**Note** To use this block, you must install DSP System Toolbox software. For more information, see the SimRF release notes.

### **Description**

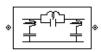

The LC Bandstop Pi block models the LC bandstop pi network described in the block dialog box, in terms of its frequency-dependent S-parameters.

For each inductor and capacitor pair in the network, the block first calculates the ABCD-parameters at each frequency contained in the vector of modeling frequencies. For each series pair, A=1, B=Z, C=0, and D=1, where Z is the impedance of the series pair. For each shunt pair, A=1, B=0, C=Y, and D=1, where Y is the admittance of the shunt pair.

The LC Bandstop Pi block then cascades the ABCD-parameters for each series and shunt pair at each of the modeling frequencies, and converts the cascaded parameters to S-parameters using the RF Toolbox abcd2s function.

See the Output Port block for information about determining the modeling frequencies.

The LC bandstop pi network object is a two-port network as shown in the following circuit diagram.

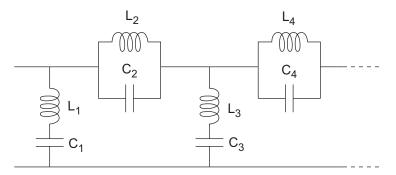

 $[L_1,\,L_2,\,L_3,\,L_4,\,...]$  is the value of the 'L' property, and  $[C_1,\,C_2,\,C_3,\,C_4,\,...]$  is the value of the 'C' property.

## Dialog Box

#### **Main Tab**

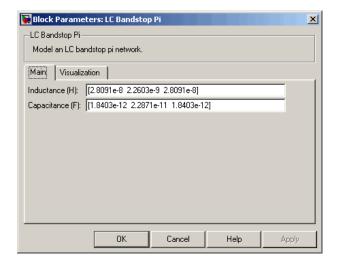

#### Inductance (H)

Vector containing the inductances, in order from source to load, of all inductors in the network. The inductance vector must contain at least three elements. All values must be strictly positive.

#### Capacitance (F)

Vector containing the capacitances, in order from source to load, of all capacitors in the network. Its length must be equal to the length of the vector you provide in the **Inductance** parameter. All values must be strictly positive.

#### **Visualization Tab**

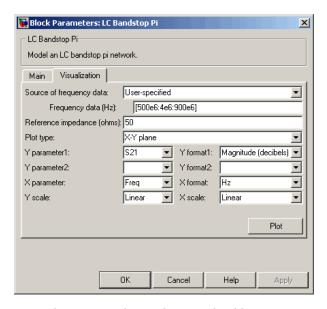

For information about plotting the filter parameters, see Chapter 3, "Plotting Model Data".

### **Examples**

See the LC Bandpass Pi block for an example of an LC filter.

### References

- [1] Ludwig, Reinhold and Pavel Bretchko, *RF Circuit Design: Theory and Applications*, Prentice-Hall, 2000.
- [2] Zverev, Anatol I., *Handbook of Filter Synthesis*, John Wiley & Sons, 1967.

# LC Bandstop Pi

### **See Also**

General Passive Network, LC Bandpass Pi, LC Bandpass Tee, LC Bandstop Tee, LC Highpass Pi, LC Highpass Tee, LC Lowpass Pi, LC Lowpass Tee, Series C, Series L, Series R, Series RLC, Shunt C, Shunt L, Shunt R, Shunt RLC

# **LC Bandstop Tee**

#### **Purpose**

Model LC bandstop tee network

# Library

Ladder Filters sublibrary of the Physical library

**Note** To use this block, you must install DSP System Toolbox software. For more information, see the SimRF release notes.

### **Description**

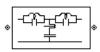

The LC Bandstop Tee block models the LC bandstop tee network described in the block dialog box, in terms of its frequency-dependent S-parameters.

For each inductor and capacitor pair in the network, the block first calculates the ABCD-parameters at each frequency contained in the vector of modeling frequencies. For each series pair, A=1, B=Z, C=0, and D=1, where Z is the impedance of the series pair. For each shunt pair, A=1, B=0, C=Y, and D=1, where Y is the admittance of the shunt pair.

The LC Bandstop Tee block then cascades the ABCD-parameters for each series and shunt pair at each of the modeling frequencies, and converts the cascaded parameters to S-parameters using the RF Toolbox abcd2s function.

See the Output Port block for information about determining the modeling frequencies.

The LC bandstop tee network object is a two-port network as shown in the following circuit diagram.

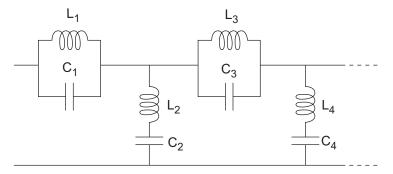

 $[L_1,\,L_2,\,L_3,\,L_4,\,...]$  is the value of the 'L' property, and  $[C_1,\,C_2,\,C_3,\,C_4,\,...]$  is the value of the 'C' property.

# Dialog Box

### **Main Tab**

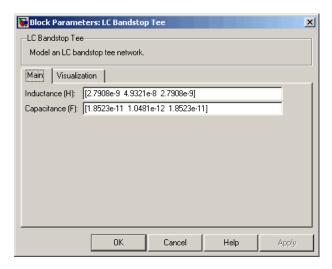

#### Inductance (H)

Vector containing the inductances, in order from source to load, of all inductors in the network. The inductance vector must contain at least three elements. All values must be strictly positive.

# **LC Bandstop Tee**

#### Capacitance (F)

Vector containing the capacitances, in order from source to load, of all capacitors in the network. Its length must be equal to the length of the vector you provide in the **Inductance** parameter. All values must be strictly positive.

#### **Visualization Tab**

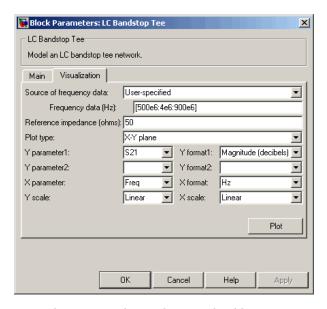

For information about plotting the filter parameters, see Chapter 3, "Plotting Model Data".

### **Examples**

See the LC Bandpass Pi block for an example of an LC filter.

### References

- [1] Ludwig, Reinhold and Pavel Bretchko, *RF Circuit Design: Theory and Applications*, Prentice-Hall, 2000.
- [2] Zverev, Anatol I., *Handbook of Filter Synthesis*, John Wiley & Sons, 1967.

# **LC Bandstop Tee**

### **See Also**

General Passive Network, LC Bandpass Pi, LC Bandpass Tee, LC Bandstop Pi, LC Highpass Pi, LC Highpass Tee, LC Lowpass Pi, LC Lowpass Tee, Series C, Series L, Series R, Series RLC, Shunt C, Shunt L, Shunt R, Shunt RLC

# LC Highpass Pi

### **Purpose**

Model LC highpass pi network

# Library

Ladder Filters sublibrary of the Physical library

**Note** To use this block, you must install DSP System Toolbox software. For more information, see the SimRF release notes.

# **Description**

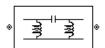

The LC Highpass Pi block models the LC highpass pi network described in the block dialog box, in terms of its frequency-dependent S-parameters.

For each inductor and capacitor in the network, the block first calculates the ABCD-parameters at each frequency contained in the vector of modeling frequencies. For each series circuit, A=1, B=Z, C=0, and D=1, where Z is the impedance of the series circuit. For each shunt, A=1, B=0, C=Y, and D=1, where Y is the admittance of the shunt circuit.

The LC Highpass Pi block then cascades the ABCD-parameters for each circuit element at each of the modeling frequencies, and converts the cascaded parameters to S-parameters using the RF Toolbox abcd2s function.

See the Output Port block reference page for information about determining the modeling frequencies.

The LC highpass pi network object is a two-port network as shown in the following circuit diagram.

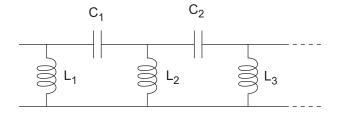

 $[L_1,\,L_2,\,L_3,\,...]$  is the value of the 'L' property, and  $[C_1,\,C_2,\,...]$  is the value of the 'C' property.

### Dialog Box

#### **Main Tab**

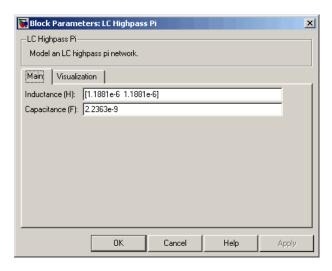

#### Inductance (H)

Vector containing the inductances, in order from source to load, of all inductors in the network. The inductance vector must contain at least two elements. All values must be strictly positive.

### Capacitance (F)

Vector containing the capacitances, in order from source to load, of all capacitors in the network. Its length must be equal to or one less than the length of the vector you provide in the **Inductance** parameter. All values must be strictly positive.

# Visualization Tab

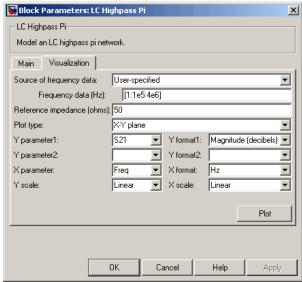

For information about plotting the filter parameters, see Chapter 3, "Plotting Model Data".

# **Examples**

See the LC Bandpass Pi block for an example of an LC filter.

#### **References**

- [1] Ludwig, Reinhold and Pavel Bretchko, RF Circuit Design: Theory and Applications, Prentice-Hall, 2000.
- [2] Zverev, Anatol I., *Handbook of Filter Synthesis*, John Wiley & Sons, 1967.

#### See Also

General Passive Network, LC Bandpass Pi, LC Bandpass Tee, LC Bandstop Pi, LC Bandstop Tee, LC Highpass Tee, LC Lowpass Pi, LC Lowpass Tee, Series C, Series L, Series R, Series RLC, Shunt C, Shunt L, Shunt R, Shunt RLC

#### **Purpose**

Model LC highpass tee network

# Library

Ladder Filters sublibrary of the Physical library

**Note** To use this block, you must install DSP System Toolbox software. For more information, see the SimRF release notes.

## **Description**

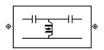

The LC Highpass Tee block models the LC highpass tee network described in the block dialog box, in terms of its frequency-dependent S-parameters.

For each inductor and capacitor in the network, the block first calculates the ABCD-parameters at each frequency contained in the vector of modeling frequencies. For each series circuit, A = 1, B = Z, C = 0, and D = 1, where Z is the impedance of the series circuit. For each shunt, A = 1, B = 0, C = Y, and D = 1, where Y is the admittance of the shunt circuit.

The LC Highpass Tee block then cascades the ABCD-parameters for each circuit element at each of the modeling frequencies, and converts the cascaded parameters to S-parameters using the RF Toolbox abcd2s function.

See the Output Port block reference page for information about determining the modeling frequencies.

The LC highpass tee network object is a two-port network as shown in the following circuit diagram.

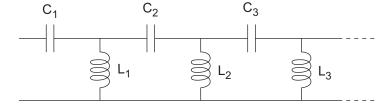

# **LC Highpass Tee**

 $[L_1,\,L_2,\,L_3,\,...]$  is the value of the 'L' property, and  $[C_1,\,C_2,\,C_3,\,...]$  is the value of the 'C' property.

## Dialog Box

#### **Main Tab**

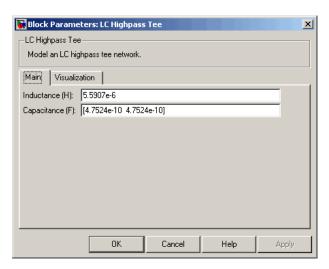

#### Inductance (H)

Vector containing the inductances, in order from source to load, of all inductors in the network. All values must be strictly positive. The vector cannot be empty.

### Capacitance (F)

Vector containing the capacitances, in order from source to load, of all capacitors in the network. The capacitance vector must contain at least two elements. Its length must be equal to or one greater than the length of the vector you provide in the **Inductance** parameter. All values must be strictly positive.

#### 🙀 Block Parameters: LC Highpass Tee X LC Highpass Tee Model an LC highpass tee network Main Visualization Source of frequency data: User-specified [1:1.0e5:4e6] Frequency data (Hz): Reference impedance (ohms): 50 X-Y plane Plot type: Y parameter1: S21 ▼ Y format1: Magnitude (decibels) ▼ Y parameter2: Y format2: X parameter: Freq X format: Linear Linear Y scale: X scale: Plot OK Cancel Help

#### **Visualization Tab**

For information about plotting the filter parameters, see Chapter 3, "Plotting Model Data".

### **Examples**

See the LC Bandpass Pi block for an example of an LC filter.

### **References**

[1] Ludwig, Reinhold and Pavel Bretchko, RF Circuit Design: Theory and Applications, Prentice-Hall, 2000.

[2] Zverev, Anatol I., *Handbook of Filter Synthesis*, John Wiley & Sons, 1967.

#### See Also

General Passive Network, LC Bandpass Pi, LC Bandpass Tee, LC Bandstop Pi, LC Bandstop Tee, LC Highpass Pi, LC Lowpass Pi, LC Lowpass Tee, Series C, Series L, Series R, Series RLC, Shunt C, Shunt L, Shunt R, Shunt RLC

# LC Lowpass Pi

### **Purpose**

Model LC lowpass pi network

### Library

Ladder Filters sublibrary of the Physical library

**Note** To use this block, you must install DSP System Toolbox software. For more information, see the SimRF release notes.

# **Description**

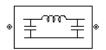

The LC Lowpass Pi block models the LC lowpass pi network described in the block dialog box, in terms of its frequency-dependent S-parameters.

For each inductor and capacitor in the network, the block first calculates the ABCD-parameters at each frequency contained in the vector of modeling frequencies. For each series circuit, A=1, B=Z, C=0, and D=1, where Z is the impedance of the series circuit. For each shunt, A=1, B=0, C=Y, and D=1, where Y is the admittance of the shunt circuit.

The LC Lowpass Pi block then cascades the ABCD-parameters for each circuit element at each of the modeling frequencies, and converts the cascaded parameters to S-parameters using the RF Toolboxabcd2s function.

See the Output Port block reference page for information about determining the modeling frequencies.

The LC lowpass pi network object is a two-port network as shown in the following circuit diagram.

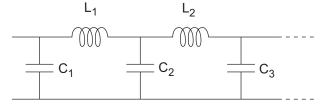

 $[L_1,\,L_2,\,...]$  is the value of the 'L' property, and  $[C_1,\,C_2,\,C_3,\,...]$  is the value of the 'C' property.

### Dialog Box

#### **Main Tab**

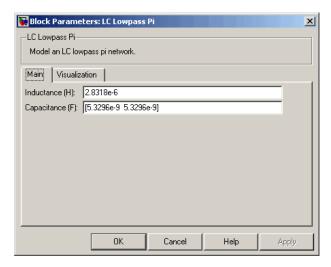

#### Inductance (H)

Vector containing the inductances, in order from source to load, of all inductors in the network. All values must be strictly positive. The vector cannot be empty.

### Capacitance (F)

Vector containing the capacitances, in order from source to load, of all capacitors in the network. The capacitance vector must contain at least two elements. Its length must be equal to or one greater than the length of the vector you provide in the **Inductance** parameter. All values must be strictly positive.

#### 🙀 Block Parameters: LC Lowpass Pi X LC Lowpass Pi-Model an LC lowpass pi network. Main Visualization Source of frequency data: User-specified [1:1.0e5:4e6] Frequency data (Hz): Reference impedance (ohms): 50 X-Y plane Plot type: Y parameter1: S21 Y format1: Magnitude (decibels) ▼ Y parameter2: Y format2: X parameter: Freq X format: Linear Y scale: Linear X scale: Plot Cancel Help

#### **Visualization Tab**

For information about plotting the filter parameters, see Chapter 3, "Plotting Model Data".

# **Examples**

See the LC Bandpass Pi block for an example of an LC filter.

#### **References**

- [1] Ludwig, Reinhold and Pavel Bretchko, *RF Circuit Design: Theory and Applications*, Prentice-Hall, 2000.
- [2] Zverev, Anatol I., *Handbook of Filter Synthesis*, John Wiley & Sons, 1967.

#### See Also

General Passive Network, LC Bandpass Pi, LC Bandpass Tee, LC Bandstop Pi, LC Bandstop Tee, LC Highpass Pi, LC Highpass Tee, LC Lowpass Tee, Series C, Series L, Series R, Series RLC, Shunt C, Shunt L, Shunt R, Shunt RLC

### **Purpose**

Model LC lowpass tee network

# Library

Ladders Filters sublibrary of the Physical library

**Note** To use this block, you must install DSP System Toolbox software. For more information, see the SimRF release notes.

### **Description**

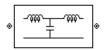

The LC Lowpass Tee block models the LC lowpass tee network described in the block dialog box in terms of its frequency-dependent S-parameters.

For each inductor and capacitor in the network, the block first calculates the ABCD-parameters at each frequency contained in the vector of modeling frequencies. For each series circuit, A=1, B=Z, C=0, and D=1, where Z is the impedance of the series circuit. For each shunt, A=1, B=0, C=Y, and D=1, where Y is the admittance of the shunt circuit.

The LC Lowpass Tee block then cascades the ABCD-parameters for each circuit element at each of the modeling frequencies, and converts the cascaded parameters to S-parameters using the RF Toolbox abcd2s function.

See the Output Port block reference page for information about determining the modeling frequencies.

The LC lowpass tee network object is a two-port network as shown in the following circuit diagram.

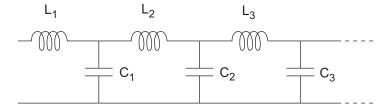

# **LC Lowpass Tee**

 $[L_1,\,L_2,\,L_3,\,...]$  is the value of the 'L' property, and  $[C_1,\,C_2,\,C_3,\,...]$  is the value of the 'C' property.

## Dialog Box

#### **Main Tab**

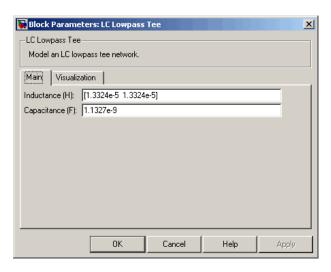

#### Inductance (H)

Vector containing the inductances, in order from source to load, of all inductors in the network. The inductance vector must contain at least two elements. All values must be strictly positive.

## Capacitance (F)

Vector containing the capacitances, in order from source to load, of all capacitors in the network. Its length must be equal to or one less than the length of the vector you provide in the **Inductance** parameter. All values must be strictly positive.

#### 🙀 Block Parameters: LC Lowpass Tee X LC Lowpass Tee Model an LC lowpass tee network Main Visualization Source of frequency data: User-specified [1:1.0e5:4e6] Frequency data (Hz): Reference impedance (ohms): 50 X-Y plane Plot type: S21 ▼ Y format1: Magnitude (decibels) ▼ Y parameter1: Y parameter2: Y format2: X parameter: Freq X format: Linear Linear Y scale: X scale: Plot OK Cancel Help

#### **Visualization Tab**

For information about plotting the filter parameters, see Chapter 3, "Plotting Model Data".

### **Examples**

See the LC Bandpass Pi block for an example of an LC filter.

### **References**

[1] Ludwig, Reinhold and Pavel Bretchko, RF Circuit Design: Theory and Applications, Prentice-Hall, 2000.

[2] Zverev, Anatol I., *Handbook of Filter Synthesis*, John Wiley & Sons, 1967.

#### See Also

General Passive Network, LC Bandpass Pi, LC Bandpass Tee, LC Bandstop Pi, LC Bandstop Tee, LC Highpass Pi, LC Highpass Tee, LC Lowpass Pi, Series C, Series L, Series R, Series RLC, Shunt C, Shunt L, Shunt R, Shunt RLC

# **Lowpass RF Filter**

### **Purpose**

Standard lowpass RF filters in baseband-equivalent complex form

# Library

Mathematical

**Note** To use this block, you must install DSP System Toolbox software. For more information, see the SimRF release notes.

# **Description**

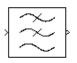

The Lowpass RF Filter block lets you design standard analog lowpass filters, implemented in baseband-equivalent complex form. The following table describes the available design methods.

| Design Method | Description                                                                                                  |
|---------------|----------------------------------------------------------------------------------------------------|
| Butterworth   | The magnitude response of a Butterworth filter is maximally flat in the passband and monotonic overall.      |
| Chebyshev I   | The magnitude response of a Chebyshev I filter is equiripple in the passband and monotonic in the stopband.  |
| Chebyshev II  | The magnitude response of a Chebyshev II filter is monotonic in the passband and equiripple in the stopband. |
| Elliptic      | The magnitude response of an elliptic filter is equiripple in both the passband and the stopband.            |
| Bessel        | The delay of a Bessel filter is maximally flat in the passband.                                              |

The block input must be a discrete-time complex signal.

**Note** This block assumes a nominal impedance of 1 ohm.

Select the design of the filter from the **Design method** list in the dialog box. For each design method, the block enables you to specify the filter design parameters shown in the following table.

| Design Method | Filter Design Parameters                                              |
|---------------|-----------------------------------------------------------------------|
| Butterworth   | Order, passband edge frequency                                        |
| Chebyshev I   | Order, passband edge frequency, passband ripple                       |
| Chebyshev II  | Order, stopband edge frequency, stopband attenuation                  |
| Elliptic      | Order, passband edge frequency, passband ripple, stopband attenuation |
| Bessel        | Order, passband edge frequency                                        |

The Lowpass RF Filter block designs the filters using the Signal Processing Toolbox filter design functions buttap, cheb1ap, cheb2ap, ellipap, and besselap.

**Note** Some RF blocks require the sample time to perform baseband modeling calculations. To ensure the accuracy of these calculations, the Input Port block, as well as the mathematical RF blocks, compare the input sample time to the sample time you provide in the mask. If they do not match, or if the input sample time is missing because the blocks are not connected, an error message appears.

### Dialog Box

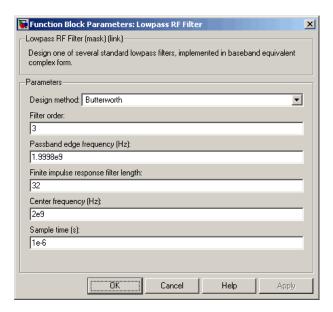

The parameters displayed in the dialog box vary for different design methods. Only some of these parameters are visible in the dialog box at any one time.

Parameters that are tunable can be changed while the model is running.

#### Design method

Filter design method. The design method can be Butterworth, Chebyshev I, Chebyshev II, Elliptic, or Bessel. Tunable.

#### Filter order

Order of the filter.

#### Passband edge frequency (Hz)

Passband edge frequency for Butterworth, Chebyshev I, elliptic, and Bessel designs. Tunable.

### Stopband edge frequency (Hz)

Stopband edge frequency for Chebyshev II designs. Tunable.

# **Lowpass RF Filter**

#### Passband ripple in dB

Passband ripple for Chebyshev I and elliptic designs. Tunable.

#### Stopband attenuation in dB

Stopband attenuation for Chebyshev II and elliptic designs. Tunable.

#### Finite impulse response filter length

Desired length of the baseband-equivalent impulse response for the filter.

#### Center frequency (Hz)

Center of the modeling frequencies.

#### Sample time (s)

Time interval between consecutive samples of the input signal.

#### **See Also**

Amplifier, Bandpass RF Filter, Bandstop RF Filter, Highpass RF Filter, Mixer

buttap, cheb1ap, cheb2ap, ellipap, besselap (Signal Processing Toolbox)

#### **Purpose**

Model microstrip transmission line

# Library

Transmission Lines sublibrary of the Physical library

**Note** To use this block, you must install DSP System Toolbox software. For more information, see the SimRF release notes.

### **Description**

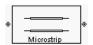

The Microstrip Transmission Line block models the microstrip transmission line described in the block dialog in terms of its frequency-dependent S-parameters. A microstrip transmission line is shown in cross-section in the following figure. Its physical characteristics include the microstrip width (w), the microstrip thickness (t), the substrate height (d), and the relative permittivity constant  $(\varepsilon)$ .

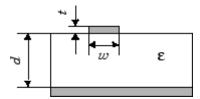

The block lets you model the transmission line as a stub or as a stubless line.

#### **Stubless Transmission Line**

If you model a microstrip transmission line as a stubless line, the Microstrip Transmission Line block first calculates the ABCD-parameters at each frequency contained in the modeling frequencies vector. It then uses the abcd2s function to convert the ABCD-parameters to S-parameters.

The block calculates the ABCD-parameters using the physical length of the transmission line, d, and the complex propagation constant, k, using the following equations:

$$A = \frac{e^{kd} + e^{-kd}}{2}$$

$$B = \frac{Z_0 * \left(e^{kd} - e^{-kd}\right)}{2}$$

$$C = \frac{e^{kd} - e^{-kd}}{2 * Z_0}$$

$$D = \frac{e^{kd} + e^{-kd}}{2}$$

 $Z_0$  and k are vectors whose elements correspond to the elements of f, a vector of modeling frequencies. Both can be expressed in terms of the specified conductor strip width, substrate height, conductor strip thickness, relative permittivity constant, conductivity, and dielectric loss tangent of the microstrip line, as described in [1].

#### **Shunt and Series Stubs**

If you model the transmission line as a shunt or series stub, the Microstrip Transmission Line block first calculates the ABCD-parameters at each frequency contained in the vector of modeling frequencies. It then uses the abcd2s function to convert the ABCD-parameters to S-parameters.

#### Shunt ABCD-Parameters

When you set the **Stub mode** parameter in the mask dialog box to Shunt, the two-port network consists of a stub transmission line that you can terminate with either a short circuit or an open circuit as shown here.

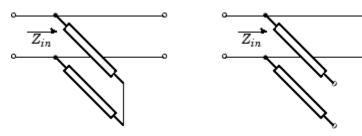

 $Z_{\it in}$  is the input impedance of the shunt circuit. The ABCD-parameters for the shunt stub are calculated as

$$A = 1$$

$$B = 0$$

$$C = 1 / Z_{in}$$

$$D = 1$$

#### **Series ABCD-Parameters**

When you set the **Stub mode** parameter in the mask dialog box to **Series**, the two-port network consists of a series transmission line that you can terminate with either a short circuit or an open circuit as shown here.

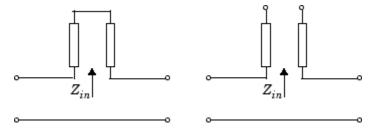

 $Z_{\it in}$  is the input impedance of the series circuit. The ABCD-parameters for the series stub are calculated as

A = 1

 $B = Z_{in}$ 

C = 0

D = 1

### Dialog Box

#### **Main Tab**

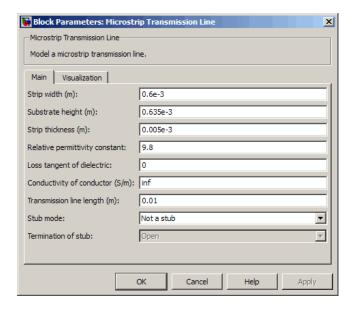

#### Strip width (m)

Width of the microstrip transmission line.

#### Substrate height (m)

Thickness of the dielectric on which the microstrip resides.

#### Strip thickness (m)

Physical thickness of the microstrip.

### Relative permittivity constant

Relative permittivity of the dielectric expressed as the ratio of the permittivity of the dielectric to permittivity in free space  $\varepsilon_0$ .

#### Loss tangent in dielectric

Loss angle tangent of the dielectric.

#### Conductivity in conductor (S/m)

Conductivity of the conductor in siemens per meter.

#### Transmission line length (m)

Physical length of the transmission line.

#### Stub mode

Type of stub. Choices are Not a stub, Shunt, or Series.

#### Termination of stub

Stub termination for stub modes Shunt and Series. Choices are Open or Short. This parameter becomes visible only when **Stub** mode is set to Shunt or Series.

#### **Visualization Tab**

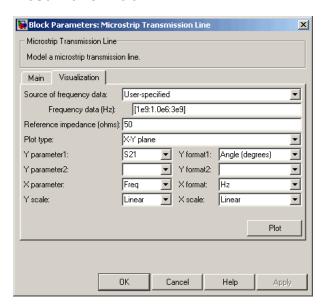

For information about plotting the transmission line parameters, see Chapter 3, "Plotting Model Data".

# **Microstrip Transmission Line**

**References** [1] Gupta, K.C., G. Ramesh, I. Bahl, and P. Bhartia, *Microstrip Lines* 

and Slotlines, Second Edition, Artech House, 1996. pp. 102-109.

See Also Coaxial Transmission Line, Coplanar Waveguide Transmission

Line, General Passive Network, Transmission Line, Parallel-Plate

Transmission Line, Two-Wire Transmission Line

## **Purpose**

Complex baseband model of mixer and local oscillator with phase noise

# Library

Mathematical

**Note** To use this block, you must install DSP System Toolbox software. For more information, see the SimRF release notes.

# **Description**

The Mixer block generates a complex baseband model of the following:

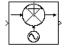

- A mixer
- A local oscillator with phase noise whose spectrum is characterized by a 1/f slope

The Mixer block includes both the IF and RF signals as complex-baseband equivalent signals. Both the IF and RF center frequencies are represented as 0 hertz. The amplitude of the noise spectrum is specified by the noise power contained in a 1-hertz bandwidth offset from the carrier by a specified frequency.

**Note** This block assumes a nominal impedance of 1 ohm.

The block applies the phase noise to the signal as follows:

- **1** Generates additive white Gaussian noise (AWGN) and filters it with a digital filter.
- **2** Adds the resulting phase noise to the angle component of the input signal.

You can view the block's implementation of phase noise by right-clicking the block and selecting **Look under mask** from the pop-up menu. The following figure shows the implementation.

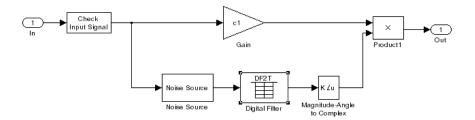

You can view the construction of the Noise Source subsystem by double-clicking it.

## Dialog Box

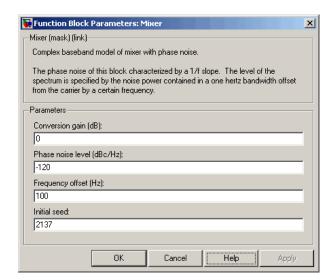

You can change parameters that are marked as tunable in the following descriptions while the model is running.

## Conversion gain (dB)

Scalar specifying the conversion gain for the mixer. Use a negative value to specify loss. Tunable.

# **Mixer**

### Phase noise level (dBc/Hz)

Scalar specifying the phase noise level in decibels relative to the carrier, per hertz. Tunable.

### Frequency offset (Hz)

Scalar specifying the frequency offset. Tunable.

#### **Initial seed**

Nonnegative integer specifying the initial seed for the random number generator the block uses to generate noise.

## References

[1] Kasdin, N.J., "Discrete Simulation of Colored Noise and Stochastic Processes and 1/(f^alpha); Power Law Noise Generation," The Proceedings of the IEEE, May, 1995, Vol. 83, No. 5.

## See Also

Amplifier, Bandpass RF Filter, Bandstop RF Filter, Highpass RF Filter, Lowpass RF Filter

## **Purpose**

Connection block from RF physical blocks to Simulink environment

# Library

Input/Output Ports sublibrary of the Physical library

**Note** To use this block, you must install DSP System Toolbox software. For more information, see the SimRF release notes.

## **Description**

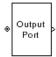

The Output Port block produces the baseband-equivalent time-domain response of an input signal traveling through a series of RF physical components. The Output Port block

- 1 Partitions the RF physical components into linear and nonlinear subsystems.
- **2** Extracts the complex impulse response of the linear subsystem for baseband-equivalent modeling of the RF linear system.
- **3** Extracts the nonlinear AMAM/AMPM modeling for RF nonlinearity.

The Output Port block also serves as a connecting port from an RF physical part of the model to the Simulink, or mathematical, part of the model. For more information about how the Output Port block converts the physical modeling environment signals to mathematical Simulink signals, see "Converting to and from Simulink Signals" on page A-32. For more information about connecting mathematical and physical parts of a model, see Chapter 2, "Modeling an RF System".

**Note** Some RF blocks require the sample time to perform baseband modeling calculations. To ensure the accuracy of these calculations, the Input Port block, as well as the mathematical RF blocks, compare the input sample time to the sample time you provide in the mask. If they do not match, or if the input sample time is missing because the blocks are not connected, an error message appears.

## **Linear Subsystem**

For the linear subsystem, the Output Port block uses the Input Port block parameters and the interpolated S-parameters calculated by each of the cascaded physical blocks to calculate the baseband-equivalent impulse response. Specifically, it

1 Determines the modeling frequencies f as an N-element vector. The modeling frequencies are a function of the center frequency  $f_c$ , the sample time  $t_s$ , and the finite impulse response filter length N, all of which you specify in the Input Port block dialog box.

The *n*th element of f,  $f_n$ , is given by

$$f_n = f_{\min} + \frac{n-1}{t_s N}$$
  $n = 1,...,N$ 

where

$$f_{\min} = f_c - \frac{1}{2t_s}$$

**2** Calculates the passband transfer function for the frequency range as

$$H(f) = \frac{V_L(f)}{V_S(f)}$$

where  $V_S$  and  $V_L$  are the source and load voltages, and f represents the modeling frequencies. More specifically,

$$H(f) = \frac{S_{21} \left(1 + \Gamma_l\right) \left(1 - \Gamma_s\right)}{2 \left(1 - S_{22} \Gamma_l\right) \left(1 - \Gamma_{in} \Gamma_s\right)}$$

where

$$\begin{split} &\Gamma_l = \frac{Z_l - Z_o}{Z_l + Z_o} \\ &\Gamma_s = \frac{Z_s - Z_o}{Z_s + Z_o} \\ &\Gamma_{in} = S_{11} + \left(S_{12}S_{21} \frac{\Gamma_l}{\left(1 - S_{22}\Gamma_l\right)}\right) \end{split}$$

and

- ullet  $Z_S$  is the source impedance.
- $\bullet \ \ Z_{L}$  is the load impedance.
- $S_{ij}$  are the S-parameters of a two-port network.

The blockset derives the passband transfer function from the Input Port block parameters as shown in the following figure:

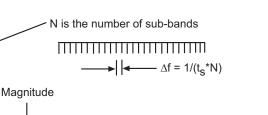

Passband Spectrum of a Modulated RF Carrier

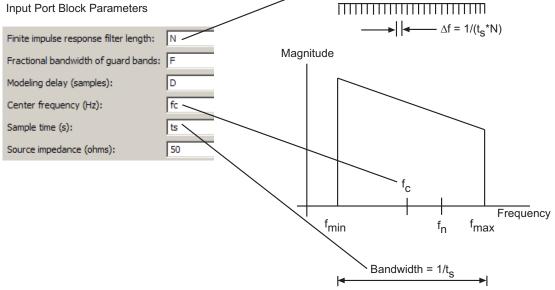

**3** Translates the passband transfer function to baseband as  $H(f-f_c)$ , where  $f_c$  is the specified center frequency.

The baseband transfer function is shown in the following figure.

#### Baseband-Equivalent Spectrum

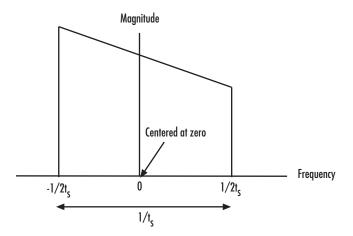

**4** Obtains the baseband-equivalent impulse response by calculating the inverse FFT of the baseband transfer function. For faster simulation, the block calculates the IFFT using the next power of 2 greater than the specified finite impulse response filter length. Then, it truncates the impulse response to a length equal to the filter length specified.

For the linear subsystem, the Output Port block uses the calculated impulse response as input to the DSP System Toolbox Digital Filter block to determine the output.

## **Nonlinear Subsystem**

The nonlinear subsystem is implemented by AM/AM and AM/PM nonlinear models, as shown in the following figure.

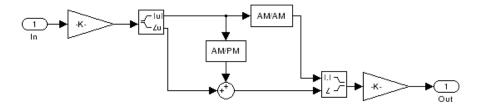

The nonlinearities of AM/AM and AM/PM conversions are extracted from the power data of an amplifier or mixer by the equations

$$AM_{out} = \sqrt{R_l P_{out}}$$
 
$$PM_{out} = \varphi$$
 
$$AM_{in} = \sqrt{R_s P_{in}}$$

where  $AM_{in}$  is the AM of the input voltage,  $AM_{out}$  and  $PM_{out}$  are the AM and PM of the output voltage,  $R_s$  is the source resistance (50 ohms),  $R_l$  is the load resistance (50 ohms),  $P_{in}$  is the input power,  $P_{out}$  is the output power, and  $\varphi$  is the phase shift between the input and output voltage.

**Note** You can provide power data via a .amp file. See "AMP File Format" in the RF Toolbox documentation for information about this format.

The following figure shows the original power data of an amplifier.

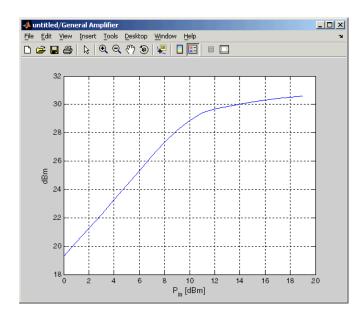

This figure shows the extracted AM/AM nonlinear conversion.

# **Output Port**

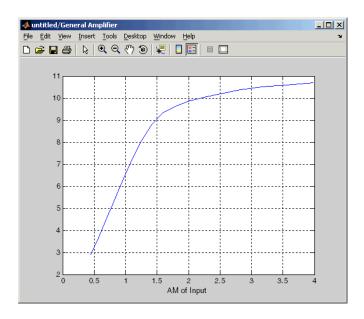

## Dialog Box

## **Main Tab**

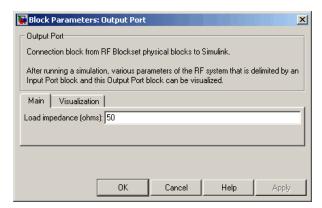

## Load impedance (ohms)

Load impedance of the RF network described in the physical model to which it connects.

### **Visualization Tab**

This tab shows parameters for creating plots if you display the Output Port mask after you perform one or more of the following actions:

- Run a model with two or more blocks between the Input Port block and the Output Port block.
- Click the Update Diagram button to initialize a model with two or more blocks between the Input Port block and the Output Port block.

For information about plotting, see Chapter 3, "Plotting Model Data".

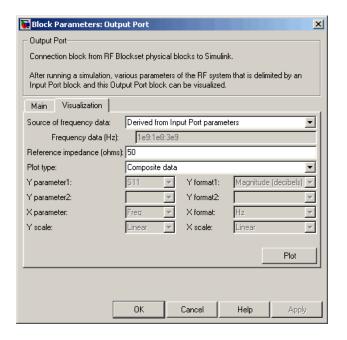

## See Also

Input Port s2y (RF Toolbox)

## **Purpose**

Model parallel-plate transmission line

## Library

Transmission Lines sublibrary of the Physical library

**Note** To use this block, you must install DSP System Toolbox software. For more information, see the SimRF release notes.

## **Description**

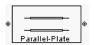

The Parallel-Plate Transmission Line block models the parallel-plate transmission line described in the block dialog box in terms of its frequency-dependent S-parameters. A parallel-plate transmission line is shown in cross-section in the following figure. Its physical characteristics include the plate width w and the plate separation d.

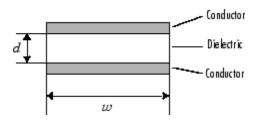

The block lets you model the transmission line as a stub or as a stubless line.

### **Stubless Transmission Line**

If you model a parallel-plate transmission line as a stubless line, the Parallel-Plate Transmission Line block first calculates the ABCD-parameters at each frequency contained in the modeling frequencies vector. It then uses the abcd2s function to convert the ABCD-parameters to S-parameters.

The block calculates the ABCD-parameters using the physical length of the transmission line, d, and the complex propagation constant, k, using the following equations:

$$A = \frac{e^{kd} + e^{-kd}}{2}$$

$$B = \frac{Z_0 * \left(e^{kd} - e^{-kd}\right)}{2}$$

$$C = \frac{e^{kd} - e^{-kd}}{2 * Z_0}$$

$$D = \frac{e^{kd} + e^{-kd}}{2}$$

 $Z_0$  and k are vectors whose elements correspond to the elements of f, a vector of modeling frequencies. Both can be expressed in terms of the resistance (R), inductance (L), conductance (G), and capacitance (C) per unit length (meters) as follows:

$$\begin{split} Z_0 &= \sqrt{\frac{R+j\omega L}{G+j\omega C}}\\ k &= k_r + jk_i = \sqrt{(R+j\omega L)(G+j\omega C)} \end{split}$$

where

$$R = \frac{2}{w\sigma_{cond}\delta_{cond}}$$

$$L = \mu \frac{d}{w}$$

$$G = \omega \varepsilon'' \frac{w}{d}$$

$$C = \varepsilon \frac{w}{d}$$

In these equations:

- $\sigma_{cond}$  is the conductivity in the conductor.
- $\mu$  is the permeability of the dielectric.

- $\varepsilon$  is the permittivity of the dielectric.
- $\varepsilon''$  is the imaginary part of  $\varepsilon$ ,  $\varepsilon'' = \varepsilon_0 \varepsilon_r \tan \delta$ , where:
  - $\varepsilon_0$  is the permittivity of free space.
  - $\varepsilon_r$  is the **Relative permittivity constant** parameter value.
  - tan  $\delta$  is the **Loss tangent of dielectric** parameter value.
- $\delta_{cond}$  is the skin depth of the conductor, which the block calculates as  $1/\sqrt{\pi f \mu \sigma_{cond}}$  .
- *f* is a vector of modeling frequencies determined by the Output Port block.

### **Shunt and Series Stubs**

If you model the transmission line as a shunt or series stub, the Parallel-Plate Transmission Line block first calculates the ABCD-parameters at each frequency contained in the vector of modeling frequencies. It then uses the abcd2s function to convert the ABCD-parameters to S-parameters.

#### **Shunt ABCD-Parameters**

When you set the **Stub mode** parameter in the mask dialog box to Shunt, the two-port network consists of a stub transmission line that you can terminate with either a short circuit or an open circuit as shown here.

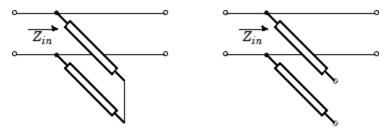

 $\mathbf{Z}_{in}$  is the input impedance of the shunt circuit. The ABCD-parameters for the shunt stub are calculated as

A = 1

B = 0

 $C = 1 / Z_{in}$ 

D = 1

## **Series ABCD-Parameters**

When you set the **Stub mode** parameter in the mask dialog box to Series, the two-port network consists of a series transmission line that you can terminate with either a short circuit or an open circuit as shown here.

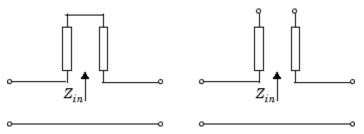

 $\mathbf{Z}_{in}$  is the input impedance of the series circuit. The ABCD-parameters for the series stub are calculated as

A = 1

 $B = Z_{in}$ 

C = 0

D = 1

## Dialog Box

### **Main Tab**

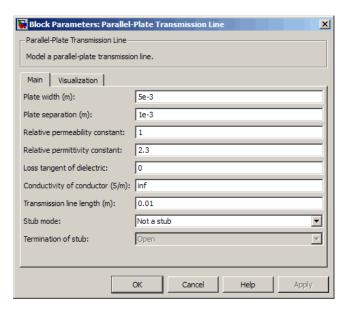

### Plate width (m)

Physical width of the parallel-plate transmission line.

## Plate separation (m)

Thickness of the dielectric separating the plates.

## Relative permeability constant

Relative permeability of the dielectric expressed as the ratio of the permeability of the dielectric to permeability in free space  $\mu_0$ .

## Relative permittivity constant

Relative permittivity of the dielectric expressed as the ratio of the permittivity of the dielectric to permittivity in free space  $\varepsilon_0$ .

## Loss tangent of dielectric

Loss angle tangent of the dielectric.

## Conductivity of conductor (S/m)

Conductivity of the conductor in siemens per meter.

### Transmission line length (m)

Physical length of the transmission line.

#### Stub mode

Type of stub. Choices are Not a stub, Shunt, or Series.

### Termination of stub

Stub termination for stub modes Shunt and Series. Choices are Open or Short. This parameter becomes visible only when **Stub** mode is set to Shunt or Series.

#### Visualization Tab

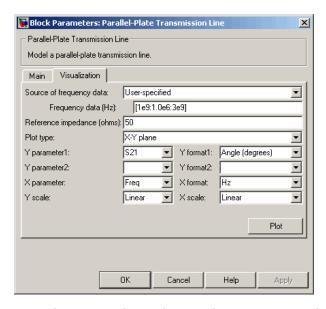

For information about plotting the transmission line parameters, see Chapter 3, "Plotting Model Data".

## References

[1] Pozar, David M. *Microwave Engineering*, John Wiley & Sons, Inc., 2005.

## **See Also**

Coaxial Transmission Line, Coplanar Waveguide Transmission Line, General Passive Network, Transmission Line, Microstrip Transmission Line, Two-Wire Transmission Line

## **Purpose**

Model RLCG transmission line

# Library

Transmission Lines sublibrary of the Physical library

**Note** To use this block, you must install DSP System Toolbox software. For more information, see the SimRF release notes.

## **Description**

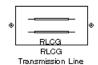

The RLCG Transmission Line block models the RLCG transmission line described in the block dialog box in terms of its frequency-dependent resistance, inductance, capacitance, and conductance. The transmission line, which can be lossy or lossless, is treated as a two-port linear network.

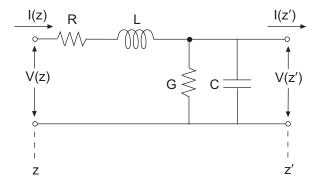

where  $z' = z + \Lambda z$ .

The block lets you model the transmission line as a stub or as a stubless line.

### **Stubless Transmission Line**

If you model an RLCG transmission line as a stubless line, the RLCG Transmission Line block first calculates the ABCD-parameters at each frequency contained in the modeling frequencies vector. It then uses the abcd2s function to convert the ABCD-parameters to S-parameters.

The block calculates the ABCD-parameters using the physical length of the transmission line, d, and the complex propagation constant, k, using the following equations:

$$A = \frac{e^{kd} + e^{-kd}}{2}$$

$$B = \frac{Z_0 * \left(e^{kd} - e^{-kd}\right)}{2}$$

$$C = \frac{e^{kd} - e^{-kd}}{2 * Z_0}$$

$$D = \frac{e^{kd} + e^{-kd}}{2}$$

 $Z_0$  and k are vectors whose elements correspond to the elements of f, a vector of modeling frequencies. Both can be expressed in terms of the resistance (R), inductance (L), conductance (G), and capacitance (C) per unit length (meters) as follows:

$$Z_0 = \sqrt{\frac{R + j\omega L}{G + j\omega C}}$$

$$k = k_r + jk_i = \sqrt{(R + j\omega L)(G + j\omega C)}$$

#### **Shunt and Series Stubs**

If you model the transmission line as a shunt or series stub, the RLCG Transmission Line block first calculates the ABCD-parameters at each frequency contained in the vector of modeling frequencies. It then uses the abcd2s function to convert the ABCD-parameters to S-parameters.

#### **Shunt ABCD-Parameters**

When you set the **Stub mode** parameter in the mask dialog box to Shunt, the two-port network consists of a stub transmission line that you can terminate with either a short circuit or an open circuit as shown here.

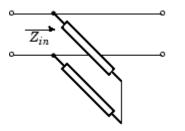

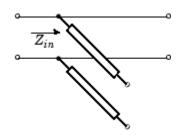

 $\mathbf{Z}_{in}$  is the input impedance of the shunt circuit. The ABCD-parameters for the shunt stub are calculated as

A = 1

B = 0

 $C = 1 / Z_{in}$ 

D = 1

### **Series ABCD-Parameters**

When you set the **Stub mode** parameter in the mask dialog box to **Series**, the two-port network consists of a series transmission line that you can terminate with either a short circuit or an open circuit as shown here.

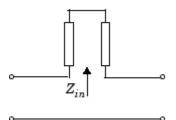

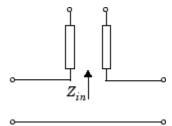

 $Z_{\it in}$  is the input impedance of the series circuit. The ABCD-parameters for the series stub are calculated as

A = 1

 $B = Z_{in}$ 

C = 0

D = 1

## Dialog Box

## **Main Tab**

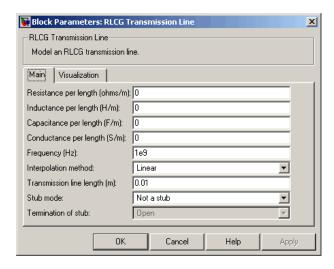

### Resistance per length (ohms/m)

Vector of resistance values in ohms per meter.

### Inductance per length (H/m)

Vector of inductance values in henries per meter.

### Capacitance per length (F/m)

Vector of capacitance values in farads per meter.

#### Conductance per length (S/m)

Vector of conductance values in siemens per meter.

#### Frequency (Hz)

Vector of frequency values at which the resistance, inductance, capacitance, and conductance values are known.

### Interpolation method

Specify the interpolation method the block uses to calculate the parameter values at the modeling frequencies. Your choices are Linear, Spline, or Cubic.

### Transmission line length (m)

Physical length of the transmission line.

#### Stub mode

Type of stub. Your choices are Not a stub, Shunt, or Series.

### Termination of stub

Stub termination for stub modes Shunt and Series. Choices are Open or Short. This parameter becomes visible only when **Stub** mode is set to Shunt or Series.

### **Visualization Tab**

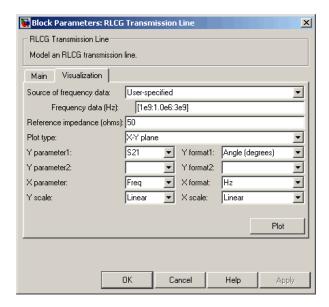

For information about plotting the transmission line parameters, see Chapter 3, "Plotting Model Data".

**References** [1] Pozar, David M. *Microwave Engineering*, John Wiley & Sons, Inc.,

2005.

See Also Coaxial Transmission Line, Coplanar Waveguide Transmission

Line, General Passive Network, Parallel-Plate Transmission Line, Transmission Line, Microstrip Transmission Line, Two-Wire

Transmission Line

## **Purpose**

Model nonlinear amplifier using S-parameters

## Library

Amplifiers sublibrary of the Physical library

**Note** To use this block, you must install DSP System Toolbox software. For more information, see the SimRF release notes.

## **Description**

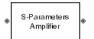

The S-Parameters Amplifier block models the nonlinear amplifier described in the block dialog box, in terms of its frequency-dependent S-parameters, the frequencies and reference impedance of the S-parameters, noise data, and nonlinearity data.

### **Network Parameters**

In the **S-parameters** field of the block dialog box, provide the S-parameters for each of M frequencies as a 2-by-2-by-M array. In the **Frequency** field, specify the frequencies for the S-parameters as an M-element vector. The elements of the frequencies vector must be in the same order as the S-parameters. All frequencies must be positive. For example, the following figure shows the correspondence between the S-parameters array and the vector of frequencies.

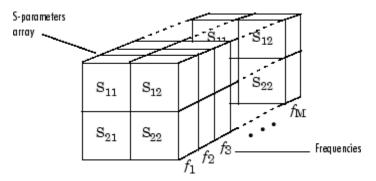

The S-Parameters Amplifier block interpolates the given S-parameters to determine their values at the modeling frequencies. See Appendix A, "SimRF Equivalent Baseband Algorithms" for more details.

# **S-Parameters Amplifier**

## **Nonlinearity**

You can introduce nonlinearities into your model by specifying parameters in the **Nonlinearity Data** tab of the S-Parameters Amplifier block dialog box. Depending on which of these parameters you specify, the block computes up to four of the coefficients  $c_1$ ,  $c_3$ ,  $c_5$ , and  $c_7$  of the polynomial

$$F_{AM/AM}(s) = c_1 s + c_3 \left| s \right|^2 s + c_5 \left| s \right|^4 s + c_7 \left| s \right|^6 s$$

that determines the AM/AM conversion for the input signal s. The block automatically calculates  $c_1$ , the linear gain term. If you do not specify additional nonlinearity data, the block operates as a linear amplifier. If you do, the block calculates one or more of the remaining coefficients as the solution to a system of linear equations, determined by the following method.

- 1 The block checks whether you have specified a value other than Inf for:
  - The third-order intercept point (OIP3 or IIP3).
  - The output power at the 1-dB compression point  $(P_{1dB,out})$ .
  - The output power at saturation  $(P_{sat,out})$ .

In addition, if you have specified  $P_{sat,out}$ , the block uses the value for the gain compression at saturation ( $GC_{sat}$ ). Otherwise,  $GC_{sat}$  is not used. You define each of these parameters in the block dialog box, on the **Nonlinearity Data** tab.

**2** The block calculates a corresponding input or output value for the parameters you have specified. In units of dB and dBm,

$$\begin{split} P_{sat,out} + GC_{sat} &= P_{sat,in} + G_{lin} \\ P_{1dB,out} + 1 &= P_{1dB,in} + G_{lin} \\ OIP3 &= IIP3 + G_{lin} \end{split}$$

where  $G_{lin}$  is  $c_1$  in units of dB.

**3** The block formulates the coefficients  $c_3$ ,  $c_5$ , and  $c_7$ , where applicable, as the solutions to a system of one, two, or three linear equations. The number of equations used is equal to the number of parameters you provide. For example, if you specify all three parameters, the block formulates the coefficients according to the following equations:

$$\begin{split} \sqrt{P_{sat,out}} &= c_1 \sqrt{P_{sat,in}} + c_3 \left(\sqrt{P_{sat,in}}\right)^3 + c_5 \left(\sqrt{P_{sat,in}}\right)^5 + c_7 \left(\sqrt{P_{sat,in}}\right)^7 \\ \sqrt{P_{1dB,out}} &= c_1 \sqrt{P_{1dB,in}} + c_3 \left(\sqrt{P_{1dB,in}}\right)^3 + c_5 \left(\sqrt{P_{1dB,in}}\right)^5 + c_7 \left(\sqrt{P_{1dB,in}}\right)^7 \\ 0 &= \frac{c_1}{IIP3} + c_3 \end{split}$$

The first two equations are the evaluation of the polynomial

$$F_{AM/AM}(s)$$
 at the points  $(\sqrt{P_{sat,in}},\sqrt{P_{sat,out}})$  and

 $(\sqrt{P_{1dB,in}},\sqrt{P_{1dB,out}})$ , expressed in linear units (such as W or mW) and normalized to a 1- $\Omega$  impedance. The third equation is the definition of the third-order intercept point.

The calculation omits higher-order terms according to the available degrees of freedom of the system. If you specify only two of the three parameters, the block does not use the equation involving the

parameter you did not specify, and eliminates any  $c_7$  terms from the remaining equations. Similarly, if you provide only one of the parameters, the block uses only the solution to the equation involving that parameter and omits any  $c_5$  or  $c_7$  terms.

# **S-Parameters Amplifier**

If you provide vectors of nonlinearity and frequency data, the block calculates the polynomial coefficients using values for the parameters interpolated at the center frequency.

### **Active Noise**

You can specify active block noise in one of the following ways:

- Spot noise data in the S-Parameters Amplifier block dialog box.
- Noise figure, noise factor, or noise temperature value in the S-Parameters Amplifier block dialog box.

If you specify block noise as spot noise data, the block uses the data to calculate noise figure. The block first interpolates the noise data for the modeling frequencies, using the specified **Interpolation method**. It then calculates the noise figure using the resulting values.

## Dialog Box

## **Main Tab**

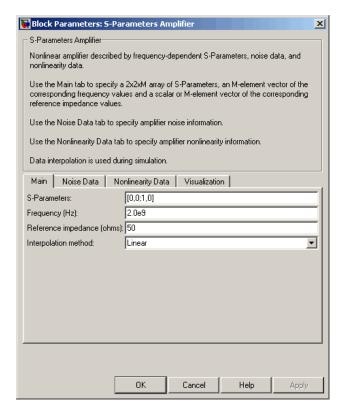

#### **S-Parameters**

S-parameters for a nonlinear amplifier in a 2-by-2-by-M array. M is the number of S-parameters.

### Frequency (Hz)

Frequencies of the S-parameters as an M-element vector. The order of the frequencies must correspond to the order of the S-parameters in **S-Parameters**. All frequencies must be positive.

# **S-Parameters Amplifier**

## Reference impedance (ohms)

Reference impedance of the S-parameters as a scalar or a vector of length M. The value of this parameter can be real or complex. If you provide a scalar value, then that value is applied to all frequencies.

## Interpolation method

The method used to interpolate the network parameters. The following table lists the available methods describes each one.

| Method           | Description                           |
|------------------|---------------------------------------|
| Linear (default) | Linear interpolation                  |
| Spline           | Cubic spline interpolation            |
| Cubic            | Piecewise cubic Hermite interpolation |

### **Noise Data Tab**

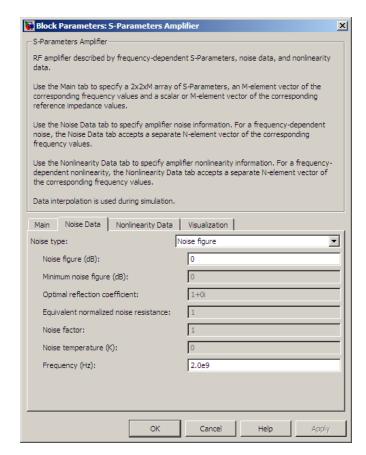

### Noise type

Type of noise data. The value can be Noise figure, Spot noise data, Noise factor, or Noise temperature. This parameter is disabled if the data source contains noise data.

### Noise figure (dB)

Scalar ratio or vector of ratios, in decibels, of the available signal-to-noise power ratio at the input to the available

# **S-Parameters Amplifier**

signal-to-noise power ratio at the output,  $(S_i/N_i)/(S_o/N_o)$ . This parameter is enabled if **Noise type** is set to **Noise figure**.

### Minimum noise figure (dB)

Minimum scalar ratio or vector of minimum ratios of the available signal-to-noise power ratio at the input to the available signal-to-noise power ratio at the output,  $(S_i/N_i)/(S_o/N_o)$ . This parameter is enabled if **Noise type** is set to Spot noise data.

### Optimal reflection coefficient

Optimal amplifier source impedance. This parameter is enabled if **Noise type** is set to Spot noise data. The value can be a scalar or vector.

### Equivalent normalized resistance

Resistance or vector of resistances normalized to the resistance value or values used to take the noise measurement. This parameter is enabled if **Noise type** is set to Spot noise data.

#### Noise factor

Scalar ratio or vector of ratios of the available signal-to-noise power ratio at the input to the available signal-to-noise power ratio at the output,  $(S_i/N_i)/(S_o/N_o)$ . This parameter is enabled if **Noise type** is set to Noise factor.

### Noise temperature (K)

Equivalent temperature or vector of temperatures that produce the same amount of noise power as the amplifier. This parameter is enabled if **Noise type** is set to **Noise temperature**.

### Frequency (Hz)

Scalar value or vector corresponding to the domain of frequencies over which you are specifying the noise data. If you provide a scalar value for your noise data, the block ignores the **Frequency** (**Hz**) parameter and uses the noise data for all frequencies. If you provide a vector of values for your noise data, it must be the same size as the vector of frequencies. The block uses the **Interpolation method** specified in the **Main** tab to interpolate noise data.

## **Nonlinearity Data Tab**

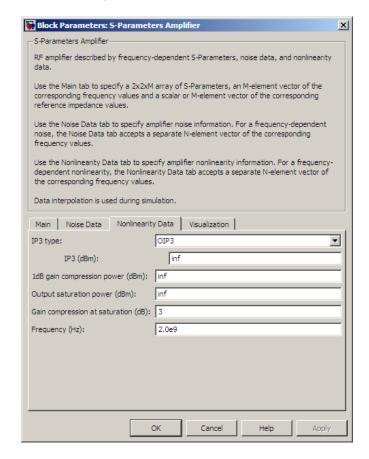

## IP3 type

Type of third-order intercept point. The value can be IIP3 (input intercept point) or OIP3 (output intercept point). This parameter is disabled if the data source contains power data or IP3 data.

# **S-Parameters Amplifier**

### IP3 (dBm)

Value of third-order intercept point. This parameter is disabled if the data source contains power data or IP3 data. Use the default value, Inf, if you do not know the IP3 value. This parameter can be a scalar (to specify frequency-independent nonlinearity data) or a vector (to specify frequency-dependent nonlinearity data).

### 1 dB gain compression power (dBm)

Output power value ( $P_{1dB,out}$ ) at which gain has decreased by 1 dB. This parameter is disabled if the data source contains power data or 1-dB compression point data. Use the default value, Inf, if you do not know the 1-dB compression point. This parameter can be a scalar (to specify frequency-independent nonlinearity data) or a vector (to specify frequency-dependent nonlinearity data).

### Output saturation power (dBm)

Output power value ( $P_{sat,out}$ ) that the amplifier produces when fully saturated. This parameter is disabled if the data source contains output saturation power data. Use the default value, Inf, if you do not know the saturation power. If you specify this parameter, you must also specify the **Gain compression** at saturation (dB). This parameter can be a scalar (to specify frequency-independent nonlinearity data) or a vector (to specify frequency-dependent nonlinearity data).

## Gain compression at saturation (dB)

Decrease in gain  $(GC_{sat})$  when the power is fully saturated. The block ignores this parameter if you do not specify the **Output** saturation power (dBm). This parameter can be a scalar (to specify frequency-independent nonlinearity data) or a vector (to specify frequency-dependent nonlinearity data).

## Frequency (Hz)

Scalar or vector value of frequency points corresponding to the third-order intercept and power data. This parameter is disabled if the data source contains power data or IP3 data. If you use a scalar value, the **IP3 (dBm)**, **1 dB gain compression power** 

(dBm), and Output saturation power (dBm) parameters must all be scalars. If you use a vector value, one or more of the IP3 (dBm), 1 dB gain compression power (dBm), and Output saturation power (dBm) parameters must also be a vector.

#### **Visualization Tab**

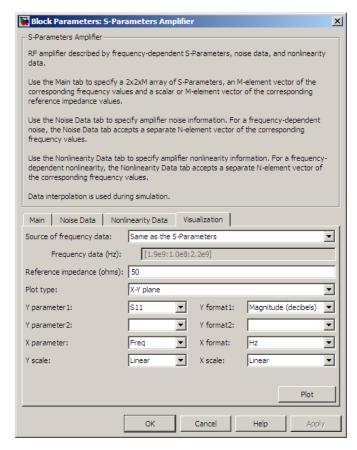

For information about plotting the amplifier parameters, see Chapter 3, "Plotting Model Data".

## **Examples** Plotting Parameters with the S-Parameters Amplifier Block

The following example specifies S-parameters [-.33+.71i, -.03i; 8.12-.02i, -.37-.37i] and [0.16+.20i, -.03-.04i; 7.71-8.04i, -.70-.12i] at frequencies 2.0 GHz and 2.1 GHz respectively, with a reference impedance of 50 ohms. The example uses the MATLAB cat function to create the 2-by-2-by-2 S-parameters array.

```
cat(3,[-.33+0.71i, -.03i; 8.12-.02i, -.37-.37i],...
[ .16+0.20i, -.03-.04i; 7.71-8.04i, -.70-.12i])
```

1 Type the following command at the MATLAB prompt to create a variable called sparams that stores the values of the S-parameters.

```
sparams = cat(3,...

[-.33+0.71i, -.03i; 8.12-.02i, -.37-.37i],...

[.16+0.20i, -.03-.04i; 7.71-8.04i, -.70-.12i])
```

- 2 Set the S-Parameters Amplifier block parameters on the Main tab as follows:
  - Set the **S-Parameters** parameter to sparams.
  - Set the **Frequency (Hz)** parameter to [2.0e9,2.1e9].

Click **Apply**. This action applies the specified settings.

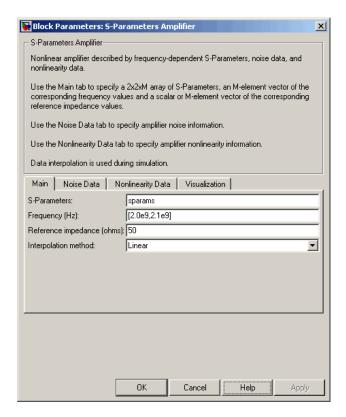

- **3** Set the S-Parameters Amplifier block parameters on the **Visualization** tab as follows:
  - In the **Plot type** list, select X-Y plane.
  - In the Y parameter1 list, select S11.

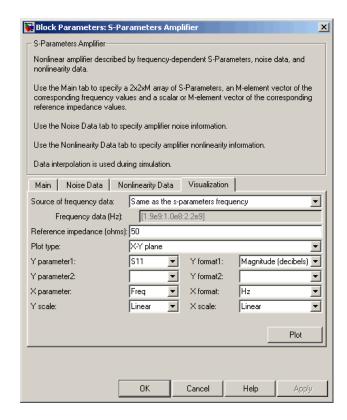

Click **Plot**. This action creates an X-Y Plane plot of the  $S_{11}$  parameters using the frequencies taken from the **Frequency (Hz)** parameter on the **Main** tab.

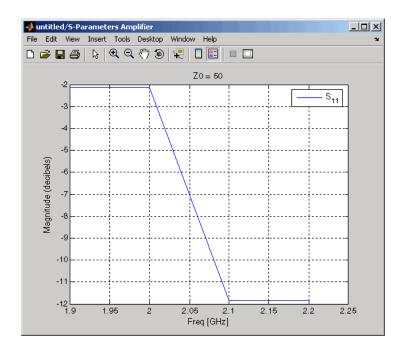

## See Also

General Amplifier, Output Port, Y-Parameters Amplifier, Z-Parameters Amplifier

interp1 (MATLAB)

# **S-Parameters Mixer**

**Purpose** 

Model mixer and local oscillator using S-parameters

Library

Mixer sublibrary of the Physical library

**Note** To use this block, you must install DSP System Toolbox software. For more information, see the SimRF release notes.

# **Description**

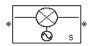

The S-Parameters Mixer block models the nonlinear mixer described in the block dialog box, in terms of its frequency-dependent S-parameters, the frequencies and reference impedance of the S-parameters, noise data (including phase noise data), and nonlinearity data.

### **Network Parameters**

The  $S_{21}$  parameter values describe the conversion gain as a function of frequency, referred to the mixer input frequency. The other S-parameters also refer to the mixer input frequency.

The S-Parameters Mixer block interpolates the given S-parameters to determine their values at the modeling frequencies the Output Port block calculates. For more details about how the Output Port block calculates the modeling frequencies, see Appendix A, "SimRF Equivalent Baseband Algorithms".

SimRF Equivalent Baseband software computes the reflected wave at the mixer input  $(b_1)$  and at the mixer output  $(b_2)$  from the interpolated S-parameters as

$$\begin{bmatrix} b_1(f_{in}) \\ b_2(f_{out}) \end{bmatrix} = \begin{bmatrix} S_{11} & S_{12} \\ S_{21} & S_{22} \end{bmatrix} \begin{bmatrix} a_1(f_{in}) \\ a_2(f_{out}) \end{bmatrix}$$

where

ullet  $f_{\it in}$  and  $f_{\it out}$  are the mixer input and output frequencies, respectively.

•  $a_1$  and  $a_2$  are the incident waves at the mixer input and output, respectively.

The interpolated  $S_{21}$  parameter values describe the conversion gain as a function of frequency, referred to the mixer input frequency.

#### **Active Noise**

You can specify active block noise in one of the following ways:

- Spot noise data in the S-Parameters Mixer block dialog box.
- Noise figure, noise factor, or noise temperature value in the S-Parameters Mixer block dialog box.

If you specify block noise as spot noise data, the block uses the data to calculate noise figure. The block first interpolates the noise data for the modeling frequencies, using the specified **Interpolation method**. It then calculates the noise figure using the resulting values.

#### **Phase Noise**

The S-Parameters Mixer block applies phase noise to a complex baseband signal. The block first generates additive white Gaussian noise (AWGN) and filters the noise with a digital FIR filter. It then adds the resulting noise to the angle component of the input signal.

The blockset computes the digital filter by:

- 1 Interpolating the specified phase noise level to determine the phase noise values at the modeling frequencies.
- **2** Taking the IFFT of the resulting phase noise spectrum to get the coefficients of the FIR filter.

**Note** If you specify phase noise as a scalar value, the blockset assumes that the phase noise is the phase noise is constant at all modeling frequencies and does not have a 1/f slope. This assumption differs from that made by the Mathematical Mixer block.

## **Nonlinearity**

You can introduce nonlinearities into your model by specifying parameters in the **Nonlinearity Data** tab of the S-parameters Mixer block dialog box. Depending on which of these parameters you specify,

the block computes up to four of the coefficients  $c_1$ ,  $c_3$ ,  $c_5$ , and  $c_7$  of the polynomial

$$F_{AM/AM}(s) = c_1 s + c_3 |s|^2 s + c_5 |s|^4 s + c_7 |s|^6 s$$

that determines the AM/AM conversion for the input signal s. The block automatically calculates  $c_1$ , the linear gain term. If you do not specify additional nonlinearity data, the block operates as a mixer with a linear gain. If you do, the block calculates one or more of the remaining coefficients as the solution to a system of linear equations, determined by the following method.

- 1 The block checks whether you have specified a value other than Inf for:
  - The third-order intercept point (OIP3 or IIP3).
  - The output power at the 1-dB compression point ( $P_{1dB,out}$ ).
  - The output power at saturation ( $P_{sat.out}$ ).

In addition, if you have specified  $P_{sat,out}$ , the block uses the value for the gain compression at saturation ( $GC_{sat}$ ). Otherwise,  $GC_{sat}$  is not used. You define each of these parameters in the block dialog box, on the **Nonlinearity Data** tab.

**2** The block calculates a corresponding input or output value for the parameters you have specified. In units of dB and dBm,

$$\begin{split} P_{sat,out} + GC_{sat} &= P_{sat,in} + G_{lin} \\ P_{1dB,out} + 1 &= P_{1dB,in} + G_{lin} \\ OIP3 &= IIP3 + G_{lin} \end{split}$$

where  $G_{lin}$  is  $c_1$  in units of dB.

**3** The block formulates the coefficients  $c_3$ ,  $c_5$ , and  $c_7$ , where applicable, as the solutions to a system of one, two, or three linear equations. The number of equations used is equal to the number of parameters you provide. For example, if you specify all three parameters, the block formulates the coefficients according to the following equations:

$$\begin{split} \sqrt{P_{sat,out}} &= c_1 \sqrt{P_{sat,in}} + c_3 \left(\sqrt{P_{sat,in}}\right)^3 + c_5 \left(\sqrt{P_{sat,in}}\right)^5 + c_7 \left(\sqrt{P_{sat,in}}\right)^7 \\ \sqrt{P_{1dB,out}} &= c_1 \sqrt{P_{1dB,in}} + c_3 \left(\sqrt{P_{1dB,in}}\right)^3 + c_5 \left(\sqrt{P_{1dB,in}}\right)^5 + c_7 \left(\sqrt{P_{1dB,in}}\right)^7 \\ 0 &= \frac{c_1}{IIP3} + c_3 \end{split}$$

The first two equations are the evaluation of the polynomial

$$F_{AM/AM}(s)$$
 at the points  $(\sqrt{P_{sat,in}},\sqrt{P_{sat,out}})$  and

 $(\sqrt{P_{1dB,in}},\sqrt{P_{1dB,out}})$ , expressed in linear units (such as W or mW) and normalized to a 1- $\Omega$  impedance. The third equation is the definition of the third-order intercept point.

The calculation omits higher-order terms according to the available degrees of freedom of the system. If you specify only two of the three parameters, the block does not use the equation involving the

parameter you did not specify, and eliminates any  $c_7$  terms from the remaining equations. Similarly, if you provide only one of the

## **S-Parameters Mixer**

parameters, the block uses only the solution to the equation involving that parameter and omits any  $c_5$  or  $c_7$  terms.

If you provide vectors of nonlinearity and frequency data, the block calculates the polynomial coefficients using values for the parameters interpolated at the center frequency.

## Dialog Box

#### **Main Tab**

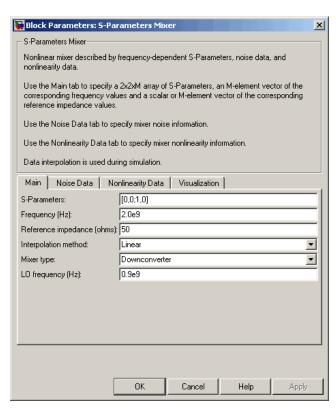

#### **S-Parameters**

S-parameters for a nonlinear mixer in a 2-by-2-by-M array. M is the number of S-parameters.

#### Frequency (Hz)

Frequencies of the S-parameters as an M-element vector. The order of the frequencies must correspond to the order of the S-parameters in **S-Parameters**. All frequencies must be positive. The following figure shows the correspondence between the S-parameters array and the vector of frequencies.

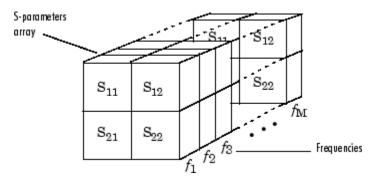

#### Reference impedance (ohms)

Reference impedance of the S-parameters as a scalar or a vector of length M. The value of this parameter can be real or complex. If you provide a scalar value, then that value is applied to all frequencies.

#### Interpolation method

The method used to interpolate the network parameters. The following table lists the available methods describes each one.

| Method           | Description                           |
|------------------|---------------------------------------|
| Linear (default) | Linear interpolation                  |
| Spline           | Cubic spline interpolation            |
| Cubic            | Piecewise cubic Hermite interpolation |

## **S-Parameters Mixer**

#### Mixer Type

Type of mixer. Choices are Downconverter (default) and Upconverter.

#### LO frequency (Hz)

Local oscillator frequency. If you choose Downconverter, the blockset computes the mixer output frequency,  $f_{out}$ , from the mixer input frequency,  $f_{in}$ , and the local oscillator frequency,  $f_{lo}$ , as  $f_{out} = f_{in} - f_{lo}$ . If you choose Upconverter,  $f_{out} = f_{in} + f_{lo}$ .

**Note** For a downconverting mixer, the local oscillator frequency must satisfy the condition  $f_{in} - f_{lo} \ge 1/(2t_s)$ , where  $t_s$  is the sample time specified in the Input Port block. Otherwise, an error appears.

#### **Noise Data Tab**

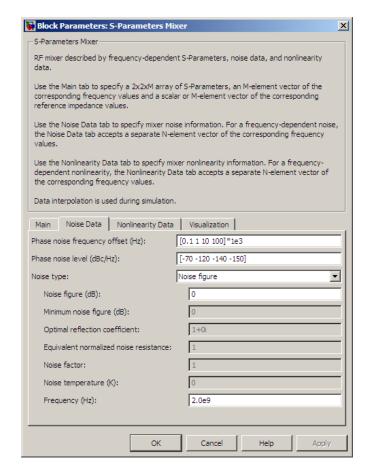

### Phase noise frequency offset (Hz)

Vector specifying the frequency offset.

### Phase noise level (dBc/Hz)

Vector specifying the phase noise level.

## **S-Parameters Mixer**

#### Noise type

Type of noise data. The value can be Noise figure, Spot noise data, Noise factor, or Noise temperature. This parameter is disabled if the data source contains noise data.

#### Noise figure (dB)

Scalar ratio or vector of ratios, in decibels, of the available signal-to-noise power ratio at the input to the available signal-to-noise power ratio at the output,  $(S_i/N_i)/(S_o/N_o)$ . This parameter is enabled if **Noise type** is set to Noise figure.

#### Minimum noise figure (dB)

Minimum scalar ratio or vector of minimum ratios of the available signal-to-noise power ratio at the input to the available signal-to-noise power ratio at the output,  $(S_i/N_i)/(S_o/N_o)$ . This parameter is enabled if **Noise type** is set to Spot noise data.

### Optimal reflection coefficient

Optimal mixer source impedance. This parameter is enabled if **Noise type** is set to Spot noise data. The value can be a scalar or vector.

#### Equivalent normalized resistance

Resistance or vector of resistances normalized to the resistance value or values used to take the noise measurement. This parameter is enabled if **Noise type** is set to Spot noise data.

#### Noise factor

Scalar ratio or vector of ratios of the available signal-to-noise power ratio at the input to the available signal-to-noise power ratio at the output,  $(S_i/N_i)/(S_o/N_o)$ . This parameter is enabled if **Noise type** is set to Noise factor.

#### Noise temperature (K)

Equivalent temperature or vector of temperatures that produce the same amount of noise power as the mixer. This parameter is enabled if **Noise type** is set to **Noise temperature**.

#### Frequency (Hz)

Scalar value or vector corresponding to the domain of frequencies over which you are specifying the noise data. If you provide a scalar value for your noise data, the block ignores the **Frequency** (**Hz**) parameter and uses the noise data for all frequencies. If you provide a vector of values for your noise data, it must be the same size as the vector of frequencies. The block uses the **Interpolation method** specified in the **Main** tab to interpolate noise data.

## **Nonlinearity Data Tab**

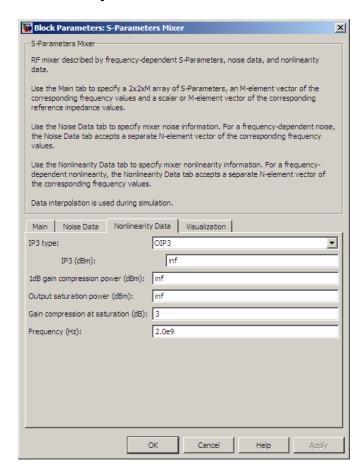

### IP3 type

Type of third-order intercept point. The value can be IIP3 (input intercept point) or OIP3 (output intercept point). This parameter is disabled if the data source contains power data or IP3 data.

#### IP3 (dBm)

Value of third-order intercept point. This parameter is disabled if the data source contains power data or IP3 data. Use the default value, Inf, if you do not know the IP3 value. This parameter can be a scalar (to specify frequency-independent nonlinearity data) or a vector (to specify frequency-dependent nonlinearity data).

#### 1 dB gain compression power (dBm)

Output power value ( $P_{1dB,out}$ ) at which gain has decreased by 1 dB. This parameter is disabled if the data source contains power data or 1-dB compression point data. Use the default value, Inf, if you do not know the 1-dB compression point. This parameter can be a scalar (to specify frequency-independent nonlinearity data) or a vector (to specify frequency-dependent nonlinearity data).

#### Output saturation power (dBm)

Output power value ( $P_{sat,out}$ ) that the mixer produces when fully saturated. This parameter is disabled if the data source contains output saturation power data. Use the default value, Inf, if you do not know the saturation power. If you specify this parameter, you must also specify the **Gain compression at saturation (dB)**. This parameter can be a scalar (to specify frequency-independent nonlinearity data) or a vector (to specify frequency-dependent nonlinearity data).

#### Gain compression at saturation (dB)

Decrease in gain ( $GC_{sat}$ ) when the power is fully saturated. The block ignores this parameter if you do not specify the **Output** saturation power (dBm). This parameter can be a scalar (to specify frequency-independent nonlinearity data) or a vector (to specify frequency-dependent nonlinearity data).

#### Frequency (Hz)

Scalar or vector value of frequency points corresponding to the third-order intercept and power data. This parameter is disabled if the data source contains power data or IP3 data. If you use a scalar value, the **IP3 (dBm)**, **1 dB gain compression power** 

(dBm), and Output saturation power (dBm) parameters must all be scalars. If you use a vector value, one or more of the IP3 (dBm), 1 dB gain compression power (dBm), and Output saturation power (dBm) parameters must also be a vector.

#### **Visualization Tab**

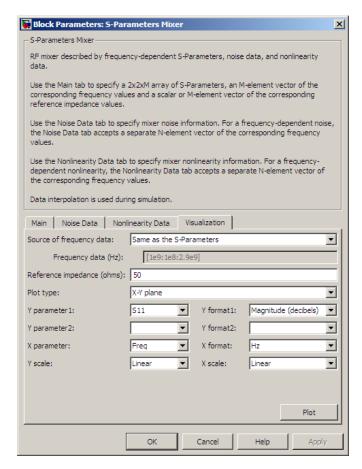

For information about plotting the amplifier parameters, see Chapter 3, "Plotting Model Data".

# **S-Parameters Mixer**

See Also General Mixer, Output Port, Y-Parameters Mixer, Z-Parameters Mixer

## **Purpose**

Model passive network using S-parameters

## Library

Black Box Elements sublibrary of the Physical library

**Note** To use this block, you must install DSP System Toolbox software. For more information, see the SimRF release notes.

## **Description**

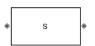

The S-Parameters Passive Network block models the two-port passive network described in the block dialog box, in terms of its S-parameters and the frequencies and reference impedance of the S-parameters.

In the **S-Parameters** field of the block dialog box, provide the S-parameters for each of M frequencies as a 2-by-2-by-M array. In the **Frequency** field, specify the frequencies for the S-parameters as an M-element vector. The elements of the vector must be in the same order as the S-parameters. All frequencies must be positive. For example, the following figure shows the correspondence between the S-parameters array and the vector of frequencies.

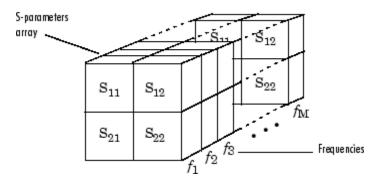

The S-Parameters Passive Network block interpolates the given S-parameters to determine their values at the modeling frequencies. The modeling frequencies are determined by the Output Port block. See Appendix A, "SimRF Equivalent Baseband Algorithms" for more details.

## Dialog Box

### **Main Tab**

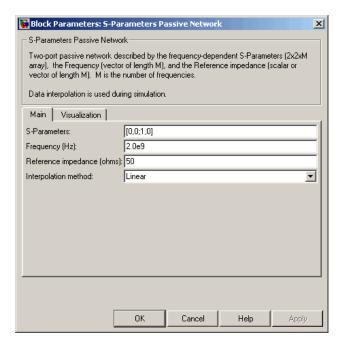

#### **S-Parameters**

S-parameters for a two-port passive network in a 2-by-2-by-M array. M is the number of S-parameters.

## Frequency (Hz)

Frequencies of the S-parameters as an M-element vector. The order of the frequencies must correspond to the order of the S-parameters in **S-Parameters**. All frequencies must be positive.

## Reference impedance (ohms)

Reference impedance of the network as a scalar or a vector of length M. The value of this parameter can be real or complex. If you provide a scalar value, then that value is applied to all frequencies.

#### Interpolation method

The method used to interpolate the network parameters. The following table lists the available methods describes each one.

| Method           | Description                           |
|------------------|---------------------------------------|
| Linear (default) | Linear interpolation                  |
| Spline           | Cubic spline interpolation            |
| Cubic            | Piecewise cubic Hermite interpolation |

### **Visualization Tab**

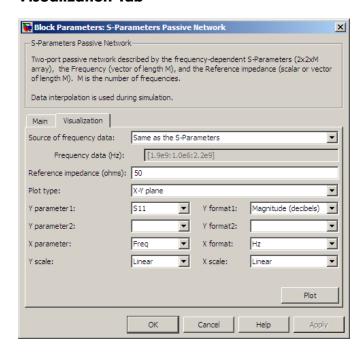

For information about plotting circuit parameters, see Chapter 3, "Plotting Model Data".

# **Examples** Plotting Parameters with the S-Parameters Passive Network Block

The following example specifies S-parameters [-.96-.23i, .03-.12i; .03-.12i, -.96-.23i] and [-.96-.11i, .02-.21i; .02-.21i, -.96-.11i] at frequencies 2.0 GHz and 2.1 GHz respectively. The example then plots these parameters.

The example first uses the MATLAB cat function to create the 2-by-2-by-2 S-parameters array.

```
cat(3,[-.96-.23i, .03-.12i; .03-.12i, -.96-.23i],...

[-.96-.11i, .02-.21i; .02-.21i, -.96-.11i])
```

You could also use the MATLAB reshape function. The following command produces the same result as previous command.

```
reshape([-.96-.23i;.03-.12i;.03-.12i;-.96-.23i;...
-.96-.11i;.02-.21i;.02-.21i;-.96-.11i],2,2,2)
```

1 Type the following command at the MATLAB prompt to create a variable called sparams that stores the values of the S-parameters.

```
sparams = cat(3,...

[-.96-.23i, .03-.12i; .03-.12i, -.96-.23i],...

[-.96-.11i, .02-.21i; .02-.21i, -.96-.11i])
```

- 2 Set the S-Parameters Passive Network block parameters on the Main tab as follows:
  - Set the **S-Parameters** parameter to sparams.
  - Set the **Frequency (Hz)** parameter to [2.0e9,2.1e9].

Click **Apply**. This action applies the specified settings.

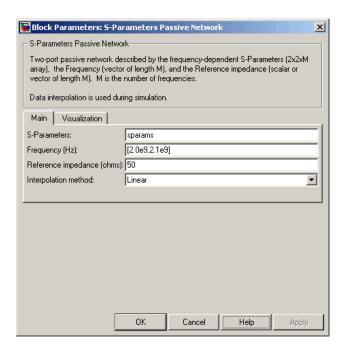

- **3** Set the S-Parameters Passive Network block parameters on the **Visualization** tab as follows:
  - In the Source of frequency data list, select User-specified.
  - Set the **Frequency data (Hz)** parameter to [1.9e9:1.0e8:2.2e9].
  - In the **Y parameter1** list, select **S21**.

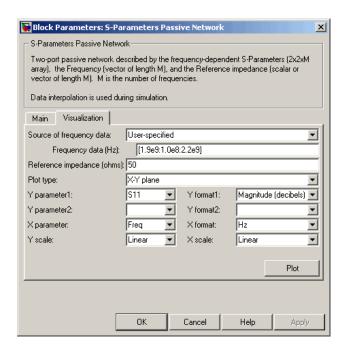

Click **Plot**. This action creates an X-Y Plane plot of the magnitude of the  $S_{21}$  parameters, in decibels, in the frequency range 1.9 to 2.2 GHz.

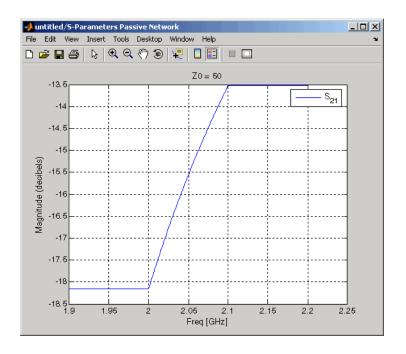

## See Also

General Circuit Element, General Passive Network, Output Port, Y-Parameters Passive Network, Z-Parameters Passive Network interp1 (MATLAB)

## **Purpose**

Model series capacitor

# Library

Ladders Filters sublibrary of the Physical library

**Note** To use this block, you must install DSP System Toolbox software. For more information, see the SimRF release notes.

## **Description**

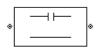

The Series C block models the series capacitor described in the block dialog box, in terms of its frequency-dependent S-parameters.

The series C object is a two-port network, as shown in the following circuit diagram.

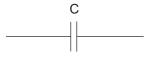

# Dialog Box

## **Main Tab**

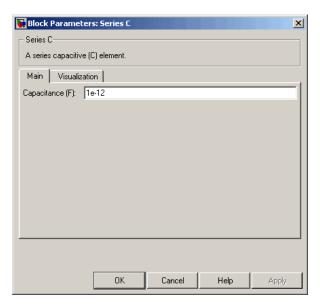

## Capacitance (F)

Scalar value for the capacitance. The value must be nonnegative.

#### 🙀 Block Parameters: Series C X Series C-A series capacitive (C) element Main Visualization User-specified Source of frequency data: [1:1.0e5:4e6] Frequency data (Hz): Reference impedance (ohms): 50 X-Y plane Plot type: Y parameter1: S21 ▼ Y format1: Magnitude (decibels) ▼ Y format2: Y parameter2: X parameter: Freq X format: Linear Linear Y scale: X scale: Plot Cancel Help Apply

## **Visualization Tab**

For information about plotting the series capacitor parameters, see Chapter 3, "Plotting Model Data".

## **See Also**

General Passive Network, LC Bandpass Pi, LC Bandpass Tee, LC Bandstop Pi, LC Bandstop Tee, LC Highpass Pi, LC Highpass Tee, LC Lowpass Pi, LC Lowpass Tee, Series L, Series R, Series RLC, Shunt C, Shunt L, Shunt R, Shunt RLC

# Series L

## **Purpose**

Model series inductor

## Library

Ladders Filters sublibrary of the Physical library

**Note** To use this block, you must install DSP System Toolbox software. For more information, see the SimRF release notes.

# **Description**

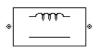

The Series L block models the series inductor described in the block dialog box, in terms of its frequency-dependent S-parameters.

The series L object is a two-port network, as shown in the following circuit diagram.

| L |  |
|---|--|
|   |  |
|   |  |

# Dialog Box

## **Main Tab**

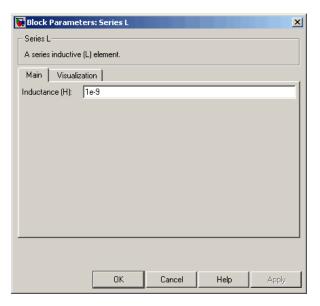

## Inductance (H)

Scalar value for the inductance. The value must be nonnegative.

#### 🙀 Block Parameters: Series L X Series L A series inductive (L) element. Main Visualization Source of frequency data: User-specified [1:1.0e5:4e6] Frequency data (Hz): Reference impedance (ohms): 50 Plot type: X-Y plane ▼ Y format1: Magnitude (decibels) ▼ Y parameter1: S21 Y parameter2: Y format2: X parameter: Freq X format: Hz ▾ Y scale: X scale: Linear Linear Plot

Cancel

## **Visualization Tab**

For information about plotting the series inductor parameters, see Chapter 3, "Plotting Model Data".

Apply

## **See Also**

General Passive Network, LC Bandpass Pi, LC Bandpass Tee, LC Bandstop Pi, LC Bandstop Tee, LC Highpass Pi, LC Highpass Tee, LC Lowpass Pi, LC Lowpass Tee, Series C, Series R, Series RLC, Shunt C, Shunt L, Shunt R, Shunt RLC

## **Purpose**

Model series resistor

## Library

Ladders Filters sublibrary of the Physical library

**Note** To use this block, you must install DSP System Toolbox software. For more information, see the SimRF release notes.

# **Description**

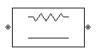

The Series R block models the series resistor described in the block dialog box, in terms of its frequency-dependent S-parameters.

The series R object is a two-port network, as shown in the following circuit diagram.

| г | _ |  |
|---|---|--|
| H | ヾ |  |
|   | • |  |

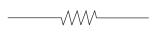

# Dialog Box

## **Main Tab**

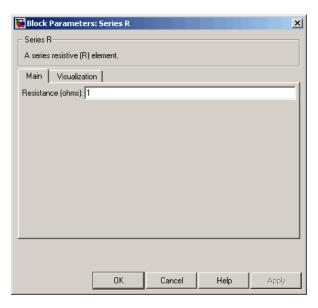

## Resistance (ohms)

Scalar value for the resistance. The value must be nonnegative.

#### 🙀 Block Parameters: Series R × Series R A series resistive (R) element. Main Visualization User-specified Source of frequency data: [1:1.0e5:4e6] Frequency data (Hz): Reference impedance (ohms): 50 X-Y plane Plot type: • S21 ▼ Y format1: Magnitude (decibels) ▼ Y parameter1: Y parameter2: Y format2: ▼ Freq X parameter: X format: Hz ▼ ▼ X scale: Linear ▼ Y scale: Linear Plot Cancel Help Apply

### **Visualization Tab**

For information about plotting the series resistor parameters, see Chapter 3, "Plotting Model Data".

## **See Also**

General Passive Network, LC Bandpass Pi, LC Bandpass Tee, LC Bandstop Pi, LC Bandstop Tee, LC Highpass Pi, LC Highpass Tee, LC Lowpass Pi, LC Lowpass Tee, Series C, Series L, Series RLC, Shunt C, Shunt L, Shunt R, Shunt RLC

# **Series RLC**

**Purpose** 

Model series RLC network

Library

Ladders Filters sublibrary of the Physical library

**Note** To use this block, you must install DSP System Toolbox software. For more information, see the SimRF release notes.

# **Description**

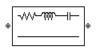

The Series RLC block models the series RLC network described in the block dialog box, in terms of its frequency-dependent S-parameters.

For the given resistance, inductance, and capacitance, the block first calculates the ABCD-parameters at each frequency contained in the vector of modeling frequencies, and then converts the ABCD-parameters to S-parameters using the RF Toolbox abcd2s function. See the Output Port block reference page for information about determining the modeling frequencies.

For this circuit, A = 1, B = Z, C = 0, and D = 1, where

$$Z = \frac{-LC\omega^2 + jRC\omega + 1}{jC\omega}$$

and  $\omega = 2\pi f$ .

The series RLC object is a two-port network as shown in the following circuit diagram.

## Dialog Box

## **Main Tab**

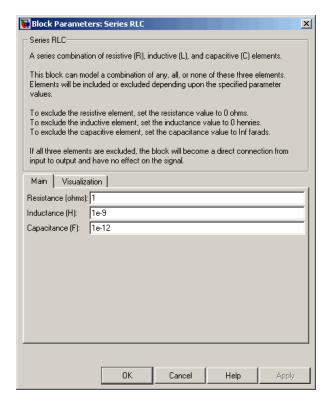

### Resistance (ohms)

Scalar value for the resistance. The value must be nonnegative.

### Inductance (H)

Scalar value for the inductance. The value must be nonnegative.

### Capacitance (F)

Scalar value for the capacitance. The value must be nonnegative.

### **Visualization Tab**

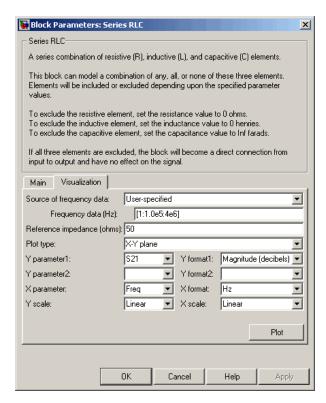

For information about plotting the filter parameters, see Chapter 3, "Plotting Model Data".

### See Also

General Passive Network, LC Bandpass Pi, LC Bandpass Tee, LC Bandstop Pi, LC Bandstop Tee, LC Highpass Pi, LC Highpass Tee, LC Lowpass Pi, LC Lowpass Tee, Series C, Series L, Series R, Shunt C, Shunt L, Shunt R, Shunt RLC

**Purpose** 

Model shunt capacitor

Library

Ladders Filters sublibrary of the Physical library

**Note** To use this block, you must install DSP System Toolbox software. For more information, see the SimRF release notes.

## **Description**

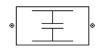

The Shunt C block models the shunt capacitor described in the block dialog box, in terms of its frequency-dependent S-parameters.

The shunt C object is a two-port network, as shown in the following circuit diagram.

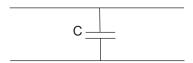

# Dialog Box

## **Main Tab**

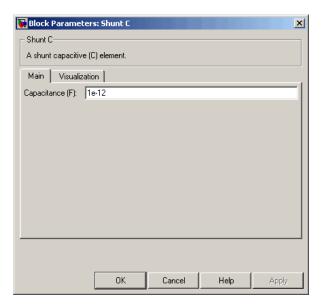

## Capacitance (F)

Scalar value for the capacitance. The value must be nonnegative.

#### 🙀 Block Parameters: Shunt C X Shunt C-A shunt capacitive (C) element. Main Visualization Source of frequency data: User-specified [1:1.0e5:4e6] Frequency data (Hz): Reference impedance (ohms): 50 X-Y plane Plot type: Y parameter1: S21 ▼ Y format1: Magnitude (decibels) ▼ Y format2: Y parameter2: X parameter: Freq X format: • Linear Linear Y scale: X scale: Plot Cancel Help Apply

### **Visualization Tab**

For information about plotting the shunt capacitor parameters, see Chapter 3, "Plotting Model Data".

## **See Also**

General Passive Network, LC Bandpass Pi, LC Bandpass Tee, LC Bandstop Pi, LC Bandstop Tee, LC Highpass Pi, LC Highpass Tee, LC Lowpass Pi, LC Lowpass Tee, Series C, Series L, Series R, Series RLC, Shunt L, Shunt R, Shunt RLC

# Shunt L

**Purpose** 

Model shunt inductor

Library

Ladders Filters sublibrary of the Physical library

**Note** To use this block, you must install DSP System Toolbox software. For more information, see the SimRF release notes.

# **Description**

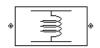

The Shunt L block models the shunt inductor described in the block dialog box, in terms of its frequency-dependent S-parameters.

The shunt L object is a two-port network, as shown in the following circuit diagram.

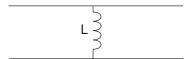

# Dialog Box

## **Main Tab**

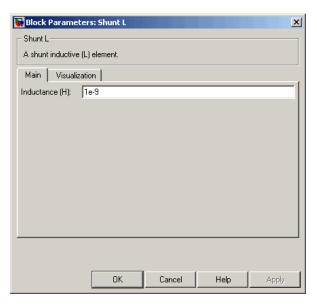

## Inductance (H)

Scalar value for the inductance. The value must be nonnegative.

## **Visualization Tab**

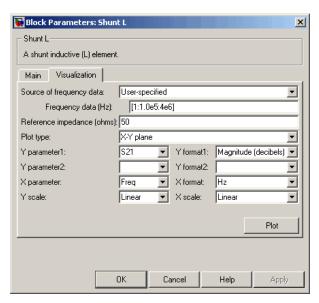

For information about plotting the shunt inductor parameters, see Chapter 3, "Plotting Model Data".

## **See Also**

General Passive Network, LC Bandpass Pi, LC Bandpass Tee, LC Bandstop Pi, LC Bandstop Tee, LC Highpass Pi, LC Highpass Tee, LC Lowpass Pi, LC Lowpass Tee, Series C, Series L, Series R, Series RLC, Shunt C, Shunt R, Shunt RLC

**Purpose** 

Model shunt resistor

Library

Ladders Filters sublibrary of the Physical library

**Note** To use this block, you must install DSP System Toolbox software. For more information, see the SimRF release notes.

## **Description**

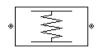

The Shunt R block models the shunt resistor described in the block dialog box, in terms of its frequency-dependent S-parameters.

The shunt R object is a two-port network, as shown in the following circuit diagram.

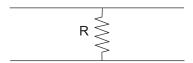

# Dialog Box

## **Main Tab**

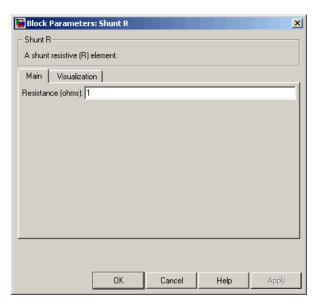

## Resistance (ohms)

Scalar value for the resistance. The value must be nonnegative.

#### 🙀 Block Parameters: Shunt R X Shunt R A shunt resistive (R) element. Main Visualization Source of frequency data: User-specified [1:1.0e5:4e6] Frequency data (Hz): Reference impedance (ohms): 50 X-Y plane Plot type: Y parameter1: S21 ▼ Y format1: Magnitude (decibels) ▼ Y format2: Y parameter2: X parameter: Freq X format: • Linear Linear Y scale: X scale: Plot Cancel Help Apply

## **Visualization Tab**

For information about plotting the shunt resistor parameters, see Chapter 3, "Plotting Model Data".

## **See Also**

General Passive Network, LC Bandpass Pi, LC Bandpass Tee, LC Bandstop Pi, LC Bandstop Tee, LC Highpass Pi, LC Highpass Tee, LC Lowpass Pi, LC Lowpass Tee, Series C, Series L, Series R, Series RLC, Shunt C, Shunt L, Shunt RLC

# **Shunt RLC**

**Purpose** 

Model shunt RLC network

Library

Ladders Filters sublibrary of the Physical library

**Note** To use this block, you must install DSP System Toolbox software. For more information, see the SimRF release notes.

# **Description**

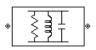

The Shunt RLC block models the shunt RLC network described in the block dialog box, in terms of its frequency-dependent S-parameters.

For the given resistance, inductance, and capacitance, the block first calculates the ABCD-parameters at each frequency contained in the vector of modeling frequencies, and then converts the ABCD-parameters to S-parameters using the RF Toolbox abcd2s function. See the Output Port block reference page for information about determining the modeling frequencies.

For this circuit, A = 1, B = 0, C = Y, and D = 1, where

$$Y = \frac{-LC\omega^2 + j(L/R)\omega + 1}{jL\omega}$$

and  $\omega = 2\pi f$ .

The shunt RLC object is a two-port network as shown in the following circuit diagram.

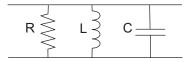

## Dialog Box

## **Main Tab**

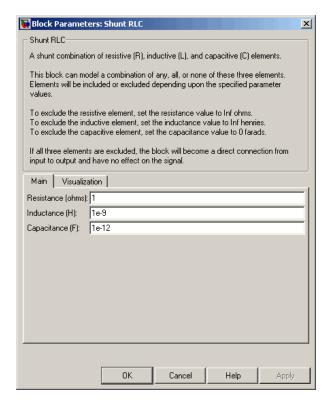

### Resistance (ohms)

Scalar value for the resistance. The value must be nonnegative.

## Inductance (H)

Scalar value for the inductance. The value must be nonnegative.

## Capacitance (F)

Scalar value for the capacitance. The value must be nonnegative.

# **Visualization Tab**

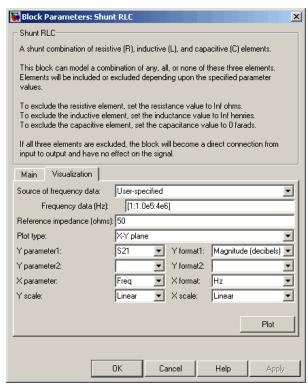

For information about plotting the filter parameters, see Chapter 3, "Plotting Model Data".

## See Also

General Passive Network, LC Bandpass Pi, LC Bandpass Tee, LC Bandstop Pi, LC Bandstop Tee, LC Highpass Pi, LC Highpass Tee, LC Lowpass Pi, LC Lowpass Tee, Series C, Series L, Series R, Series RLC, Shunt C, Shunt L, Shunt R

## **Purpose**

Model general transmission line

# Library

Transmission Lines sublibrary of the Physical library

**Note** To use this block, you must install DSP System Toolbox software. For more information, see the SimRF release notes.

# **Description**

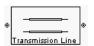

The Transmission Line block models the transmission line described in the block dialog box in terms of its physical parameters. The transmission line, which can be lossy or lossless, is treated as a two-port linear network.

The block enables you to model the transmission line as a stub or as a stubless line.

### **Stubless Transmission Line**

If you model the transmission line as a stubless line, the Transmission Line block first calculates the ABCD-parameters at each frequency contained in the modeling frequencies vector. It then uses the abcd2s function to convert the ABCD-parameters to S-parameters.

The block calculates the ABCD-parameters using the physical length of the transmission line, d, and the complex propagation constant, k, using the following equations:

$$A = \frac{e^{kd} + e^{-kd}}{2}$$

$$B = \frac{Z_0 * (e^{kd} - e^{-kd})}{2}$$

$$C = \frac{e^{kd} - e^{-kd}}{2 * Z_0}$$

$$D = \frac{e^{kd} + e^{-kd}}{2}$$

# **Transmission Line**

 $Z_0$  is the specified characteristic impedance. k is a vector whose elements correspond to the elements of the input vector freq. The block calculates k from the specified parameters as  $k=a_a+i\beta$ , where  $a_a$  is the attenuation coefficient and  $\beta$  is the wave number. The attenuation coefficient  $a_a$  is related to the specified loss, a, by

$$\alpha_a = -\ln \left(10^{\alpha/20}\right)$$

The wave number  $\beta$  is related to the specified phase velocity,  $V_p$ , by

$$\beta = \frac{2\pi f}{V_p}$$

The phase velocity  $V_p$  is also known as the wave propagation velocity.

### **Shunt and Series Stubs**

If you model the transmission line as a shunt or series stub, the Transmission Line block first calculates the ABCD-parameters at each frequency contained in the vector of modeling frequencies. It then uses the abcd2s function to convert the ABCD-parameters to S-parameters.

#### **Shunt ABCD-Parameters**

When you set the **Stub mode** parameter in the mask dialog box to Shunt, the two-port network consists of a stub transmission line that you can terminate with either a short circuit or an open circuit as shown here.

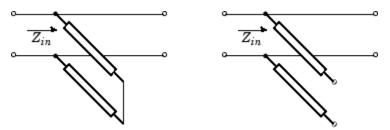

 $\mathbf{Z}_{in}$  is the input impedance of the shunt circuit. The ABCD-parameters for the shunt stub are calculated as

A = 1

B = 0

 $C = 1 / Z_{in}$ 

D = 1

### **Series ABCD-Parameters**

When you set the **Stub mode** parameter in the mask dialog box to Series, the two-port network consists of a series transmission line that you can terminate with either a short circuit or an open circuit as shown here.

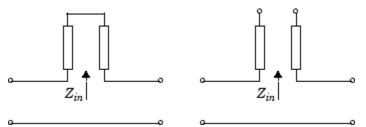

 $Z_{\it in}$  is the input impedance of the series circuit. The ABCD-parameters for the series stub are calculated as

A = 1

 $B = Z_{in}$ 

C = 0

D = 1

# **Transmission Line**

## Dialog Box

### **Main Tab**

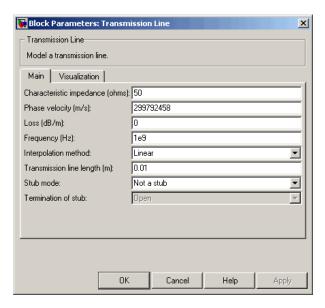

### Characteristic impedance (ohms)

Characteristic impedance of the transmission line. The value can be complex.

### Phase velocity (m/s)

Propagation velocity of a uniform plane wave on the transmission line.

## Loss (dB/m)

Reduction in strength of the signal as it travels over the transmission line. Must be positive.

### Transmission line length (m)

Physical length of the transmission line.

#### Stub mode

Type of stub. Choices are Not a stub, Shunt, or Series.

#### Termination of stub

Stub termination for stub modes Shunt and Series. Choices are Open or Short. This parameter becomes visible only when **Stub** mode is set to Shunt or Series.

### **Visualization Tab**

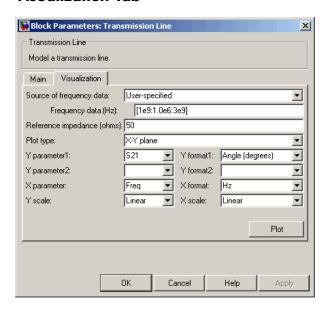

For information about plotting the transmission line parameters, see Chapter 3, "Plotting Model Data".

## References

[1] Ludwig, Reinhold and Pavel Bretchko, RF Circuit Design: Theory and Applications, Prentice-Hall, 2000.

## **See Also**

Coaxial Transmission Line, Coplanar Waveguide Transmission Line, General Passive Network, Microstrip Transmission Line, Parallel-Plate Transmission Line, Two-Wire Transmission Line

## **Purpose**

Model two-wire transmission line

# Library

Transmission Lines sublibrary of the Physical library

**Note** To use this block, you must install DSP System Toolbox software. For more information, see the SimRF release notes.

## **Description**

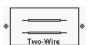

The Two-Wire Transmission Line block models the two-wire transmission line described in the block dialog box in terms of its frequency-dependent S-parameters. A two-wire transmission line is shown in cross-section in the following figure. Its physical characteristics include the radius of the wires a, the separation or physical distance between the wire centers S, and the relative permittivity and permeability of the wires. SimRF Equivalent Baseband software assumes the relative permittivity and permeability are uniform.

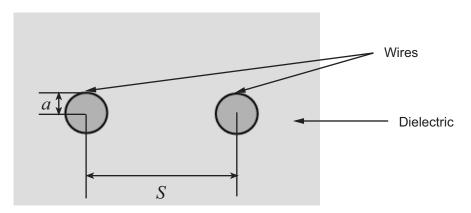

The block enables you to model the transmission line as a stub or as a stubless line.

### **Stubless Transmission Line**

If you model a two-wire transmission line as a stubless line, the Two-Wire Transmission Line block first calculates the ABCD-parameters at each frequency contained in the modeling frequencies vector. It then uses the abcd2s function to convert the ABCD-parameters to S-parameters.

The block calculates the ABCD-parameters using the physical length of the transmission line, d, and the complex propagation constant, k, using the following equations:

$$A = \frac{e^{kd} + e^{-kd}}{2}$$

$$B = \frac{Z_0 * \left(e^{kd} - e^{-kd}\right)}{2}$$

$$C = \frac{e^{kd} - e^{-kd}}{2 * Z_0}$$

$$D = \frac{e^{kd} + e^{-kd}}{2}$$

 $Z_0$  and k are vectors whose elements correspond to the elements of f, a vector of modeling frequencies. Both can be expressed in terms of the resistance (R), inductance (L), conductance (G), and capacitance (C) per unit length (meters) as follows:

$$\begin{split} Z_0 &= \sqrt{\frac{R+j\omega L}{G+j\omega C}} \\ k &= k_r + jk_i = \sqrt{(R+j\omega L)(G+j\omega C)} \end{split}$$

where

$$R = \frac{1}{\pi a \sigma_{cond} \delta_{cond}}$$

$$L = \frac{\mu}{\pi} \operatorname{a} \cosh\left(\frac{D}{2a}\right)$$

$$G = \frac{\pi \omega \varepsilon''}{\operatorname{a} \cosh\left(\frac{D}{2a}\right)}$$

$$C = \frac{\pi \varepsilon}{\operatorname{a} \cosh\left(\frac{D}{2a}\right)}$$

and  $\omega = 2\pi f$ .

In these equations:

- $\sigma_{cond}$  is the conductivity in the conductor.
- $\mu$  is the permeability of the dielectric.
- $\varepsilon$  is the permittivity of the dielectric.
- $\varepsilon''$  is the imaginary part of  $\varepsilon$ ,  $\varepsilon'' = \varepsilon_0 \varepsilon_r \tan \delta$ , where:
  - $\varepsilon_0$  is the permittivity of free space.
  - $\varepsilon_r$  is the **Relative permittivity constant** parameter value.
  - $\tan \delta$  is the **Loss tangent of dielectric** parameter value.
- $\delta_{cond}$  is the skin depth of the conductor, which the block calculates as  $1/\sqrt{\pi f \mu \sigma_{cond}}$  .
- *f* is a vector of modeling frequencies determined by the Output Port block.

#### **Shunt and Series Stubs**

If you model the transmission line as a shunt or series stub, the Two-Wire Transmission Line block first calculates the ABCD-parameters at each frequency contained in the vector of

modeling frequencies. It then uses the abcd2s function to convert the ABCD-parameters to S-parameters.

### **Shunt ABCD-Parameters**

When you set the **Stub mode** parameter in the mask dialog box to Shunt, the two-port network consists of a stub transmission line that you can terminate with either a short circuit or an open circuit as shown here.

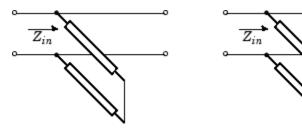

 $Z_{\it in}$  is the input impedance of the shunt circuit. The ABCD-parameters for the shunt stub are calculated as

A = 1

B = 0

 $C = 1/Z_{in}$ 

D = 1

#### **Series ABCD-Parameters**

When you set the **Stub mode** parameter in the mask dialog box to **Series**, the two-port network consists of a series transmission line that you can terminate with either a short circuit or an open circuit as shown here.

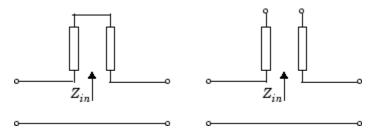

 $Z_{\it in}$  is the input impedance of the series circuit. The ABCD-parameters for the series stub are calculated as

$$A = 1$$

$$B = Z_{in}$$

$$C = 0$$

$$D = 1$$

## Dialog Box

## **Main Tab**

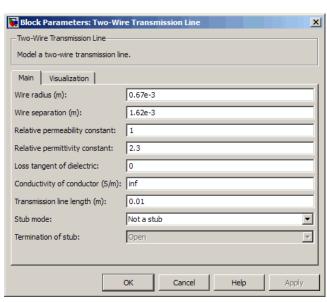

### Wire radius (m)

Radius of the conducting wires of the two-wire transmission line.

### Wire separation (m)

Physical distance between the wires.

### Relative permeability constant

Relative permeability of the dielectric expressed as the ratio of the permeability of the dielectric to permeability in free space  $\mu_0$ .

### Relative permittivity constant

Relative permittivity of the dielectric expressed as the ratio of the permittivity of the dielectric to permittivity in free space  $\varepsilon_0$ .

### Loss tangent of dielectric

Loss angle tangent of the dielectric.

### Conductivity of conductor (S/m)

Conductivity of the conductor in siemens per meter.

### Transmission line length (m)

Physical length of the transmission line.

### Stub mode

Type of stub. Choices are Not a stub, Shunt, or Series.

#### Termination of stub

Stub termination for stub modes Shunt and Series. Choices are Open or Short. This parameter becomes visible only when **Stub mode** is set to Shunt or Series.

#### Block Parameters: Two-Wire Transmission Line X Two-Wire Transmission Line Model a two-wire transmission line. Main Visualization Source of frequency data: User-specified [1e9:1.0e6:3e9] Frequency data (Hz): Reference impedance (ohms): 50 Plot type: X-Y plane Y parameter1: S21 ▼ Y format1: Angle (degrees) Y parameter2: Y format2: ▾ X parameter: Freq X format: Y scale: Linear Linear X scale: Plot Cancel Apply

### **Visualization Tab**

For information about plotting the transmission line parameters, see Chapter 3, "Plotting Model Data".

# References

[1] Pozar, David M. *Microwave Engineering*, John Wiley & Sons, Inc., 2005.

## **See Also**

Coaxial Transmission Line, Coplanar Waveguide Transmission Line, General Passive Network, Transmission Line, Microstrip Transmission Line, Parallel-Plate Transmission Line

## **Purpose**

Model nonlinear amplifier using Y-parameters

## Library

Amplifiers sublibrary of the Physical library

**Note** To use this block, you must install DSP System Toolbox software. For more information, see the SimRF release notes.

## **Description**

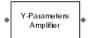

The Y-Parameters Amplifier block models the nonlinear amplifier described in the block dialog box, in terms of its frequency-dependent, the frequencies of the Y-parameters, noise data, and nonlinearity data

#### **Network Parameters**

In the **Y-Parameters** field of the block dialog box, provide the Y-parameters for each of M frequencies as a 2-by-2-by-M array. In the **Frequency** field, specify the frequencies for the Y-parameters as an M-element vector. The elements of the frequencies vector must be in the same order as the Y-parameters. All frequencies must be positive. For example, the following figure shows the correspondence between the Y-parameters array and the vector of frequencies.

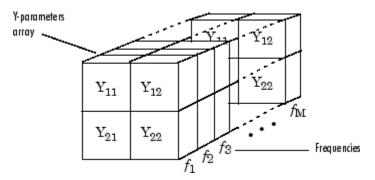

The Y-Parameters Amplifier block uses the RF Toolbox y2s function to convert the Y-parameters to S-parameters, and then interpolates the resulting S-parameters to determine their values at the modeling

frequencies. See Appendix A, "SimRF Equivalent Baseband Algorithms" for more details.

## **Nonlinearity**

You can introduce nonlinearities into your model by specifying parameters in the **Nonlinearity Data** tab of the Y-Parameters Amplifier block dialog box. Depending on which of these parameters you specify, the block computes up to four of the coefficients  $c_1$ ,  $c_3$ ,  $c_5$ , and  $c_7$  of the polynomial

$$F_{AM/AM}(s) = c_1 s + c_3 |s|^2 s + c_5 |s|^4 s + c_7 |s|^6 s$$

that determines the AM/AM conversion for the input signal s. The block automatically calculates  $c_1$ , the linear gain term. If you do not specify additional nonlinearity data, the block operates as a linear amplifier. If you do, the block calculates one or more of the remaining coefficients as the solution to a system of linear equations, determined by the following method.

- 1 The block checks whether you have specified a value other than Inf for:
  - The third-order intercept point (OIP3 or IIP3).
  - The output power at the 1-dB compression point ( $P_{1dB,out}$ ).
  - The output power at saturation ( $P_{sat,out}$ ).

In addition, if you have specified  $P_{sat,out}$ , the block uses the value for the gain compression at saturation ( $GC_{sat}$ ). Otherwise,  $GC_{sat}$  is not used. You define each of these parameters in the block dialog box, on the **Nonlinearity Data** tab.

**2** The block calculates a corresponding input or output value for the parameters you have specified. In units of dB and dBm,

$$\begin{split} P_{sat,out} + GC_{sat} &= P_{sat,in} + G_{lin} \\ P_{1dB,out} + 1 &= P_{1dB,in} + G_{lin} \\ OIP3 &= IIP3 + G_{lin} \end{split}$$

where  $G_{lin}$  is  $c_1$  in units of dB.

**3** The block formulates the coefficients  $c_3$ ,  $c_5$ , and  $c_7$ , where applicable, as the solutions to a system of one, two, or three linear equations. The number of equations used is equal to the number of parameters you provide. For example, if you specify all three parameters, the block formulates the coefficients according to the following equations:

$$\begin{split} \sqrt{P_{sat,out}} &= c_1 \sqrt{P_{sat,in}} + c_3 \left(\sqrt{P_{sat,in}}\right)^3 + c_5 \left(\sqrt{P_{sat,in}}\right)^5 + c_7 \left(\sqrt{P_{sat,in}}\right)^7 \\ \sqrt{P_{1dB,out}} &= c_1 \sqrt{P_{1dB,in}} + c_3 \left(\sqrt{P_{1dB,in}}\right)^3 + c_5 \left(\sqrt{P_{1dB,in}}\right)^5 + c_7 \left(\sqrt{P_{1dB,in}}\right)^7 \\ 0 &= \frac{c_1}{IIP3} + c_3 \end{split}$$

The first two equations are the evaluation of the polynomial

$$F_{AM/AM}(s)$$
 at the points  $(\sqrt{P_{sat,in}},\sqrt{P_{sat,out}})$  and

 $(\sqrt{P_{1dB,in}},\sqrt{P_{1dB,out}})$ , expressed in linear units (such as W or mW) and normalized to a 1- $\Omega$  impedance. The third equation is the definition of the third-order intercept point.

The calculation omits higher-order terms according to the available degrees of freedom of the system. If you specify only two of the three parameters, the block does not use the equation involving the

parameter you did not specify, and eliminates any  $c_7$  terms from the remaining equations. Similarly, if you provide only one of the parameters, the block uses only the solution to the equation involving that parameter and omits any  $c_5$  or  $c_7$  terms.

If you provide vectors of nonlinearity and frequency data, the block calculates the polynomial coefficients using values for the parameters interpolated at the center frequency.

### **Active Noise**

You can specify active block noise in one of the following ways:

- Spot noise data in the Y-Parameters Amplifier block dialog box.
- Noise figure, noise factor, or noise temperature value in the Y-Parameters Amplifier block dialog box.

If you specify block noise as spot noise data, the block uses the data to calculate noise figure. The block first interpolates the noise data for the modeling frequencies, using the specified **Interpolation method**. It then calculates the noise figure using the resulting values.

## Dialog Box

### **Main Tab**

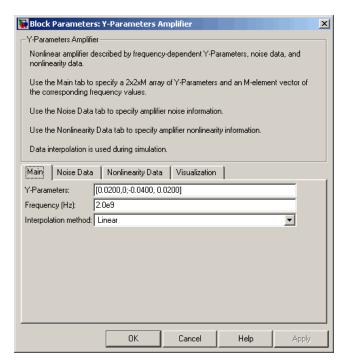

#### **Y-Parameters**

Y-parameters for a nonlinear amplifier in a 2-by-2-by-M array. M is the number of Y-parameters.

### Frequency (Hz)

Frequencies of the Y-parameters as an M-element vector. The order of the frequencies must correspond to the order of the Y-parameters in **Y-Parameters**. All frequencies must be positive.

### Interpolation method

The method used to interpolate the network parameters. The following table lists the available methods describes each one.

| Method           | Description                           |
|------------------|---------------------------------------|
| Linear (default) | Linear interpolation                  |
| Spline           | Cubic spline interpolation            |
| Cubic            | Piecewise cubic Hermite interpolation |

### **Noise Data Tab**

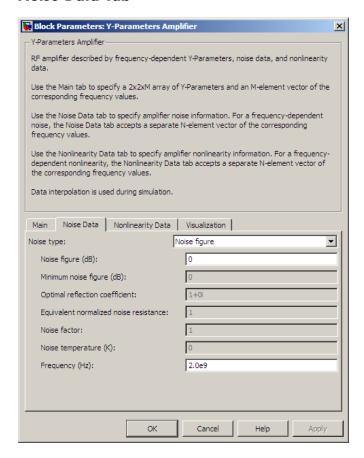

### Noise type

Type of noise data. The value can be Noise figure, Spot noise data, Noise factor, or Noise temperature. This parameter is disabled if the data source contains noise data.

### Noise figure (dB)

Scalar ratio or vector of ratios, in decibels, of the available signal-to-noise power ratio at the input to the available signal-to-noise power ratio at the output,  $(S_i/N_i)/(S_o/N_o)$ . This parameter is enabled if **Noise type** is set to **Noise figure**.

### Minimum noise figure (dB)

Minimum scalar ratio or vector of minimum ratios of the available signal-to-noise power ratio at the input to the available signal-to-noise power ratio at the output,  $(S_i/N_i)/(S_o/N_o)$ . This parameter is enabled if **Noise type** is set to Spot noise data.

### Optimal reflection coefficient

Optimal amplifier source impedance. This parameter is enabled if **Noise type** is set to Spot noise data. The value can be a scalar or vector.

### Equivalent normalized resistance

Resistance or vector of resistances normalized to the resistance value or values used to take the noise measurement. This parameter is enabled if **Noise type** is set to Spot noise data.

### Noise factor

Scalar ratio or vector of ratios of the available signal-to-noise power ratio at the input to the available signal-to-noise power ratio at the output,  $(S_i/N_i)/(S_o/N_o)$ . This parameter is enabled if **Noise type** is set to Noise factor.

### Noise temperature (K)

Equivalent temperature or vector of temperatures that produce the same amount of noise power as the amplifier. This parameter is enabled if **Noise type** is set to **Noise temperature**.

### Frequency (Hz)

Scalar value or vector corresponding to the domain of frequencies over which you are specifying the noise data. If you provide a scalar value for your noise data, the block ignores the **Frequency** (**Hz**) parameter and uses the noise data for all frequencies. If you provide a vector of values for your noise data, it must be the same size as the vector of frequencies. The block uses the **Interpolation method** specified in the **Main** tab to interpolate noise data.

## **Nonlinearity Data Tab**

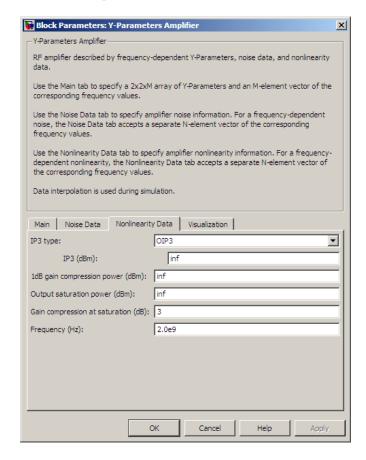

### IP3 type

Type of third-order intercept point. The value can be IIP3 (input intercept point) or OIP3 (output intercept point). This parameter is disabled if the data source contains power data or IP3 data.

### IP3 (dBm)

Value of third-order intercept point. This parameter is disabled if the data source contains power data or IP3 data. Use the default value, Inf, if you do not know the IP3 value. This parameter can be a scalar (to specify frequency-independent nonlinearity data) or a vector (to specify frequency-dependent nonlinearity data).

### 1 dB gain compression power (dBm)

Output power value ( $P_{1dB,out}$ ) at which gain has decreased by 1 dB. This parameter is disabled if the data source contains power data or 1-dB compression point data. Use the default value, Inf, if you do not know the 1-dB compression point. This parameter can be a scalar (to specify frequency-independent nonlinearity data) or a vector (to specify frequency-dependent nonlinearity data).

### Output saturation power (dBm)

Output power value ( $P_{sat,out}$ ) that the amplifier produces when fully saturated. This parameter is disabled if the data source contains output saturation power data. Use the default value, Inf, if you do not know the saturation power. If you specify this parameter, you must also specify the **Gain compression** at saturation (dB). This parameter can be a scalar (to specify frequency-independent nonlinearity data) or a vector (to specify frequency-dependent nonlinearity data).

### Gain compression at saturation (dB)

Decrease in gain ( $GC_{sat}$ ) when the power is fully saturated. The block ignores this parameter if you do not specify the **Output** saturation power (dBm). This parameter can be a scalar (to specify frequency-independent nonlinearity data) or a vector (to specify frequency-dependent nonlinearity data).

### Frequency (Hz)

Scalar or vector value of frequency points corresponding to the third-order intercept and power data. This parameter is disabled if the data source contains power data or IP3 data. If you use a scalar value, the **IP3 (dBm)**, **1 dB gain compression power** 

(dBm), and Output saturation power (dBm) parameters must all be scalars. If you use a vector value, one or more of the IP3 (dBm), 1 dB gain compression power (dBm), and Output saturation power (dBm) parameters must also be a vector.

#### **Visualization Tab**

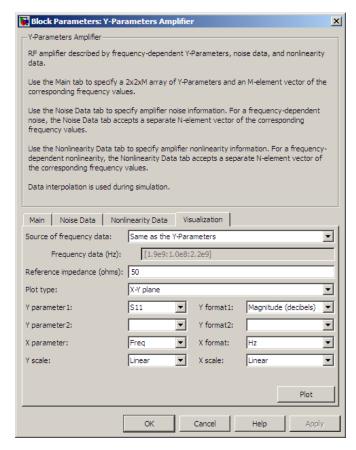

For information about plotting the amplifier parameters, see Chapter 3, "Plotting Model Data".

### **Examples** Plotting Parameters with the Y-Parameters Amplifier Block

The following example specifies Y-parameters [-.06+.58i, -.08i; 1.14-1.82i, -.07+.28i] and [.02-.21i, 0.03i; -.21+.72i, .03-.11i] at frequencies 2.0 GHz and 2.1 GHz respectively. It uses the MATLAB cat function to create the 2-by-2-by-2 Y-parameters array

```
cat(3,[-.06+.58i, -.08i; 1.14-1.82i, -.07+.28i],...
[ .02-.21i, 0.03i; -.21+.72i, .03-.11i])
```

1 Type the following command at the MATLAB prompt to create a variable called yparams that stores the values of the Y-parameters.

```
yparams = cat(3,...
[-.06+.58i, -.08i; 1.14-1.82i, -.07+.28i],...
[ .02-.21i, 0.03i; -.21+.72i, .03-.11i])
```

- 2 Set the Y-Parameters Amplifier block parameters on the Main tab as follows:
  - Set the **Y-Parameters** parameter to yparams.
  - Set the **Frequency (Hz)** parameter to [2.0e9,2.1e9].

Click **Apply**. This action applies the specified settings.

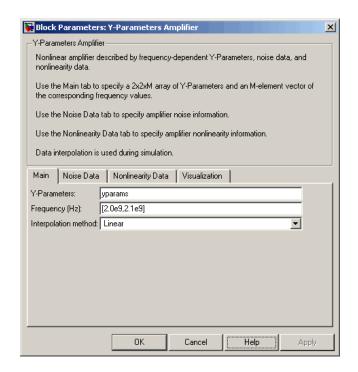

- **3** Set the Y-Parameters Amplifier block parameters on the **Visualization** tab as follows:
  - In the Source of frequency data list, select User-specified.
  - Set the **Frequency data (Hz)** parameter to [1.8e9:1.0e8:2.3e9].
  - In the **Plot type** list, select X-Y plane.
  - In the Y parameter1 list, select S11.

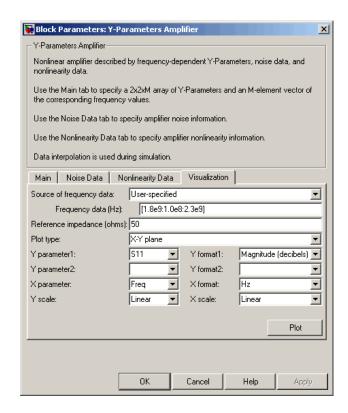

Click **Plot**. This action creates an X-Y Plane plot of the  $S_{11}$  parameters in the frequency range 1.8 to 2.3 GHz.

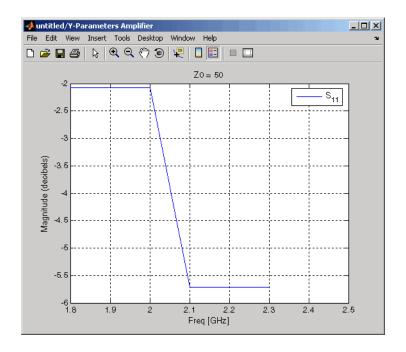

### See Also

General Amplifier, Output Port, S-Parameters Amplifier, Z-Parameters Amplifier

y2s (RF Toolbox)

interp1 (MATLAB)

### **Purpose**

Model mixer and local oscillator using Y-parameters

### Library

Mixer sublibrary of the Physical library

**Note** To use this block, you must install DSP System Toolbox software. For more information, see the SimRF release notes.

### **Description**

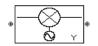

The Y-Parameters Mixer block models the nonlinear mixer described in the block dialog box in terms of its frequency-dependent Y-parameters, the frequencies of the Y-parameters, noise data (including phase noise data), and nonlinearity data.

#### **Network Parameters**

The Y-parameter values all refer to the mixer input frequency.

The Y-Parameters Mixer block uses the RF Toolbox y2s function to convert the Y-parameters to S-parameters and then interpolates the resulting S-parameters to determine their values at the modeling frequencies. See Appendix A, "SimRF Equivalent Baseband Algorithms" for more details.

SimRF Equivalent Baseband software computes the reflected wave at the mixer input  $(b_1)$  and at the mixer output  $(b_2)$  from the interpolated S-parameters as

$$\begin{bmatrix} b_1(f_{in}) \\ b_2(f_{out}) \end{bmatrix} = \begin{bmatrix} S_{11} & S_{12} \\ S_{21} & S_{22} \end{bmatrix} \begin{bmatrix} a_1(f_{in}) \\ a_2(f_{out}) \end{bmatrix}$$

where

- $f_{in}$  and  $f_{out}$  are the mixer input and output frequencies, respectively.
- $a_1$  and  $a_2$  are the incident waves at the mixer input and output, respectively.

The interpolated  $S_{21}$  parameter values describe the conversion gain as a function of frequency, referred to the mixer input frequency.

#### **Active Noise**

You can specify active block noise in one of the following ways:

- Spot noise data in the Y-Parameters Mixer block dialog box.
- Noise figure, noise factor, or noise temperature value in the Y-Parameters Mixer block dialog box.

If you specify block noise as spot noise data, the block uses the data to calculate noise figure. The block first interpolates the noise data for the modeling frequencies, using the specified **Interpolation method**. It then calculates the noise figure using the resulting values.

#### **Phase Noise**

The Y-Parameters Mixer block applies phase noise to a complex baseband signal. The block first generates additive white Gaussian noise (AWGN) and filters the noise with a digital FIR filter. It then adds the resulting noise to the angle component of the input signal.

The blockset computes the digital filter by:

- 1 Interpolating the specified phase noise level to determine the phase noise values at the modeling frequencies.
- **2** Taking the IFFT of the resulting phase noise spectrum to get the coefficients of the FIR filter.

**Note** If you specify phase noise as a scalar value, the blockset assumes that the phase noise is the phase noise is constant at all modeling frequencies and does not have a 1/f slope. This assumption differs from that made by the Mathematical Mixer block.

### **Nonlinearity**

You can introduce nonlinearities into your model by specifying parameters in the **Nonlinearity Data** tab of the Y-Parameters Mixer block dialog box. Depending on which of these parameters you specify,

the block computes up to four of the coefficients  $c_1$ ,  $c_3$ ,  $c_5$ , and  $c_7$  of the polynomial

$$F_{AM/AM}(s) = c_1 s + c_3 |s|^2 s + c_5 |s|^4 s + c_7 |s|^6 s$$

that determines the AM/AM conversion for the input signal s. The block automatically calculates  $c_1$ , the linear gain term. If you do not specify additional nonlinearity data, the block operates as a mixer with a linear gain. If you do, the block calculates one or more of the remaining coefficients as the solution to a system of linear equations, determined by the following method.

- 1 The block checks whether you have specified a value other than Inf for:
  - The third-order intercept point (OIP3 or IIP3).
  - The output power at the 1-dB compression point ( $P_{1dB.out}$ ).
  - The output power at saturation  $(P_{sat,out})$ .

In addition, if you have specified  $P_{sat,out}$ , the block uses the value for the gain compression at saturation ( $GC_{sat}$ ). Otherwise,  $GC_{sat}$  is not used. You define each of these parameters in the block dialog box, on the **Nonlinearity Data** tab.

**2** The block calculates a corresponding input or output value for the parameters you have specified. In units of dB and dBm,

$$\begin{split} P_{sat,out} + GC_{sat} &= P_{sat,in} + G_{lin} \\ P_{1dB,out} + 1 &= P_{1dB,in} + G_{lin} \\ OIP3 &= IIP3 + G_{lin} \end{split}$$

where  $G_{lin}$  is  $c_1$  in units of dB.

**3** The block formulates the coefficients  $c_3$ ,  $c_5$ , and  $c_7$ , where applicable, as the solutions to a system of one, two, or three linear equations. The number of equations used is equal to the number of parameters you provide. For example, if you specify all three parameters, the block formulates the coefficients according to the following equations:

$$\begin{split} \sqrt{P_{sat,out}} &= c_1 \sqrt{P_{sat,in}} + c_3 \left(\sqrt{P_{sat,in}}\right)^3 + c_5 \left(\sqrt{P_{sat,in}}\right)^5 + c_7 \left(\sqrt{P_{sat,in}}\right)^7 \\ \sqrt{P_{1dB,out}} &= c_1 \sqrt{P_{1dB,in}} + c_3 \left(\sqrt{P_{1dB,in}}\right)^3 + c_5 \left(\sqrt{P_{1dB,in}}\right)^5 + c_7 \left(\sqrt{P_{1dB,in}}\right)^7 \\ 0 &= \frac{c_1}{IIP3} + c_3 \end{split}$$

The first two equations are the evaluation of the polynomial

$$F_{AM/AM}(s)$$
 at the points  $(\sqrt{P_{sat,in}},\sqrt{P_{sat,out}})$  and

 $(\sqrt{P_{1dB,in}},\sqrt{P_{1dB,out}})$ , expressed in linear units (such as W or mW) and normalized to a 1- $\Omega$  impedance. The third equation is the definition of the third-order intercept point.

The calculation omits higher-order terms according to the available degrees of freedom of the system. If you specify only two of the three parameters, the block does not use the equation involving the

parameter you did not specify, and eliminates any  $c_7$  terms from the remaining equations. Similarly, if you provide only one of the parameters, the block uses only the solution to the equation involving that parameter and omits any  $c_5$  or  $c_7$  terms.

### Y-Parameters Mixer

If you provide vectors of nonlinearity and frequency data, the block calculates the polynomial coefficients using values for the parameters interpolated at the center frequency.

### Dialog Box

#### Main Tab

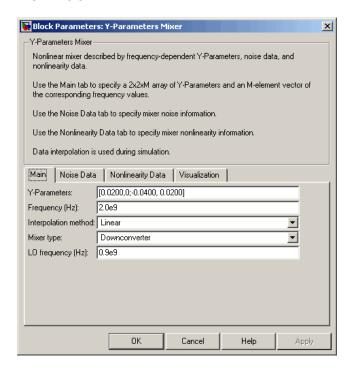

#### **Y-Parameters**

Y-parameters for a nonlinear mixer in a 2-by-2-by-M array. M is the number of Y-parameters.

### Frequency (Hz)

Frequencies of the Y-parameters as an M-element vector. The order of the frequencies must correspond to the order of the Y-parameters in **Y-Parameters**. All frequencies must be positive.

The following figure shows the correspondence between the Y-parameters array and the vector of frequencies.

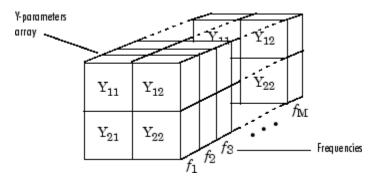

#### Interpolation method

The method used to interpolate the network parameters. The following table lists the available methods describes each one.

| Method           | Description                           |
|------------------|---------------------------------------|
| Linear (default) | Linear interpolation                  |
| Spline           | Cubic spline interpolation            |
| Cubic            | Piecewise cubic Hermite interpolation |

#### Mixer Type

Type of mixer. Choices are Downconverter (default) and Upconverter.

#### LO frequency (Hz)

Local oscillator frequency. If you choose Downconverter, the blockset computes the mixer output frequency,  $f_{out}$ , from the mixer input frequency,  $f_{in}$ , and the local oscillator frequency,  $f_{lo}$ , as  $f_{out} = f_{in} - f_{lo}$ . If you choose Upconverter,  $f_{out} = f_{in} + f_{lo}$ .

**Note** For a downconverting mixer, the local oscillator frequency must satisfy the condition  $f_{in} - f_{lo} \ge 1/(2t_s)$ , where  $t_s$  is the sample time specified in the Input Port block. Otherwise, an error appears.

#### **Noise Data Tab**

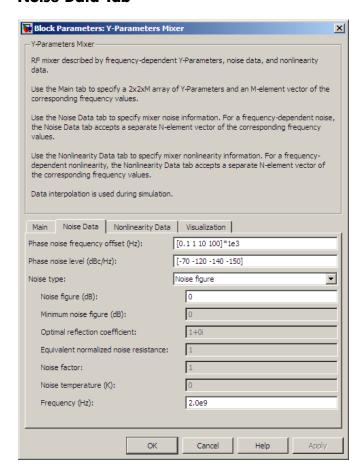

#### Phase noise frequency offset (Hz)

Vector specifying the frequency offset.

#### Phase noise level (dBc/Hz)

Vector specifying the phase noise level.

#### Noise type

Type of noise data. The value can be Noise figure, Spot noise data, Noise factor, or Noise temperature. This parameter is disabled if the data source contains noise data.

#### Noise figure (dB)

Scalar ratio or vector of ratios, in decibels, of the available signal-to-noise power ratio at the input to the available signal-to-noise power ratio at the output,  $(S_i/N_i)/(S_o/N_o)$ . This parameter is enabled if **Noise type** is set to **Noise figure**.

#### Minimum noise figure (dB)

Minimum scalar ratio or vector of minimum ratios of the available signal-to-noise power ratio at the input to the available signal-to-noise power ratio at the output,  $(S_i/N_i)/(S_o/N_o)$ . This parameter is enabled if **Noise type** is set to Spot noise data.

#### Optimal reflection coefficient

Optimal mixer source impedance. This parameter is enabled if **Noise type** is set to Spot noise data. The value can be a scalar or vector.

#### Equivalent normalized resistance

Resistance or vector of resistances normalized to the resistance value or values used to take the noise measurement. This parameter is enabled if **Noise type** is set to Spot noise data.

#### Noise factor

Scalar ratio or vector of ratios of the available signal-to-noise power ratio at the input to the available signal-to-noise power ratio at the output,  $(S_i/N_i)/(S_o/N_o)$ . This parameter is enabled if **Noise type** is set to Noise factor.

### Y-Parameters Mixer

#### Noise temperature (K)

Equivalent temperature or vector of temperatures that produce the same amount of noise power as the mixer. This parameter is enabled if **Noise type** is set to **Noise temperature**.

#### Frequency (Hz)

Scalar value or vector corresponding to the domain of frequencies over which you are specifying the noise data. If you provide a scalar value for your noise data, the block ignores the **Frequency** (**Hz**) parameter and uses the noise data for all frequencies. If you provide a vector of values for your noise data, it must be the same size as the vector of frequencies. The block uses the **Interpolation method** specified in the **Main** tab to interpolate noise data.

### **Nonlinearity Data Tab**

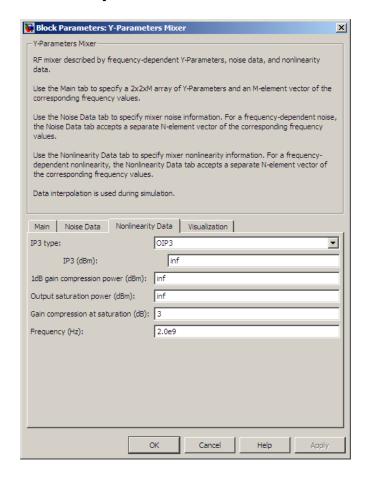

#### IP3 type

Type of third-order intercept point. The value can be IIP3 (input intercept point) or OIP3 (output intercept point). This parameter is disabled if the data source contains power data or IP3 data.

#### IP3 (dBm)

Value of third-order intercept point. This parameter is disabled if the data source contains power data or IP3 data. Use the default value, Inf, if you do not know the IP3 value. This parameter can be a scalar (to specify frequency-independent nonlinearity data) or a vector (to specify frequency-dependent nonlinearity data).

#### 1 dB gain compression power (dBm)

Output power value ( $P_{1dB,out}$ ) at which gain has decreased by 1 dB. This parameter is disabled if the data source contains power data or 1-dB compression point data. Use the default value, Inf, if you do not know the 1-dB compression point. This parameter can be a scalar (to specify frequency-independent nonlinearity data) or a vector (to specify frequency-dependent nonlinearity data).

#### Output saturation power (dBm)

Output power value ( $P_{sat,out}$ ) that the mixer produces when fully saturated. This parameter is disabled if the data source contains output saturation power data. Use the default value, Inf, if you do not know the saturation power. If you specify this parameter, you must also specify the **Gain compression at saturation (dB)**. This parameter can be a scalar (to specify frequency-independent nonlinearity data) or a vector (to specify frequency-dependent nonlinearity data).

#### Gain compression at saturation (dB)

Decrease in gain  $(GC_{sat})$  when the power is fully saturated. The block ignores this parameter if you do not specify the **Output** saturation power (dBm). This parameter can be a scalar (to specify frequency-independent nonlinearity data) or a vector (to specify frequency-dependent nonlinearity data).

#### Frequency (Hz)

Scalar or vector value of frequency points corresponding to the third-order intercept and power data. This parameter is disabled if the data source contains power data or IP3 data. If you use a scalar value, the **IP3 (dBm)**, **1 dB gain compression power** 

(dBm), and Output saturation power (dBm) parameters must all be scalars. If you use a vector value, one or more of the IP3 (dBm), 1 dB gain compression power (dBm), and Output saturation power (dBm) parameters must also be a vector.

#### Visualization Tab

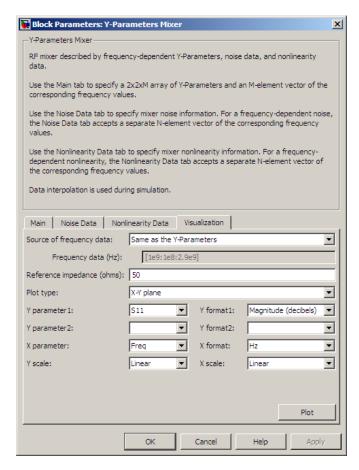

For information about plotting the mixer parameters, see Chapter 3, "Plotting Model Data".

# **Y-Parameters Mixer**

See Also

General Mixer, Output Port, S-Parameters Mixer, Z-Parameters Mixer

### **Purpose**

Model passive network using Y-parameters

### Library

Black Box Elements sublibrary of the Physical library

**Note** To use this block, you must install DSP System Toolbox software. For more information, see the SimRF release notes.

### **Description**

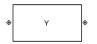

The Y-Parameters Passive Network block models the two-port passive network described in the block dialog box, in terms of its Y-parameters and their associated frequencies.

In the **Y-Parameters** field of the block dialog box, provide the Y-parameters for each of M frequencies as a 2-by-2-by-M array. In the **Frequency** field, specify the frequencies for the Y-parameters as an M-element vector. The elements of the vector must be in the same order as the Y-parameters. All frequencies must be positive. For example, the following figure shows the correspondence between the Y-parameters array and the vector of frequencies.

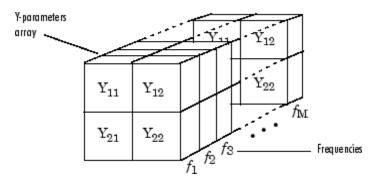

The Y-Parameters Passive Network block uses the RF Toolbox y2s function to convert the Y-parameters to S-parameters, and then interpolates the resulting S-parameters to determine their values at the modeling frequencies. The modeling frequencies are determined by

the Output Port block. See Appendix A, "SimRF Equivalent Baseband Algorithms" for more details.

### Dialog Box

### Main Tab

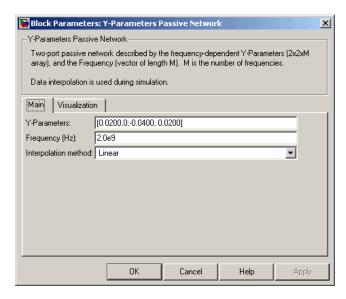

#### **Y-Parameters**

Y-parameters for a two-port passive network in a 2-by-2-by-M array. M is the number of Y-parameters.

#### Frequency (Hz)

Frequencies of the Y-parameters as an M-element vector. The order of the frequencies must correspond to the order of the Y-parameters in **Y-Parameters**. All frequencies must be positive.

#### Interpolation method

The method used to interpolate the network parameters. The following table lists the available methods describes each one.

| Method           | Description                           |
|------------------|---------------------------------------|
| Linear (default) | Linear interpolation                  |
| Spline           | Cubic spline interpolation            |
| Cubic            | Piecewise cubic Hermite interpolation |

#### **Visualization Tab**

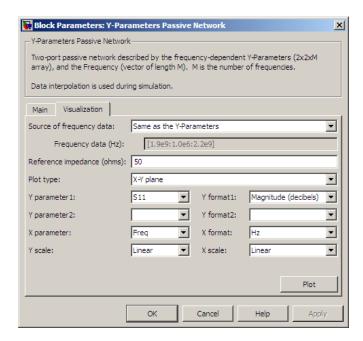

For information about plotting circuit parameters, see Chapter 3, "Plotting Model Data".

## **Examples**

# Plotting Parameters with the Y-Parameters Passive Network Block

The following example specifies Y-parameters [.23i, -.12i; -.12i, .23i] and [.02-.13i, -.02+.25i; -.02+.25i, .02-.13i] at frequencies 2.0 GHz and

2.1 GHz respectively. It uses the MATLAB cat function to create the 2-by-2-by-2 Y-parameters array.

```
cat(3,[.23i,-.12i;-.12i,.23i],...
[.02-.13i,-.02+.25i;-.02+.25i, .02-.13i])
```

1 Type the following command at the MATLAB prompt to create a variable called yparams that stores the values of the Y-parameters.

```
yparams = cat(3,[.23i,-.12i;-.12i,.23i],...
[.02-.13i,-.02+.25i;-.02+.25i, .02-.13i])
```

- 2 Set the Y-Parameters Passive Network block parameters on the Main tab as follows:
  - Set the **Y-Parameters** parameter to yparams.
  - Set the **Frequency (Hz)** parameter to [2.0e9,2.1e9].

Click **Apply**. This action applies the specified settings.

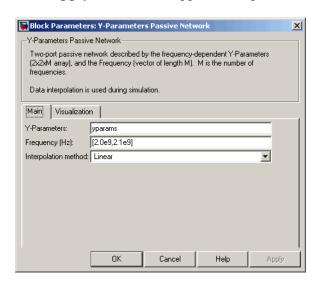

- **3** Set the Y-Parameters Passive Network block parameters on the **Visualization** tab as follows:
  - In the Source of frequency data list, select User-specified.
  - Set the **Frequency data (Hz)** parameter to [1.9e9:1.0e8:2.2e9].
  - In the **Plot type** list, select Polar plane.

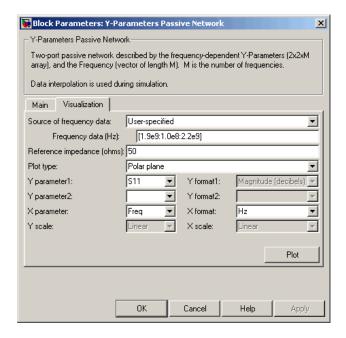

Click **Plot**. This action creates a polar plane plot of the  $S_{11}$  parameters in the frequency range 1.9 to 2.2 GHz.

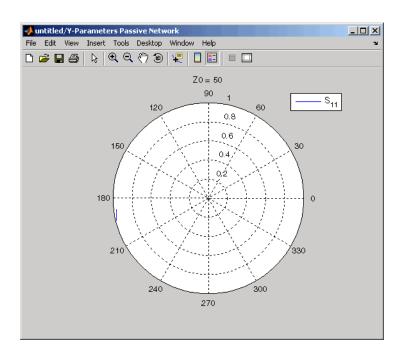

### See Also

General Circuit Element, General Passive Network, Output Port, S-Parameters Passive Network, Z-Parameters Passive Network

y2s (RF Toolbox)

interp1 (MATLAB)

### **Purpose**

Model nonlinear amplifier using Z-parameters

### Library

Amplifiers sublibrary of the Physical library

**Note** To use this block, you must install DSP System Toolbox software. For more information, see the SimRF release notes.

### **Description**

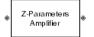

The Z-Parameters Amplifier block models the nonlinear amplifier described in the block dialog box, in terms of its frequency-dependent Z-parameters, the frequencies of the Z-parameters, noise data, and nonlinearity data

#### **Network Parameters**

In the **Z-Parameters** field of the block dialog box, provide the Z-parameters for each of M frequencies as a 2-by-2-by-M array. In the **Frequency** field, specify the frequencies for the Z-parameters as an M-element vector. The elements of the frequencies vector must be in the same order as the Z-parameters. All frequencies must be positive. For example, the following figure shows the correspondence between the Z-parameters array and the vector of frequencies.

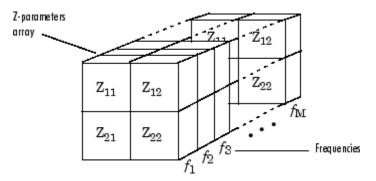

The Z-Parameters Amplifier block uses the RF Toolbox z2s function to convert the Z-parameters to S-parameters, and then interpolates the resulting S-parameters to determine their values at the modeling

frequencies. See Appendix A, "SimRF Equivalent Baseband Algorithms" for more details.

### **Nonlinearity**

You can introduce nonlinearities into your model by specifying parameters in the **Nonlinearity Data** tab of the Z-Parameters Amplifier block dialog box. Depending on which of these parameters you specify, the block computes up to four of the coefficients  $c_1$ ,  $c_3$ ,  $c_5$ , and  $c_7$  of the polynomial

$$F_{AM/AM}(s) = c_1 s + c_3 |s|^2 s + c_5 |s|^4 s + c_7 |s|^6 s$$

that determines the AM/AM conversion for the input signal s. The block automatically calculates  $c_1$ , the linear gain term. If you do not specify additional nonlinearity data, the block operates as a linear amplifier. If you do, the block calculates one or more of the remaining coefficients as the solution to a system of linear equations, determined by the following method.

- 1 The block checks whether you have specified a value other than Inf for:
  - The third-order intercept point (OIP3 or IIP3).
  - The output power at the 1-dB compression point ( $P_{1dB,out}$ ).
  - The output power at saturation  $(P_{sat,out})$ .

In addition, if you have specified  $P_{sat,out}$ , the block uses the value for the gain compression at saturation ( $GC_{sat}$ ). Otherwise,  $GC_{sat}$  is not used. You define each of these parameters in the block dialog box, on the **Nonlinearity Data** tab.

**2** The block calculates a corresponding input or output value for the parameters you have specified. In units of dB and dBm,

$$\begin{split} P_{sat,out} + GC_{sat} &= P_{sat,in} + G_{lin} \\ P_{1dB,out} + 1 &= P_{1dB,in} + G_{lin} \\ OIP3 &= IIP3 + G_{lin} \end{split}$$

where  $G_{lin}$  is  $c_1$  in units of dB.

**3** The block formulates the coefficients  $c_3$ ,  $c_5$ , and  $c_7$ , where applicable, as the solutions to a system of one, two, or three linear equations. The number of equations used is equal to the number of parameters you provide. For example, if you specify all three parameters, the block formulates the coefficients according to the following equations:

$$\begin{split} \sqrt{P_{sat,out}} &= c_1 \sqrt{P_{sat,in}} + c_3 \left(\sqrt{P_{sat,in}}\right)^3 + c_5 \left(\sqrt{P_{sat,in}}\right)^5 + c_7 \left(\sqrt{P_{sat,in}}\right)^7 \\ \sqrt{P_{1dB,out}} &= c_1 \sqrt{P_{1dB,in}} + c_3 \left(\sqrt{P_{1dB,in}}\right)^3 + c_5 \left(\sqrt{P_{1dB,in}}\right)^5 + c_7 \left(\sqrt{P_{1dB,in}}\right)^7 \\ 0 &= \frac{c_1}{IIP3} + c_3 \end{split}$$

The first two equations are the evaluation of the polynomial

$$F_{AM/AM}(s)$$
 at the points  $(\sqrt{P_{sat,in}},\sqrt{P_{sat,out}})$  and

 $(\sqrt{P_{1dB,in}}, \sqrt{P_{1dB,out}})$ , expressed in linear units (such as W or mW) and normalized to a 1- $\Omega$  impedance. The third equation is the definition of the third-order intercept point.

The calculation omits higher-order terms according to the available degrees of freedom of the system. If you specify only two of the three parameters, the block does not use the equation involving the

parameter you did not specify, and eliminates any  $c_7$  terms from the remaining equations. Similarly, if you provide only one of the parameters, the block uses only the solution to the equation involving that parameter and omits any  $c_5$  or  $c_7$  terms.

If you provide vectors of nonlinearity and frequency data, the block calculates the polynomial coefficients using values for the parameters interpolated at the center frequency.

#### **Active Noise**

You can specify active block noise in one of the following ways:

- Spot noise data in the Z-Parameters Amplifier block dialog box.
- Noise figure, noise factor, or noise temperature value in the Z-Parameters Amplifier block dialog box.

If you specify block noise as spot noise data, the block uses the data to calculate noise figure. The block first interpolates the noise data for the modeling frequencies, using the specified **Interpolation method**. It then calculates the noise figure using the resulting values.

### Dialog Box

#### **Main Tab**

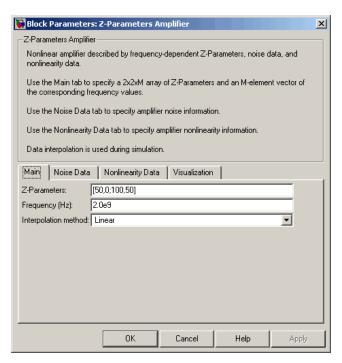

#### **Z-Parameters**

Z-parameters for a nonlinear amplifier in a 2-by-2-by-M array. M is the number of Z-parameters.

### Frequency (Hz)

Frequencies of the Z-parameters as an M-element vector. The order of the frequencies must correspond to the order of the Z-parameters in **Z-Parameters**. All frequencies must be positive.

#### Interpolation method

The method used to interpolate the network parameters. The following table lists the available methods describes each one.

| Method           | Description                           |
|------------------|---------------------------------------|
| Linear (default) | Linear interpolation                  |
| Spline           | Cubic spline interpolation            |
| Cubic            | Piecewise cubic Hermite interpolation |

#### **Noise Data Tab**

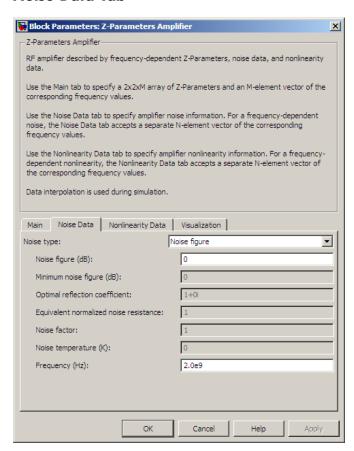

#### Noise type

Type of noise data. The value can be Noise figure, Spot noise data, Noise factor, or Noise temperature. This parameter is disabled if the data source contains noise data.

#### Noise figure (dB)

Scalar ratio or vector of ratios, in decibels, of the available signal-to-noise power ratio at the input to the available signal-to-noise power ratio at the output,  $(S_i/N_i)/(S_o/N_o)$ . This parameter is enabled if **Noise type** is set to **Noise figure**.

#### Minimum noise figure (dB)

Minimum scalar ratio or vector of minimum ratios of the available signal-to-noise power ratio at the input to the available signal-to-noise power ratio at the output,  $(S_i/N_i)/(S_o/N_o)$ . This parameter is enabled if **Noise type** is set to Spot noise data.

#### Optimal reflection coefficient

Optimal amplifier source impedance. This parameter is enabled if **Noise type** is set to Spot noise data. The value can be a scalar or vector.

#### Equivalent normalized resistance

Resistance or vector of resistances normalized to the resistance value or values used to take the noise measurement. This parameter is enabled if **Noise type** is set to Spot noise data.

#### Noise factor

Scalar ratio or vector of ratios of the available signal-to-noise power ratio at the input to the available signal-to-noise power ratio at the output,  $(S_i/N_i)/(S_o/N_o)$ . This parameter is enabled if **Noise type** is set to Noise factor.

#### Noise temperature (K)

Equivalent temperature or vector of temperatures that produce the same amount of noise power as the amplifier. This parameter is enabled if **Noise type** is set to **Noise temperature**.

#### Frequency (Hz)

Scalar value or vector corresponding to the domain of frequencies over which you are specifying the noise data. If you provide a scalar value for your noise data, the block ignores the **Frequency** (**Hz**) parameter and uses the noise data for all frequencies. If you provide a vector of values for your noise data, it must be the same size as the vector of frequencies. The block uses the **Interpolation method** specified in the **Main** tab to interpolate noise data.

### **Nonlinearity Data Tab**

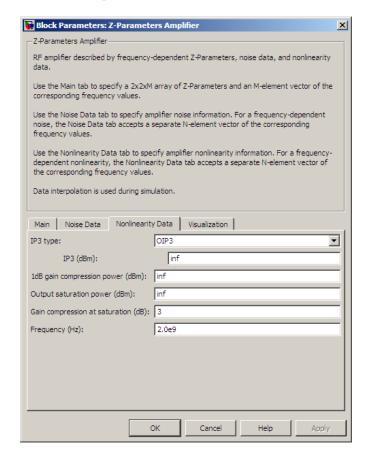

#### IP3 type

Type of third-order intercept point. The value can be IIP3 (input intercept point) or OIP3 (output intercept point). This parameter is disabled if the data source contains power data or IP3 data.

#### IP3 (dBm)

Value of third-order intercept point. This parameter is disabled if the data source contains power data or IP3 data. Use the default value, Inf, if you do not know the IP3 value. This parameter can be a scalar (to specify frequency-independent nonlinearity data) or a vector (to specify frequency-dependent nonlinearity data).

#### 1 dB gain compression power (dBm)

Output power value ( $P_{1dB,out}$ ) at which gain has decreased by 1 dB. This parameter is disabled if the data source contains power data or 1-dB compression point data. Use the default value, Inf, if you do not know the 1-dB compression point. This parameter can be a scalar (to specify frequency-independent nonlinearity data) or a vector (to specify frequency-dependent nonlinearity data).

#### Output saturation power (dBm)

Output power value ( $P_{sat,out}$ ) that the amplifier produces when fully saturated. This parameter is disabled if the data source contains output saturation power data. Use the default value, Inf, if you do not know the saturation power. If you specify this parameter, you must also specify the **Gain compression** at saturation (dB). This parameter can be a scalar (to specify frequency-independent nonlinearity data) or a vector (to specify frequency-dependent nonlinearity data).

### Gain compression at saturation (dB)

Decrease in gain  $(GC_{sat})$  when the power is fully saturated. The block ignores this parameter if you do not specify the **Output** saturation power (dBm). This parameter can be a scalar (to specify frequency-independent nonlinearity data) or a vector (to specify frequency-dependent nonlinearity data).

### Frequency (Hz)

Scalar or vector value of frequency points corresponding to the third-order intercept and power data. This parameter is disabled if the data source contains power data or IP3 data. If you use a scalar value, the **IP3 (dBm)**, **1 dB gain compression power** 

(dBm), and Output saturation power (dBm) parameters must all be scalars. If you use a vector value, one or more of the IP3 (dBm), 1 dB gain compression power (dBm), and Output saturation power (dBm) parameters must also be a vector.

#### **Visualization Tab**

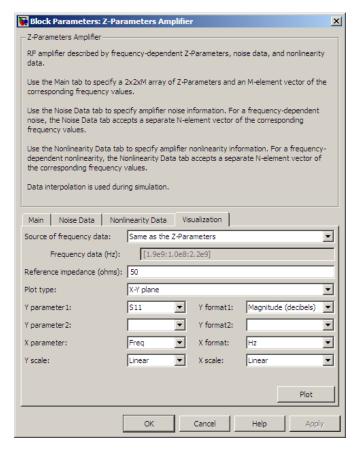

For information about plotting the amplifier parameters, see Chapter 3, "Plotting Model Data".

### **Examples** Plotting Parameters with the Z-Parameters Amplifier Block

The following example specifies Z-parameters [12.60+3.80i, 3.77-0.17i; 80.02+54.68i, 26.02+3.84i] and [15.12+3.55i, 4.14-0.92i; 92.10+23.67i, 27.59+2.71i] at frequencies 2.0 GHz and 2.1 GHz respectively. It uses the MATLAB cat function to create the 2-by-2-by-2 Z-parameters array.

```
cat(3,...

[12.60+3.80i, 3.77-0.17i; 80.02+54.68i, 26.02+3.84i],...

[15.12+3.55i, 4.14-0.92i; 92.10+23.67i, 27.59+2.71i])
```

1 Type the following command at the MATLAB prompt to create a variable called zparams that stores the values of the Z-parameters.

```
zparams = cat(3,...

[12.60+3.80i, 3.77-0.17i; 80.02+54.68i, 26.02+3.84i],...

[15.12+3.55i, 4.14-0.92i; 92.10+23.67i, 27.59+2.71i])
```

- 2 Set the Z-Parameters Amplifier block parameters on the Main tab as follows:
  - Set the **Z-Parameters** parameter to zparams.
  - Set the **Frequency (Hz)** parameter to [2.0e9,2.1e9].

Click **Apply**. This action applies the specified settings.

# **Z-Parameters Amplifier**

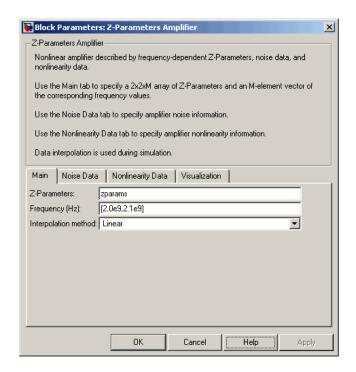

- **3** Set the Z-Parameters Amplifier block parameters on the **Visualization** tab as follows:
  - In the Source of frequency data list, select User-specified.
  - Set the **Frequency data (Hz)** parameter to [1.9e9:1.0e8:2.2e9].
  - In the **Plot type** list, select X-Y plane.
  - In the Y parameter1 list, select S11.

# **Z-Parameters Amplifier**

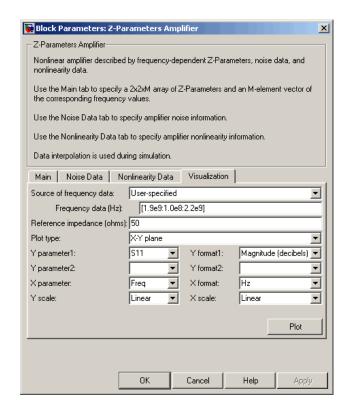

Click **Plot**. This action creates an X-Y Plane plot of the  $S_{11}$  parameters in the frequency range 1.9 to 2.2 GHz.

# **Z-Parameters Amplifier**

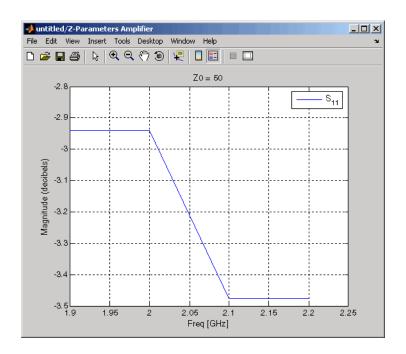

## See Also

General Amplifier, Output Port, S-Parameters Amplifier, Y-Parameters Amplifier

z2s (RF Toolbox)

interp1 (MATLAB)

## **Z-Parameters Mixer**

## **Purpose**

Model mixer and local oscillator using Z-parameters

## Library

Mixer sublibrary of the Physical library

**Note** To use this block, you must install DSP System Toolbox software. For more information, see the SimRF release notes.

## **Description**

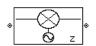

The Z-Parameters Mixer block models the nonlinear mixer described in the block dialog box in terms of its frequency-dependent Z-parameters, the frequencies of the Z-parameters, noise data (including phase noise data), and nonlinearity data.

#### **Network Parameters**

The Z-parameter values all refer to the mixer input frequency.

The Z-Parameters Mixer block uses the RF Toolbox z2s function to convert the Z-parameters to S-parameters and then interpolates the resulting S-parameters to determine their values at the modeling frequencies. See Appendix A, "SimRF Equivalent Baseband Algorithms" for more details.

SimRF Equivalent Baseband software computes the reflected wave at the mixer input  $(b_1)$  and at the mixer output  $(b_2)$  from the interpolated S-parameters as

$$\begin{bmatrix} b_1(f_{in}) \\ b_2(f_{out}) \end{bmatrix} = \begin{bmatrix} S_{11} & S_{12} \\ S_{21} & S_{22} \end{bmatrix} \begin{bmatrix} a_1(f_{in}) \\ a_2(f_{out}) \end{bmatrix}$$

where

- $f_{in}$  and  $f_{out}$  are the mixer input and output frequencies, respectively.
- $a_1$  and  $a_2$  are the incident waves at the mixer input and output, respectively.

The interpolated  $S_{21}$  parameter values describe the conversion gain as a function of frequency, referred to the mixer input frequency.

#### **Active Noise**

You can specify active block noise in one of the following ways:

- Spot noise data in the Z-Parameters Mixer block dialog box.
- Noise figure, noise factor, or noise temperature value in the Z-Parameters Mixer block dialog box.

If you specify block noise as spot noise data, the block uses the data to calculate noise figure. The block first interpolates the noise data for the modeling frequencies, using the specified **Interpolation method**. It then calculates the noise figure using the resulting values.

#### **Phase Noise**

The Z-Parameters Mixer block applies phase noise to a complex baseband signal. The block first generates additive white Gaussian noise (AWGN) and filters the noise with a digital FIR filter. It then adds the resulting noise to the angle component of the input signal.

The blockset computes the digital filter by:

- 1 Interpolating the specified phase noise level to determine the phase noise values at the modeling frequencies.
- **2** Taking the IFFT of the resulting phase noise spectrum to get the coefficients of the FIR filter.

**Note** If you specify phase noise as a scalar value, the blockset assumes that the phase noise is the phase noise is constant at all modeling frequencies and does not have a 1/f slope. This assumption differs from that made by the Mathematical Mixer block.

## **Nonlinearity**

You can introduce nonlinearities into your model by specifying parameters in the **Nonlinearity Data** tab of the Z-Parameters Mixer block dialog box. Depending on which of these parameters you specify,

the block computes up to four of the coefficients  $c_1$ ,  $c_3$ ,  $c_5$ , and  $c_7$  of the polynomial

$$F_{AM/AM}(s) = c_1 s + c_3 |s|^2 s + c_5 |s|^4 s + c_7 |s|^6 s$$

that determines the AM/AM conversion for the input signal s. The block automatically calculates  $c_1$ , the linear gain term. If you do not specify additional nonlinearity data, the block operates as a mixer with a linear gain. If you do, the block calculates one or more of the remaining coefficients as the solution to a system of linear equations, determined by the following method.

- 1 The block checks whether you have specified a value other than Inf for:
  - The third-order intercept point (OIP3 or IIP3).
  - The output power at the 1-dB compression point ( $P_{1dB.out}$ ).
  - The output power at saturation ( $P_{sat.out}$ ).

In addition, if you have specified  $P_{sat,out}$ , the block uses the value for the gain compression at saturation ( $GC_{sat}$ ). Otherwise,  $GC_{sat}$  is not used. You define each of these parameters in the block dialog box, on the **Nonlinearity Data** tab.

**2** The block calculates a corresponding input or output value for the parameters you have specified. In units of dB and dBm,

$$\begin{split} P_{sat,out} + GC_{sat} &= P_{sat,in} + G_{lin} \\ P_{1dB,out} + 1 &= P_{1dB,in} + G_{lin} \\ OIP3 &= IIP3 + G_{lin} \end{split}$$

where  $G_{lin}$  is  $c_1$  in units of dB.

**3** The block formulates the coefficients  $c_3$ ,  $c_5$ , and  $c_7$ , where applicable, as the solutions to a system of one, two, or three linear equations. The number of equations used is equal to the number of parameters you provide. For example, if you specify all three parameters, the block formulates the coefficients according to the following equations:

$$\begin{split} \sqrt{P_{sat,out}} &= c_1 \sqrt{P_{sat,in}} + c_3 \left(\sqrt{P_{sat,in}}\right)^3 + c_5 \left(\sqrt{P_{sat,in}}\right)^5 + c_7 \left(\sqrt{P_{sat,in}}\right)^7 \\ \sqrt{P_{1dB,out}} &= c_1 \sqrt{P_{1dB,in}} + c_3 \left(\sqrt{P_{1dB,in}}\right)^3 + c_5 \left(\sqrt{P_{1dB,in}}\right)^5 + c_7 \left(\sqrt{P_{1dB,in}}\right)^7 \\ 0 &= \frac{c_1}{IIP3} + c_3 \end{split}$$

The first two equations are the evaluation of the polynomial

$$F_{AM/AM}(s)$$
 at the points  $(\sqrt{P_{sat,in}},\sqrt{P_{sat,out}})$  and

 $(\sqrt{P_{1dB,in}},\sqrt{P_{1dB,out}})$ , expressed in linear units (such as W or mW) and normalized to a 1- $\Omega$  impedance. The third equation is the definition of the third-order intercept point.

The calculation omits higher-order terms according to the available degrees of freedom of the system. If you specify only two of the three parameters, the block does not use the equation involving the

parameter you did not specify, and eliminates any  $c_7$  terms from the remaining equations. Similarly, if you provide only one of the parameters, the block uses only the solution to the equation involving that parameter and omits any  $c_5$  or  $c_7$  terms.

## **Z-Parameters Mixer**

If you provide vectors of nonlinearity and frequency data, the block calculates the polynomial coefficients using values for the parameters interpolated at the center frequency.

## Dialog Box

#### **Main Tab**

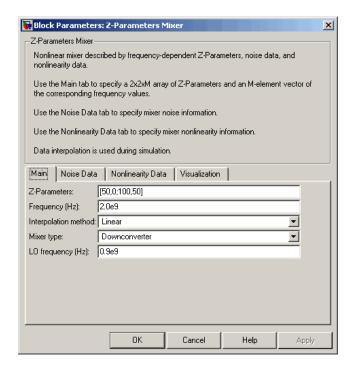

#### **Z-Parameters**

Z-parameters for a nonlinear mixer in a 2-by-2-by-M array. M is the number of Z-parameters.

#### Frequency (Hz)

Frequencies of the Z-parameters as an M-element vector. The order of the frequencies must correspond to the order of the Z-parameters in **Z-Parameters**. All frequencies must be positive.

The following figure shows the correspondence between the Z-parameters array and the vector of frequencies.

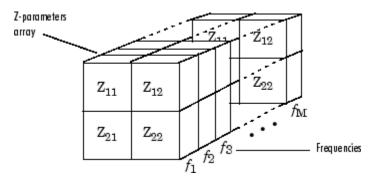

#### Interpolation method

The method used to interpolate the network parameters. The following table lists the available methods describes each one.

| Method           | Description                           |
|------------------|---------------------------------------|
| Linear (default) | Linear interpolation                  |
| Spline           | Cubic spline interpolation            |
| Cubic            | Piecewise cubic Hermite interpolation |

#### **Mixer Type**

Type of mixer. Choices are Downconverter (default) and Upconverter.

#### LO frequency (Hz)

Local oscillator frequency. If you choose Downconverter, the blockset computes the mixer output frequency,  $f_{out}$ , from the mixer input frequency,  $f_{in}$ , and the local oscillator frequency,  $f_{lo}$ , as  $f_{out} = f_{in} - f_{lo}$ . If you choose Upconverter,  $f_{out} = f_{in} + f_{lo}$ .

**Note** For a downconverting mixer, the local oscillator frequency must satisfy the condition  $f_{in}-f_{lo}\geq 1/(2t_s)$ , where  $t_s$  is the sample time specified in the Input Port block. Otherwise, an error appears.

#### **Noise Data Tab**

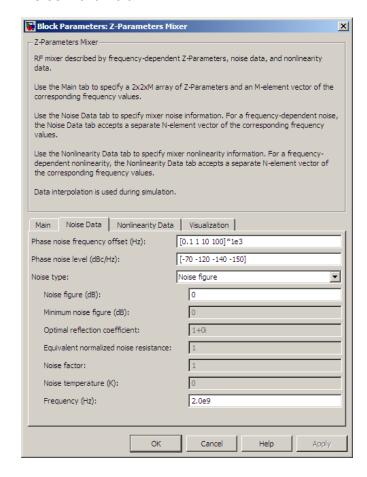

#### Phase noise frequency offset (Hz)

Vector specifying the frequency offset.

#### Phase noise level (dBc/Hz)

Vector specifying the phase noise level.

#### Noise type

Type of noise data. The value can be Noise figure, Spot noise data, Noise factor, or Noise temperature. This parameter is disabled if the data source contains noise data.

#### Noise figure (dB)

Scalar ratio or vector of ratios, in decibels, of the available signal-to-noise power ratio at the input to the available signal-to-noise power ratio at the output,  $(S_i/N_i)/(S_o/N_o)$ . This parameter is enabled if **Noise type** is set to Noise figure.

#### Minimum noise figure (dB)

Minimum scalar ratio or vector of minimum ratios of the available signal-to-noise power ratio at the input to the available signal-to-noise power ratio at the output,  $(S_i/N_i)/(S_o/N_o)$ . This parameter is enabled if **Noise type** is set to Spot noise data.

#### Optimal reflection coefficient

Optimal mixer source impedance. This parameter is enabled if **Noise type** is set to Spot noise data. The value can be a scalar or vector.

#### Equivalent normalized resistance

Resistance or vector of resistances normalized to the resistance value or values used to take the noise measurement. This parameter is enabled if **Noise type** is set to Spot noise data.

#### Noise factor

Scalar ratio or vector of ratios of the available signal-to-noise power ratio at the input to the available signal-to-noise power ratio at the output,  $(S_i/N_i)/(S_o/N_o)$ . This parameter is enabled if **Noise type** is set to Noise factor.

## **Z-Parameters Mixer**

#### Noise temperature (K)

Equivalent temperature or vector of temperatures that produce the same amount of noise power as the mixer. This parameter is enabled if **Noise type** is set to **Noise temperature**.

#### Frequency (Hz)

Scalar value or vector corresponding to the domain of frequencies over which you are specifying the noise data. If you provide a scalar value for your noise data, the block ignores the **Frequency** (**Hz**) parameter and uses the noise data for all frequencies. If you provide a vector of values for your noise data, it must be the same size as the vector of frequencies. The block uses the **Interpolation method** specified in the **Main** tab to interpolate noise data.

## **Nonlinearity Data Tab**

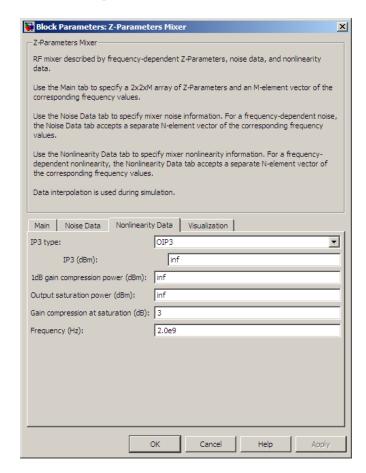

#### IP3 type

Type of third-order intercept point. The value can be IIP3 (input intercept point) or OIP3 (output intercept point). This parameter is disabled if the data source contains power data or IP3 data.

#### IP3 (dBm)

Value of third-order intercept point. This parameter is disabled if the data source contains power data or IP3 data. Use the default value, Inf, if you do not know the IP3 value. This parameter can be a scalar (to specify frequency-independent nonlinearity data) or a vector (to specify frequency-dependent nonlinearity data).

#### 1 dB gain compression power (dBm)

Output power value ( $P_{1dB,out}$ ) at which gain has decreased by 1 dB. This parameter is disabled if the data source contains power data or 1-dB compression point data. Use the default value, Inf, if you do not know the 1-dB compression point. This parameter can be a scalar (to specify frequency-independent nonlinearity data) or a vector (to specify frequency-dependent nonlinearity data).

#### Output saturation power (dBm)

Output power value ( $P_{sat,out}$ ) that the mixer produces when fully saturated. This parameter is disabled if the data source contains output saturation power data. Use the default value, Inf, if you do not know the saturation power. If you specify this parameter, you must also specify the **Gain compression at saturation (dB)**. This parameter can be a scalar (to specify frequency-independent nonlinearity data) or a vector (to specify frequency-dependent nonlinearity data).

#### Gain compression at saturation (dB)

Decrease in gain  $(GC_{sat})$  when the power is fully saturated. The block ignores this parameter if you do not specify the **Output** saturation power (dBm). This parameter can be a scalar (to specify frequency-independent nonlinearity data) or a vector (to specify frequency-dependent nonlinearity data).

### Frequency (Hz)

Scalar or vector value of frequency points corresponding to the third-order intercept and power data. This parameter is disabled if the data source contains power data or IP3 data. If you use a scalar value, the **IP3 (dBm)**, 1 dB gain compression power

(dBm), and Output saturation power (dBm) parameters must all be scalars. If you use a vector value, one or more of the IP3 (dBm), 1 dB gain compression power (dBm), and Output saturation power (dBm) parameters must also be a vector.

#### Visualization Tab

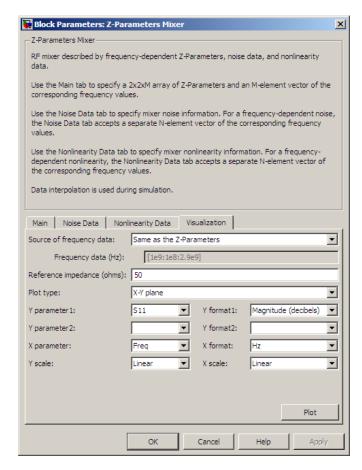

For information about plotting the mixer parameters, see Chapter 3, "Plotting Model Data".

# **Z-Parameters Mixer**

See Also

General Mixer, Output Port, S-Parameters Mixer, Y-Parameters Mixer

## **Purpose**

Model passive network using Z-parameters

## Library

Black Box Elements sublibrary of the Physical library

**Note** To use this block, you must install DSP System Toolbox software. For more information, see the SimRF release notes.

## **Description**

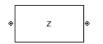

The Z-Parameters Passive Network block models the two-port passive network described in the block dialog box, in terms of its Z-parameters and their associated frequencies.

In the **Z-Parameters** field of the block dialog box, provide the Z-parameters for each of M frequencies as a 2-by-2-by-M array. In the **Frequency** field, specify the frequencies for the Z-parameters as an M-element vector. The elements of the vector must be in the same order as the Z-parameters. All frequencies must be positive. For example, the following figure shows the correspondence between the Z-parameters array and the vector of frequencies.

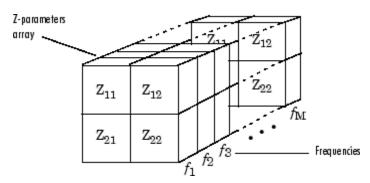

The Z-Parameters Passive Network block uses the RF Toolbox z2s function to convert the Z-parameters to S-parameters, and then interpolates the resulting S-parameters to determine their values at the modeling frequencies. The modeling frequencies are determined by

the Output Port block. See Appendix A, "SimRF Equivalent Baseband Algorithms" for more details.

## Dialog Box

#### **Main Tab**

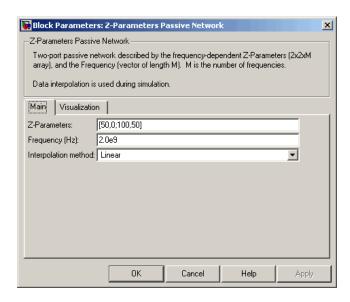

#### **Z-Parameters**

Z-parameters for a two-port passive network in a 2-by-2-by-M array. M is the number of Z-parameters.

#### Frequency (Hz)

Frequencies of the Z-parameters as an M-element vector. The order of the frequencies must correspond to the order of the Z-parameters in **Z-Parameters**. All frequencies must be positive.

#### Interpolation method

The method used to interpolate the network parameters. The following table lists the available methods describes each one.

| Method           | Description                           |
|------------------|---------------------------------------|
| Linear (default) | Linear interpolation                  |
| Spline           | Cubic spline interpolation            |
| Cubic            | Piecewise cubic Hermite interpolation |

#### **Visualization Tab**

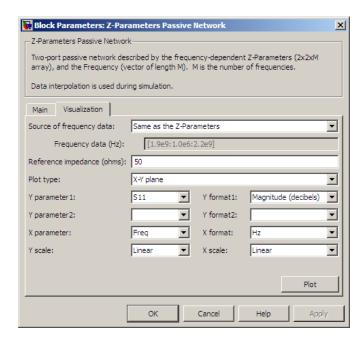

For information about plotting circuit parameters, see Chapter 3, "Plotting Model Data".

## **Examples**

# Plotting Parameters with the Z-Parameters Passive Network Block

The following example specifies Z-parameters [0.13 - 5.93i, .03-3.16i; 0.03-3.16i, .13-5.93i] and [0.27-2.86i, -.09-5.41i; -.09-5.41i, .27-2.86i] at

frequencies 2.0 GHz and 2.1 GHz respectively. It uses the MATLAB cat function to create the 2-by-2-by-2 Z-parameters array.

```
cat(3,[0.13-5.93i, .03-3.16i; 0.03-3.16i, .13-5.93i],...
[0.27-2.86i,-.09-5.41i; -.09-5.41i, .27-2.86i])
```

1 Type the following command at the MATLAB prompt to create a variable called zparams that stores the values of the Z-parameters.

```
zparams = cat(3,...

[0.13-5.93i,.03-3.16i; 0.03-3.16i,.13-5.93i],...

[0.27-2.86i,-.09-5.41i; -.09-5.41i,.27-2.86i])
```

- **2** Set the Z-Parameters Passive Network block parameters on the **Main** tab as follows:
  - Set the **Z-Parameters** parameter to zparams.
  - Set the **Frequency (Hz)** parameter to [2.0e9,2.1e9].

Click **Apply**. This action applies the specified settings.

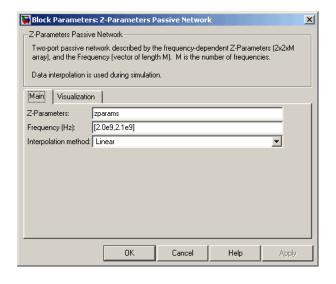

- **3** Set the Z-Parameters Passive Network block parameters on the **Visualization** tab as follows:
  - In the Source of frequency data list, select User-specified.
  - Set the **Frequency data (Hz)** parameter to [1.9e9:1.0e8:2.2e9].
  - In the Y parameter1 list, select \$12.

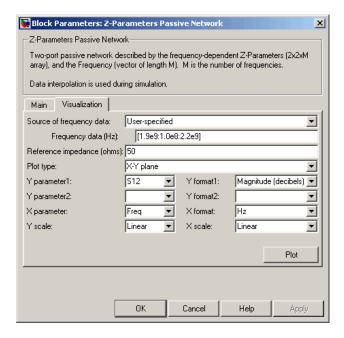

Click **Plot**. This action creates an X-Y plane plot of the  $S_{12}$  parameters in the frequency range 1.9 to 2.2 GHz.

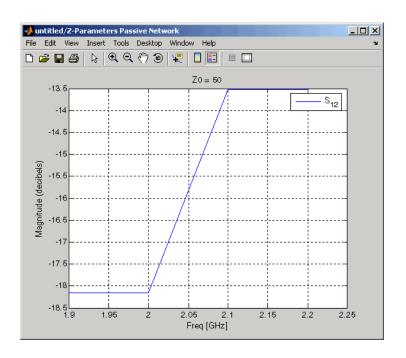

## See Also

General Circuit Element, General Passive Network, Output Port, S-Parameters Passive Network, Y-Parameters Passive Network

z2s (RF Toolbox)

interp1 (MATLAB)

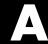

# SimRF Equivalent Baseband Algorithms

- "Simulating an RF Model" on page A-2
- "Determining the Modeling Frequencies" on page A-3
- "Mapping Network Parameters to Modeling Frequencies" on page A-5
- "Modeling Noise in an RF System" on page A-7
- "Create a Complex Baseband-Equivalent Model" on page A-13
- "Converting to and from Simulink Signals" on page A-32

# Simulating an RF Model

When you simulate a model that contains physical blocks, SimRF Equivalent Baseband software determines the modeling frequencies of the physical system using the Input Port block parameters. The modeling frequencies are the frequencies at which the blockset takes information from the blocks to construct the baseband-equivalent model. Then, the software determines the block parameter values at those frequencies and uses the information to create a baseband-equivalent model for Simulink time-domain simulation.

# **Determining the Modeling Frequencies**

When you simulate an RF model, the Output Port block uses Input Port block parameters to determine the modeling frequencies f for the physical system that is bracketed between the Input Port block and the Output Port block. f is an N-element vector, where N is the finite impulse response filter length. The modeling frequencies are a function of the center frequency  $f_c$  and the sample time  $t_s$ . The following figure shows the Input Port block parameters that determine the modeling frequencies.

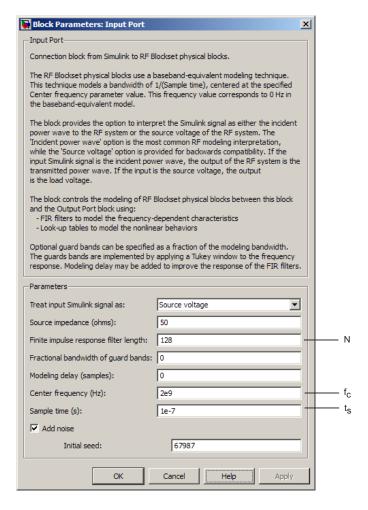

 $f_n$  is the nth element of the vector of modeling frequencies, f, and is given by

$$f_n = f_{\min} + \frac{n-1}{t_s N}$$
  $n = 1,..., N$ 

where

$$f_{\min} = f_c - \frac{1}{2t_s}$$

# **Mapping Network Parameters to Modeling Frequencies**

In a physical system, each block provides network parameters at different frequencies. These frequencies are not necessarily the modeling frequencies for the physical system in which the block resides. To create a baseband-equivalent model, SimRF Equivalent Baseband software must calculate the values of the S-parameters at the modeling frequencies.

Individual physical blocks calculate the S-parameters at the modeling frequencies determined by the Input Port block parameters. Each block interpolates its S-parameters to determine the S-parameters at the modeling frequencies. If the block contains network Y- or Z-parameters, it first converts them to S-parameters.

Specifically, the block orders the S-parameters in the ascending order of their frequencies,  $f_n$ . Then, it interpolates the S-parameters using the MATLAB interp1 function. For example, the curve in the following diagram illustrates the result of interpolating the  $\mathbf{S}_{11}$  parameters at original frequencies  $f_1$  through  $f_5$ .

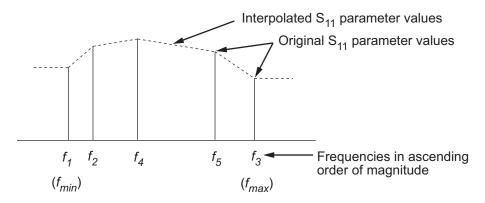

The **Interpolation method** field in the individual block dialog boxes enables you to specify the interpolation method as Cubic, Linear (default), or Spline. For more information about these methods, see the interp1 reference page in the MATLAB documentation.

As shown in the previous diagram, each block uses the parameter values at  $f_{min}$  for all modeling frequencies smaller than  $f_{min}$ . The block uses the

parameter values at  $f_{max}$  for all modeling frequencies greater than  $f_{max}$ . In both cases, the results may not be accurate, so you need to specify network parameter values over a range of frequencies that is wide enough to account for the block behavior.

# **Modeling Noise in an RF System**

The SimRF Equivalent Baseband Physical library blocks can model noise. The Input Port block parameters specify whether to include noise in a simulation. When you include noise information in your model, the blockset simulates the noise of the physical system by combining the noise contributions from each individual block. This section explains how the blockset simulates noise from user-specified information. For information on how to add noise to an RF model, see "Modeling Noise" on page 2-26.

#### In this section...

"Output-Referred Noise in RF Models" on page A-7

"Calculating Noise Figure at Modeling Frequencies" on page A-10

"Calculating System Noise Figure" on page A-11

"Calculating Output Noise Power" on page A-12

## **Output-Referred Noise in RF Models**

In general, you can specify output-referred noise in one of three ways:

- Noise temperature Specifies the noise in kelvin.
- Noise factor Specifies the noise by the following equation:

Noise factor = 
$$1 + \frac{\text{Noise temperature}}{290}$$

• Noise figure — Specifies the noise in decibels relative to the standard reference noise temperature of 290 K. In terms of noise factor

Noise figure =  $10\log(Noise factor)$ 

These three specifications are equivalent, because you can compute each one from any of the others.

The blockset lets you simulate the noise associated with any physical block in your RF model.

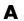

The blockset automatically determines the noise properties of passive blocks from their network parameters. The blockset gets these network parameters either explicitly from the block dialog box or specified data files, or implicitly by calculating them from the specified block parameters.

For active devices such as amplifiers and mixers, the noise properties can not be inferred from network parameters. Therefore, for the amplifier and mixer blocks, you must specify the noise information explicitly, either in the dialog block or the associated data file.

For physical amplifier and mixer blocks, you can specify active block noise in one of the following ways:

- Spot noise data
- Frequency-independent noise figure, noise factor, or noise temperature values
- Frequency-dependent noise figure data (rfdata.nf) or spot noise data (rfdata.noise) object

These noise specification options are described in "Amplifier and Mixer Noise Specifications" on page 2-26.

When you run the simulation, the blockset first computes the noise figure values for each individual block at the modeling frequencies. Then, it computes the noise figure of the physical system from the individual noise figure values and uses the system noise figure information to calculate the output noise power. This process is shown in the following figure.

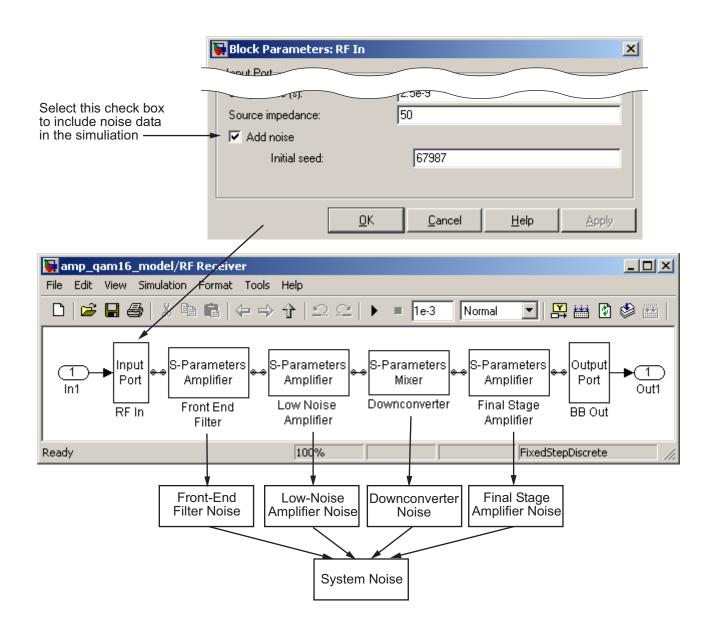

## **Calculating Noise Figure at Modeling Frequencies**

To include noise information in a simulation, the blockset must compute the noise figure values of each individual block at the modeling frequencies.

If you specify the frequency-independent noise figure value directly, or if the blockset computes the noise figure value from the block resistance, the blockset uses this value for the noise figure value at each of the modeling frequencies.

If you specify the noise factor or noise temperature value, the blockset computes the noise figure value from the specified value using the equations in the preceding section and uses the computed value for the noise figure value at each of the modeling frequencies.

If you specify frequency-dependent noise figure values using an rfdata.nf object, the blockset interpolates the values using the **Interpolation method** specified in the block dialog box to get the noise figure value at each of the modeling frequencies.

If you specify spot noise data, the blockset computes frequency-dependent noise figure information from this data. It takes the minimum noise figure,  $NF_{min}$ , equivalent noise resistance,  $R_n$ , and optimal source admittance,  $Y_{opt}$ , values in the file and interpolates to find the values at the modeling frequencies. Then, the blockset uses the following equation to calculate the noise correlation matrix,  $C_A$ :

$$C_{A} = 2kT \begin{bmatrix} R_{n} & \frac{NF_{\min} - 1}{2} - R_{n}Y_{opt}^{*} \\ \frac{NF_{\min} - 1}{2} - R_{n}Y_{opt} & R_{n} \left| Y_{opt} \right|^{2} \end{bmatrix}$$

where k is Boltzmann's constant, and T is the noise temperature in Kelvin.

The blockset then calculates the noise factor, F, from the noise correlation matrix as follows:

$$F=1+rac{z^{+}C_{A}z}{2kT\operatorname{Re}\{Z_{S}\}}$$
  $z=egin{bmatrix}1\Z_{S}^{*}\end{bmatrix}$ 

In the two preceding equations,  $Z_S$  is the nominal impedance, which is 50 ohms, and  $z^+$  is the Hermitian conjugation of z.

The blockset obtains the noise figure, *NF*, from the noise factor:

$$NF = 10\log(F)$$

## **Calculating System Noise Figure**

The blockset uses a recursive process to calculate system noise figure. The noise correlation matrices for the first two elements of the cascade are combined into a single matrix, and the process is repeated.

The following figure shows a cascaded network consisting of two 2-port networks, each represented by its ABCD-parameters.

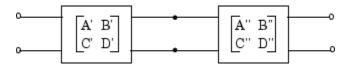

First, the blockset calculates noise correlation matrices  $C_A$ ' and  $C_A$ " for the two networks. Then, the blockset combines  $C_A$ ' and  $C_A$ " into a single correlation matrix  $C_A$  using the equation

$$C_A = C_A^{'} + \begin{bmatrix} A^{'} & B^{'} \\ C^{'} & D^{'} \end{bmatrix} C_A^{''} \begin{bmatrix} A^{'} & B^{'} \\ C^{'} & D^{'} \end{bmatrix}$$

The ABCD-parameter matrices in the cascade combine according to matrix multiplication:

$$\begin{bmatrix} A & B \\ C & D \end{bmatrix} = \begin{bmatrix} A' & B' \\ C' & D' \end{bmatrix} \begin{bmatrix} A'' & B'' \\ C'' & D'' \end{bmatrix}$$

If there is another element in the cascade, the same calculations will be performed using these ABCD-parameters as well as the ABCD-parameters corresponding to the following element. The recursion will terminate with a noise correlation matrix pertaining to the entire system. The blockset then calculates the system noise figure from this matrix.

For more information about these calculation techniques, see the following article:

Hillbrand, H. and P.H. Russer, "An Efficient Method for Computer Aided Noise Analysis of Linear Amplifier Networks," IEEE Transactions on Circuits and Systems, Vol. CAS-23, Number 4, pp. 235–238, 1976.

## Calculating Output Noise Power

The blockset uses noise power to determine the amplitude of the noise that it adds to the physical system using a Gaussian distributed pseudorandom number generator. It uses both the noise temperature and the modeling bandwidth to calculate the noise power:

Noise power = kTB

where k is Boltzmann's constant, T is the noise temperature in Kelvin, and B is the bandwidth in hertz.

The blockset computes noise temperature from the specified or calculated noise figure values for the system, and it computes the modeling bandwidth from the model's sample time and center frequency.

# Create a Complex Baseband-Equivalent Model

#### In this section...

"Baseband-Equivalent Modeling" on page A-13

"Simulation Efficiency of a Baseband-Equivalent Model" on page A-18

"Example — Selecting Parameter Values for a Baseband-Equivalent Model" on page A-19

## **Baseband-Equivalent Modeling**

SimRF Equivalent Baseband software simulates the physical system in the time domain using a complex baseband-equivalent model that it creates from the passband frequency-domain parameters of the physical blocks. This type of modeling is also known as lowpass equivalent (LPE), complex envelope, or envelope modeling.

To create a complex baseband-equivalent model in the time domain based on the network parameters of the physical system, the blockset performs a mathematical transformation that consists of the following three steps:

- 1 "Calculating the Passband Transfer Function" on page A-13
- 2 "Calculating the Baseband-Equivalent Transfer Function" on page A-16
- **3** "Calculating the Baseband-Equivalent Impulse Response" on page A-16

## **Calculating the Passband Transfer Function**

The blockset calculates the passband transfer function from the physical block parameters at the modeling frequencies by calculating the transfer function of the physical subsystem and then applying the Tukey window to obtain the passband transfer function.

**Note** To learn how the blockset uses the specified network parameters to compute the network parameters at the modeling frequencies, see "Mapping Network Parameters to Modeling Frequencies" on page A-5.

The transfer function of the physical subsystem is defined as:

$$H(f) = \frac{V_L(f)}{V_S(f)}$$

where  $V_S$  and  $V_L$  are the source and load voltages shown in the following figure, and f represents the modeling frequencies.

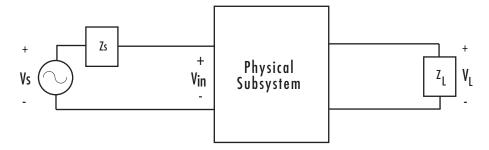

More specifically,

$$H(f) = \frac{S_{21} \left(1 + \Gamma_l\right) \left(1 - \Gamma_s\right)}{2 \left(1 - S_{22} \Gamma_l\right) \left(1 - \Gamma_{in} \Gamma_s\right)}$$

where

$$\begin{split} &\Gamma_l = \frac{Z_l - Z_o}{Z_l + Z_o} \\ &\Gamma_s = \frac{Z_s - Z_o}{Z_s + Z_o} \\ &\Gamma_{in} = S_{11} + \left(S_{12}S_{21} \frac{\Gamma_l}{\left(1 - S_{22}\Gamma_l\right)}\right) \end{split}$$

and

- $Z_S$  is the source impedance.
- ullet  $Z_L$  is the load impedance.

•  $S_{ii}$  are the S-parameters of a two-port network.

The blockset derives the transfer function of the physical subsystem from the Input Port block parameters as shown in the following figure.

#### Passband Spectrum of a Modulated RF Carrier

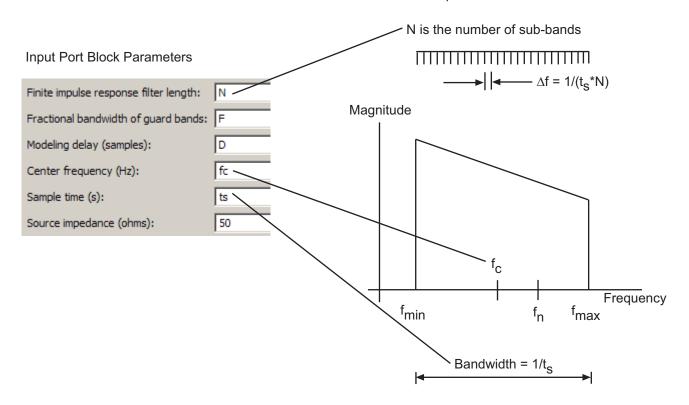

The blockset then applies the Tukey window to obtain the passband transfer function:

$$H_{passband}(f) = H(f) \cdot \text{tukeywin}(N, F)$$

where tukeywin is the Signal Processing Toolbox tukeywin function.

### **Calculating the Baseband-Equivalent Transfer Function**

The blockset calculates the baseband transfer function,  $H_{baseband}(f)$ , by translating the passband transfer function to its equivalent baseband transfer function:

$$H_{baseband}(f) = H_{passband}(f + f_c)$$

where  $f_c$  is the specified center frequency.

The resulting baseband-equivalent spectrum is centered at zero, so the blockset can simulate the system using a much larger time step than Simulink can use for the same system. For information on why this translation allows for a larger time step, see "Simulation Efficiency of a Baseband-Equivalent Model" on page A-18.

The baseband transfer function is shown in the following figure.

#### Baseband-Equivalent Spectrum

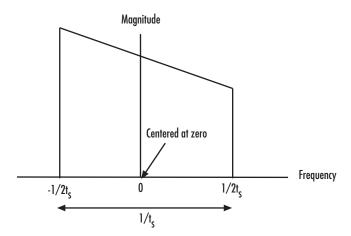

### Calculating the Baseband-Equivalent Impulse Response

The blockset calculates the baseband-equivalent impulse response by performing the following steps:

- 1 Calculate the inverse FFT of the baseband transfer function. For faster simulation, the block calculates the IFFT using the next power of 2 greater than the specified finite impulse response filter length. Then, it truncates the impulse response to a length equal to the filter length specified. When the finite impulse response is truncated to the length specified by the user, the effect of the truncation is similar to windowing with a rectangular window.
- **2** Apply the delay specified by the **Modeling delay (samples)** parameter in the Input Port block dialog box. Selecting an appropriate value for this delay ensures that the baseband-equivalent model has a causal response by moving the time window such that the model energy is concentrated at the center of the window, as shown in the following figure:

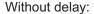

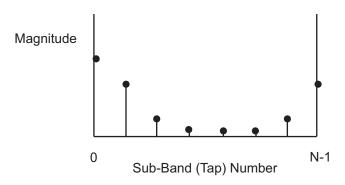

#### With a 4-sample delay:

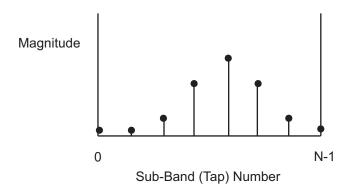

## Simulation Efficiency of a Baseband-Equivalent Model

The baseband-equivalent modeling technique improves simulation speed by allowing the simulator to take larger time steps. To simulate a system in the time domain, Simulink would require a step size of:

$$t_{step} = \frac{1}{2f_{\max}}$$

Using the baseband-equivalent model of the same system, whose spectrum has been shifted down by  $f_c$ , allows for a much larger time step of:

$$t_{step} = \frac{1}{2(f_{\text{max}} - f_c)} = \frac{1}{f_{\text{max}} - f_{\text{min}}}$$

## Example — Selecting Parameter Values for a Baseband-Equivalent Model

- "Overview of Baseband-Equivalent Modeling Example" on page A-19
- "Creating the Model" on page A-19
- "Specifying Model Parameters" on page A-22
- "Running the Simulation and Analyzing the Results" on page A-28
- "Reducing Acausal Response in the Baseband-Equivalent Model" on page A-29
- "Introducing Delay into the Baseband-Equivalent Model" on page A-30

## Overview of Baseband-Equivalent Modeling Example

In this example, you model an RF transmission line stimulated by a pulse and plot the baseband-equivalent model that the blockset uses to simulate the transmission line in the time domain. You compare the effects of using different parameter values for the baseband-equivalent model. This example helps you understand how to use these parameters to best apply the baseband-equivalent modeling paradigm of performing time-domain simulation using a limited band of frequency data.

### **Creating the Model**

In this part of the example, you perform the following tasks:

- "Selecting Blocks to Represent System Components" on page A-20
- "Building the Model" on page A-20
- "Specifying Model Variables" on page A-22

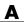

Selecting Blocks to Represent System Components. In this part of the example, you select the blocks to represent:

- The input signal
- The RF transmission line
- The baseband-equivalent model display

The following table lists the blocks that represent the system components and a description of the role of each block.

| Block                         | Description                                                                                                    |
|-------------------------------|----------------------------------------------------------------------------------------------------|
| Discrete Impulse              | Generates a frame-based pulse input signal.                                                                                                    |
| Real-Imag to<br>Complex       | Converts the real pulse signal into a complex pulse signal.                                                                                                    |
| Input Port                    | Establishes parameters that are common to all blocks in the RF transmission line subsystem, including the source impedance of the subsystem that is used to convert Simulink signals to the physical modeling environment. |
| Transmission Line             | Models the signal attenuation caused by an RF transmission line.                                                                                                    |
| Output Port                   | Establishes parameters that are common to all blocks in the RF transmission line subsystem.  These parameters include the load impedance of the subsystem, which is used to convert RF signals to Simulink signals.        |
| Complex to<br>Magnitude-Angle | Converts the complex signal from the Output Port block into magnitude-angle format.                                                                                                    |
| Vector Scope                  | Displays the time-domain baseband-equivalent model.                                                                                                    |

Building the Model. In this part of the example, you create a Simulink model, add blocks to the model, and connect the blocks.

1 Create a model.

**2** Add to the model the blocks shown in the following table. The Library Path column of the table specifies the hierarchical path to each block.

| Block                         | Library Path                                            | Quantity |
|-------------------------------|---------------------------------------------------------|----------|
| Discrete Impulse              | DSP System Toolbox > Signal Processing<br>Sources       | 1        |
| Real-Imag to Complex          | Simulink > Math Operations                              | 1        |
| Input Port                    | SimRF > Equivalent Baseband > Input/Output<br>Ports     | 1        |
| Transmission Line             | SimRF > Equivalent Baseband > RLCG<br>Transmission Line | 1        |
| Output Port                   | SimRF > Equivalent Baseband > Input/Output<br>Ports     | 1        |
| Complex to<br>Magnitude-Angle | Simulink > Math Operations                              | 1        |
| Vector Scope                  | DSP System Toolbox > Signal Processing<br>Sinks         | 1        |

**<sup>3</sup>** Connect the blocks as shown in the following figure.

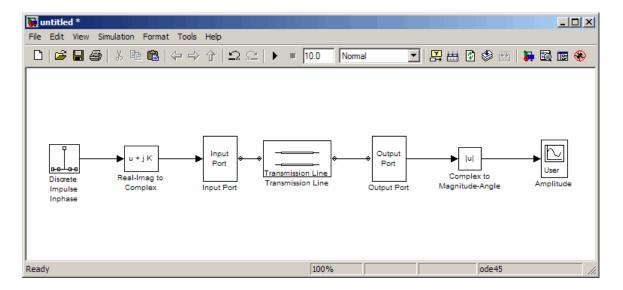

Now you are ready to specify model variables.

**Specifying Model Variables.** Type the following at the MATLAB prompt to set up workspace variables for the model:

```
% Sample time
t s = 5e-10;
f c = 3e9;
               % Center frequency
taps = 64;
               % Filter length
```

Now you are ready to specify the block parameters.

## **Specifying Model Parameters**

In this part of the example, you specify the following parameters to represent the behavior of the system components:

- "Input Signal Parameters" on page A-22
- "Transmission Line Subsystem Parameters" on page A-24
- "Signal Display Parameters" on page A-27

**Input Signal Parameters.** You generate the frame-based complex pulse source signal using two blocks:

- The Discrete Impulse block generates a real pulse signal.
- The Real-Imag to Complex block converts the real signal to a complex signal.

**Note** All signals in the RF model must be complex to match the signals in the physical subsystem, so you create a complex input signal.

- 1 In the Discrete Impulse block parameters dialog box:
  - Set Sample time to t s.
  - Set Samples per frame to 2\*taps.

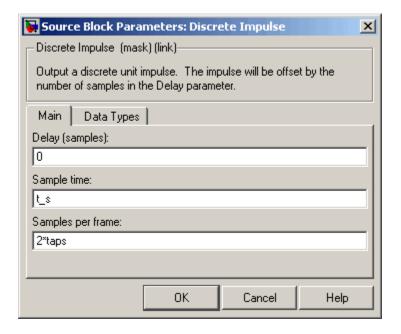

**2** Set the Real-Imag to Complex block **Input** parameter to Real. Changing this parameter changes the number of block inputs from two to one, making the block fully connected.

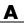

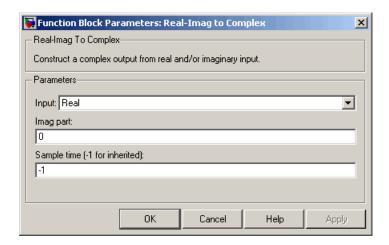

Transmission Line Subsystem Parameters. In this part of the example, you configure the blocks that model the RF filter subsystem—the Input Port, RLCG Transmission Line, and Output Port blocks.

- 1 In the Input Port block parameters dialog box:
  - Set Treat input Simulink signal as to Incident power wave.

This option tells the blockset to interpret the input signal as the incident power wave to the RF subsystem, and not the source voltage of the RF subsystem.

**Note** If you use the default value for this parameter, the software interprets the input Simulink signal as the source voltage. As a result, the source and the load that model the Input Port and Output Port blocks, respectively, introduce 6 dB of loss into the physical system at all frequencies. For more information on why this loss occurs, see the note in "Converting to and from Simulink Signals" on page A-32.

- Set Finite impulse response filter length to taps.
- Set Center frequency to f c.
- Set Sample time (s) to t s.

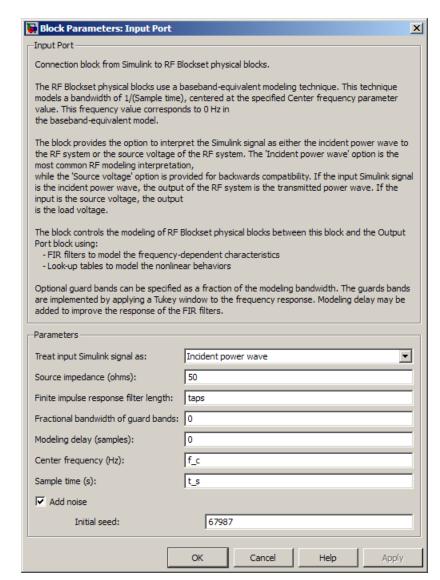

This sample time is equivalent to a modeling bandwidth of 1/t\_s seconds.

- **2** In the RLCG Transmission Line block parameters dialog box:
  - Set Inductance per length (H/m) to 50.

- Set Capacitance per length (F/m) to .02.
- Set Frequency (Hz) to f\_c.
- Set Transmission line length (m) to 0.5\*t\_s.

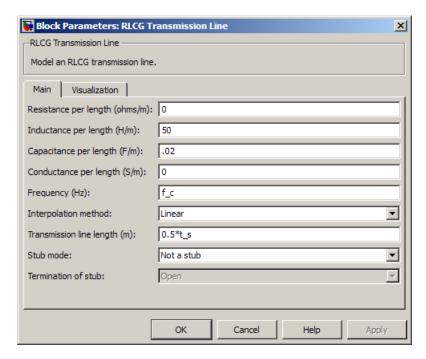

3 Accept the default parameters for the Output Port block to use a load impedance of 50 ohms.

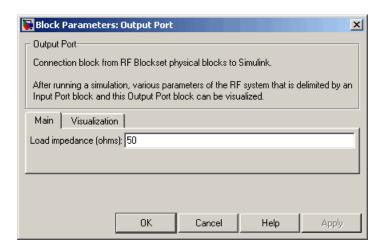

**Signal Display Parameters.** In this part of the example, you specify the parameters that set up the baseband-equivalent model display. You use the Complex to Magnitude-Angle block to convert the RF subsystem output to magnitude format, and you use the Vector Scope block to display the output signal.

For the Vector Scope block, you specify that the signal is an amplitude as a function of time, and you set the range of the *x*- and *y*-axes to make sure that the entire signal is visible.

1 Set the Complex to Magnitude-Angle block **Output** parameter to Magnitude. Changing this parameter changes the number of block outputs from two to one, making the block fully connected.

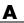

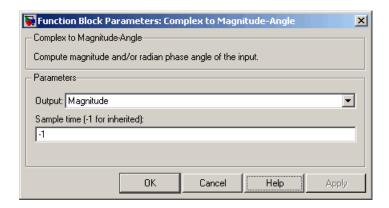

- **2** In the Vector Scope block parameters dialog:
  - In the Scope Properties tab, set Input domain to User-defined.
  - In the **Axis Properties** tab:
    - Set X-axis title to Index.
    - Set Minimum Y-limit to 0.
    - Set Maximum Y-limit to 1.
    - Set Y-axis title to Amplitude.
  - In the Line Properties tab, set Line markers to stem.

### Running the Simulation and Analyzing the Results

Before you run the simulation, set the stop time by selecting Simulation > Configuration Parameters in the model window and entering 2\*t s\*(taps-1) for the **Stop time** parameter.

To run the simulation, select **Simulation > Start** in the model window.

You can view the baseband-equivalent model in the Vector Scope window while the model is running. This window appears automatically when you start the simulation. The following plot shows the baseband-equivalent model, which contains a significant amount of acausal energy because of the limited bandwidth of the model.

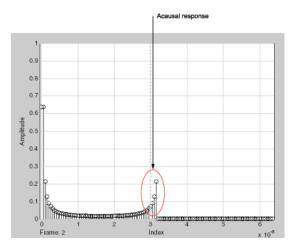

#### **Baseband-Equivalent Model**

The next part of the example shows you how to reduce this acausal response.

## Reducing Acausal Response in the Baseband-Equivalent Model

In this part of the example, you adjust the **Fractional bandwidth of guard bands** parameter. This parameter controls the shaping of the filter that the blockset applies to create the baseband-equivalent model.

- 1 Set the Input Port **Fractional bandwidth of guard bands** parameter to 0.2.
- 2 Rerun the simulation.

The following figure shows the Vector Scope plot. You can see that the acausal response is lower than it was for the previous simulation, but there is still some energy wrapping around the end of the model because it is periodic.

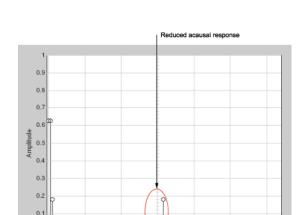

Baseband-Equivalent Model with Filter Shaping

**Note** You can further reduce the acausal response in the baseband-equivalent model by increasing the value of the **Fractional bandwidth of guard bands** parameter above 0.2, but if you use a high value, you compromise the fidelity of the gain of the transmission line.

The next section shows you how to shift the response to avoid this wrapping.

### Introducing Delay into the Baseband-Equivalent Model

In this part of the example, you adjust the **Modeling delay (samples)** parameter. This parameter controls the delay the blockset applies to create the baseband-equivalent model.

- 1 Set the Input Port Modeling delay (samples) parameter to 12.
- **2** Rerun the simulation.

The following figure shows the Vector Scope plot. The response of the baseband-equivalent model is concentrated in a small time window. This model provides the most accurate time-domain simulation of the specified band of frequency data.

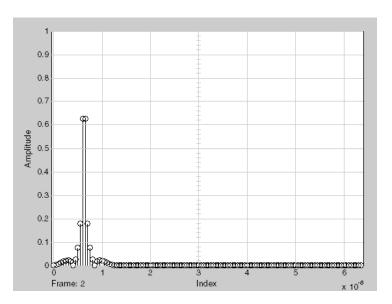

Baseband-Equivalent Model with Filter Shaping and Delay

## Converting to and from Simulink Signals

## **Signal Conversion Specifications**

When you simulate an RF model, the blockset must convert the mathematical Simulink signals to and from the physical modeling environment. The following figure shows the signals involved in the conversion.

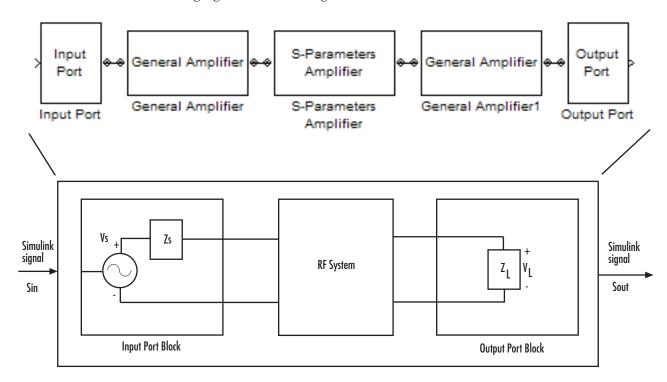

#### Where:

- $Z_{\rm S}$  is the **Source impedance (ohms)** parameter of the Input Port block.
- $Z_L$  is the **Load impedance (ohms)** parameter of the Output Port block.

There are two options for interpreting the Simulink signal that enters the Input Port block:

- $S_{\rm in}$  is the incident power wave. For more information about this option, see "Interpreting the Simulink Signal as the Incident Power Wave" on page A-33.
- $S_{\rm in}$  is the source voltage. For more information about this option, see "Interpreting the Simulink Signal as the Source Voltage" on page A-35.

## Interpreting the Simulink Signal as the Incident Power Wave

The blockset provides the option to interpret the input Simulink signal,  $S_{\rm in}$ , as the incident power wave,  $a_{pl}$ , at the first port of the RF system. The following figure shows the model for this interpretation.

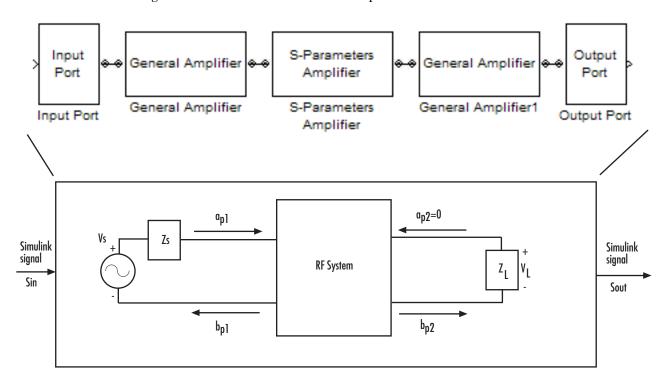

In the figure,  $b_{p2}$  is the transmitted power wave at the second port of the RF system. This is the signal at the output of the Output Port block,  $S_{\text{out}}$ .

For a 2-port RF system, the incident and transmitted power waves are defined as:

$$a_{p1} = \frac{V_S}{2\sqrt{R_S}}$$

$$b_{p2} = \frac{\sqrt{R_L}}{Z_L} V_L$$

where:

 Z<sub>S</sub>, the Source impedance (ohms) parameter of the Input Port block, is defined as:

$$Z_S = R_S + jX_S$$

 Z<sub>L</sub>, the Load impedance (ohms) parameter of the Output Port block, is defined as:

$$Z_L = R_L + jX_L$$

Solving the power wave equations for  $S_{\rm in}$  and  $S_{\rm out}$  gives the following relationships:

$$S_{in} = \frac{V_S}{2\sqrt{R_S}}$$
 
$$S_{out} = \frac{\sqrt{R_L}}{Z_L} V_L$$

The implications of this interpretation are:

- ullet  $\left|S_{in}
  ight|^2$  is equal to the power available from the source,  $P_{avs}$
- $|S_{out}|^2$  is equal to the power delivered to the load,  $P_{out}$ .

For a linear RF system,  $P_{out} = G_t P_{avs}$  where  $G_t$  is the transducer power gain. As a result, the Simulink signals at the input and output of the RF system have the following relationship:

$$\left|S_{out}\right|^2 = G_t \left|S_{in}\right|^2$$

**Note** You can plot  $G_t$  from the Output Port block's **Visualization** tab.

## Interpreting the Simulink Signal as the Source Voltage

The blockset provides the option to interpret the input Simulink signal,  $S_{\rm in}$ , as the source voltage,  $V_{\rm S}$ , of the RF system. The following figure shows the model for this interpretation.

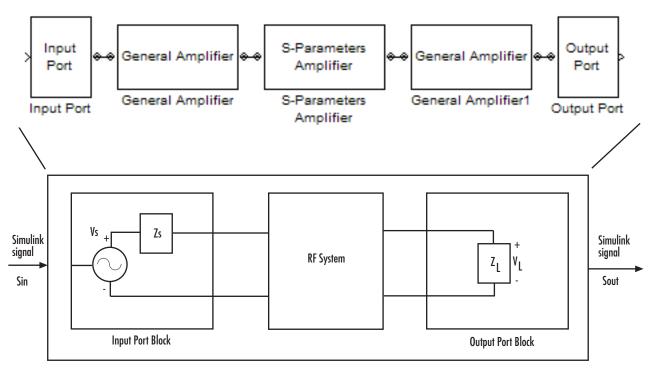

With this interpretation, the signal at the output of the Output Port block is the load voltage,  $V_L$ .

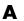

The blockset interpretation of the input Simulink signal as the source voltage,  $V_{\rm S}$ , produces different results than the interpretation where the input Simulink signal is the incident power wave. When the source and load impedances are the same and real, the former interpretation produces 6 dB of loss compared to the latter.

## **Specifying Input Signal Conversions**

To specify the way in which the blockset interprets the input Simulink signal, you change the value of the Treat input Simulink signal as parameter in the Input Port dialog box. The available parameter values are:

- Incident power wave Interpret the input signal as the incident power wave.
- Source voltage Interpret the input signal as the source voltage.

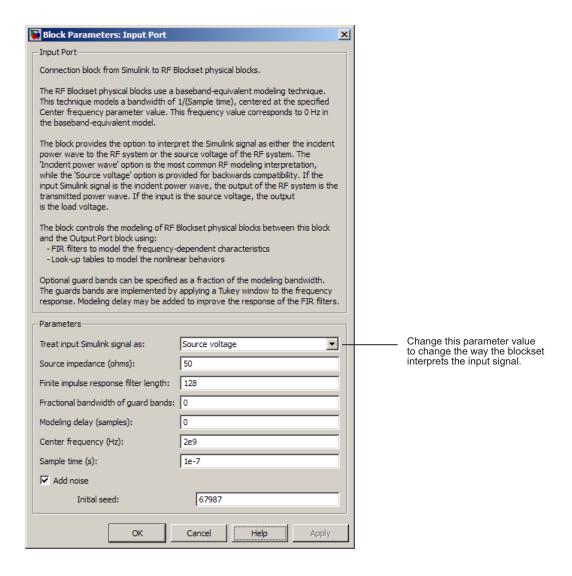

## Modeling Mixers

- "2-Port Mixer Blocks" on page B-2
- "Modeling a Mixer Chain" on page B-4
- "Quadrature Mixers" on page B-6

## 2-Port Mixer Blocks

Typically, the block diagram of a mixer has three ports, as shown in the following representation of a downconversion mixer.

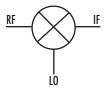

The mathematical and physical mixer blocks model both a mixer and a local oscillator, so they have only two ports.

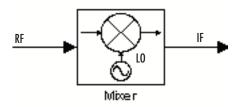

The following figure shows the icons of the mixer blocks. The icons of all the mixer blocks show the internal local oscillator.

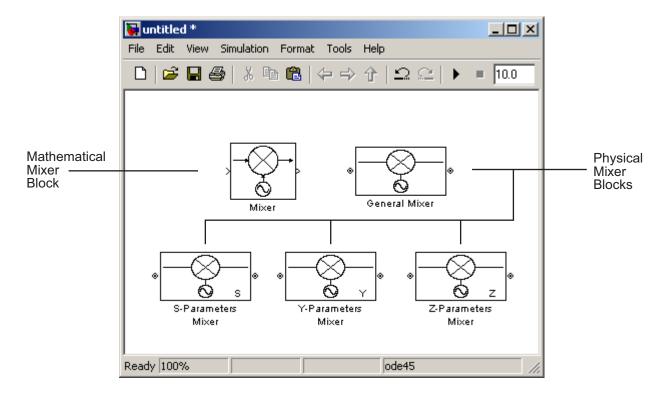

For the physical blocks, you can use the  ${\bf LO}$  frequency (Hz) parameter to specify the local oscillator's frequency.

For more information, see the individual block reference pages.

## **Modeling a Mixer Chain**

SimRF Equivalent Baseband software uses a baseband equivalent model to simulate RF components in the time domain, as described in Appendix A, "SimRF Equivalent Baseband Algorithms". The blockset only models a band of frequencies around the carrier frequency of each component; the frequency band is determined by the following parameters of the corresponding Input Port block:

- Reciprocal of the Sample time (s)
- Center frequency (Hz)

When a mixer is present in a physical subsystem, it shifts the carrier frequency of the signal. This shift affects the frequencies that are used to create baseband equivalent model.

To illustrate how the mixer works, consider a typical RF mixer chain that consists of the following components:

- Direct Quadrature Upconverter
- High-Power Amplifier
- Channel
- Low-Noise Amplifier
- Downconverting Mixer
- IF Filter
- Direct Quadrature Downconverter

The following diagram shows these components and the band of frequencies that are simulated for each component. The signals at the input and output of the cascade are baseband complex. For the cascade, the diagram shows the real passband frequencies that are used to create the baseband-equivalent model, which is centered at zero. For a detailed explanation of how to use the blockset to model quadrature mixers, see "Quadrature Mixers" on page B-6.

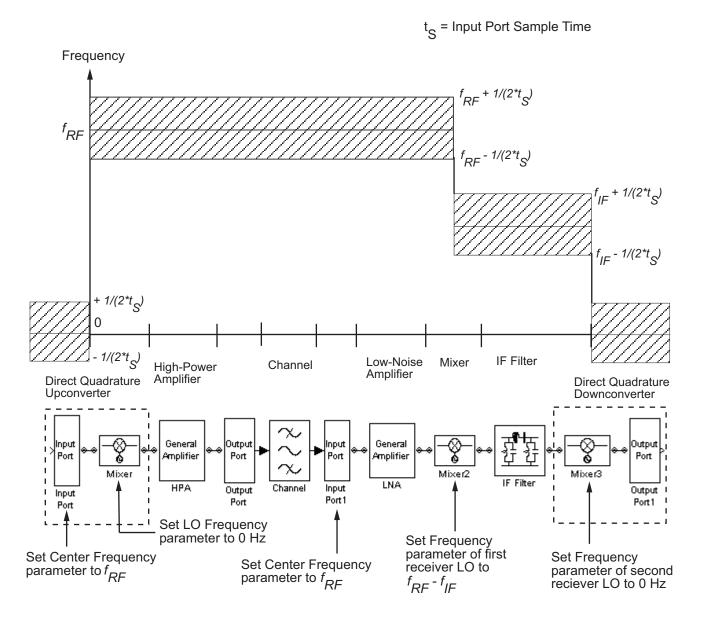

## **Quadrature Mixers**

#### In this section...

"Using SimRF Equivalent Baseband Software to Model Quadrature Mixers" on page B-6

"Modeling Upconversion I/Q Mixers" on page B-6

"Modeling Downconversion I/Q Mixers" on page B-7

"Simulating I/Q Mixers" on page B-8

### Using SimRF Equivalent Baseband Software to Model **Quadrature Mixers**

RF Blockset software lets you model upconversion and downconversion quadrature mixers using Physical blocks. These mixers convert a complex baseband signal up to and down from the desired carrier frequency by mixing the real and imaginary parts of the signal with a cosine and sine of the same frequency.

## Modeling Upconversion I/Q Mixers

You use the Input Port block to model the upconversion of in-phase/quadrature baseband signals to modulated signals at a finite real carrier frequency. The real component of the block input represents the in-phase signal. The imaginary component of the block input represents the quadrature signal.

To model a perfect quadrature upconversion mixer, use the Input Port block with the Center frequency (Hz) parameter set to the carrier frequency.

To model an imperfect quadrature upconversion mixer, use the Input Port block with the Center frequency (Hz) parameter set to the carrier frequency. Follow this block immediately by a mixer block with the **LO frequency (Hz)** parameter set to 0. Specify imperfections as follows:

 S-parameters — Use S-parameters to specify imperfections such as frequency response. For a mixer,  $S_{21}$  describes the conversion gain, as explained in the Network Parameters section of the reference page for each mixer block. Use purely real and purely imaginary  $\mathrm{S}_{21}$  parameters to represent multiplying the input signal by a pure cosine and a pure sine, respectively. Use a complex  $S_{21}$  parameter to represent multiplying the input signal by a combination of sine and cosine.

- Thermal noise Use thermal noise to specify temperature-dependent random noise.
- Phase noise Use the phase noise to specify noise to add to the angle component of the input signal.
- Nonlinearity Use nonlinearity (specified as output power and phase as
  a function of input power and frequency in an AMP file or as third-order
  intercept point) to specify nonlinear mixer behavior as a function of input
  power.

**Note** If you specify a nonzero value for the local oscillator frequency of the mixer and set the **Type** parameter to Upconverter, the blockset converts the signal to a frequency above the center frequency. The final IF value is the sum of the Input Port center frequency and the mixer local oscillator frequency.

## **Modeling Downconversion I/Q Mixers**

You use the Output Port block to model the downconversion of in-phase/quadrature modulated carrier signals to baseband signals. The real component of the block output represents the in-phase signal. The imaginary component of the block output represents the quadrature signal.

The finite real carrier frequency is set automatically as the sum of the center frequency of the Input Port block and the LO frequencies in any mixer blocks in the cascade.

**Note** In the cascade, upconversion mixers increase the carrier frequency and downconversion mixers decrease the carrier frequency.

The Output Port block models a perfect quadrature downconversion mixer. To model an imperfect quadrature downconversion mixer, precede the Output Port block immediately by a mixer block with the **LO frequency (Hz)** parameter set to 0. Specify imperfections as follows:

- S-parameters Use S-parameters to specify imperfections such as frequency response. For a mixer,  $S_{21}$  describes the conversion gain, as explained in the Network Parameters section of the reference page for each mixer block. Use purely real and purely imaginary  $S_{21}$  parameters to represent multiplying the input signal by a pure cosine and a pure sine, respectively. Use a complex  $S_{21}$  parameter to represent multiplying the input signal by a combination of sine and cosine.
- Thermal noise Use thermal noise to specify temperature-dependent random noise.
- Phase noise Use the phase noise to specify noise to add to the angle component of the input signal.
- Nonlinearity Use nonlinearity (specified as output power and phase as a function of input power and frequency in an AMP file or as third-order intercept point) to specify nonlinear mixer behavior as a function of input power.

**Note** The mixer output frequency must be positive. This means that if you choose a downconverting mixer, the input carrier frequency  $f_{in}$  must be greater than the local oscillator frequency  $f_{lo}$ . Otherwise, an error appears.

## Simulating I/Q Mixers

When you model an I/Q mixer in the blockset, the center frequency you specify in the Input Port block dialog is only used to build a complex-baseband equivalent model of the cascade that represents the mixer. The blockset simulates this model using a fixed time step equal to the sample time that you specify in the Input Port block dialog box.

To examine the model in the Simulink window:

- 1 Select **Edit** > **Update Diagram** to update the model diagram.
- 2 Right-click the Output Port block and select Look Under Mask.

For more information on baseband-equivalent modeling, see Appendix A, "SimRF Equivalent Baseband Algorithms".

# Examples

Use this list to find examples in the documentation.

## **Examples**

- "Model an LC Bandpass Filter" on page 1-14
- "Example Importing a Touchstone Data File into an RF Model" on page 2-10
- "Example Importing a Bandstop Filter into an RF Model" on page 2-14
- "Example Plotting Component Data on a Z Smith Chart" on page 3-22
- "Create and Modify Subsystem Plots" on page 3-31
- "Example Selecting Parameter Values for a Baseband-Equivalent Model" on page A-19

| A                                           | RF Blockset A-19                     |
|---------------------------------------------|--------------------------------------|
| active noise                                | baseband-equivalent time domain      |
| General Amplifier block 5-41                | modeling 5-137                       |
| General Mixer block 5-62                    | linear subsystem 5-138               |
| S-Parameters Amplifier block 5-162          | nonlinear subsystem 5-141            |
| S-Parameters Mixer block 5-175              | Bessel filter design                 |
| Y-Parameters Amplifier block 5-234          | Bandpass RF Filter block 5-16        |
| Y-Parameters Mixer block 5-247              | Bandstop RF Filter block 5-20        |
| Z-Parameters Amplifier block 5-268          | Highpass RF Filter block 5-83        |
| Z-Parameters Mixer block 5-281              | Lowpass RF Filter block 5-124        |
| adding                                      | black box elements blocks 4-4        |
| noise 2-27                                  | block parameters                     |
| nonlinearity 2-24                           | setting 2-7                          |
| adding physical and mathematical blocks 2-2 | blocks                               |
| algorithm                                   | connecting 2-3                       |
| simulation A-2                              | mathematical 4-2                     |
| amplifier                                   | physical 4-3                         |
| modeling from file data 5-52                | Butterworth filter design            |
| modeling from rfdata object 5-39            | Bandpass RF Filter block 5-16        |
| Amplifier block 5-2                         | Bandstop RF Filter block 5-20        |
| example 5-13                                | Highpass RF Filter block 5-83        |
| modeling nonlinearity 5-2                   | Lowpass RF Filter block 5-124        |
| methods 5-5                                 |                                      |
| sample time comparison 5-10                 | C                                    |
| thermal noise simulation 5-9                |                                      |
| See also General Amplifier block            | Chebyshev I filter design            |
| amplifier blocks                            | Bandpass RF Filter block 5-16        |
| mathematical 4-2                            | Bandstop RF Filter block 5-20        |
| physical 4-5                                | Highpass RF Filter block 5-83        |
|                                             | Lowpass RF Filter block 5-124        |
| В                                           | Chebyshev II filter design           |
| В                                           | Bandpass RF Filter block 5-16        |
| Bandpass RF Filter block 5-16               | Bandstop RF Filter block 5-20        |
| sample time comparison 5-17                 | Highpass RF Filter block 5-83        |
| Bandstop RF Filter block 5-20               | Lowpass RF Filter block 5-124        |
| sample time comparison 5-21                 | circuit element                      |
| baseband-equivalent model                   | modeling from rfckt object 5-57      |
| creating A-13                               | circuit objects                      |
| simulation efficiency A-18                  | importing 2-14                       |
| baseband-equivalent modeling example        | Coaxial Transmission Line block 5-24 |

| shunt and series stubs 5-26 stubless 5-24 composite data plots 3-5 connecting blocks RF Physical blocks to Simulink 2-3 Simulink to RF Physical blocks 2-3 Connection Port block 5-31 connector blocks 4-5 Connection Port 5-87 Output Port 5-87 Output Port 5-137 conversion Simulink signal to RF signal A-32 Coplanar Waveguide Transmission Line block 5-33 shunt and series stubs 5-34 stubless 5-33  D data consistency General Amplifier block 5-42 data files importing 2-8 | filter blocks mathematical 4-2 physical 4-3 filter design physical blocks LC Lowpass Tee block 5-121 filter design mathematical blocks Bandpass RF Filter block 5-16 Bandstop RF Filter block 5-20 Highpass RF Filter block 5-83 Lowpass RF Filter block 5-83 Lowpass RF Filter block 5-124 filter design physical blocks LC Bandpass Pi block 5-100 LC Bandpass Tee block 5-100 LC Bandstop Pi block 5-104 LC Bandstop Tee block 5-108 LC Highpass Pi block 5-112 LC Highpass Tee block 5-115 format changing in plot 3-28 frequency range changing in plot 3-28 |
|----------------------------------------------------------------------------------------------------|----------------------------------------------------------------------------------------------------|
| demos                                                                                                    | changing in plot 5-20                                                                                                    |
| in Help browser 1-4                                                                                                    | G                                                                                                    |
| Elliptic filter design Bandpass RF Filter block 5-16 Bandstop RF Filter block 5-20 Highpass RF Filter block 5-83 Lowpass RF Filter block 5-124 example creating and modifying plots 3-31 importing circuit objects 2-14 importing Touchstone file 2-10                                                                                                    | General Amplifier block 5-39 active noise 5-41 generating from file data 5-52 nonlinearity 5-39 operating conditions 5-42 See also Amplifier block General Circuit Element block 5-56 generating from rfckt object 5-57 General Mixer block 5-61 active noise 5-62 nonlinearity 5-63 operating conditions 5-65 phase noise 5-62                                                                                                    |

| See also Mixer block General Passive Network block 5-77 | libraries RF physical and mathematical 1-6      |
|---------------------------------------------------------|-------------------------------------------------|
| generating from file data 5-79<br>Ghorbani model 5-8    | library  DE mothematical 1.10                   |
| Gnorbani model 5-8                                      | RF mathematical 1-10<br>RF physical 1-7         |
|                                                         | link budget plots 3-11                          |
| Н                                                       | Lowpass RF Filter block 5-124                   |
| Help browser                                            | sample time comparison 5-125                    |
| demos 1-4                                               | sample time comparison 5-126                    |
| Highpass RF Filter block 5-83                           | ••                                              |
| sample time comparison 5-84                             | M                                               |
| 1                                                       | mathematical and physical models connecting 2-3 |
|                                                         | mathematical modeling blocks 1-10               |
| importing                                               | Microstrip Transmission Line block 5-128        |
| circuit objects 2-14                                    | shunt and series stubs 5-129                    |
| data files 2-8                                          | stubless 5-128                                  |
| Input Port block 5-87                                   | Mixer block 5-134                               |
| parameter input for physical subsystem 5-87             | See also General Mixer block                    |
| sample time comparison 5-87                             | mixer blocks                                    |
| See also Output Port block                              | mathematical 4-2                                |
| interpolation                                           | physical 4-5                                    |
| network parameters A-5                                  | mixers                                          |
| IP3                                                     | how to model B-1                                |
| specifying mixer and amplifier 2-23                     | up and down quadrature B-1                      |
|                                                         | model                                           |
| L                                                       | adding RF components to 2-2                     |
| ladder filter blocks 4-3                                | modeling                                        |
| ladder filters                                          | amplifier from file data 5-52                   |
| example to filter Gaussian noise 5-95                   | amplifier from rfdata object 5-39               |
| LC Bandpass Pi block 5-93                               | baseband-equivalent time domain 5-137           |
| example to filter Gaussian noise 5-95                   | circuit element from rfckt object 5-57          |
| LC Bandpass Tee block 5-100                             | passive network from file data 5-79             |
| LC Bandstop Pi block 5-104                              | modeling frequencies<br>calculating A-3         |
| LC Bandstop Tee block 5-108                             | calculating A-5 calculating noise A-10          |
| LC Highpass Pi block 5-112                              | S-parameter interpolation A-5                   |
| LC Highpass Tee block 5-115                             | models                                          |
| LC Lowpass Pi block 5-118                               | physical and mathematical blocks 1-6            |
| LC Lowpass Tee block 5-121                              | physical and maniemanical blocks 1-0            |

| N                                         | 0                                            |
|-------------------------------------------|----------------------------------------------|
| network parameters                        | opening                                      |
| adding to a plot 3-28                     | block libraries 1-6                          |
| interpolation at modeling frequencies A-5 | operating conditions                         |
| noise                                     | General Amplifier block 5-42                 |
| active                                    | General Mixer block 5-65                     |
| General Amplifier block 5-41              | Output Port block 5-137                      |
| General Mixer block 5-62                  | baseband-equivalent time domain              |
| S-Parameters Amplifier block 5-162        | modeling 5-137                               |
| S-Parameters Mixer block 5-175            | plotting RF subsystem parameters 5-145       |
| Y-Parameters Amplifier block 5-234        | See also Input Port block                    |
| Y-Parameters Mixer block 5-247            | output power                                 |
| Z-Parameters Amplifier block 5-268        | calculating noise A-12                       |
| Z-Parameters Mixer block 5-281            |                                              |
| adding 2-27                               | P                                            |
| calculating at modeling frequencies A-10  | P                                            |
| calculating subsystem A-12                | Parallel-Plate Transmission Line block 5-146 |
| phase                                     | shunt and series stubs 5-148                 |
| General Mixer block 5-62                  | stubless 5-146                               |
| S-Parameters Mixer block 5-175            | parameter input                              |
| Y-Parameters Mixer block 5-247            | to physical subsystem 5-87                   |
| Z-Parameters Mixer block 5-281            | parameters                                   |
| plotting 2-31                             | adding to a plot 3-28                        |
| specifying mixer and amplifier 2-26       | passive network                              |
| noise output power                        | modeling from file data 5-79                 |
| calculating A-12                          | phase noise                                  |
| noise simulation A-7                      | General Mixer block 5-62                     |
| nonlinearity                              | S-Parameters Mixer block 5-175               |
| adding 2-24                               | Y-Parameters Mixer block 5-247               |
| Amplifier block 5-2                       | Z-Parameters Mixer block 5-281               |
| General Amplifier block 5-39              | physical and mathematical models             |
| General Mixer block 5-63                  | connecting blocks 2-3                        |
| S-Parameters Amplifier block 5-160        | physical modeling blocks 1-7                 |
| S-Parameters Mixer block 5-176            | physical subsystem                           |
| specifying mixer and amplifier 2-23       | parameter input for 5-87                     |
| Y-Parameters Amplifier block 5-232        | plot types                                   |
| Y-Parameters Mixer block 5-248            | modifying 3-28                               |
| Z-Parameters Amplifier block 5-266        | plots                                        |
| Z-Parameters Mixer block 5-282            | budget 3-11                                  |
|                                           | changing format of 3-28                      |

| changing frequency range of 3-28 composite 3-5 | shunt and series stubs 5-154<br>stubless 5-153                            |
|------------------------------------------------|---------------------------------------------------------------------------|
| creating 3-14                                  | Studiess 0-100                                                            |
| displaying legend 3-22                         |                                                                           |
| example of creating and modifying 3-31         | <b>S</b>                                                                  |
| format 3-5                                     | S-Parameters Amplifier block 5-159                                        |
| link budget 3-11                               | active noise 5-162                                                        |
| modifying 3-28                                 | nonlinearity 5-160                                                        |
| noise 2-31                                     | S-Parameters Mixer block 5-174                                            |
|                                                | active noise 5-175                                                        |
| RF subsystem parameters 5-145                  | nonlinearity 5-176                                                        |
| Smith chart example 3-22                       | phase noise 5-175                                                         |
| types of 3-3                                   | S-Parameters Passive Network block 5-188                                  |
| updating 3-27                                  | Saleh model 5-7                                                           |
| using block parameters to specify 3-14         | Series C block 5-195                                                      |
| X-Y plane 3-8                                  | Series L block 5-198                                                      |
| product demos 1-4                              | Series R block 5-201                                                      |
|                                                | Series RLC block 5-204                                                    |
| Q                                              | series/shunt RLC blocks 4-3                                               |
| quadrature mixers B-1                          | setting                                                                   |
| quadravare miners D 1                          | block parameters 2-7                                                      |
| _                                              | Shunt C block 5-207                                                       |
| R                                              | Shunt L block 5-210                                                       |
| Rapp model 5-9                                 | Shunt R block 5-213                                                       |
| RF block libraries                             | Shunt RLC block 5-216                                                     |
| Mathematical 4-2                               | simulation                                                                |
| Physical 4-3                                   | noise A-7                                                                 |
| RF Blockset                                    | simulation algorithm                                                      |
| required and related products 1-3              | overview A-2                                                              |
| RF Blockset libraries 1-6                      | Simulink signal                                                           |
| how to open 1-6                                | converting to and from A-32                                               |
| RF models                                      | Smith chart                                                               |
| connecting blocks 2-3                          | example 3-22                                                              |
| rfckt object                                   | specifying                                                                |
| modeling general circuit element 5-56          | mixer and amplifier noise 2-23                                            |
| rfdata object                                  | mixer and amplifier thermal noise 2-26                                    |
| modeling nonlinear amplifier 5-39              | stubless transmission lines                                               |
| RLC blocks                                     | Coaxial Transmission Line block 5-24                                      |
| physical 4-3                                   | Coaxiai Transmission Line block 5-24 Coplanar Waveguide Transmission Line |
| RLCG Transmission Line block 5-153             | block 5-33                                                                |
|                                                | 0.00 9.00                                                                 |

Microstrip Transmission Line block 5-128 Parallel-Plate Transmission Line block 5-146 viewing RLCG Transmission Line block 5-153 demos 1-4 Transmission Line block 5-219 Two-Wire Transmission Line block 5-225 W stubs (shunt and series) workflow Coaxial Transmission Line block 5-26 RF Blockset 1-12 Coplanar Waveguide Transmission Line block 5-34 workflow example RF Blockset 1-14 Microstrip Transmission Line block 5-129 Parallel-Plate Transmission Line block 5-148 RLCG Transmission Line block 5-154 Y Transmission Line block 5-220 Y-Parameters Amplifier block 5-231 Two-Wire Transmission Line block 5-226 active noise 5-234 subsystem nonlinearity 5-232 calculating noise A-12 Y-Parameters Mixer block 5-246 active noise 5-247 T nonlinearity 5-248 thermal noise phase noise 5-247 Y-Parameters Passive Network block 5-259 specifying mixer and amplifier 2-26 time-domain modeling baseband-equivalent 5-137 Z Touchstone file Z-Parameters Amplifier block 5-265 importing 2-10 active noise 5-268 Transmission Line block 5-219 nonlinearity 5-266 shunt and series stubs 5-220 Z-Parameters Mixer block 5-280 stubless 5-219 active noise 5-281 transmission line blocks 4-4 nonlinearity 5-282 Two-Wire Transmission Line block 5-224 phase noise 5-281 shunt and series stubs 5-226 Z-Parameters Passive Network block 5-293 stubless 5-225